Server Technology<sup>®</sup> Quality Rack Power Solutions

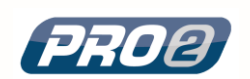

# **Switched PRO2**

**Introducing the PRO2** • **1**

**Firmware 8.0**

**User Guide**

### **Instructions**

This symbol is intended to alert the user to the presence of important operating and maintenance (servicing) instructions in the literature accompanying the appliance.

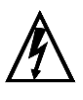

### **Dangerous Voltage**

This symbol is intended to alert the user to the presence of un-insulated dangerous voltage within the product's enclosure that may be of sufficient magnitude to constitute a risk of electric shock to persons.

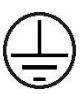

#### **Protective Grounding Terminal**

This symbol indicates a terminal that must be connected to earth ground prior to making any other connections to the equipment.

#### **Life-Support Policy**

As a general policy, Server Technology<sup>®</sup> does not recommend the use of any of its products in the following situations:

- life-support applications where failure or malfunction of the Server Technology product can be reasonably expected to cause failure of the lifesupport device or to significantly affect its safety or effectiveness.
- direct patient care.

Server Technology will not knowingly sell its products for use in such applications unless it receives in writing assurances satisfactory to Server Technology that:

- the risks of injury or damage have been minimized,
- the customer assumes all such risks, and
- the liability of Server Technology is adequately protected under the circumstances.

The term life-support device includes but is not limited to neonatal oxygen analyzers, nerve stimulators (whether used for anesthesia, pain relief or other purposes), auto-transfusion devices, blood pumps, defibrillators, arrhythmia detectors and alarms, pacemakers, hemodialysis systems, peritoneal dialysis systems, neonatal ventilator incubators, ventilators (for adults or infants), anesthesia ventilators, infusion pumps, and any other devices designated as "critical" by the U.S. FDA.

#### **Notices**

301-9999-30 Rev E (102816) Copyright © 2005-2016 Server Technology, Inc. All rights reserved. 1040 Sandhill Drive Reno, Nevada 89521 USA

#### **All Rights Reserved**

This publication is protected by copyright and all rights are reserved. No part of it may be reproduced or transmitted by any means or in any form, without prior consent in writing from Server Technology.

The information in this document has been carefully checked and is believed to be accurate. However, changes are made periodically. These changes are incorporated in newer publication editions. Server Technology may improve and/or change products described in this publication at any time. Due to continuing system improvements, Server Technology is not responsible for inaccurate information which may appear in this manual. For the latest product updates, consult the Server Technology web site at [www.servertech.com.](http://www.servertech.com/) In no event will Server Technology be liable for direct, indirect, special, exemplary, incidental, or consequential damages resulting from any defect or omission in this document, even if advised of the possibility of such damages.

In the interest of continued product development, Server Technology reserves the right to make improvements in this document and the products it describes at any time, without notices or obligation.

The Globe logo is a trademark of Server Technology, Inc., registered in the US. Use of the logos for commercial purposes without the prior written consent of Server Technology may constitute trademark infringement and unfair competition in violation of federal and state laws.

Server Technology, the Globe logo, Sentry, Switched CDU, CDU, PRO2, PIPS, POPS, PDU Power Pivot, and StartUp Stick are trademarks of Server Technology, Inc., registered in the US. EZip is a trademark of Server Technology.

Other trademarks and trade names may be used in this document to refer to either the entities claiming the marks and names or their products. Server Technology, Inc. disclaims any proprietary interest in trademarks and trade names other than its own.

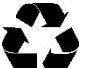

#### **Please Recycle**

Shipping materials are recyclable. Please save them for later use, or dispose of them appropriately.

# **Table of Contents**

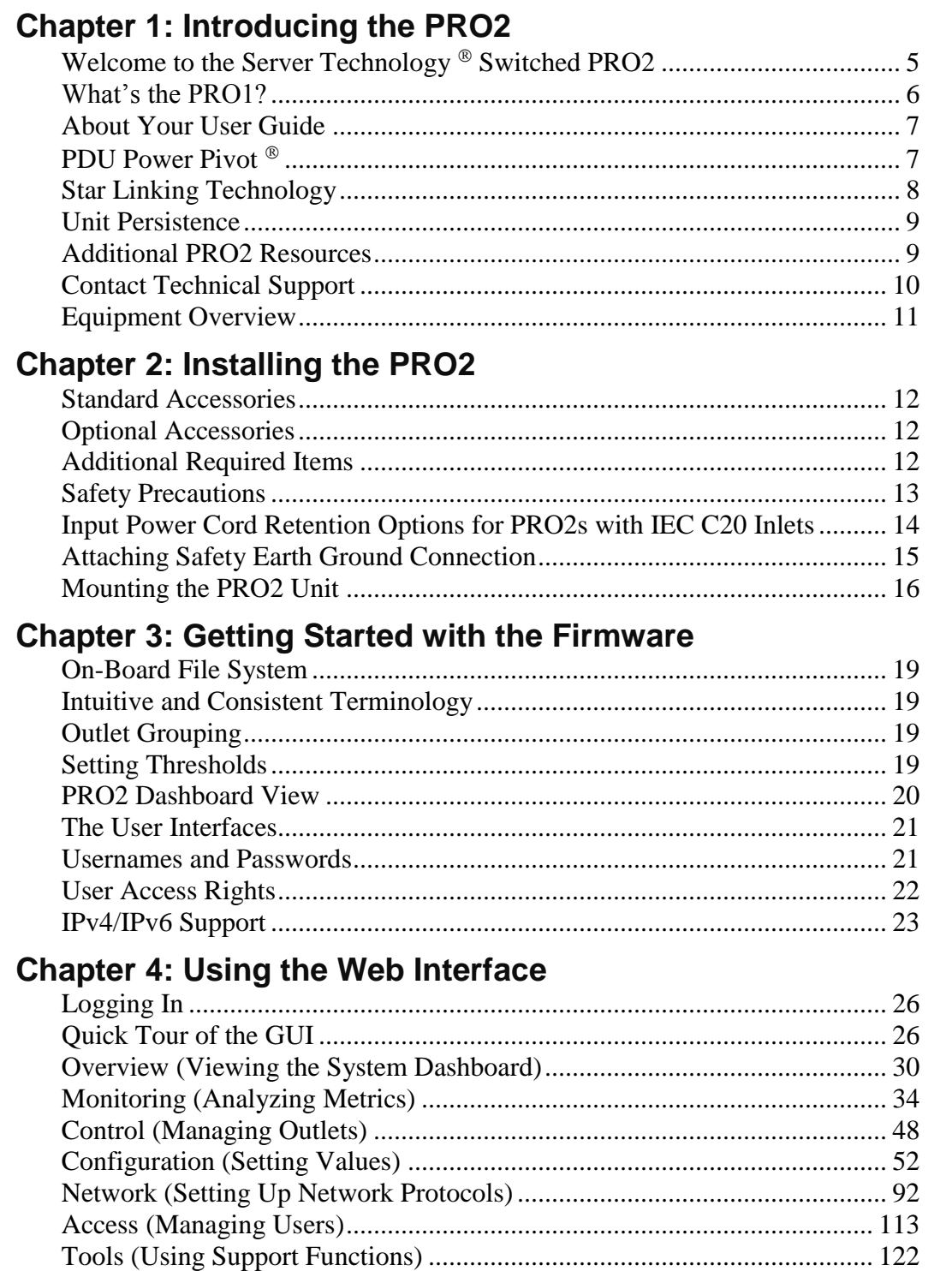

5

 $12$ 

19

26

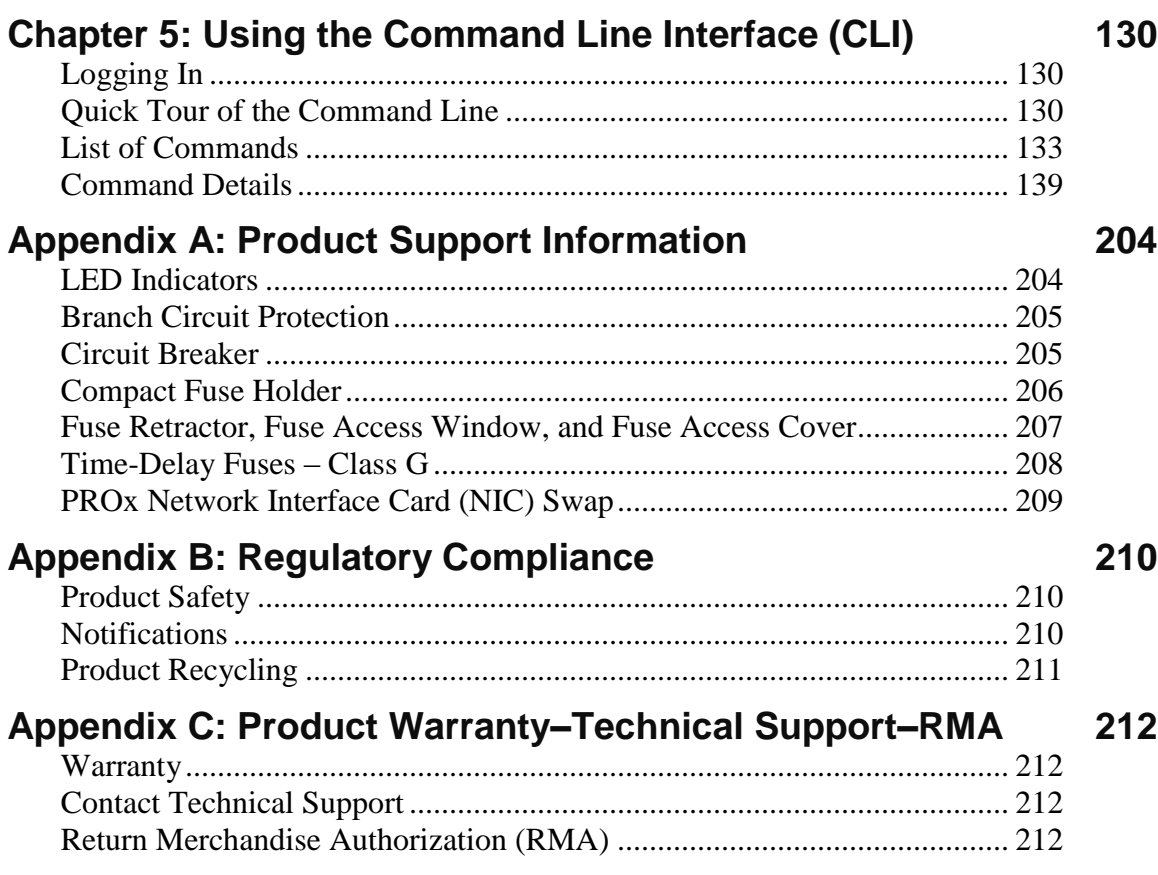

## <span id="page-4-0"></span>**Chapter 1: Introducing the PRO2**

### <span id="page-4-1"></span>**Welcome to the Server Technology Switched PRO2**

The Switched PRO2 is the latest design in Server Technology's reliable power distribution units, providing flexibility for future power management, cost savings, and advanced solutions for data center customers.

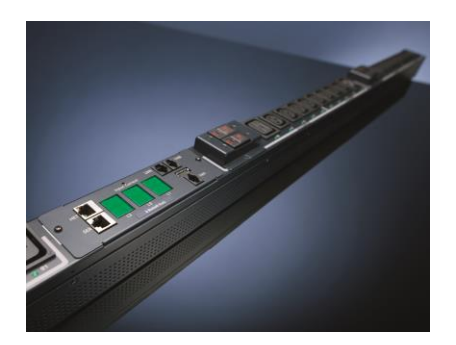

*Key Product Features*

The Switched PRO2 offers many features for the next generation of power management, including:

- PIPS<sup>®</sup> and (optionally) POPS<sup>®</sup> high-accuracy measurements for current, voltage, power, and other key metrics. PIPS is a standard feature on all PRO2 units.
- Auto-Flip LED display gives the proper display orientation no matter how the PRO2 is mounted in the cabinet.
- Outlet naming on all PRO2 products (for both Switched and Smart products).
- Hot-swappable network interface card (NIC) allows swapping the card in the field without causing a change in outlet state. The NIC can easily be replaced even when power is applied.
- Support for IPv6 address names and support for SNMPv3.
- Equipped for the mobile power monitoring solution using a Bluetooth® module (for either Google Android or Apple iOS), along with Server Technology's ST Eye mobile application.
- Branch current measurements on both Switched and Smart PRO2 products, and notification of fuse or breaker failure.
- Several new levels of power monitoring for high-low warning-alarm thresholds and threshold hysteresis.
- If the master unit loses power, redundant power is provided to the master via the first linked unit, ensuring uptime.
- On-board firmware file system to allow direct GUI downloads of system files, firmware version updates, and MIB/OID tree files without using FTP.
- Intuitive and soft-mapped naming conventions used in both the PRO2 hardware and firmware to reflect the system hierarchy of units, cords, lines, phases, over-current protectors (OCPs), branches, outlets, outlet groups, and sensors.

### <span id="page-5-0"></span>**What's the PRO1?**

Like the PRO2, the PRO1 (Switched and Smart) is another new PDU design from Server Technology to provide the same type of flexibility for power management, cost savings, and advanced data center solutions that the PRO2 delivers.

### *What's Unique About the PRO1?*

Server Technology's PRO1 design allows for PRO2 functionality in a CDU1 form factor.

The PRO1 uses the Sentry4-MIB and the PRO2 firmware, version 8.0.x, allowing PRO1 products to offer the latest features and functions of the PRO2 product family.

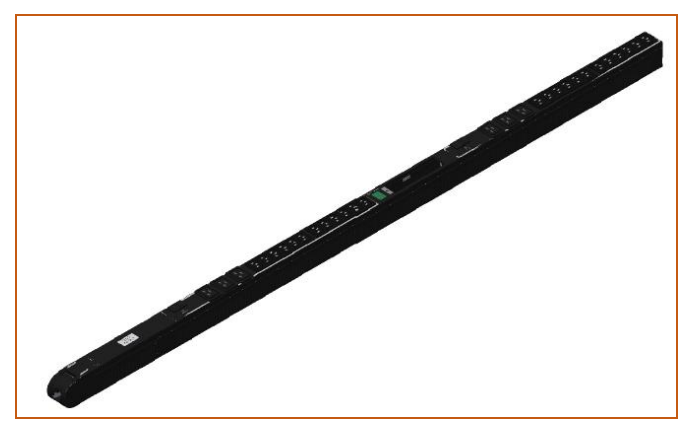

#### **Equipment View of the PRO1 Unit**

### *Feature Comparison: PRO1 vs. PRO2*

The PRO1 is similar to the PRO2 in hardware architecture, object mapping, user interfaces (GUI and CLI), firmware (version 8.0.x or later), and new Sentry4-MIB, but the PRO1 **does not** include the following PRO2 items:

- Branch Current Monitoring feature
- TRMS Current Input Monitoring (in some cases rather than PIPS)

The following table shows a detailed benefit comparison:

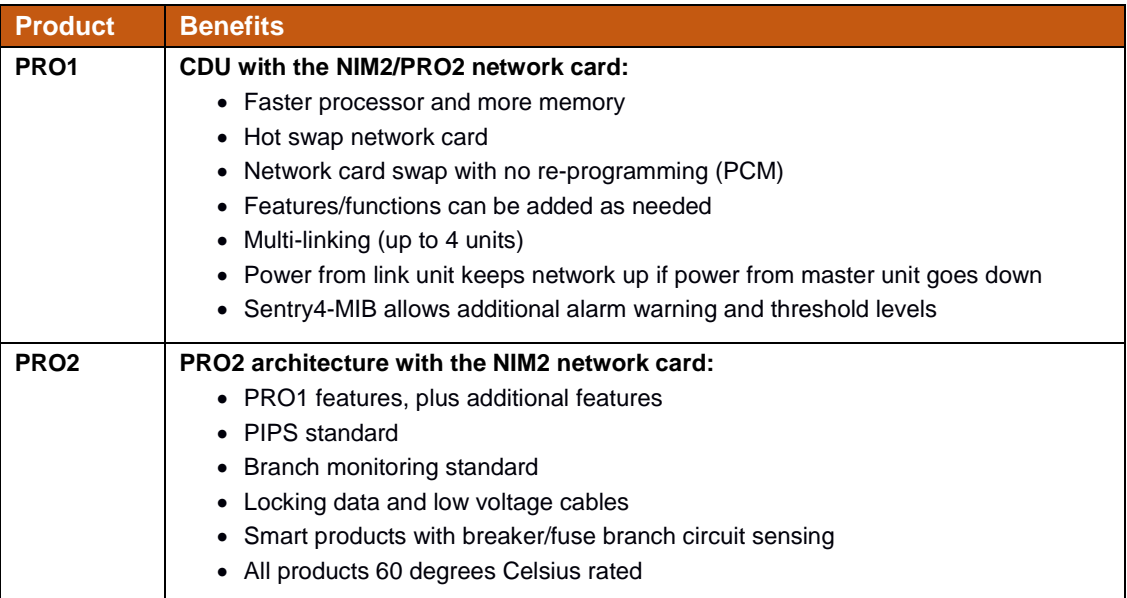

### <span id="page-6-0"></span>**About Your User Guide**

This user guide was designed for data center personnel who monitor power, control outlet actions, and administer equipment operations in the data center network using Server Technology's firmware, version 8.0x or later, on the PRO2 product family.

Your guide provides installation, connection, and mounting instructions for the PRO2 product in the equipment cabinet and illustrates the PRO2's key features in a hardware overview.

Also provided is task-based information for working with the firmware. Step-by-step instructions are presented for daily operational tasks on the PRO2 when using the firmware Web Interface, including GUI screen samples for each function. If CLI is preferred, a separate chapter provides detailed command syntax and usage for every command that can be issued on the PRO2.

### <span id="page-6-1"></span>**PDU Power Pivot**

Server Technology's PDU Power Pivot<sup>®</sup> flexible infeed provides a simplified power cord routing to the PRO2 unit with a design that eliminates bend radius issues.

As illustrated below, the PDU Power Pivot capability can deliver a solution for several types of PDU installations and mountings, setting the correct cord angle for overhead power, offset overhead power, concrete floor, raised floor, and intra-rack power.

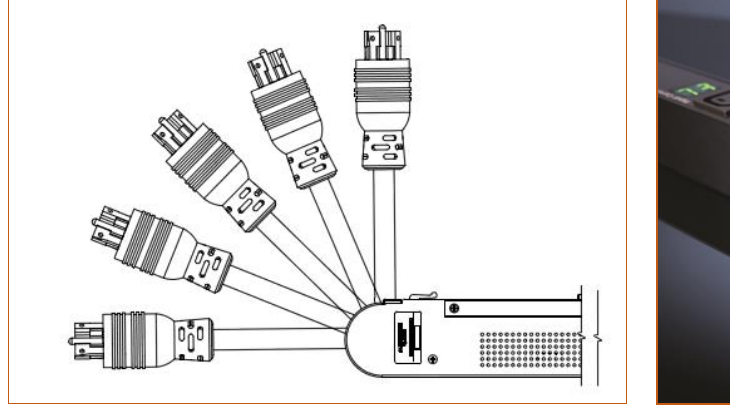

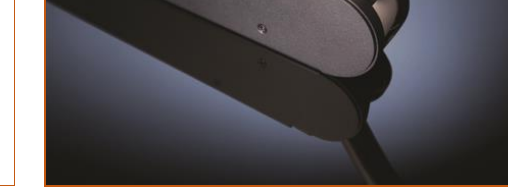

**PDU Power Pivot – Flexible Cord Design**

### <span id="page-7-0"></span>**Star Linking Technology**

Server Technology's PRO2 introduces Star Linking technology that supports the optional linking of up to three expansion (link) units per one PRO2 master unit, allowing a single IP address for multiple cabinets.

**Note:** The Star Linking feature is available only with PRO2 products.

The following illustrations show multi-linking between separate units and within the cabinet:

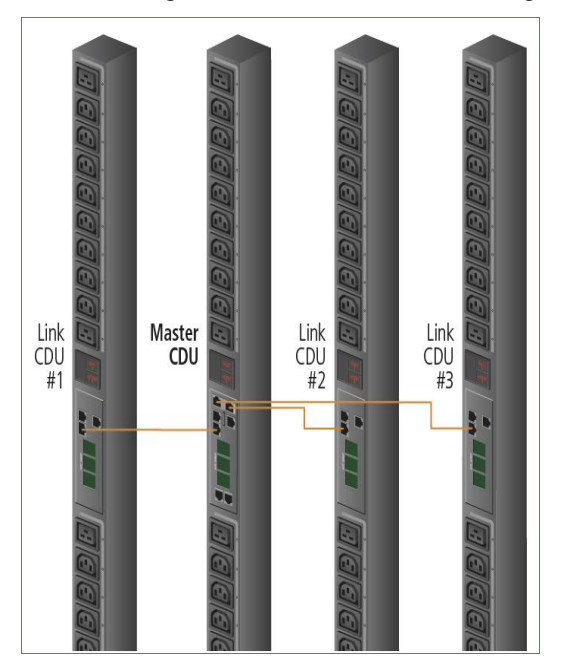

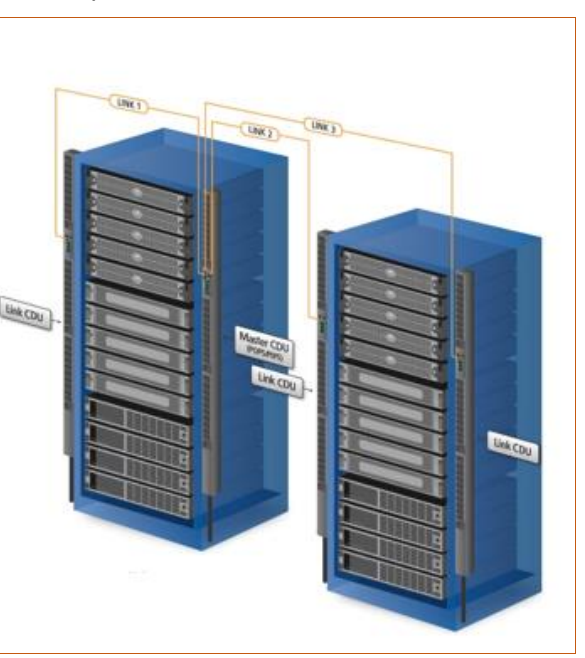

**Multi-Linked PRO2 Units Multi-Linking View in the Equipment Cabinet** 

### *Redundant Power and Communication*

The Star Linking arrangement is fault tolerant, with redundant power coming from the first link unit. The arrangement also offers significant cost reduction as the link units do not require a network card.

Another significant advantage of Star Linking technology is that if power in the master unit is lost, communication will continue with the other link units – a major improvement over a daisy chain linking configuration.

#### *Outlet Grouping*

The multi-linking arrangement allows outlet grouping across the master and three link units.

### *Cable Length*

The maximum cable length allowed from link unit to master unit is 21-feet.

#### *Multi-Linking Module*

In the Star Linking arrangement, the first PRO2 link unit connects via the PRO2 link port. However, the second and third link units in the multi-linking arrangement attach to an optional T-shaped module that connects to the Bluetooth**®** port on the PRO2 master unit, while still allowing full functionality for Bluetooth**®** mobile power monitoring.

The module and its connection are illustrated as follows:

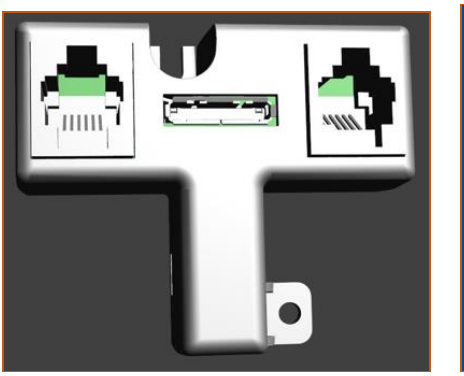

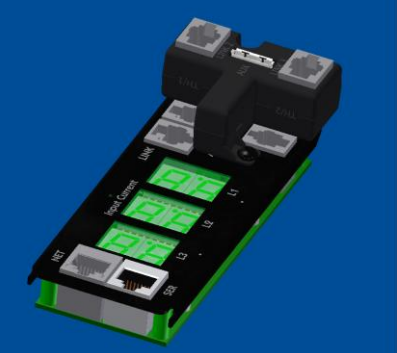

**Multi-Linking Module Connection to Bluetooth® Module Port** 

### *Getting Started*

The optional Star Linking feature is sold as a separate kit purchased from Server Technology. To use the feature, contact your sales representative to order the **PRO2 Multi-Linking Module Kit**, part number **KIT-PRO2LINK-01M**.

The kit contains:

- 1 link module (labeled to show the  $2^{nd}$  and  $3^{rd}$  link unit)
- 2 linking cables,  $(21 \text{ ft.})$  6.4 m

### <span id="page-8-0"></span>**Unit Persistence**

Unit Persistence is an internal PRO2 feature that works as follows:

If a link unit is connected to a master unit, and the link unit is disconnected (powered down or accidentally disconnected), and the master unit is restarted, the link unit will be reported as "Not Found" after the restart because the link unit is no longer physically connected to the master.

However, the association between the master/link units is retained to allow the continuation of alerts. If the disconnected link unit is physically re-connected to the master, the "Not Found" status will return to "Normal" status.

To intentionally remove a link unit from connection with a master unit, the link unit must be purged using the Purge function.

Unit persistence affects **all connected PRO2 master/link units** whether or not they are connected in a multilinking configuration.

### <span id="page-8-1"></span>**Additional PRO2 Resources**

For more information about the PRO2, including available product models and an introductory product video, see Server Technology's Uptime Solutions page:

<http://www.servertech.com/solutions/uptime-solutions>

### <span id="page-9-0"></span>**Contact Technical Support**

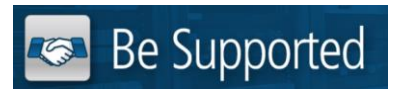

#### **Experience Server Technology's FREE Technical Support**

Server Technology understands that there are often questions when installing and/or using a new product. Free Technical Support is provided from 8 a.m. to 5 p.m. PST, Monday through Friday. After-hours service is provided to ensure your requests are handled quickly no matter what time zone or country you are located in.

Server Technology, Inc.

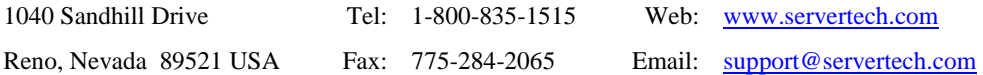

### <span id="page-10-0"></span>**Equipment Overview**

The following illustration highlights the key operational areas of the Switched PRO2 unit:

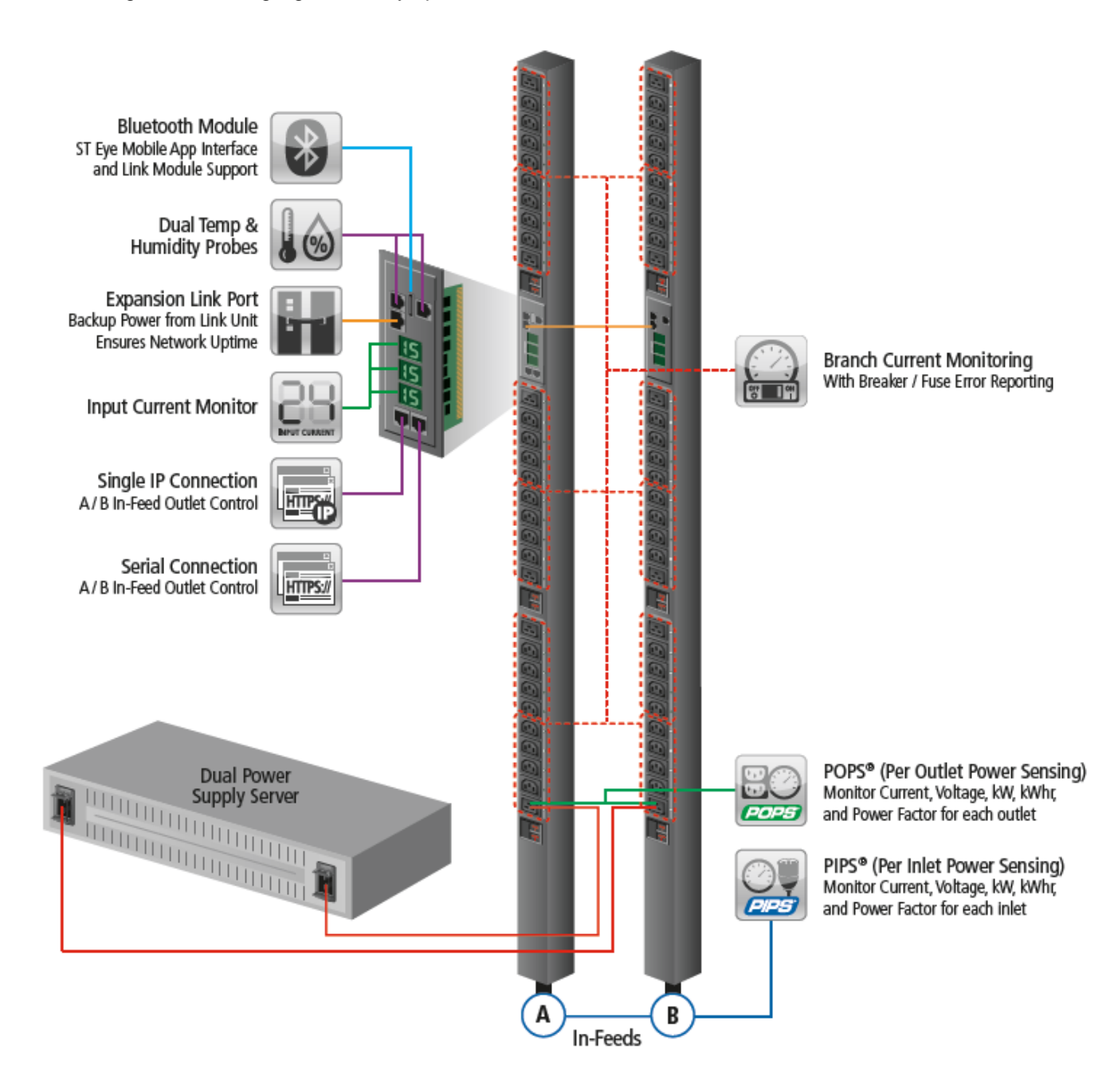

**Switched PRO2 – Equipment Overview**

# <span id="page-11-0"></span>**Chapter 2: Installing the PRO2**

Before installing your Switched PRO2 unit, look over the following lists to make sure you have all the items shipped with the unit, as well as any other items needed for proper installation.

### <span id="page-11-1"></span>**Standard Accessories**

### *Mounting Hardware*

- Vertical Models: Two mounting buttons with two M4 (10 mm) screws.
- Horizontal Models: Two removable L-brackets with four M4 screws (for 1U models), or M5 screws (for 2U models).

### *Cables/Adapters*

- For C2L, C2LG, C2X, C2XG, or SEV models link cables (6P6C connectors).
- Link units are shipped with a 7-inch link cable and a 14-foot link cable.

### *Additional Items*

• Units with IEC C20 power inlets: input power cords (ordered separately).

### <span id="page-11-2"></span>**Optional Accessories**

- Star-Link Module Kit (Part No. KIT-PRO2LINK-01M).
- Temperature/Humidity Sensors (Part No. EMTH-1-1).
- Environmental Monitor (Part No. EMCU-1-1B).
- Water Sensor (Part No. EMWS-1-1, used with EMCU-1-1B).
- Vertical mounting brackets; additional mounting options are available in the Accessories section of [www.servertech.com.](http://www.servertech.com/)

### <span id="page-11-3"></span>**Additional Required Items**

- Flathead and Phillip screwdrivers.
- Screws, washers, and nuts to attach the PRO2 unit to your equipment rack.

### <span id="page-12-0"></span>**Safety Precautions**

This section contains important safety and regulatory information that **must be reviewed** before installing and using the Switched PRO2.

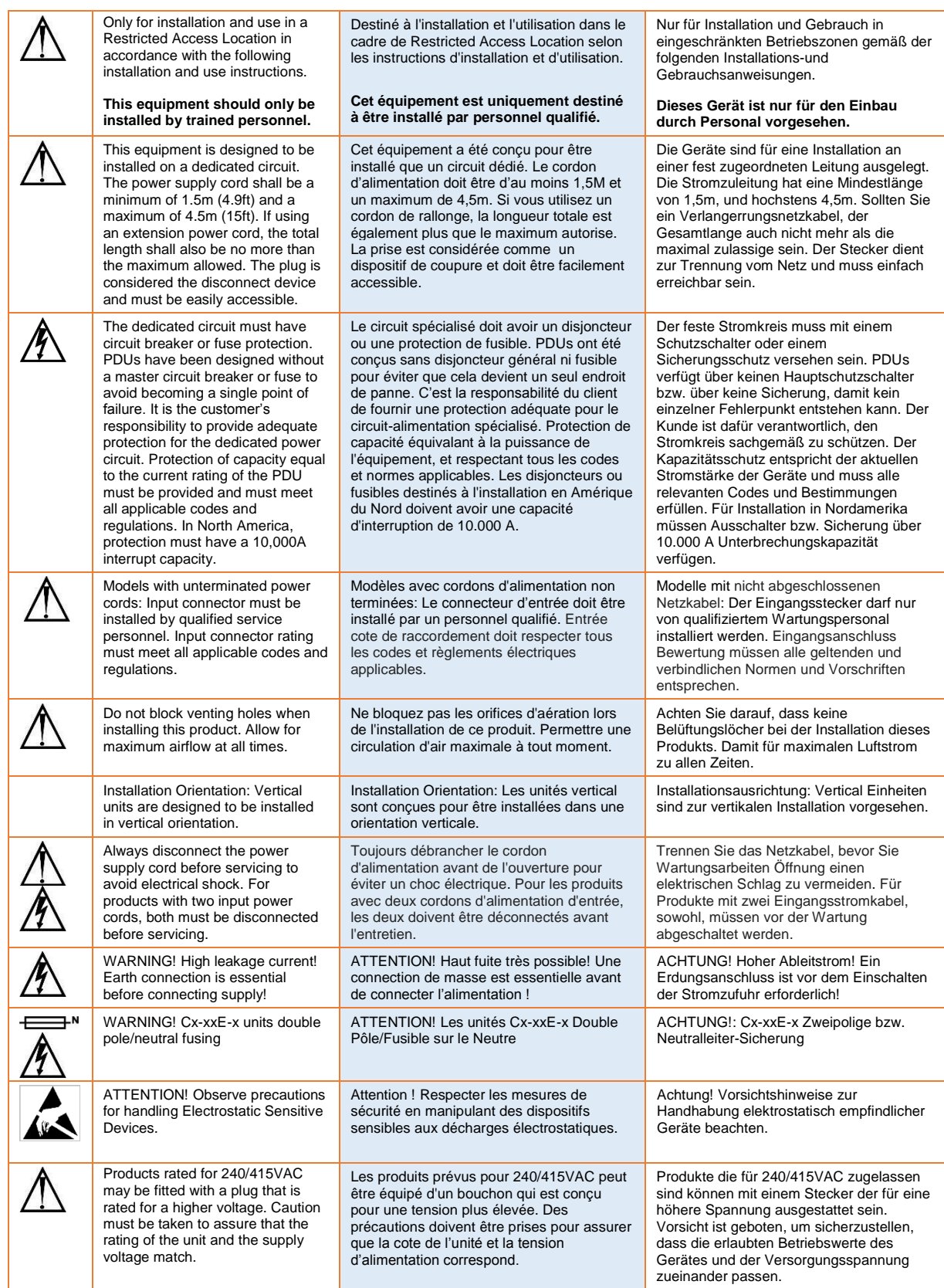

### <span id="page-13-0"></span>**Input Power Cord Retention Options for PRO2s with IEC C20 Inlets**

Determine which Detachable Input Cord was supplied with your PRO2 unit:

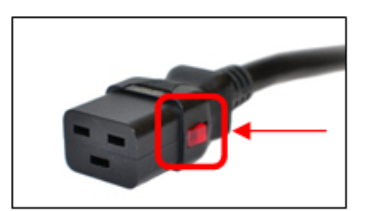

**For the following Detachable Input Cords with the self-locking IEC C19 feature, follow Procedure A below**.

PTCORD-L1, PTCORD-L2, PTCORD-L3, PTCORD-L5, PTCORD-L6, or PTCORD-L7.

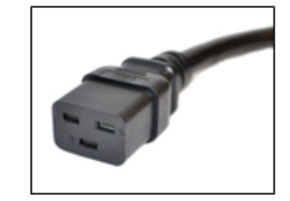

**For the following Detachable Input Cords, follow Procedure B below**.

PTCORD-1, PTCORD-2, PTCORD-3, PTCORD-4, PTCORD-5, PTCORD-6, or PTCORD-7.

### **Procedure A**

If the PRO2 was supplied with a Detachable Input Power Cord with a self-locking IEC C19, install it directly into the C20 inlet.

- **1.** Verify the Retention Bracket Assembly (part number KIT-0016) is not installed.
	- **a.** If KIT-0016 is installed, remove the two screws attaching the bracket to the IEC 60320 C20 inlet to the enclosure.
	- **b.** Remove the Retention Bracket Assembly.
	- **c.** Re-attach the two screws to the IEC C20 and securely tighten.
- **2.** Push the C19 from the Detachable Input Cord firmly into the C20 inlet to ensure it is properly seated.

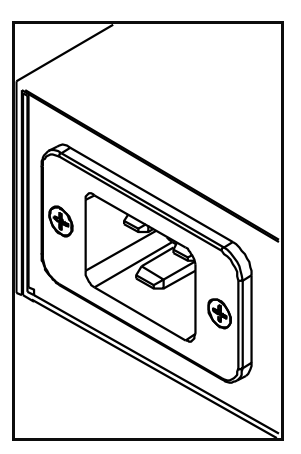

 **C20 Inlet Without Retention Bracket Assembly KIT-0016 Retention Bracket Assembly**

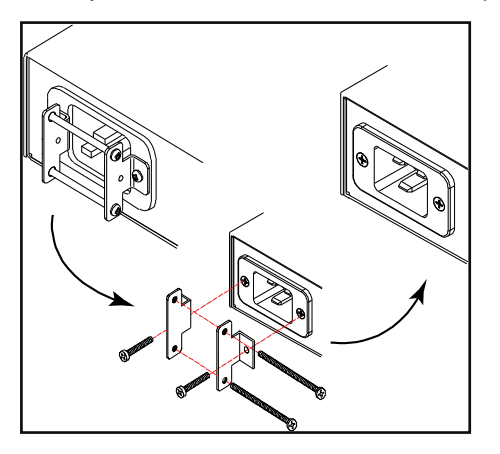

#### **Procedure B**

If the PRO2 was supplied with a Detachable Input Power Cord without the self-locking C19 feature, install with the Retention Bracket Assembly (part number KIT-0016), followed by the power cord.

- **1.** Remove the two screws attaching the IEC 60320 C20 inlet to the enclosure.
- **2.** Assemble and attach the Retention Bracket to the enclosure as shown
- **3.** Connect the power cord. Ensure the C19 is fully seated against the C20 inlet. (It may be necessary to loosen some of the Retention Bracket Assembly screws to allow the C19 plug to be properly installed.)
- 4. Tighten the Retention Bracket Assembly to restrain the power cord.

### <span id="page-14-0"></span>**Attaching Safety Earth Ground Connection**

Server Technology PDUs are supplied with an external safety ground connection to provide an alternate ground path for fault currents, and to maintain the same ground reference between it and the equipment rack.

**NOTE:** The auxiliary external ground location may vary. Most PDUs will have it located near the power cord entry located near the  $n\hbar$  symbol.

#### *User-supplied materials:*

- One 5 mm internal (or external) tooth star washer;
- One 4.0 mm<sup>2</sup> (10 AWG) wire with 5 mm ring terminal;
- One metric M5 x 6 mm coarse pitch screw.

#### *Instructions:*

- 1. Connect one end of the ground wire to the equipment cabinet or local ground.
- 2. Locate the PDU external ground near the  $n\hbar$  symbol.
- 3. Connect the other end with a ring terminal and a M5 screw to the PDU external ground. To ensure proper grounding to the chassis, use a star washer between the ring terminal and the PDU.

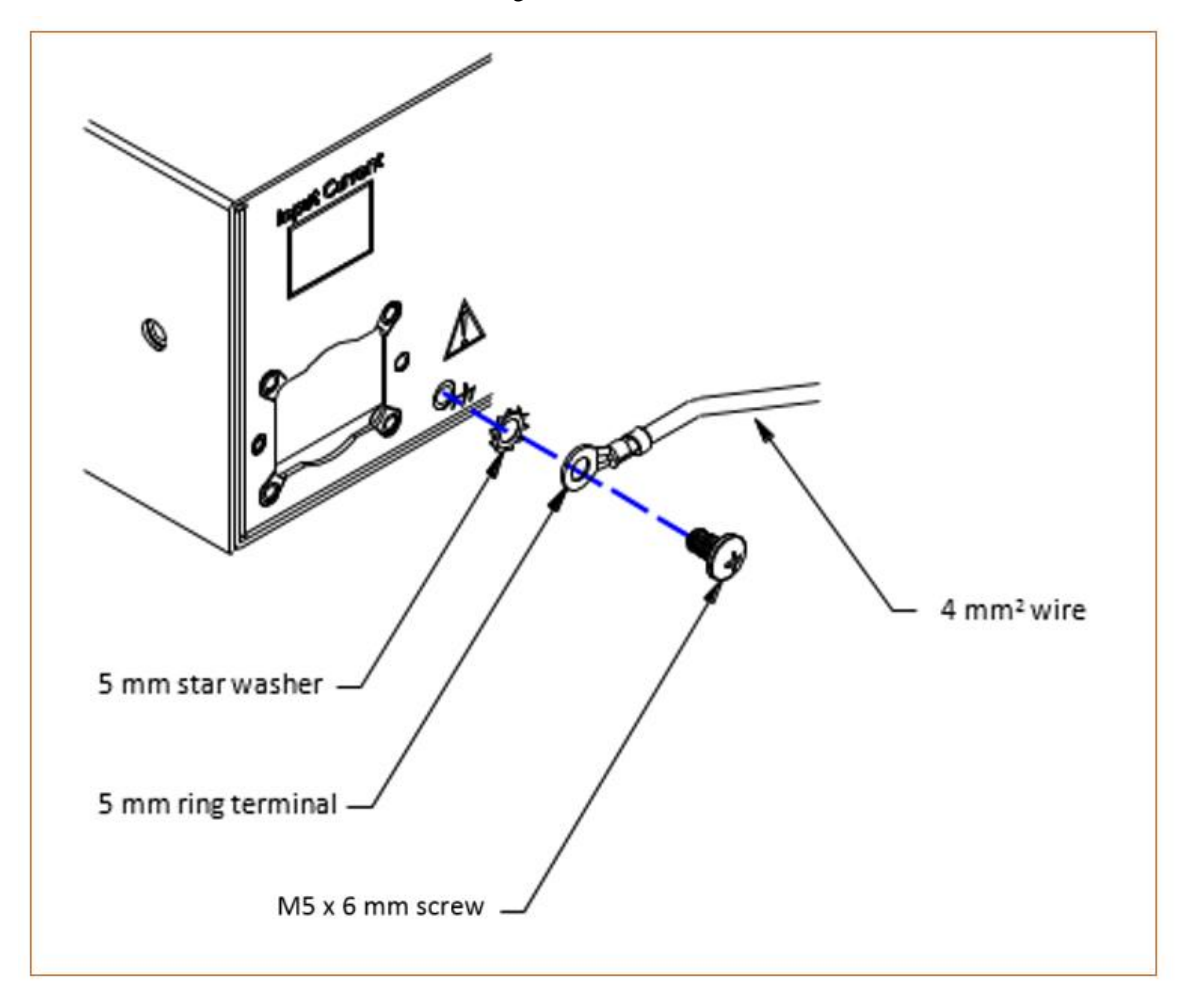

### <span id="page-15-0"></span>**Mounting the PRO2 Unit**

The following illustration shows how to mount the PRO2 unit in vertical or horizontal orientation:

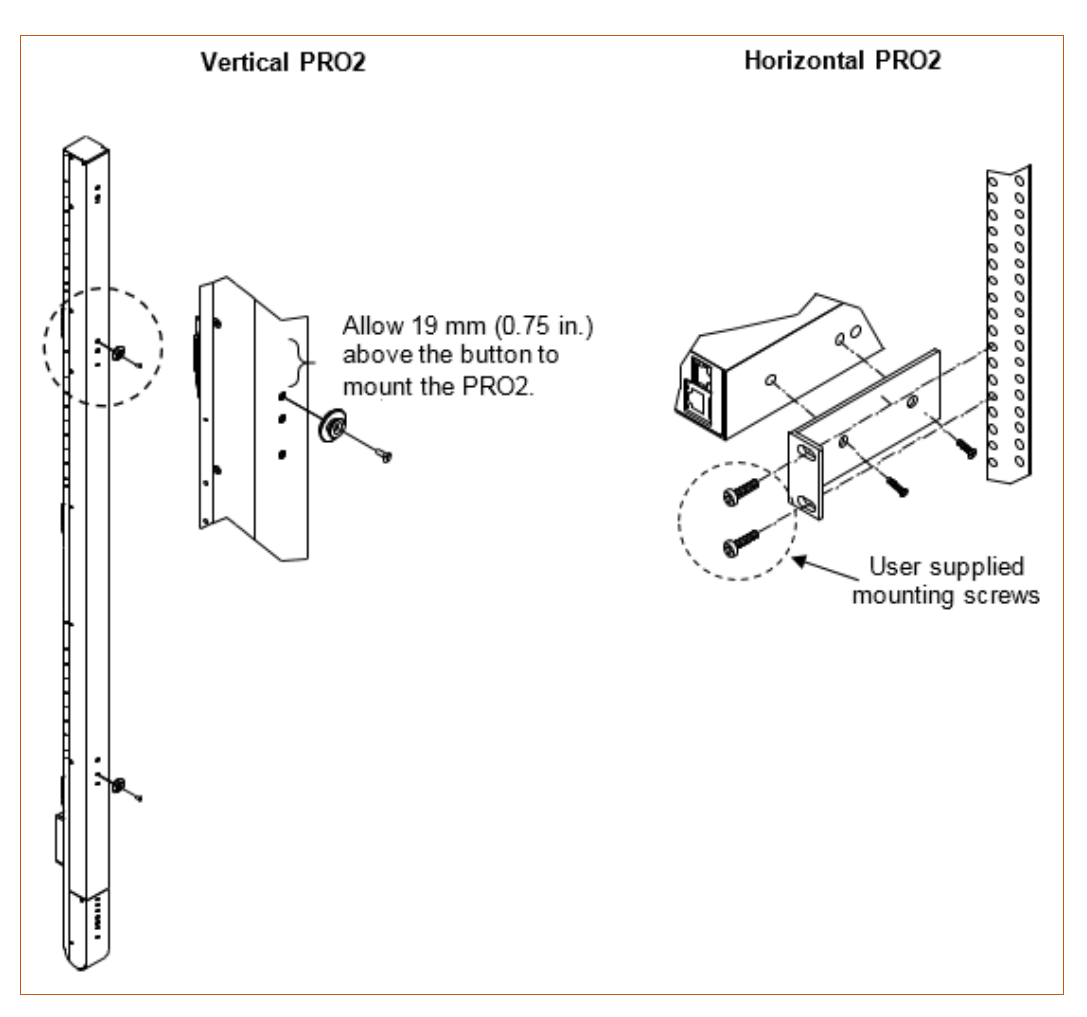

### **Horizontal/Rack**

- **1.** Select the appropriate bracket mounting points for proper mounting depth within the rack.
- **2.** Attach the L-brackets to these mounting points with two screws for each bracket.
- **3.** Install the enclosure into your rack, using the slots in each bracket. The slots allow about 6 mm (0.25 inch) of horizontal adaptability to align with the mounting holes of your rack.

### **Vertical**

PRO2 units are supplied with button mounting kit(s). Distribute the buttons vertically and attach to the PRO2 as appropriate for the cabinet. An additional 19 mm (0.75 inch) of clearance is required at the top of the PRO2 to allow the button to mount into the keyholes.

**Note:** For more information about horizontal/vertical mounting options for the PRO2, see the Server Technology PDU Mounting Bracket Catalog:

[https://cdn10.servertech.com/assets/documents/documents/246/original/Mounting\\_Bracket\\_Catalog.2015-09-](https://cdn10.servertech.com/assets/documents/documents/246/original/Mounting_Bracket_Catalog.2015-09-25.pdf?1453767377#_ga=1.196494891.640622464.1488848222) [25.pdf?1453767377#\\_ga=1.196494891.640622464.1488848222](https://cdn10.servertech.com/assets/documents/documents/246/original/Mounting_Bracket_Catalog.2015-09-25.pdf?1453767377#_ga=1.196494891.640622464.1488848222)

### **Attaching the Link Unit**

Connect the PRO2 link unit with the provided 6P6C crossover cable at the link port on the PRO2 unit. The overall length of the crossover cable should not exceed 25 feet.

### **Connecting to the Power Source**

On PRO2 units with a rating ≥ 24 A, the input power cord is attached to the base of the unit. On PRO2 units with a total maximum output < 24 A, you may need to attach the power cord to the unit before connecting the unit to the power source.

### *To attach a power cord to the unit:*

- **1.** Plug the female end of the power cord firmly into its connector on the PRO2.
- **2.** If using the Retention Bracket Assembly (Part No. KIT-0016), use a screwdriver to tighten the two screws on the retention bracket.

### *To connect to the power source:*

**1.** Plug the male end of the power cord into the AC power source.

### **Connecting Devices**

To avoid the possibility of noise due to arching:

- **1.** Keep the on/off switch on the device in the off position until after it is plugged into the outlet.
- **2.** Connect the devices to the PRO2 outlets.

**Note:** Server Technology recommends even distribution of attached devices across all available outlets to avoid exceeding the outlet, branch, or phase limitations.

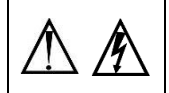

**Always disconnect ALL power supply cords before opening to avoid electrical shock. Afin d'éviter les chocs électriques, débranchez TOUTES les cables électrique avant d'ouvrir Vor dem Offnen immer Netzleitung abziehen um elektrischen Schlag zu vermeiden.**

### **Connecting the Sensors**

The PRO2 is equipped with two mini RJ11 temperature/humidity ports for attachment of the temperature/humidity sensors. Attach the mini RJ11 plug of the sensor(s) to the appropriate temperature/humidity port.

### **Connecting to the Unit**

Connection can be made with a serial (RS232) port or with an Ethernet port, as described:

### *For the Serial (RS232) Port:*

The PRO2 is equipped with an RJ45 serial RS-232 port – for attachment to a PC or networked terminal server – using the supplied RJ45-to-RJ45 crossover cable and the RJ45-to-DB9F serial port adapter, as required.

### *For the Ethernet Port:*

The PRO2 is equipped with an RJ45 10/100Base-T Ethernet port for attachment to an existing network. This connection allows access to the PRO2 unit via Telnet or Web.

### **Network Defaults**

The PRO2 is configured with the following network defaults to allow unit configuration out-of-the-box through either Telnet or Web. However, note that when the PRO2 is installed on a DHCP-enabled network, the following network defaults **do not apply** because the PRO2 ships with DHCP support enabled by default.

Network Defaults (for **non**-DHCP-enabled networks):

- IP Address: 192.168.1.254
- Subnet Mask: 255.255.255.0
- Gateway: 192.168.1.1

### **Reconfigure the Network Connection**

A local PC network connection must be reconfigured as follows. For detailed instructions about this connection, contact your system administrator. Note that a restart of the system may be required for the network reconfiguration to take effect.

- IP Address: 192.168.1.x (where "x" is 2-253)
- Subnet Mask: 255.255.255.0

### <span id="page-18-0"></span>**Chapter 3: Getting Started with the Firmware**

This chapter introduces several key features of the firmware (version 8.0x or later) for the PRO2.

**Note:** Firmware, version 8.0, for the PRO2 product is not compatible with other Server Technology Rack Power Distribution Unit products. There is no upgrade path from earlier PDI products to PRO2 products.

### <span id="page-18-1"></span>**On-Board File System**

The firmware Web Interface provides an embedded file system to give quick access to system configuration files, as well as the on-board and downloadable Sentry4-MIB and OID Tree for the PRO2, eliminating website MIB/OID downloads.

The page also allows GUI-based file uploads (without FTP) for system, configuration, and firmware versions. However, all PRO2 configuration/system files, MIB, and OID Tree can also be accessed via FTP/SFTP.

### <span id="page-18-2"></span>**Intuitive and Consistent Terminology**

The design of the firmware includes intuitive and soft-mapped naming conventions between the interfaces (Web and CLI) and the PRO2 product. For example, the firmware GUI areas (cords, lines, phases, over-current protectors, branches, outlets, sensors, etc.) match the same areas designed in the PRO2 hardware architecture.

Outlet numbers are named 1-n sequentially and the outlet name is not tied to infeeds or branches. Input cords are also simply named 1-n sequentially (like 1-24), no longer 1-n for each phase (like XY 1-8, YZ 1-8, ZX 1-8).

Also, firmware naming formats match the exact silkscreened names on the hardware unit.

### <span id="page-18-3"></span>**Outlet Grouping**

An outlet group is named group with a collection of PRO2 outlets assigned to the group. Outlet groups can be granted access to selected outlets by the administrative user (via the Web interface or CLI), and outlet activity by group can be monitored on a separate Web interface page for outlet group monitoring.

### <span id="page-18-4"></span>**Setting Thresholds**

When setting threshold values, the PRO2 firmware allows expanded alerting capabilities. Threshold values can be set by the administrative-user for multiple low/high warning/alarm levels (and threshold hysteresis), as listed below in the following PRO2 areas.

Every item shown in the following list – for which a threshold can be set – also has a corresponding Monitoring page for viewing the item's current threshold values and operational status.

- Branch current (low and high).
- Cord power (low and high), cord apparent power (low and high), cord power factor (low), 3-phase out-ofbalance (high).
- Line current (low and high).
- Outlet current (low and high), outlet power (low and high), outlet power factor (low).
- Phase voltage (low and high), phase power factor (low).
- Temperature sensor (low and high).
- Humidity sensor (low and high).
- Analog-to-Digital (ADC) sensor (low and high) if an EMCU is connected to the PRO2 unit.

### <span id="page-19-0"></span>**PRO2 Dashboard View**

The firmware **Overview > System** page provides a fast and high-level view of the overall condition of the PRO2 unit. The sub-system status view shows the current operational state of individual PRO2 (units, cords, lines, etc.).

The color-coded status icon for each area is hot-linked to the corresponding monitoring page to show the operating details behind the status, for example:

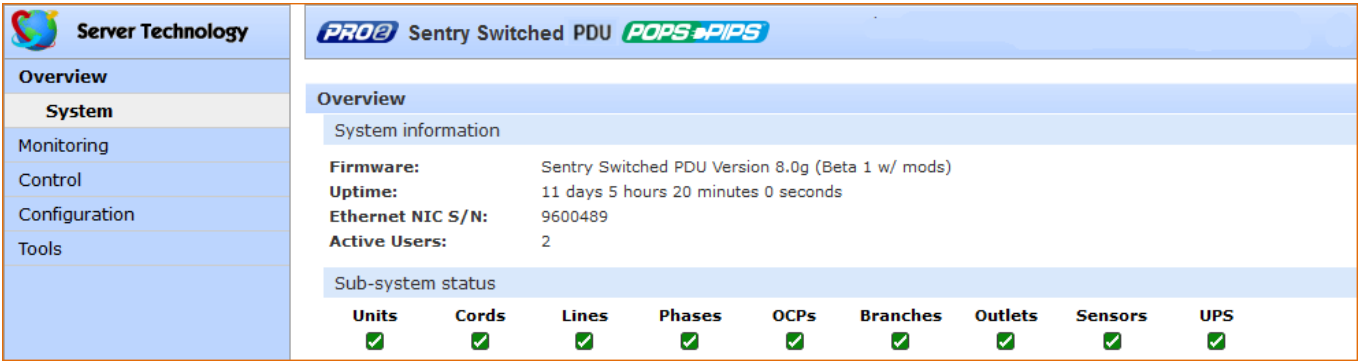

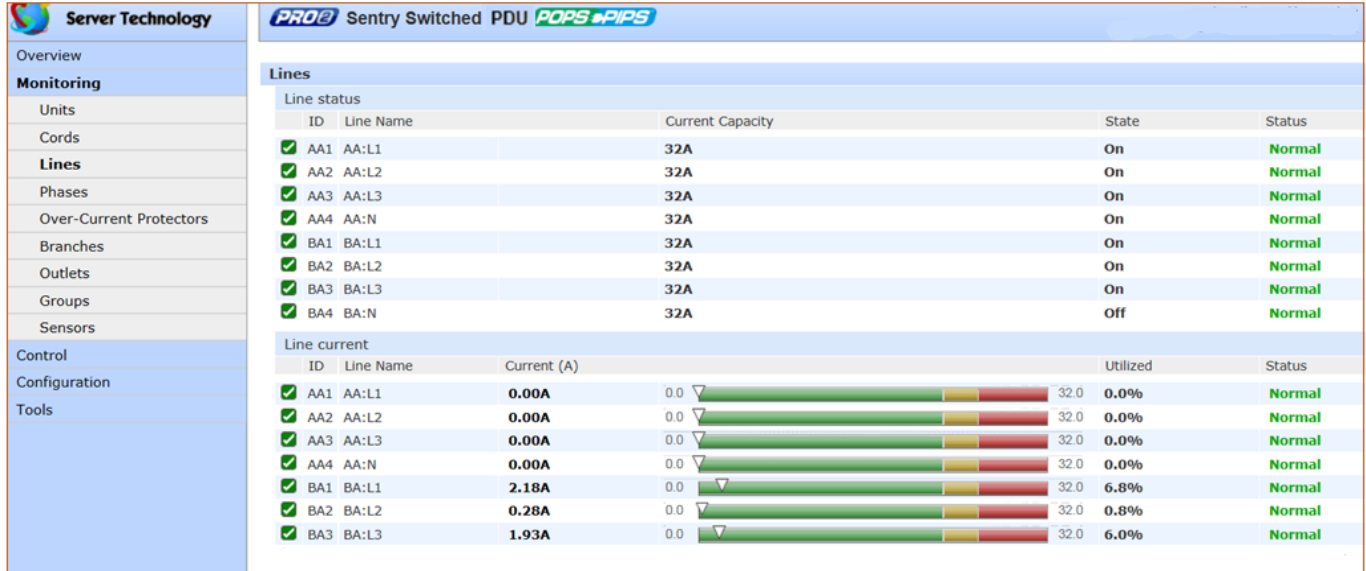

### <span id="page-20-0"></span>**The User Interfaces**

The Switched PRO2 offers two built-in user interfaces:

- Web interface (GUI) accessed via HTTP-enabled Ethernet connections.
- Command Line Interface (CLI) for serial and Telnet connections.

Both interfaces allow power monitoring of PIPS/POPS data points, temperature/humidity measurements, system/network configuration, outlet control, ST Eye Bluetooth<sup>®</sup> connection, user account management, and numerous other operations for the Switched PRO2.

Either interface can be used as preferred; most firmware operations can be performed on GUI screens or by CLI commands on the command line. When using either interface, the availability of firmware functions for your user login account depends on your current user access rights as granted by the system administrator.

### <span id="page-20-1"></span>**Usernames and Passwords**

The Switched PRO2 is shipped with one default administrative user account (username/password is admn/admn). There is no "i" in the admn username or password.

Only an administrative user can manage user accounts, such as creating new user accounts, removing user accounts, and changing user passwords.

The PRO2 supports a maximum of 112 defined user accounts with the following restrictions:

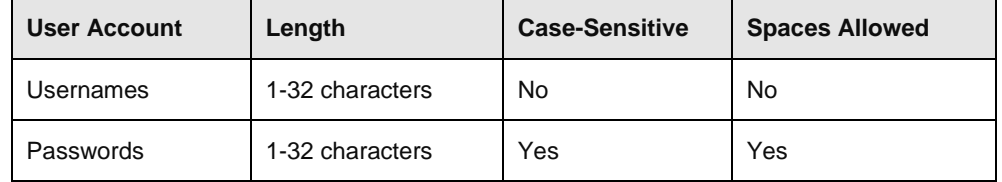

**Note:** For security, Server Technology recommends first creating a new user account with administrative rights, and then removing the default admn account.

### <span id="page-21-0"></span>**User Access Rights**

The following table defines the user rights granted by the administrative user for access to PRO2 operations using either the Web GUI or the Command Line interface (CLI). Only the options for which the user has access rights will be available in the firmware for the user.

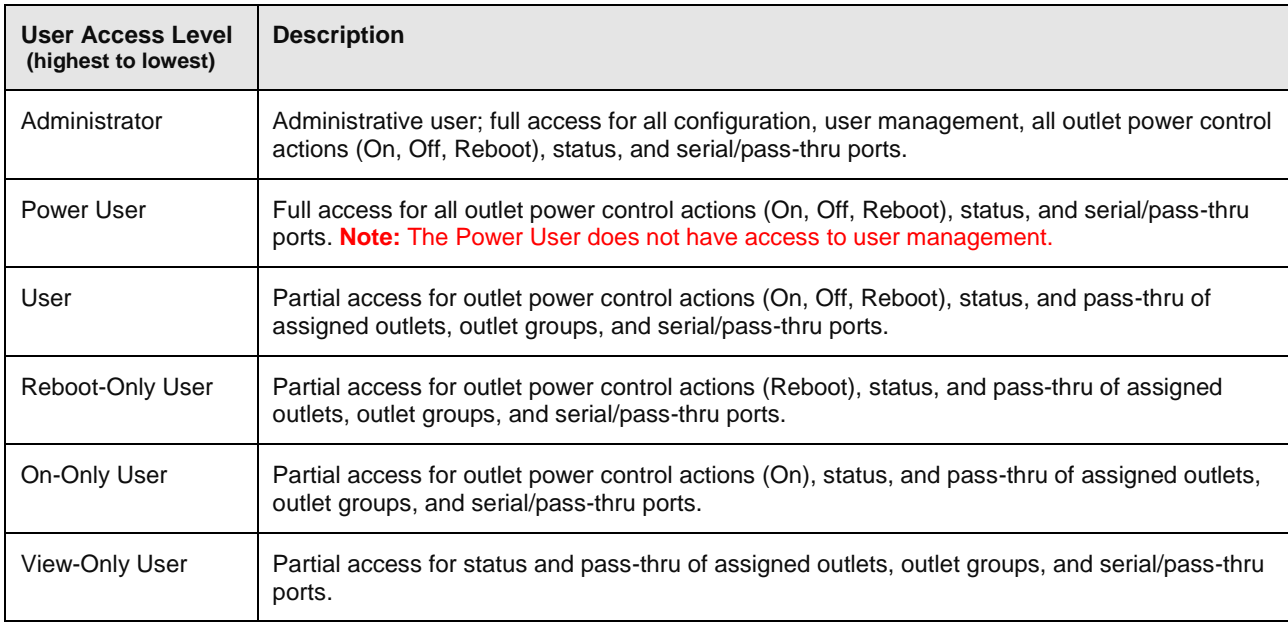

The administrative user can also grant administrative-level rights to other user accounts, allowing the PRO2 unit to have more than one administrative user.

Administrative access rights cannot be removed from the default **admn** user account until an administrative user grants administrative access rights to another user account.

To use administrative commands, the user must be granted administrative user access rights.

### <span id="page-22-0"></span>**IPv4/IPv6 Support**

**Note:** Throughout the Web and CLI firmware interfaces, both IPv4 and IPv6 formats are accepted wherever a hostname or IP address is provided.

Server Technology uses IPv6 "dual stack" support in the firmware PRO2 product line. IPv6 has been designed to succeed IPv4 as the dominant communications protocol for internet traffic, to avoid depletions of the IPv4 address space, and to allow more IP address growth. Many devices already in use support IPv6.

IPv6 has several new operational methods:

- Static IPv6 Address: The IPv6 equivalent of Static IPv4.
- DHCPv6 Address: The IPv6 equivalent of a DHCP IPv4 address, also known as a "stateful" autoconfiguration of DHCPv6.
- IPv6 Stateless Auto-Configured Address (RFC 4862): An automatically-generated unique link-local IPv6 address used for client based configurations. This address is always present in the Server Technology dual stack and cannot be disabled.
- DHCPv6 Stateless Auto-Configured Address (RFC 3736): A "stateless" Dynamic Host Configuration Protocol (DHCP) service for IPv6 (DHCPv6). This address is used by nodes to obtain configuration information, such as addresses of DNS recursive name servers that do not require the maintenance of any dynamic state for individual clients.

### *Protocol Support for PRO2 Firmware*

#### **IPv6 and IPv4 Protocols:**

The PRO2 firmware supports the following network IPv6 **and** IPv4 protocols:

- DNS Ping
- FTP (or SFTP) Server SNMPv1/2/3
- FTP (or SFTP) Updates SNTP
- HTTP or HTTPS
- **SMTP**
- Static IPv6 DHCPv6 (stateless and stateful)
- Syslog SNMPv1/2/3 Traps
- Telnet SSH

#### **IPv4-Only Protocols:**

The PRO2 firmware supports the following network IPv4-only protocols:

- Cisco EnergyWise
- LDAP
- Load Shedding \*
- RADIUS \*
- TACACS+

 $*$  = may work with IPv6 addresses, but not tested.

### *Network-Enabled Modes*

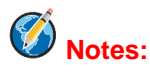

- For all network-enabled modes described below, the PRO2 will set an auto-configured IPv6 address, and if IPv6 router announcements are active, a stateless DHCP IPv6 address will also be set. Further, in all network-enabled modes, at least one IPv4 **or** one IPv6 address will be active.
- For maximum backward compatibility, the default network mode is "IPv4 only".

Descriptions for the network-enabled modes:

- Network disabled No IPv4 or IPv6 addresses available.
- IPv4 only, DHCP disabled (static IPv4) If the IPv4 Static Address and Net Mask of the PRO2 are valid, they will be set.
- IPv4 only, DHCP enabled (DHCP IPv4) The PRO2 will try to resolve an IPv4 DHCP address. If a DHCP address cannot be obtained after 90 seconds, the PRO2 can: (1) optionally fall back to its static IPv4 settings, or (2) indefinitely wait to acquire an address based on DHCP configuration settings**. This setting is the default.**
- Dual IPv6/IPv4, DHCP disabled (static IPv6/IPv4) If the IPv6 Static Address and prefix of the PRO2 are valid, they will be set. Otherwise, the PRO2 will attempt to use DHCPv6 to obtain an IPv6 address. In addition, if the IPv4 Static Address and Net Mask of the PRO2 are valid, they will be set.
- Dual IPv6/IPv4, DHCP enabled (DHCP IPv6/IPv4) The PRO2 will try to resolve both its IPv6 and IPv4 addresses by DHCP. If both DHCP requests are answered, the **primary** DNS server of the PRO2 will become the **primary** IPv6 DNS server, and the **secondary** DNS server of the PRO2 will become the **primary** IPv4 DNS server. If only one of the DHCP requests is answered, the DNS servers of the PRO2 will map to the **primary** and **secondary** DNS server from that request. If a DHCP address cannot be obtained after 90 seconds, the PRO2 can: (1) optionally fall back to its static IPv4 and/or IPv6 settings, or (2) indefinitely wait to acquire an address based on DHCP configuration settings.

### *Viewing Network Status*

You can obtain the IPv6 network status through the firmware Web Interface or Command Line Interface (CLI). For the CLI, use the **show network** command as follows:

```
Switched CDU: show network
 Network Configuration
  State: Static IPv4 Network: Dual IPv6/IPv4
  State: Static IPv4 Network: Dual<br>Link: Up Negotiation: Auto
Speed: 100 Mbps Duplex: Full
 MAC: 00-0A-9C-60-0029
   AutoCfg IPv6: FE80::20A:9CFF:FE60:29/64
 IPv4 Address: 10.1.2.65 Subnet Mask: 255.255.0.0
 IPv4 Gateway: 10.1.1.1
  DNS = 10.1.5.133<br>(0.1.5.133) DNS2: 10.1.5.134
Static IPv4/IPv6 Settings
  IPv6 Address: ::/64
  IPv6 Gateway: ::
   IPv4 Address: 10.1.2.65 Subnet Mask: 255.255.0.0
  IPv4 Gateway: 10.1.1.1
   DNS1: 10.1.5.133
  DNS2: 10.1.5.134
DHCP Settings
  DHCP: disabled
 FQDN: enabled [sentry-600029]
 Boot Delay: disabled
   Static Fallback: disabled
Network Services
 FTP Server: enabled Port: 21
   FTP Updates: disabled Port: 21
   SSH: enabled Port: 22 Auth: Password, Kb-Int
  SSH: enabled Port: 22<br>
Telnet: enabled Port: 23<br>
HTTP: enabled Port: 80
 HTTP: enabled Port: 80
 HTTPS: enabled Port: 443 Installed Cert: Self Generated
User Cert: Disabled Stored Files: None
 User Passphrase: (none)
SNMPv1/2: enabled Port: 161 TrapPort: 162
SNMPv3: disabled Port: 161 TrapPort: 162
 SPM Access: enabled
```
**Note:** The fields IPv4 Address, IPv4 Subnet Mask, IPv4 Gateway, DNS1, and DNS2 are equivalent to existing PRO2 IPv4 settings except that current network settings and static settings are displayed separately. This allows you to view both static configuration settings and active network settings that can be obtained using DHCP. The DNS addresses may be in IPv4 or IPv6 (based on RFC4291) format at this time.

# <span id="page-25-0"></span>**Chapter 4: Using the Web Interface**

This chapter shows how to work with the firmware GUI (version 8.0x or later) for the PRO2.

### <span id="page-25-1"></span>**Logging In**

Logging into the Web interface directs the Web client to the configured IP address of the Switched unit.

### *To login by Web interface*

In the firmware login window, provide a valid username and password, and click **OK**.

If you enter an invalid username or password, you will be prompted again.

You are given three attempts for a valid username/password combination, after which the session ends and a protected page will be displayed

**Note:** The default firmware username/password is admn/admn. There is no "i" in admn.

### <span id="page-25-2"></span>**Quick Tour of the GUI**

The web interface provides web-based access to the firmware for the Switched unit. The interface is designed with three major screen sections shown in the following screen example:

- **1.** System Header: Displays PRO2 description/location, IP address, and user/access level.
- **2.** Navigation Bar: Provides access to PRO2 power monitoring, control actions, and configuration.
- **3.** Details Window: Shows control/status information based on option selected in navigation bar.

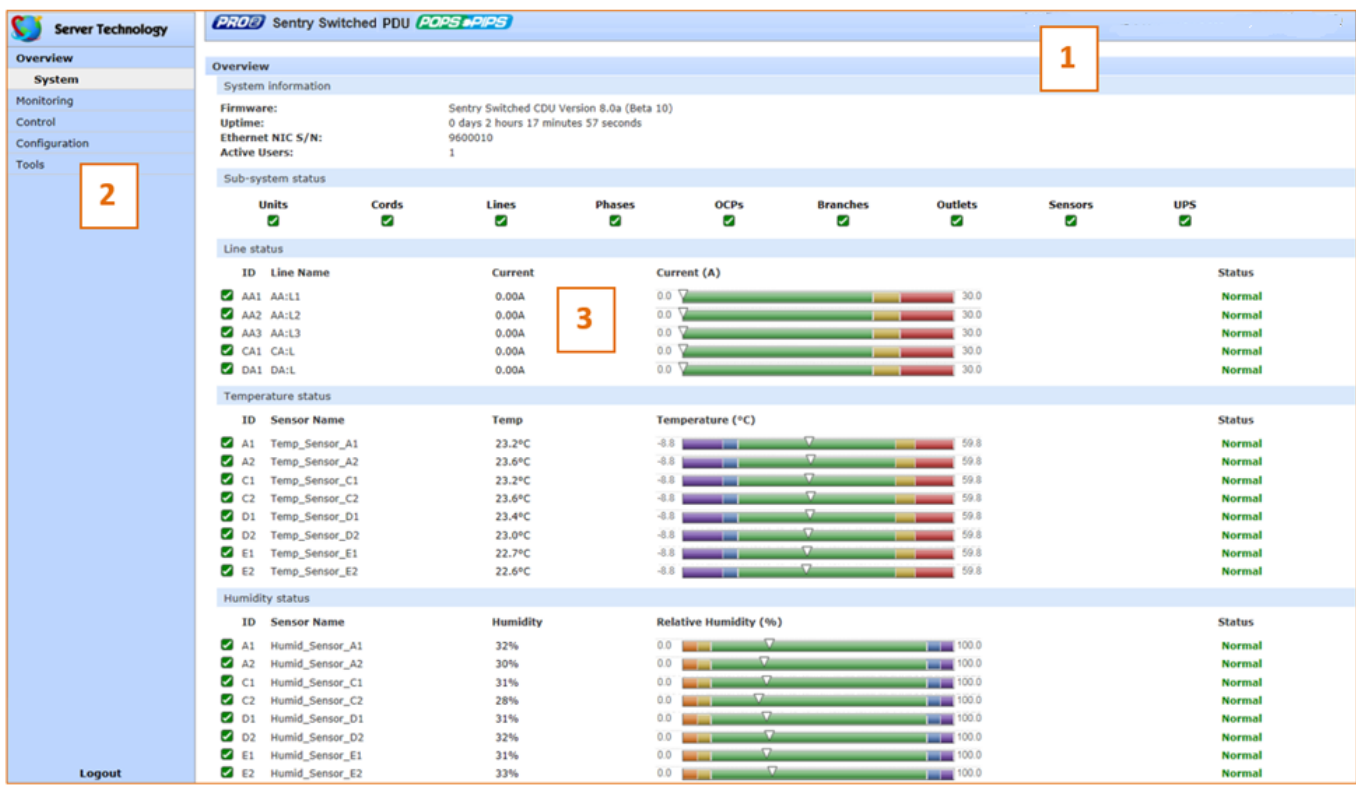

**Example of PRO2 Firmware Web Interface: Overview > System Page**

**Note:** The optional blinking PRO2 location string (IP address) in the System Header may not work with all web browsers.

### *Working with the Pages*

### **Using a configuration page:**

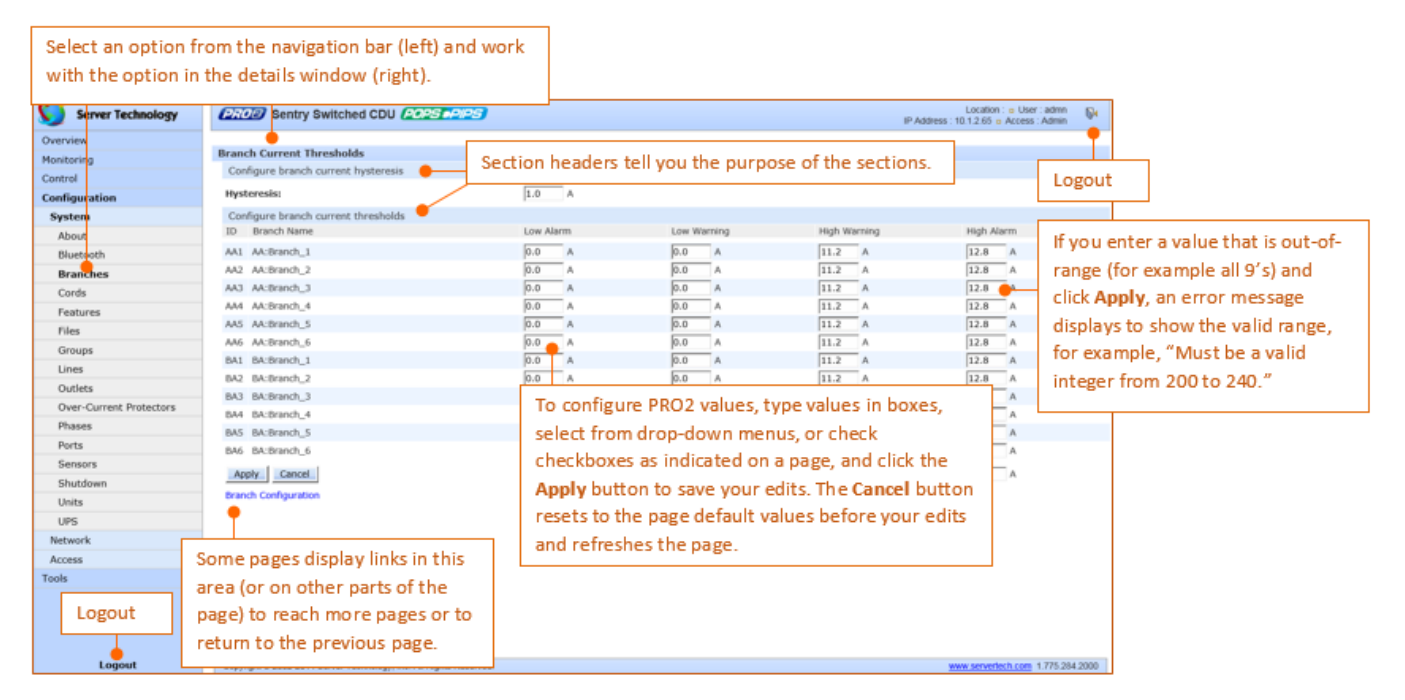

### **Using the All or None global action:**

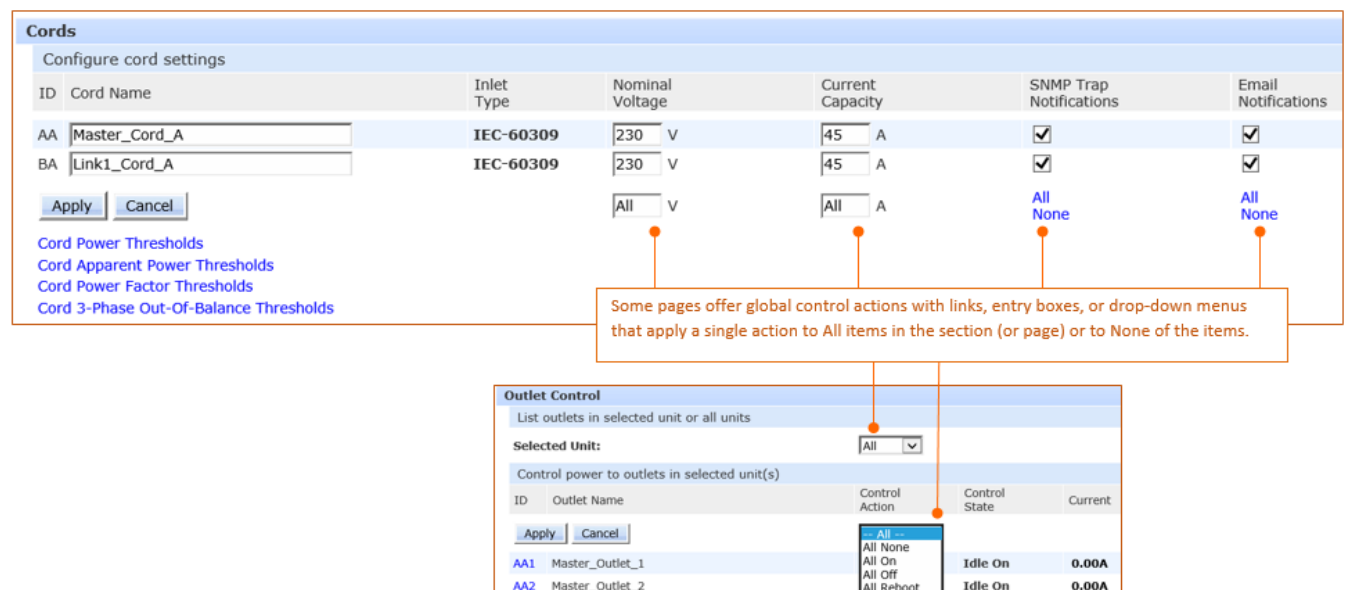

### *Summary of the GUI Options*

#### **Overview**

The Overview > System option is the first stop for high-level and fast monitoring of major PRO2 operational areas. The page displays a quick view of color-coded icons showing current status of the units, cords, branches, lines, phases, sensors. Click an icon for the related monitoring page to view the metrics behind the status.

The System page also shows color-coded graphs for the operational status of line current and temperature/humidity sensor readings.

General system information displays on the page to show firmware version in use, uptime data, Ethernet NIC serial number, and current number of active users.

The System page dynamically updates status and threshold values with a full-screen refresh to reflect the latest PRO2 details for instant assessment and response.

#### **Monitoring**

The Monitoring option provides viewing of dynamically updated metrics for the PRO2 operational areas that have the highest power impact on the unit and the data center.

The design of the GUI monitoring pages follows the major areas in the hardware architecture of the PRO2, providing a separate and detailed page for the overall status of units, cords, lines, OCPs, branches, outlets, groups, and sensors.

Each system object for which a threshold can be configured – such as line current and phase voltage – has a corresponding monitor page that displays up-to-the-minute power metrics.

Many metrics are presented on the pages in color-coded graphs for at-a-glance monitoring. A regular full-page refresh dynamically updates theses details to reflect the current condition of the PRO2, providing the opportunity for instant assessment and fast response to critical system issues.

#### **Control**

The Control option allows the issuing of control actions On, Off, and Reboot for all PRO2 individual outlets, global outlets, and named outlet groups.

Outlet details are also available by individual outlet to provide the outlet's general identification, socket type, capacity, operational state, power factor, as well as color-coded graphs for current and power.

A PRO2 unit with Per Outlet Power Sensing (POPS) technology will also display values for current capacity used and reactance.

#### **Configuration**

The Configuration option allows administrative access to all options for setting PRO2 values. The pages are organized into three major areas of configuration:

- **System** (options for PRO2 hardware areas)
- **Network** (options for setting up network protocols)
- **Access** (options for local/remote user access and management)

#### **Network**

The Network option provides network setup options for the protocols supported by PRO2: DHCP/IP, Email/SMTP, FTP/SFTP, HTTP/HTTPS, LDAP, RADIUS, SNMP, SNTP, Syslog, TACACS+, and Telnet/SSH. The **Network** option only allows the administrator to set up network protocol parameters. To configure how the PRO2 user uses the network and system, see the **Access** option.

### **Access**

The Access option determines how a PRO2 user works with the network and system by configuring the options related to a user: authentication, privilege levels, user access to the unit, and additional functions for individual local users and user groups. The **Access** option only allows the administrator to determine how the PRO2 user uses the network and system. To set up network protocol parameters, use the **Network** option.

#### **Tools**

The Tools option is a collection of several utility options for miscellaneous system actions: changing user password, pinging other network devices, viewing the system/debug log, and uploading new firmware versions. Also included are several options for rebooting the PRO2, resetting the PRO2 to factory defaults, and restarting the PRO2 with user preferences.

### <span id="page-29-0"></span>**Overview (Viewing the System Dashboard)**

The **System** page of the Web interface is the first stop for high-level and fast monitoring of major PRO2 operational areas. The page displays a quick view of color-coded icons showing current status of the units, cords, branches, lines, phases, sensors. Click an icon for the related monitoring page to view the metrics behind the status.

The System page also shows color-coded graphs for the operational status of line current and temperature/humidity sensor readings.

General system information displays on the page to firmware version in use, uptime data, Ethernet NIC serial number, and current number of active users.

The System page dynamically updates status and threshold values with a full-screen refresh to reflect the latest PRO2 details for instant assessment and response.

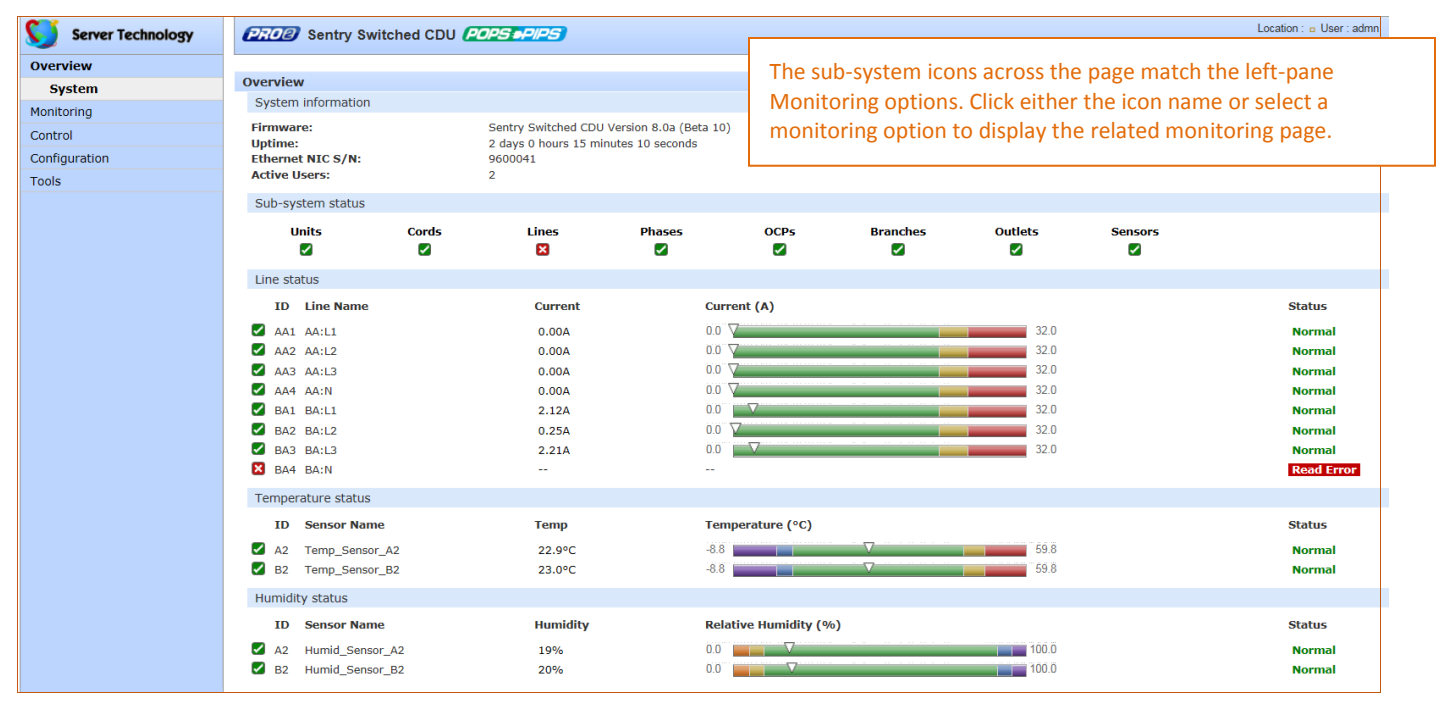

#### *How to Read the Metrics*

The color-coded status icons and graphs on the System page update dynamically (normal-green, warning-yellow, critical-red) with the latest metrics of the unit, line status, and temperature/humidity sensor status.

#### *About Auto-Scaling*

The displayed graphs reflect the internal function of *auto-scaling*. This means that if the threshold range of values changes for the graph, the graph will auto-scale to the appropriate range, allowing the graphs to still present relevant and consistent information.

#### *What To Look For*

The dynamic performance of the System page is essential for monitoring new PRO2 installation or watching for power distribution changes in hi-density environments. High-level status information on the System page gives the chance to correct of an operating condition before it affects the entire device network.

System administrators and power users can also view the System graphs to quickly identify thermal and humidity issues that might otherwise escalate to infrastructure repairs if left unchecked.

### *Overview > System Page Definitions*

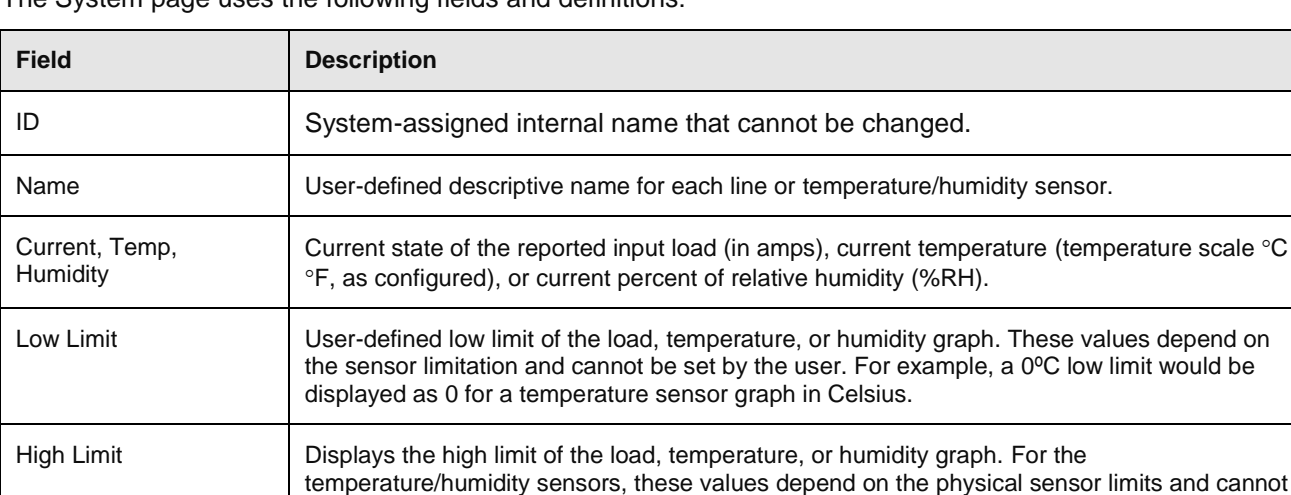

The System page uses the following fields and definitions:

#### imits and cannot be set by the user. For example, a 100ºC high limit would be displayed as 100 in the high limit in a (Celsius) temperature sensor graph. Sensor Graph and Level Indicator The horizontal sensor graph shows current operating conditions with color-coded icons, described in the following table, Status Icons and Descriptions". The level indicator appears in the graph to indicate relative position of the current data value with respect to the minimum (low limit) and maximum (high limit) values displayed at the left end and right end of the graph.

### *Status Icons and Descriptions*

The System page uses the following icons to report current operating conditions:

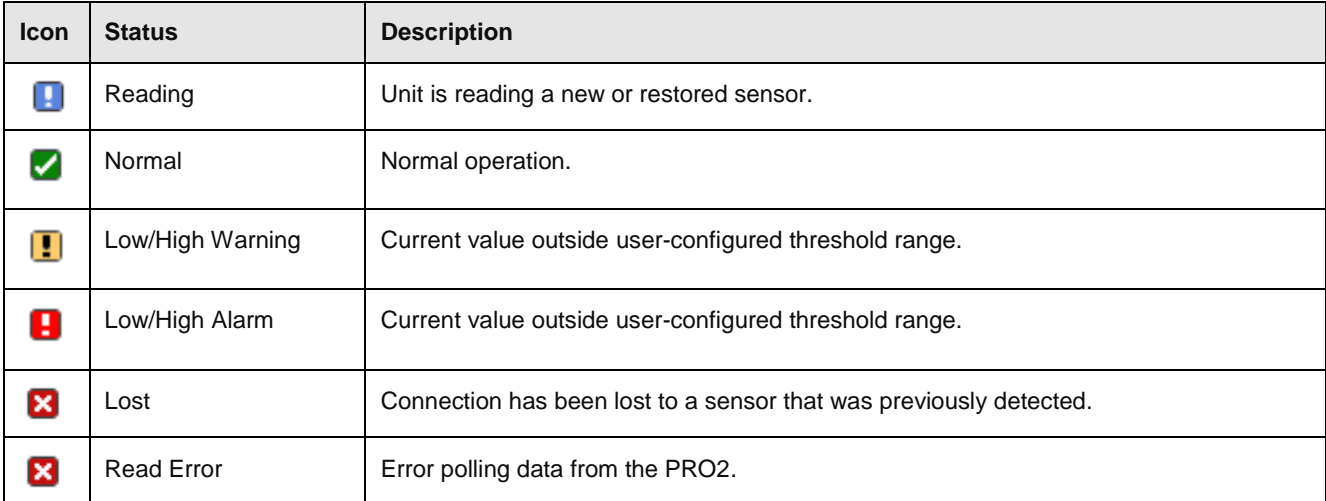

### *Sensor Graph Color-Coding*

The sensor graph colors change dynamically to communicate operating conditions:

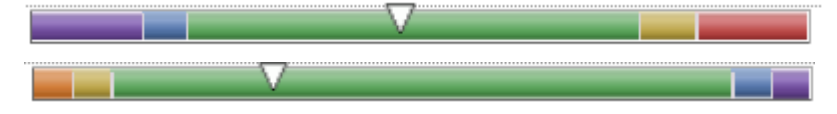

#### *For Line (Load) Status:*

Green = Normal

Yellow = low warning/high warning (threshold configured by user)

Red = low alarm/high alarm (threshold configured by user)

Configure line current thresholds and threshold hysteresis at **Configuration > System > Lines.**

### *For Temperature Status:*

Violet = coldest; low alarm (threshold configured by user) Blue = cold; low warning (threshold configured by user) Green = acceptable temperature range Yellow – warm; high warning (threshold configured by user) Red = hot; high alarm (threshold configured by user) Configure low/high temperature thresholds and threshold hysteresis at **Configuration > System > Sensors.** 

### *For Humidity Status:*

Violet = wettest; high alarm (threshold configured by user)

Blue = wet; high warning (threshold configured by user)

Green = acceptable percentage of relative humidity

Yellow = dry; low warning (threshold configured by user)

Red = driest; low alarm (threshold configured by user)

Configure low/high temperature thresholds and hysteresis at **Configuration > System > Sensors.** 

### *System Information*

This section of the Summary page provides general information:

- **Firmware:** Current firmware version
- **Uptime:** Cumulative time the PRO2 has been up and running since the last unit restarted. Shows continuous, real-time system updates with an approximate 5-second automatic refresh. A manual refresh is not required.
- **Ethernet NIC S/N:** The serial number of the PRO2 derived from the Ethernet NIC.
- **Active Users:** Number of active user sessions accessing the firmware. These sessions include serial, Telnet, SSH, and Web sessions. Also shows sessions that an unauthorized user may be attempting to access the system. The number changes instantly as the number of active user sessions changes. A total of 4 concurrent web user sessions are allowed (HTTPS or HTTPS).

**Note:** Depending on the web browser, multiple web accesses from the same machine are often considered as one active user.

### *Sub-System Status*

This Sub-System section of the Summary page provides a quick status view of the current operational state of major PRO2 areas (units, cords, branches, etc.) showing a color-coded status icon.

Also provided is a link from each of the sub-system areas to the related monitoring page:

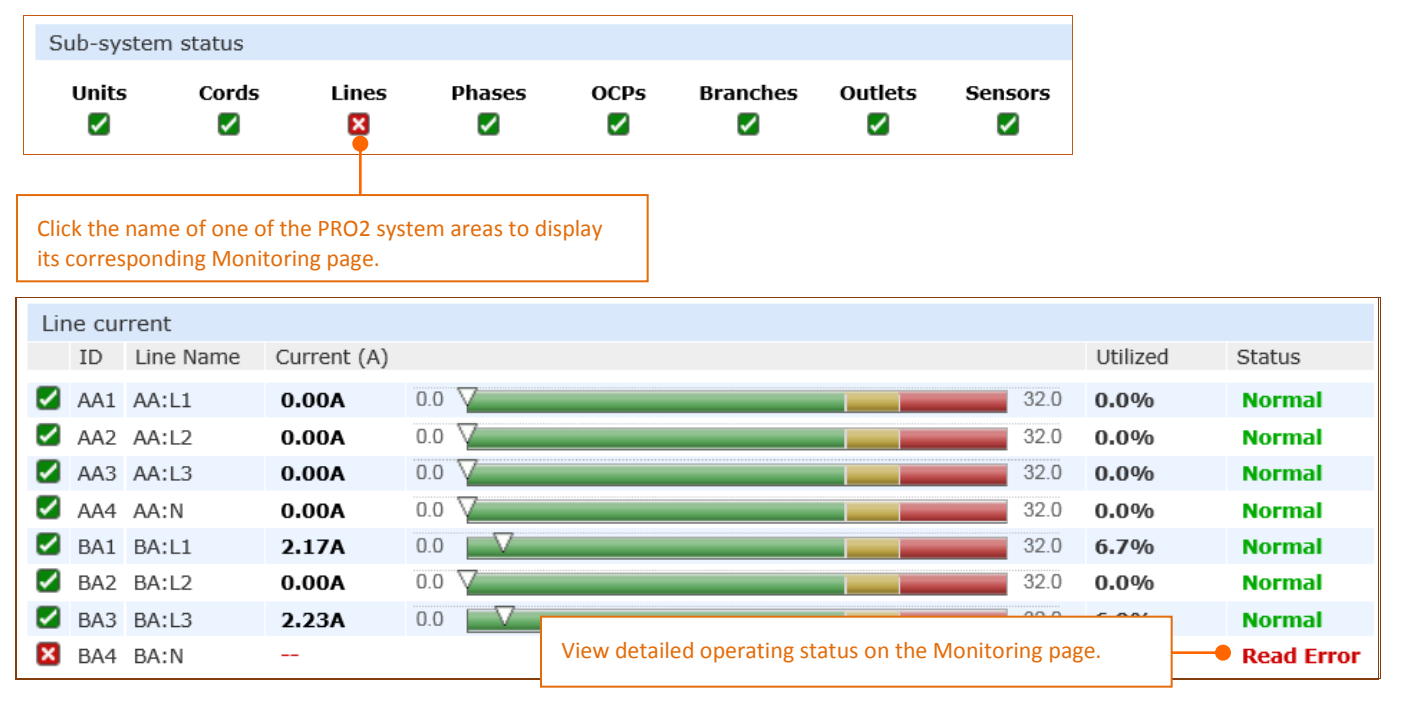

### <span id="page-33-0"></span>**Monitoring (Analyzing Metrics)**

The **Monitoring** section of the Web interface provides viewing of dynamically updated metrics for the PRO2 operational areas that have the highest power impact on the unit and the data center.

The design of the GUI monitoring pages follows the major areas in the hardware architecture of the PRO2, providing a separate and detailed page for the overall status of units, cords, lines, OCPs, branches, outlets, groups, and sensors.

Each system object for which a threshold can be configured – such as line current and phase voltage – has a corresponding monitor page that displays up-to-the-minute power metrics.

Many metrics are presented on the pages in color-coded graphs for at-a-glance monitoring. A regular full-page refresh dynamically updates theses details to reflect the current condition of the PRO2, providing the opportunity for instant assessment and fast response to critical system issues.

### **Monitoring > Units**

The **Units** page is a high-level quick reference for the PRO2 units in the network, identifying the connected master/link units (and any connected external monitoring devices), the current LED display orientation of the PRO2 units, and the overall current operational status of all units and devices.

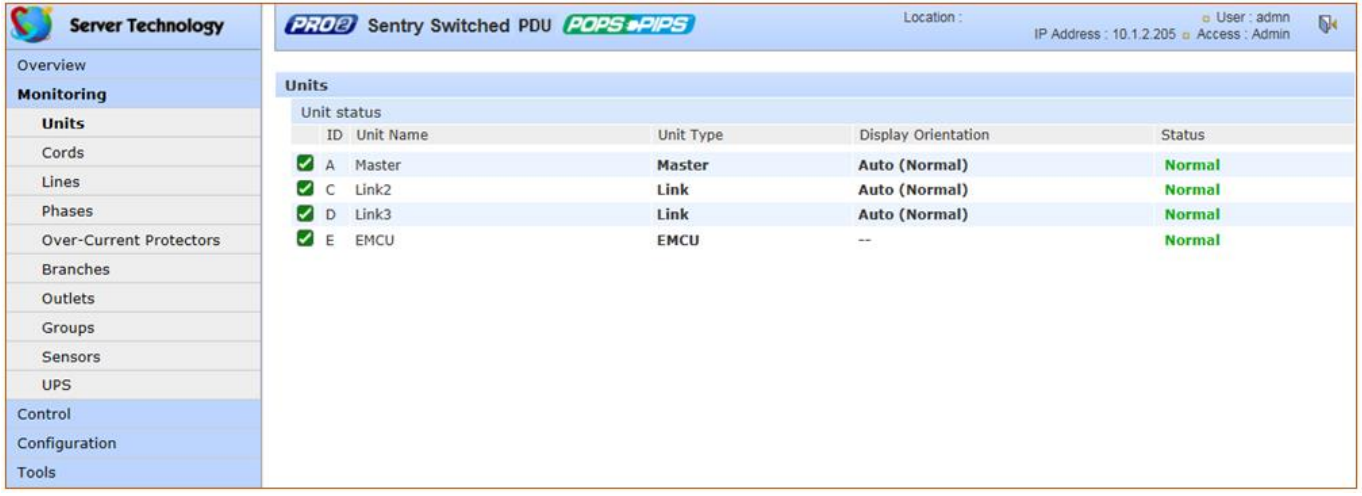

#### **What to look for:**

The operating status of all units (master and link) should be Normal (green). The Status field reports the overall health of the units and their connectivity, not an exceeded user-defined threshold. Depending on a yellow or red status message, basic troubleshooting will be needed to determine the best solution for the affected unit.

### **Monitoring > Cords**

The **Cords** page displays cord hardware specifications, overall operational status of each cord, and individual color-coded graphs and status for cord active power (W), cord apparent power (VA), power factor (if present), and cord 3-phase out-of-balance level (%).

#### $\mathscr{D}$ **Note:** The inlet type, frequency, power capacity, and energy rating of the cord were determined for the PRO2 product at factory assembly and cannot be user-edited.

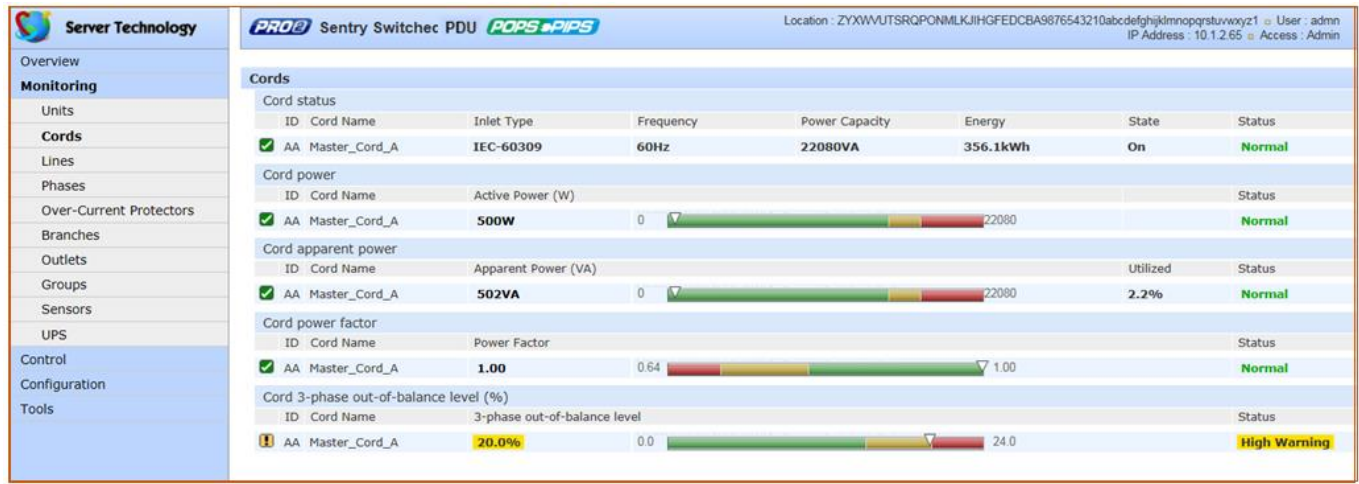

#### **What to look for:**

The cord power graphs display a blinking warning (yellow) when the total input load exceeds the user-defined threshold. If an overload occurs, a blinking error condition (red) is displayed. The unit continues to display yellow and red states until the condition changes or the issue has been resolved.

The default input feed high load threshold is 80% of the input feed maximum load capacity.

Cord power thresholds are user-defined **at Configuration > System > Cords**.

### **Monitoring > Lines**

The **Lines** page shows overall line operational status, line load capacity, line state, and a color-coded graphic for the current used by each line.

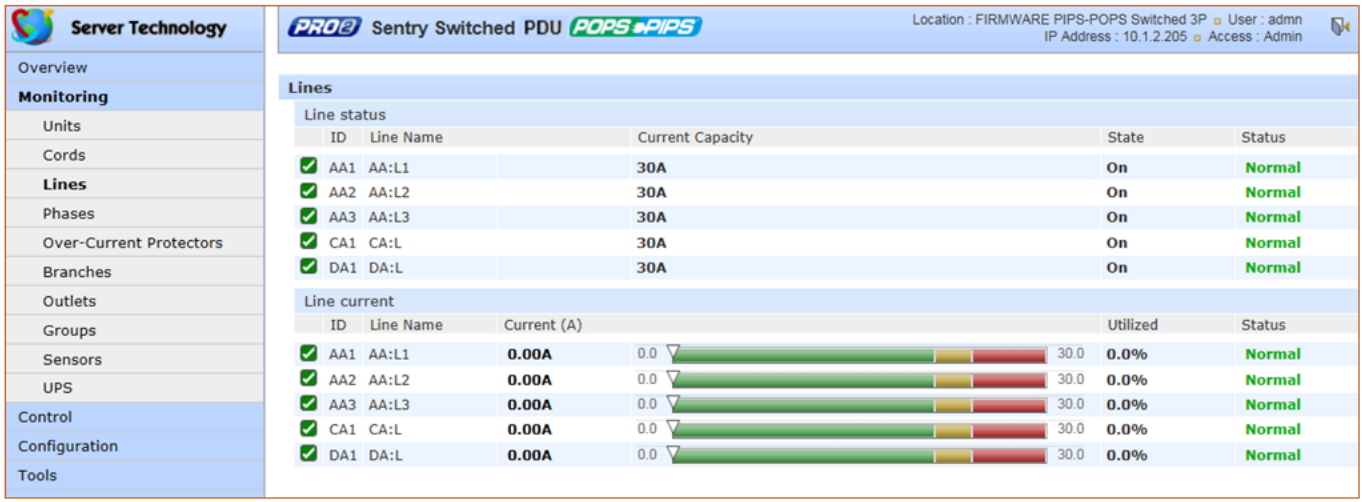

### **What to look for:**

The line status and line current status should be Normal, and the line current should be operating within defined thresholds.

The line current graph displays a blinking warning (yellow) when the total input load on an infeed exceeds the userdefined threshold. If an overload occurs, a blinking error condition (red) is displayed. The unit continues to display yellow and red states until the condition changes or the issue has been resolved.

The default input feed high load threshold is 80% of the input feed maximum load capacity.

The line current thresholds are user-defined at **Configuration > System > Lines.**
## **Monitoring > Phases**

The **Phases** page reports the current phase status, voltage, and power factor.

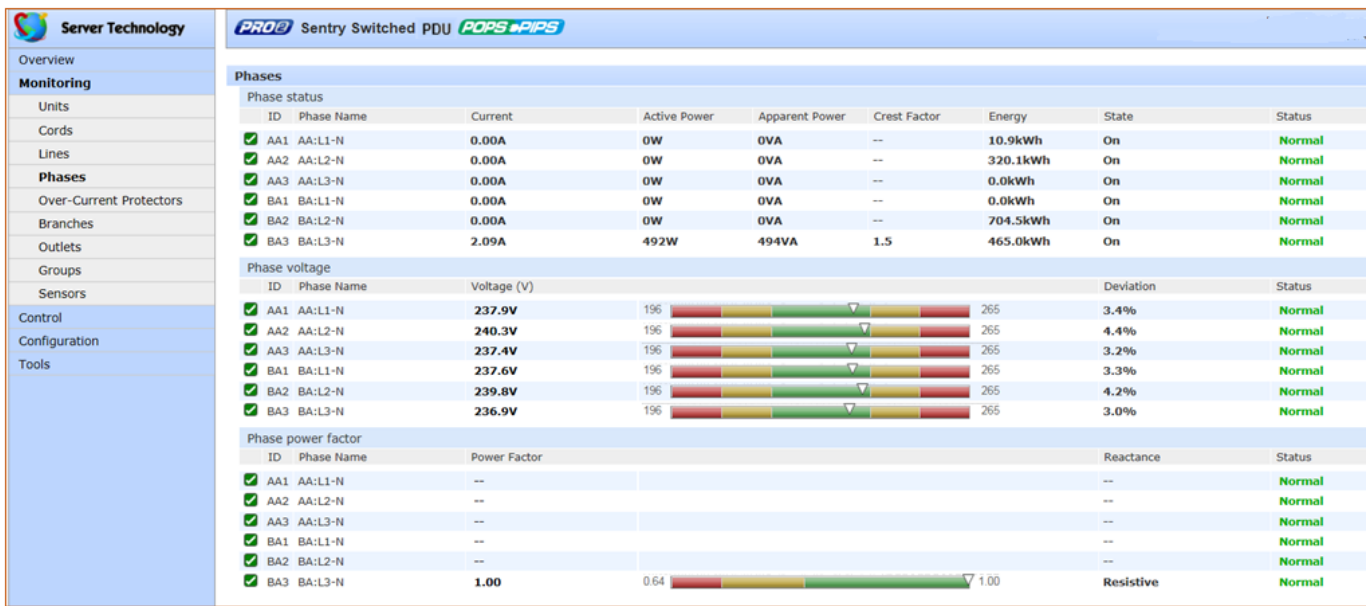

#### **What to look for:**

The phase status, voltage status, and phase power factor should be Normal, and the phase voltage and power factor should be operating within defined thresholds.

The phase voltage graph displays a blinking warning (yellow) when the total input load on an infeed exceeds the user-defined set threshold. If an overload occurs, a blinking error condition (red) is displayed.

The unit continues to display yellow and red states until the condition changes or the issue has been resolved. The same color-coding applies to the phase power factor graph if the threshold is exceeded.

The default input feed high load threshold is 80% of the input feed maximum load capacity.

Phase voltage and power factor thresholds are user-defined at **Configuration > System > Phases.**

## **Monitoring > Over-Current Protectors**

The **Over-Current Protectors (OCPs)** page displays the current status, type, and current capacity (A) for any OCPs connected to the PRO2 unit. If there are no OCPs on the unit, the OCP monitoring page will not be available.

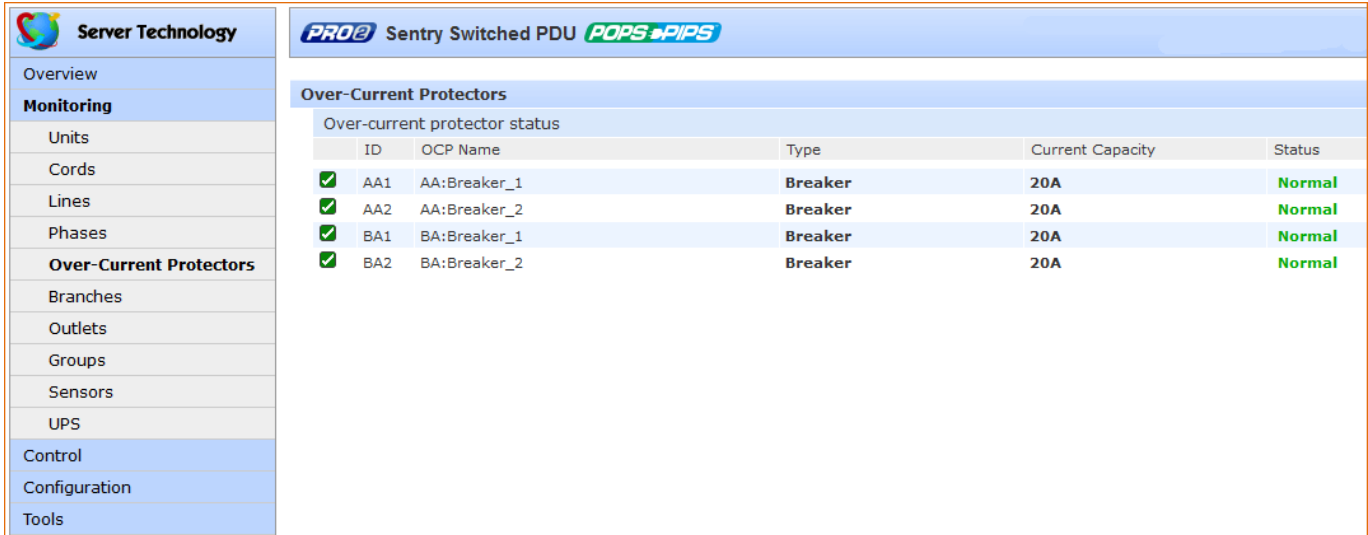

#### **What to look for:**

The operating status of all OCPs listed should be Normal.

## **Monitoring > Branches**

The **Branches** page displays branch status that supports the standard Branch Current Monitoring feature of the PRO2. Branch Current Monitoring allows the configuration of thresholds on the branch circuit to provide notification before a breaker trips. Displayed on the page are branch current (A), percentage of current utilized, and threshold status.

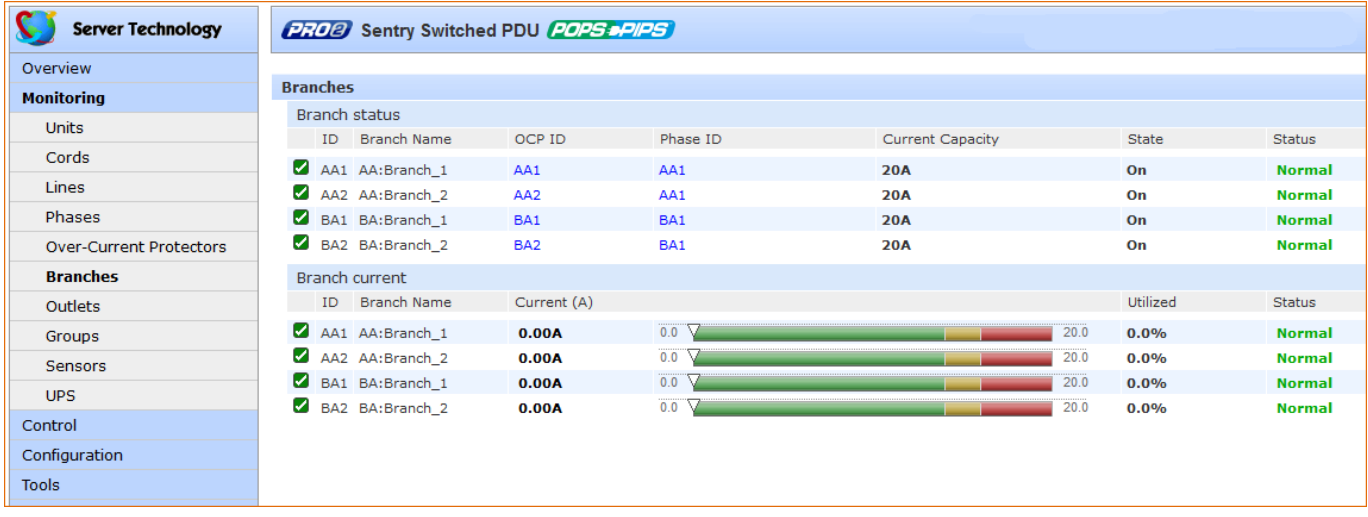

**Note:** The PRO2 allows the capability to load-shed based on branch current status.

#### **What to look for:**

Branch names are set internally on the PRO2 at factory assembly and cannot be changed. Branch operations status should be Normal and branch current should be within defined thresholds. Branch threshold range values are affected by changing the current capacity of an over-current protector (OCP).

The branch status and branch current status displays a blinking warning (yellow) and red (error condition) when a branch exceeds the user-defined thresholds. The branch continues to display yellow and red states until the condition changes or the issue has been resolved.

Branch current thresholds are user-defined at **Configuration > System > Branches**.

## **Monitoring > Outlets**

The **Outlets** page lists the outlets in the PRO2 unit with a quick overview of general outlet information, including operational status based on user-configured thresholds for current, active power, and power factor.

Also displayed are the last user action (on, off, reboot) issued on the outlet (shown in the State column), and the outlet's last reported condition (shown in the Control State column).

The page allows a fast drill-down from the ID link for more operational data about a specific outlet in the list.

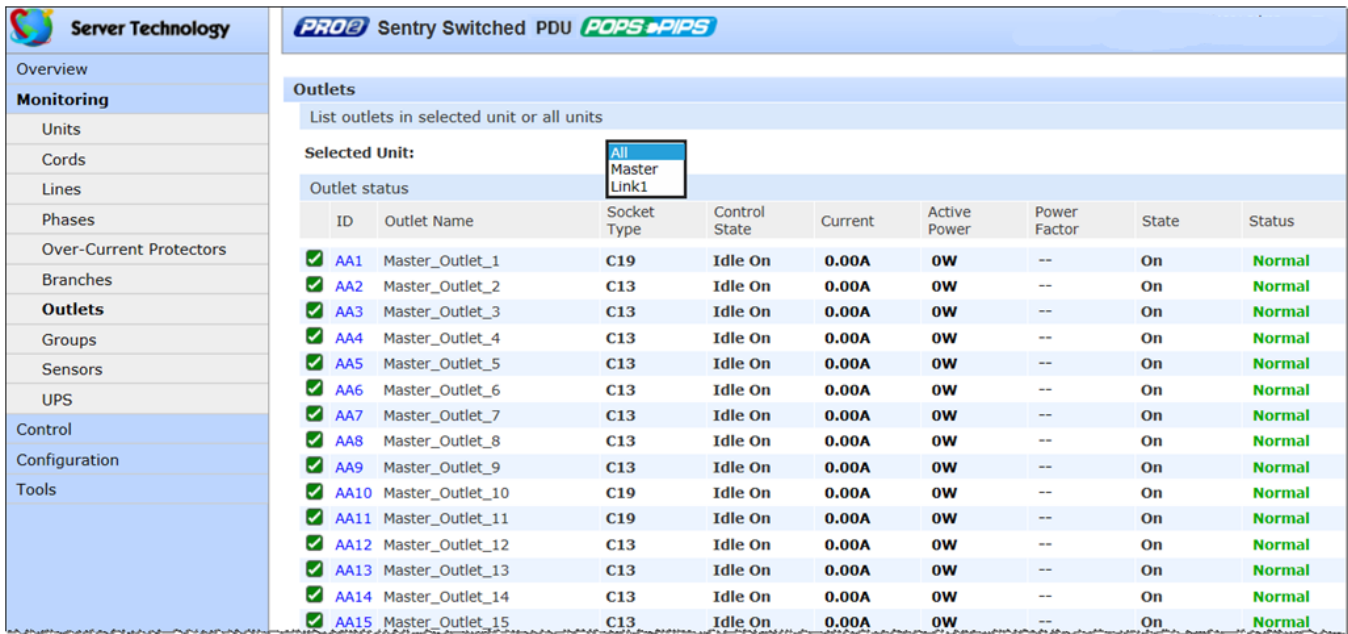

#### **What to look for:**

The operating status of all outlets should be Normal. If necessary, view operational details for an outlet. The ID and socket type are determined at factory assembly and cannot be user-configured.

Each outlet has a unique number, and the numbering sequence of outlets is not associated with the PRO2's branch or phase number. For example, a 30-outlet PRO2 unit (either single-phase or 3-phase) unit will have outlet numbers sequenced from 1 to 30.

The outlet status displays a blinking warning (yellow) and red (error condition) when an outlet exceeds the userdefined thresholds. The status continues to display yellow and red states until the condition changes or the issue has been resolved.

A descriptive text outlet name can be configured at **Configuration > System > Outlets**.

#### *To view details for an outlet:*

**1.** From the Control > Outlets page, click the ID link for any outlet in the list, such as AA2 in this example.

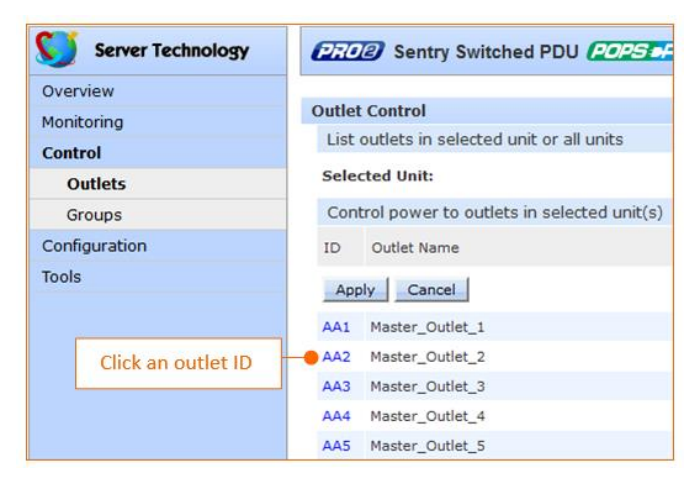

**2.** The AA2 Outlet Details page displays specific information about the selected outlet that includes capacity and usage, along with status graphs for outlet current (A) and outlet power (W).

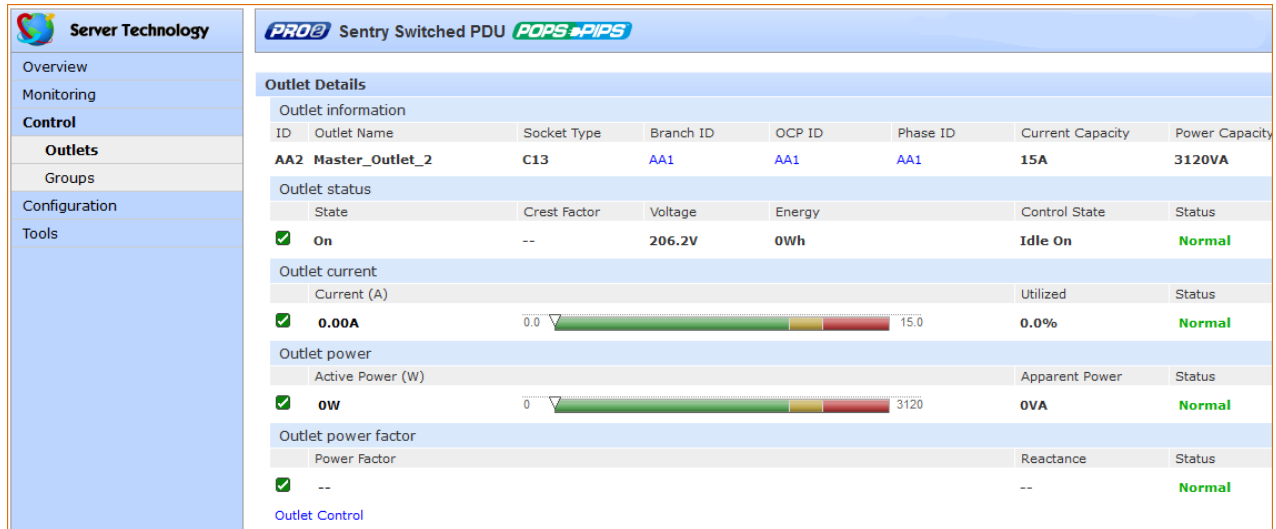

**3.** To return to the previous monitoring page, click the Outlet Monitor link.

## **Monitoring > Groups**

The Groups page shows the status of all outlets in a user-defined outlet group. An outlet group is named group with a collection of PRO2 outlets assigned to the group.

The page also allows a fast drill-down by outlet ID for more details about the outlet.

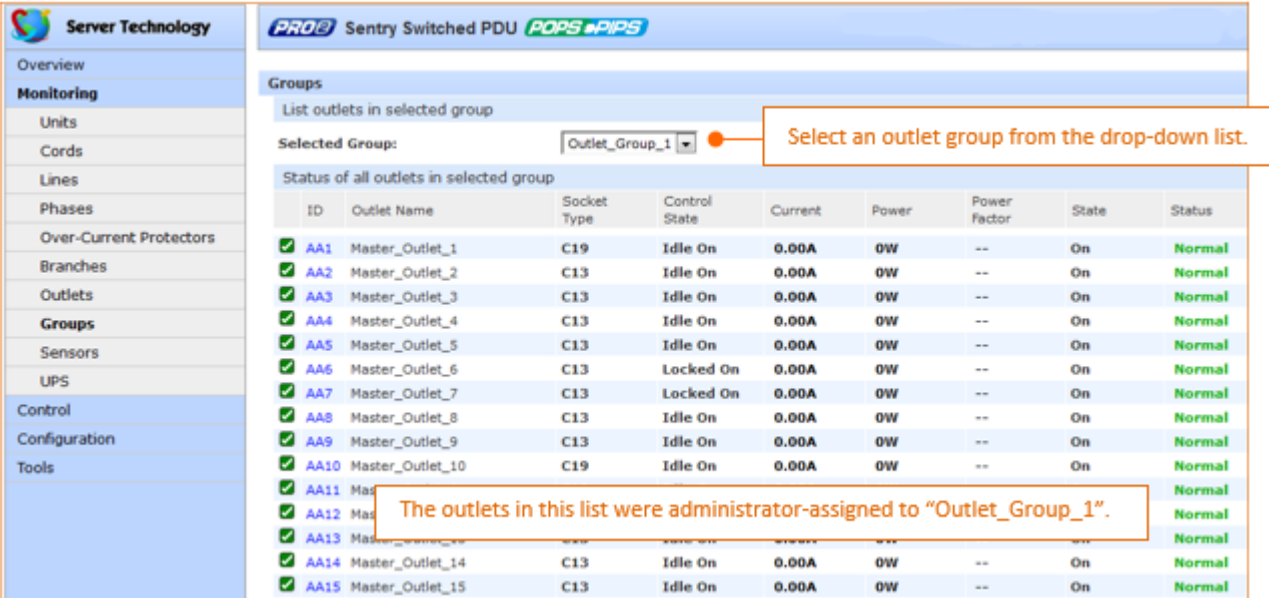

#### **What to look for:**

The operating status of all outlets within a selected group should be Normal. If necessary, view operational details for an outlet.

The outlet status for a group displays a blinking warning (yellow) and red (error condition) when an outlet exceeds the user-defined thresholds. The status continues to display yellow and red states until the condition changes or the issue has been resolved.

Creating an outlet group and assigning outlet access to the group is done at **System > Configuration > Groups**.

#### *To view operational details for an outlet in an outlet group:*

**1.** From the Groups page, select an outlet group from the drop down list.

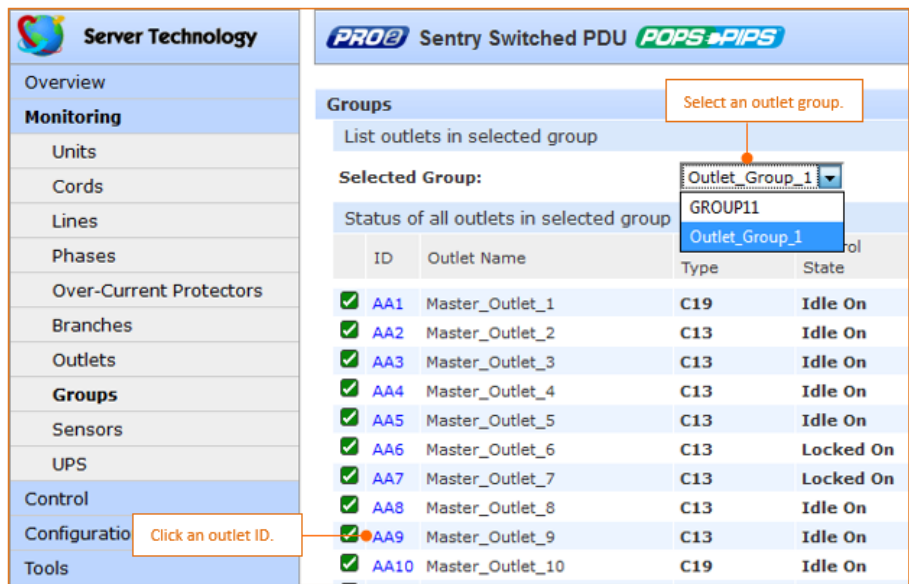

**2.** When you click an outlet ID link in the list, the details page for that outlet displays:

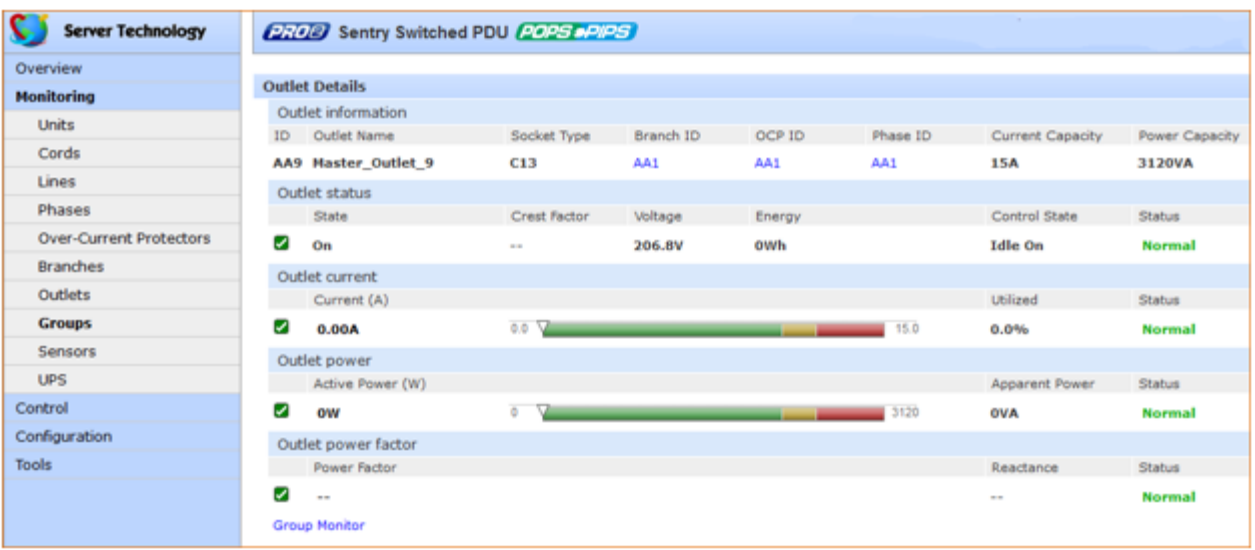

- **3.** The AA14 Outlet Details page displays specific information about the selected outlet that includes capacity and usage, along with status graphs for outlet current (A) and outlet power (W).
- **4.** To return to the previous monitoring page, click the Group Monitor link.

## **Monitoring > Sensors**

The **Sensors** page provides a quick view of the operating status and color-coded graphic showing current operating value of environmental sensors for temperature and humidity.

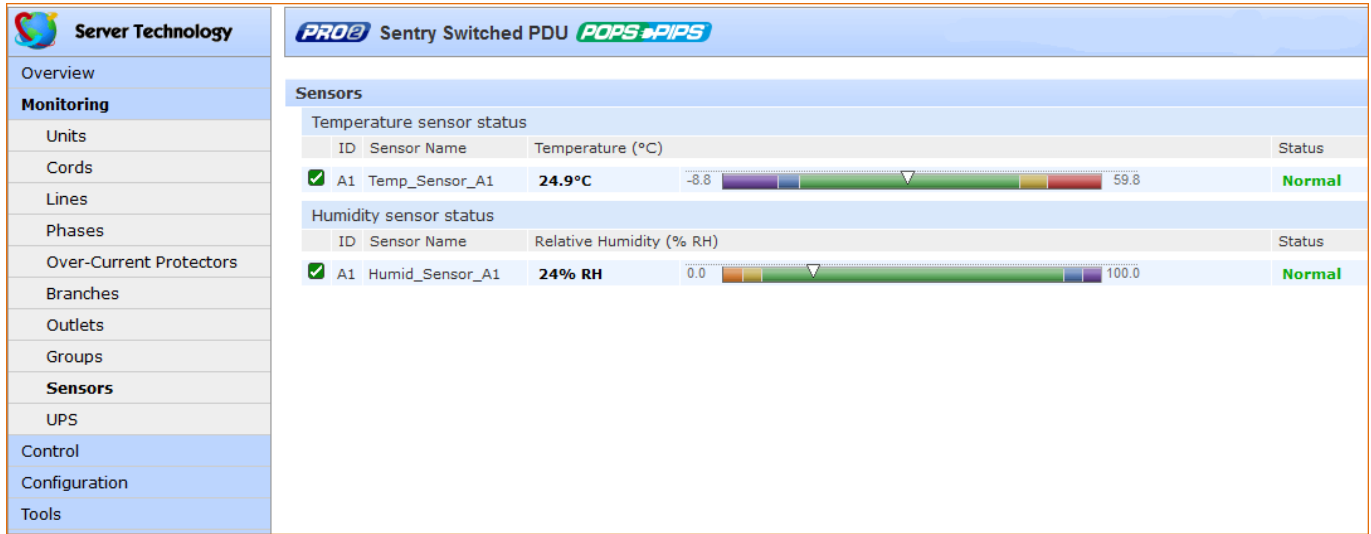

#### **What to look for:**

The operating status of all sensors should be Normal, and operating temperature or relative humidity should be within defined thresholds.

#### *Temperature Status*

The Temperature graph displays a blinking warning or critical error whenever temperature exceeds low or high threshold. The PRO2 continues to display the status until the condition changes or the issue has been resolved.

#### **Temperature graph colors:**

- Violet = coldest; low alarm (threshold configured by user)
- Blue  $=$  cold; low warning (threshold configured by user)
- Green = acceptable temperature range
- Yellow warm; high warning (threshold configured by user)
- $Red = hot$ ; high alarm (threshold configured by user)

The default range of low/high temperature threshold values is -40 to 123(C°). Temperature threshold values are user-defined at **Configuration > System > Sensors**.

#### *Humidity Status*

The Humidity graph displays a blinking warning or critical error whenever humidity exceeds low or high threshold. The PRO2 continues to display the status until the condition changes or the issue has been resolved.

#### **Humidity graph colors:**

- Violet = wettest; high alarm (threshold configured by user)
- Blue = wet; high warning (threshold configured by user)
- Green = acceptable percentage of relative humidity
- Yellow = dry; low warning (threshold configured by user)
- Red = driest; low alarm (threshold configured by user)

The default range of low/high relative humidity threshold values is 0-100%RH. Humidity threshold values are userdefined at **Configuration > System > Sensors**.

## *Temperature/Humidity Sensor Status*

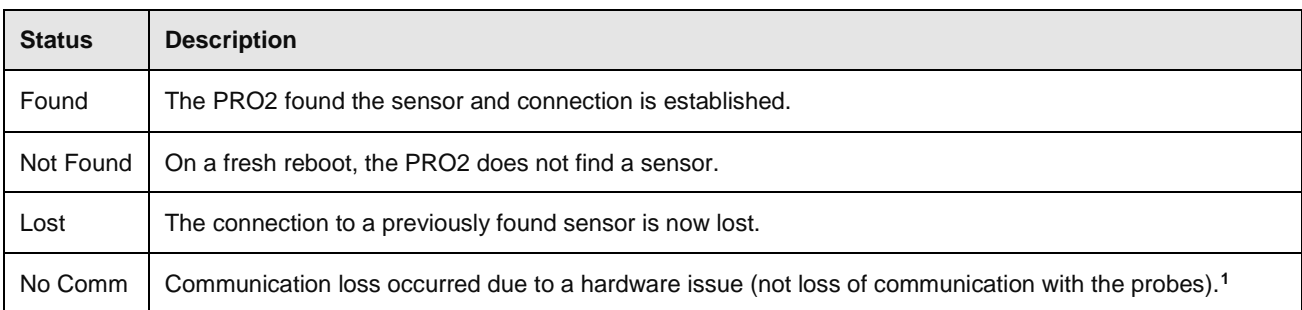

**<sup>1</sup>** The ENV part of the sensor supports two temperature/humidity (T/H) probes as part of the master unit, two T/H probes as part of the link unit, and the optional EMCU-1-18 (which can support two T/H probes, four contact-closure monitoring points, and one water sensor). The "No Comm" sensor status is not loss of communication with the probes themselves.

## *Environmental Monitor (EMCU) Status*

If an EMCU is connected to the PRO2, the Sensors pages will also include monitoring of water, contact closures, and analog-to-digital (ADC) sensors.

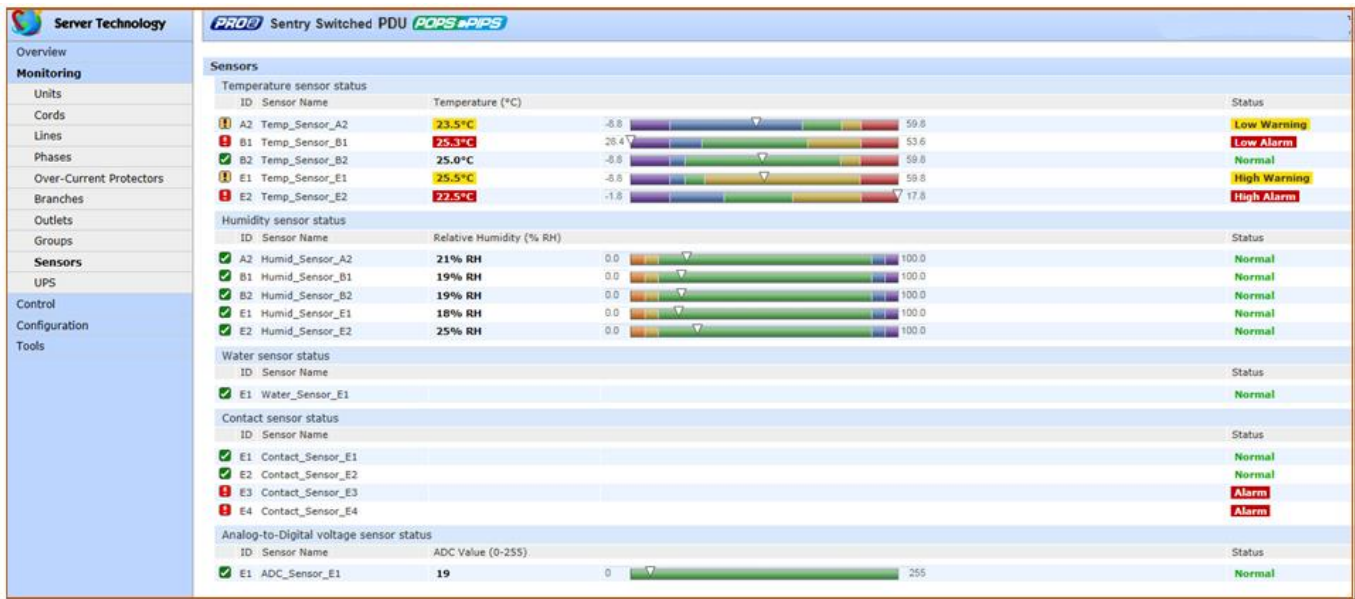

#### **What to look for:**

The operating status of all sensors should be Normal and operating within defined thresholds. View the color-coded graph showing current operating range within thresholds for the ADC.

Water and contact closure sensors can have either Normal or Alarm status – there are no other states or value ranges.

The ADC sensors can be configured at **Configuration > System > Sensors**

## **Monitoring > UPS**

The **UPS** page identifies each UPS device connected to the PRO2 unit, displaying hostname/IP address and UPS status.

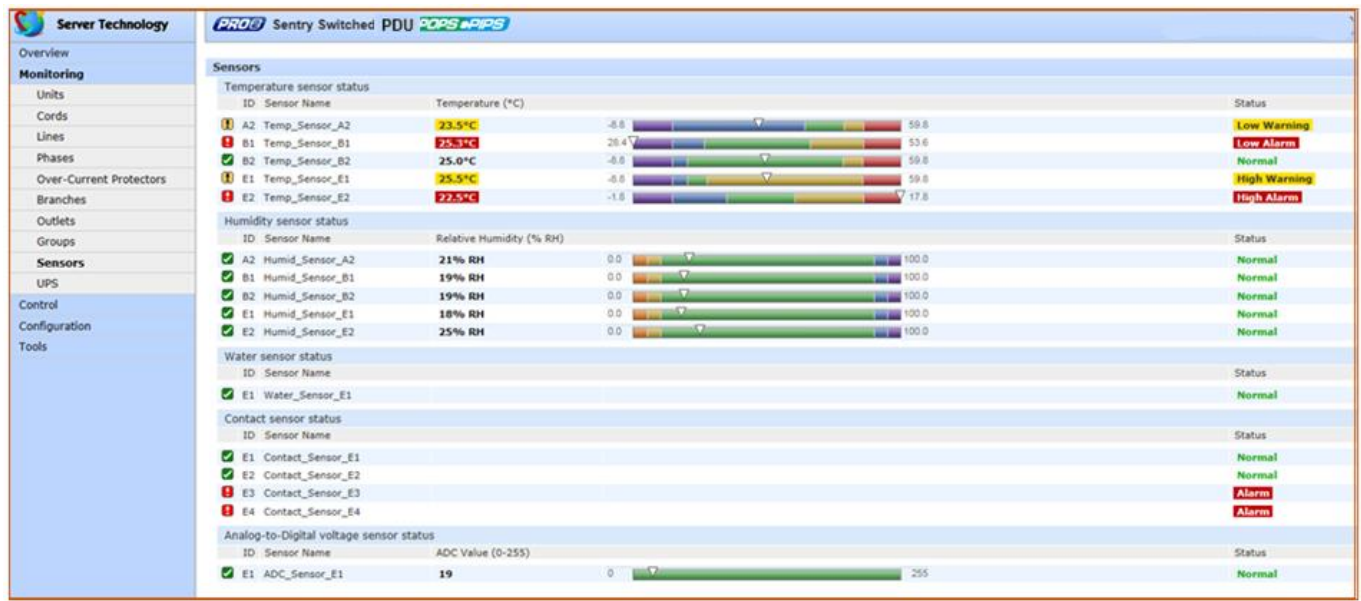

#### **What to look for:**

Monitoring page will be blank if a UPS has not been connected to, and configured for, the PRO2. After connecting a UPS to the unit, configure the UPS and the lines to be powered by the UPS at **Configuration > System > UPS**.

## **Control (Managing Outlets)**

The **Control** section of the Web interface allows the issuing of outlet control actions On, Off, and Reboot for individual outlets in a master unit (or in all units), for all outlets globally in a master unit (or in all units), and for named outlet groups.

Outlet details are also available by individual outlet to provide the outlet's general identification, socket type, capacity, operational state, power factor, as well as color-coded graphs for current and power.

A PRO2 unit with Per Outlet Power Sensing (POPS) technology will also display values for current capacity used and reactance.

## **Control > Outlets**

The **Outlet Control** page displays outlets assigned to the current user:

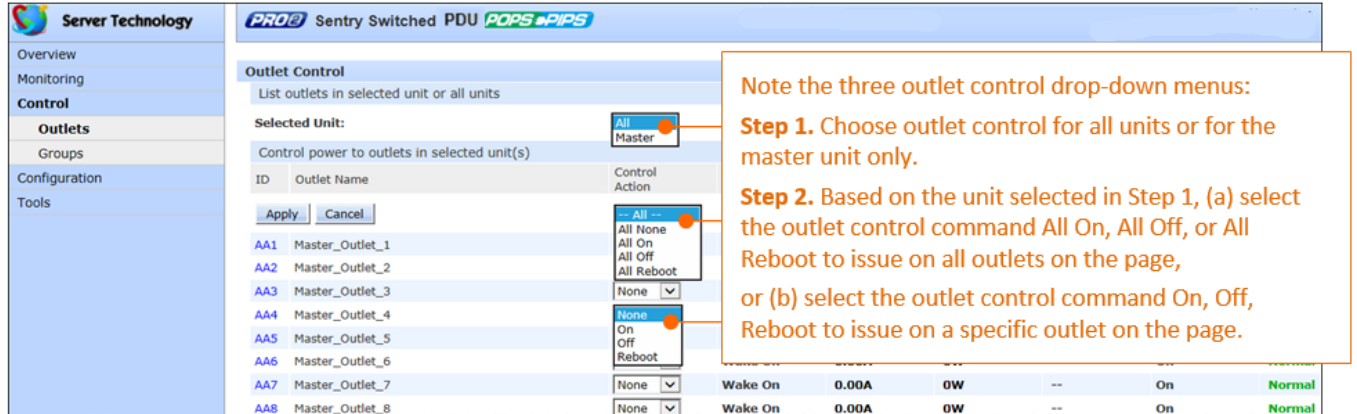

#### **What to look for:**

- Provides viewing of outlet current, power, power factor, current control state applied to the PRO2, and status information.
- Includes an ID link for viewing detailed operational data about the outlet.
- Allows the issuing of outlet power control actions (On, Off, Reboot) on individual outlets or on all outlets globally, in a master unit or in all units.

#### *To issue outlet control actions (globally on all outlets or on individual outlets):*

- **1.** From the Selected Unit drop-down menu, choose All or Master. The page refreshes to show the outlets available for the selected unit.
- **2.** To issue outlet control **globally** on all displayed outlets, from the Control Action drop-down menu, select All On, All Off, or All Reboot. To issue outlet control on one or more **individual** outlets, from the Control action drop-down menu for the individual outlet(s), select On, Off, or Reboot.
- **3.** Click **Apply**. The command action is issued immediately on the specified outlet(s).

## *To view detailed operational details for an outlet:*

**1.** From the Outlet Control page, click the Outlet ID link for any outlet in the list, such as AA2 in this example.

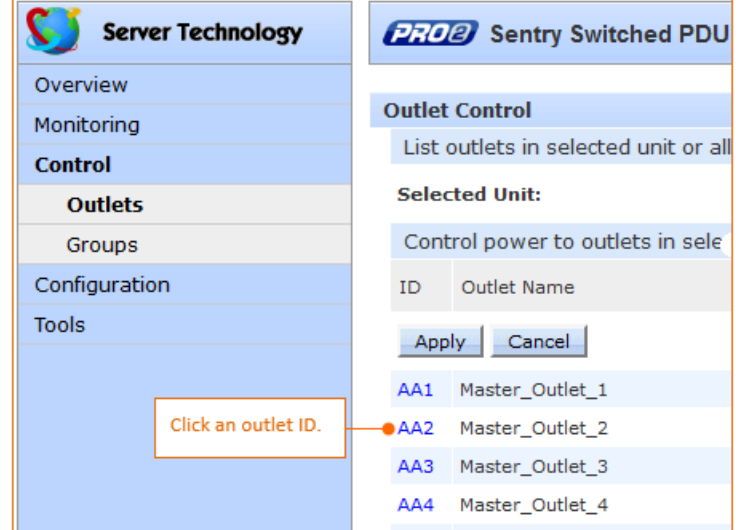

**2.** The Outlet Details page displays for outlet AA2 showing power, capacity, and other operational information:

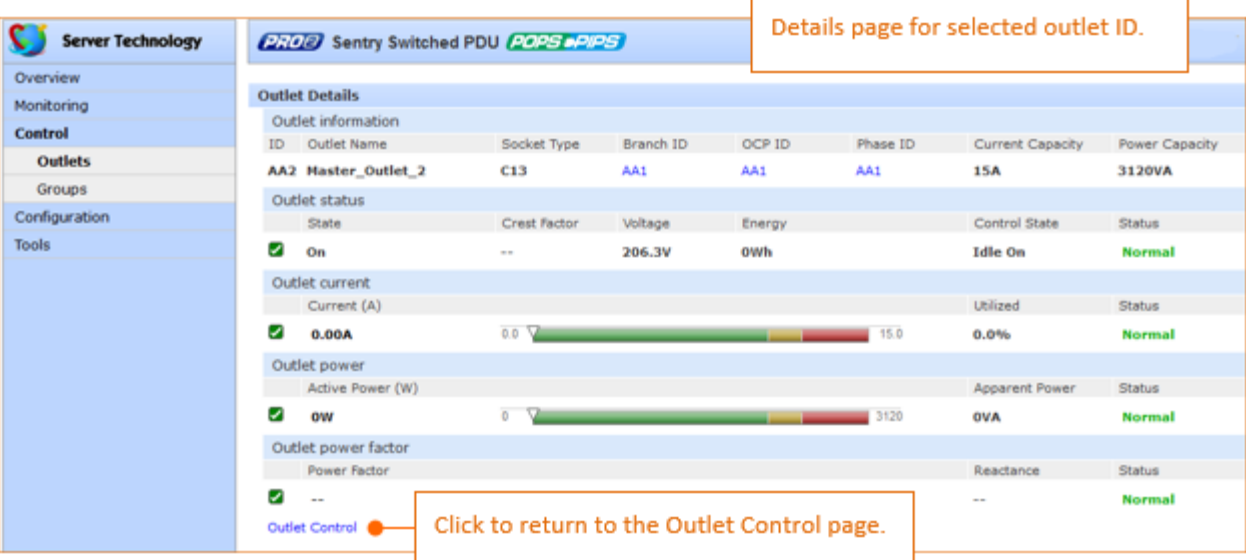

## **Control > Groups**

The **Control Groups** page displays outlet groups assigned to a current user and allows power control actions (On, Off, Reboot) to be applied to all outlets in a selected outlet group.

 $\bigcirc$ **Note:** An outlet group is a named collection of outlets in a PRO2 (up to four enclosures) with a single IP address.

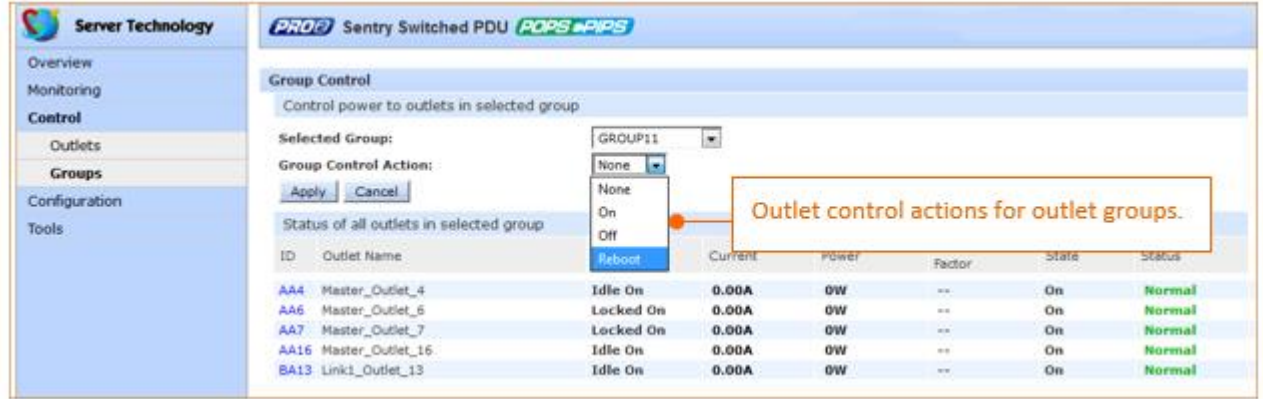

#### *To issue outlet control on a specific outlet group:*

- **1.** From the group drop-down menu, select the outlet group by name.
- **2.** From the control action drop-down menu, select the outlet command On, Off, or Reboot.
- **3.** Click **Apply**. The command is issued immediately on all outlets in the selected outlet group.

## *Outlet State/Control State Descriptions*

The following table shows the differences between outlet state and control state

- The **outlet state** is the current operating state of the outlet.
- The **control state** is the last user-issued control action on the outlet.

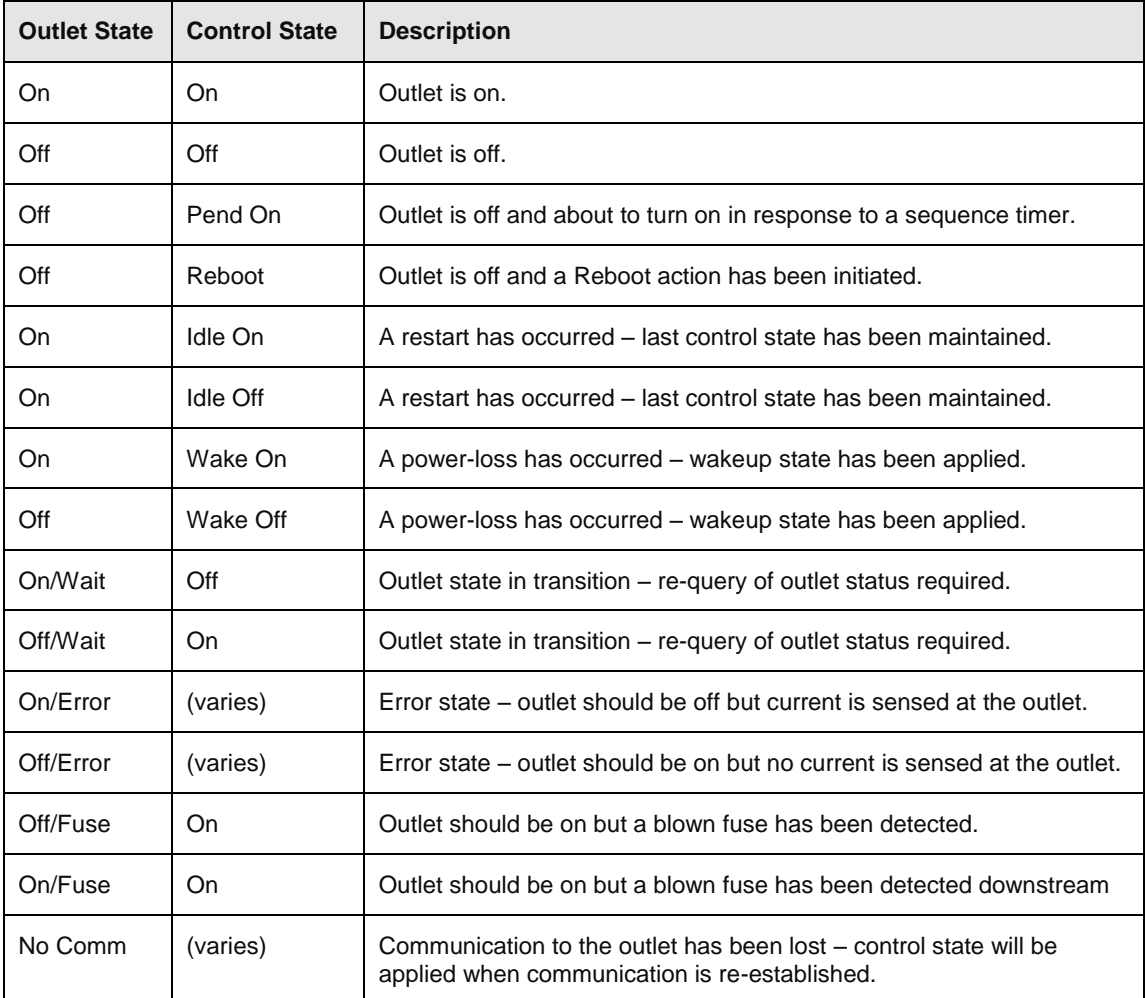

# **Configuration (Setting Values)**

The **Configuration** section allows administrative access to all options for setting PRO2 values. The pages are organized into three major areas of configuration:

- **System** (options for PRO2 hardware areas)
- **Network** (options for setting up network protocols)
- **Access** (options for local/remote user access and management)

#### **System > About**

The **About** page allows: (1) reference for system-wide configuration data, (2) configuration of the system location, and (3) the option for a blinking system location on PRO2 GUI monitoring pages.

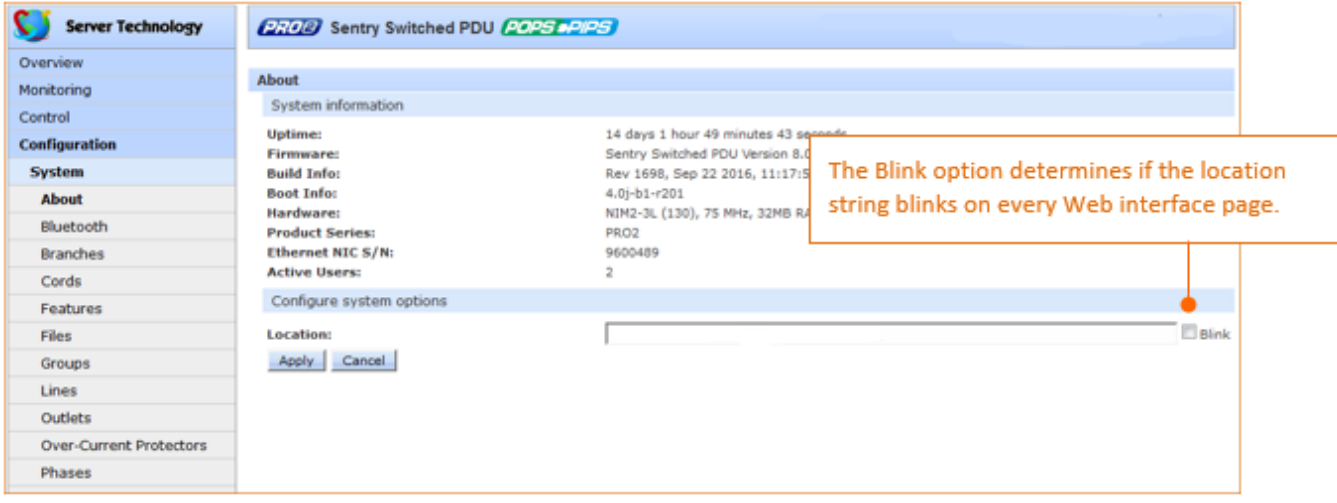

#### *Viewing system reference information:*

- Uptime: Cumulative time the PRO2 has been up and running since the last unit restarted. Shows continuous, real-time system updates with an approximate 5-second automatic refresh. A manual refresh is not required.
- Firmware: Current firmware version.
- Build Info: Displays revision number and date/time of most recent firmware version build.
- Boot Info:Identification number from the system boot loader.
- Hardware: Displays information about the PCB used in the PRO2 unit.
- Ethernet NIC S/N: The serial number of the PRO2 derived from the Ethernet NIC.
- Active Users: Number of users currently logged in.

#### *To set the blink option:*

- **1.** Type a descriptive PRO2 location name that appears in the system eader section of every Web interface page (upper right corner).
- **2.** (Optional) Check the Blink checkbox to enable blinking of the PRO2 location string (IP address) on the Web interface pages. Even if Blink is enabled, the blinking may not work with all web browsers.
- **3.** Click **Apply**.

## **System > Bluetooth**

The **Bluetooth** page allows configuration of the parameters needed for the Bluetooth™ mobile monitoring solution.

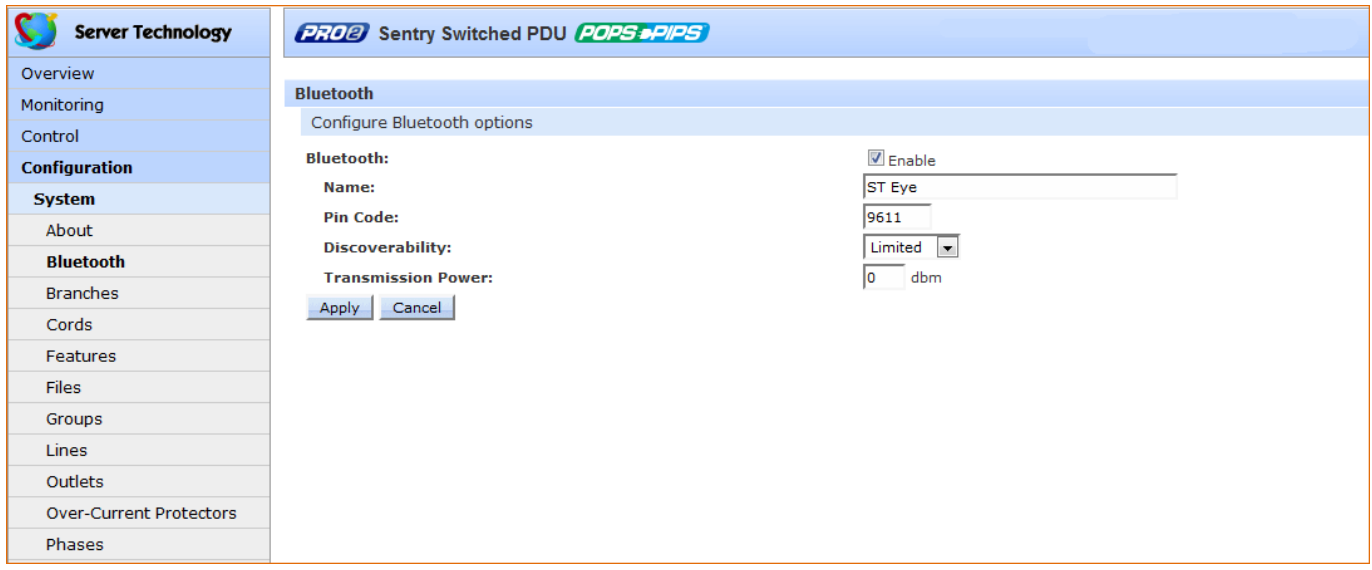

## *To configure Bluetooth™ options*

- **1.** To enable Bluetooth mobile monitoring, check Enable.
- **2.** Provide a value for the Bluetooth parameters: name, pin code, discoverability, and transmission power, as described in the following table.
- **3.** Click **Apply**.

## *Bluetooth™ Firmware Parameters*

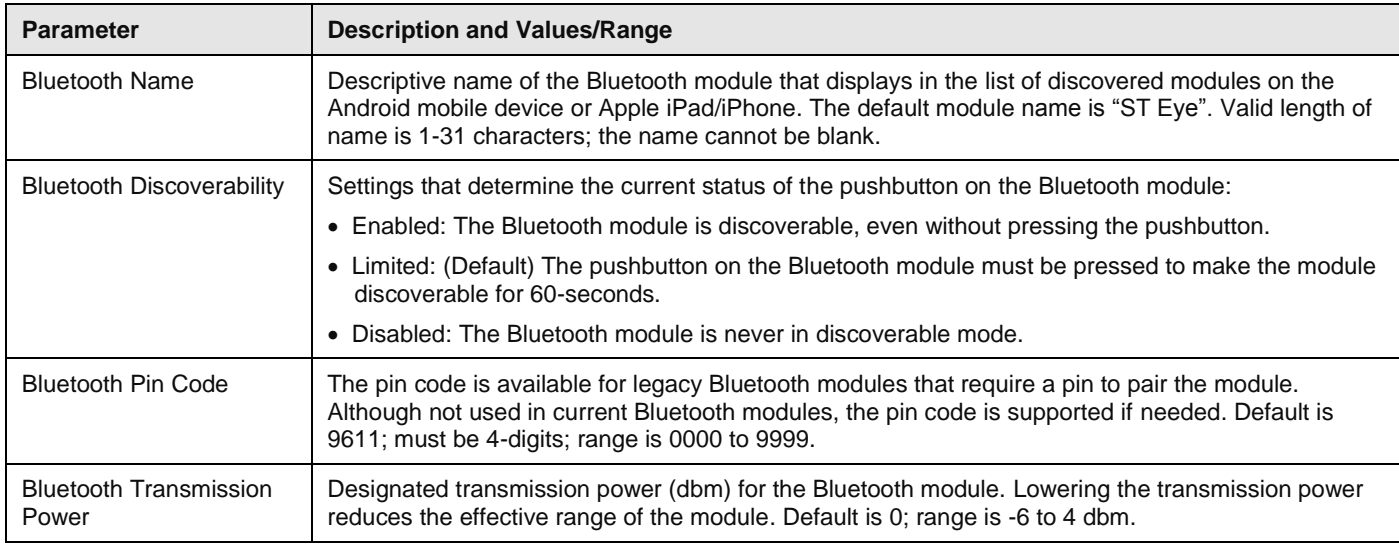

# *D* Notes:

- The ST Eye mobile app and the Bluetooth module may not be included with the PRO2.
- The ST Eye mobile app supports one concurrent session.
- Learn more about the Bluetooth monitoring solution (for either Android or iOS) at Server Technology's Technical Notes page [http://www.servertech.com/support/technical\\_library/technical\\_notes/](http://www.servertech.com/support/technical_library/technical_notes/)

## **System > Branches**

The **Branches** page provides the Branch Current Monitoring feature of the PRO2 to support up to six branches to measure, report, and alert (in Amps) per branch circuit for breaker and fuse errors.

The **Branches** pages allows setting multiple load levels for low/high warning/alarm values (A) for branch current thresholds, plus threshold hysteresis (A).

The page also sets sets SNMP Trap and Email notifications for branch events.

For dynamic monitoring of branch status and current, see the separate **Monitoring > Branches** page.

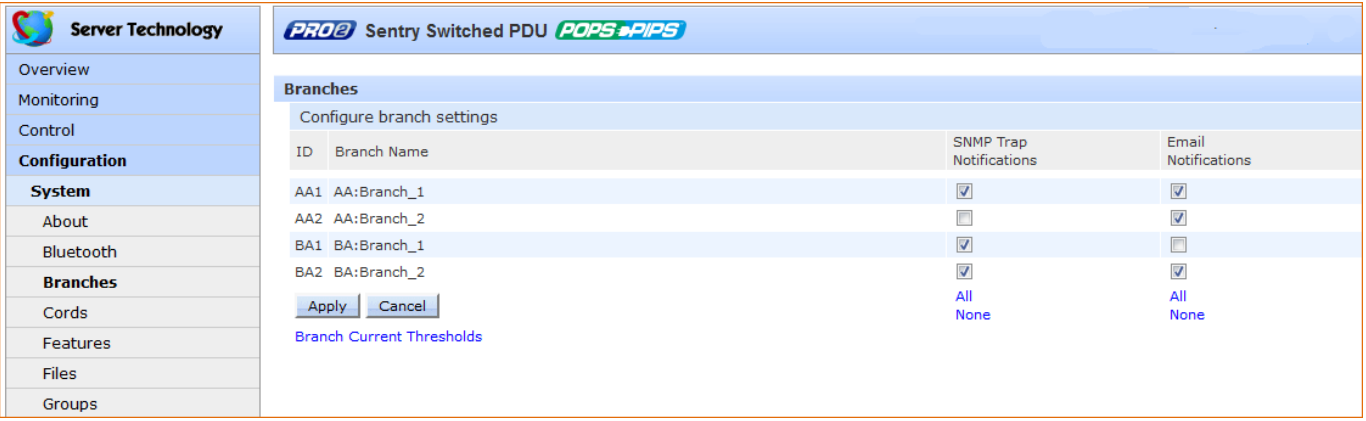

#### *About the branches:*

- Branch names are not user-defined and cannot be changed.
- Branch values affect the setting on the OCP, if an OCP is connected to the PRO2. Not all PRO2 units will have an OCP; therefore, branch threshold range values will be affected by changing the current capacity on the OCP.

#### *To configure branch settings:*

- **1.** For each branch listed on the page, check (or uncheck) the SNMP Trap Notifications and/or Email Notifications checkboxes to enable (or disable) branch event notification for a specific branch.
- **2.** Click **Apply**.

## *Setting Branch Current Thresholds*

From the Branches page, click the link Branch Current Thresholds to display the related thresholds edit page:

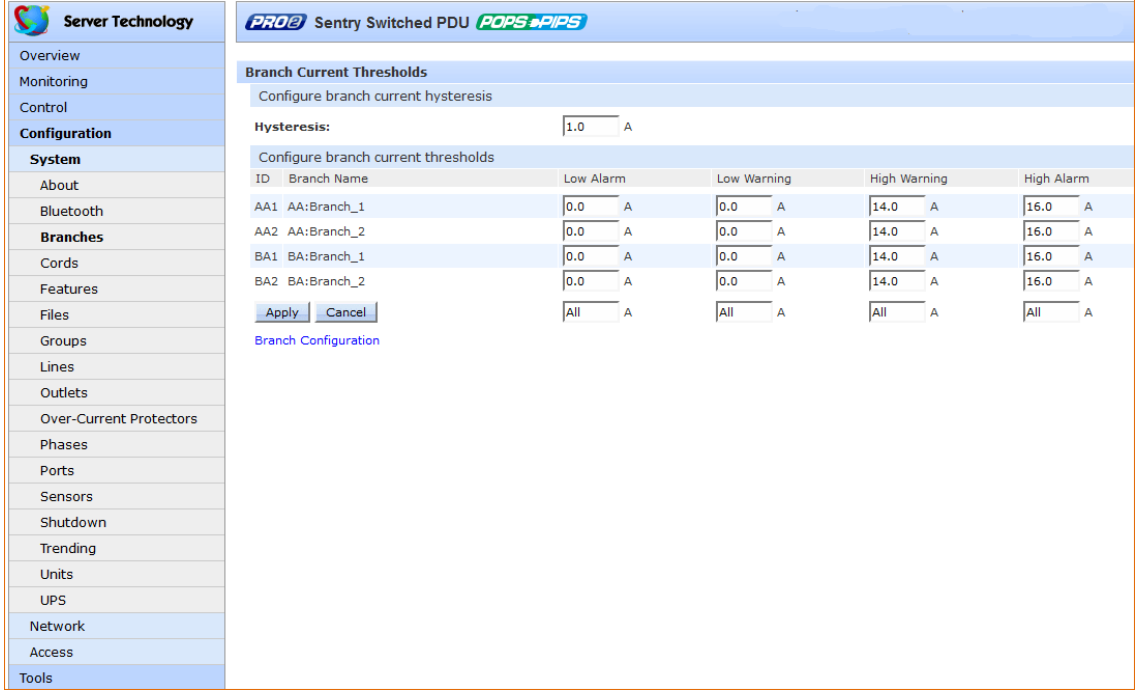

#### *To set branch current thresholds:*

- **1.** Set the threshold hysteresis value (in Amps). Hysteresis is the values between the event state and recovery. Provide 0.0 to 10.0A. Default is 1.0A.
- **2.** Provide the current load (A) for low/high warning/alarm threshold for a displayed branch on the page. Valid range is between 0-max (Max Current) in **show branches** command.
- **3.** Click **Apply**.

## **System > Cords**

The **Cords** page configures the single input power cord in the PRO2 hardware architecture that reports infeed data for the unit, allowing the setting of multiple cord threshold levels for power, apparent power, power factor, 3-phase out-of-balance, and threshold hysteresis.

The value for *nominal voltage* – the point where an alert is received – is established on the **Cords** page.

The Cords page also sets SNMP Trap and Email notifications for cord events.

For dynamic monitoring of cord status, related power data, and out-of-balance levels, see the separate **Monitoring > Cords** page.

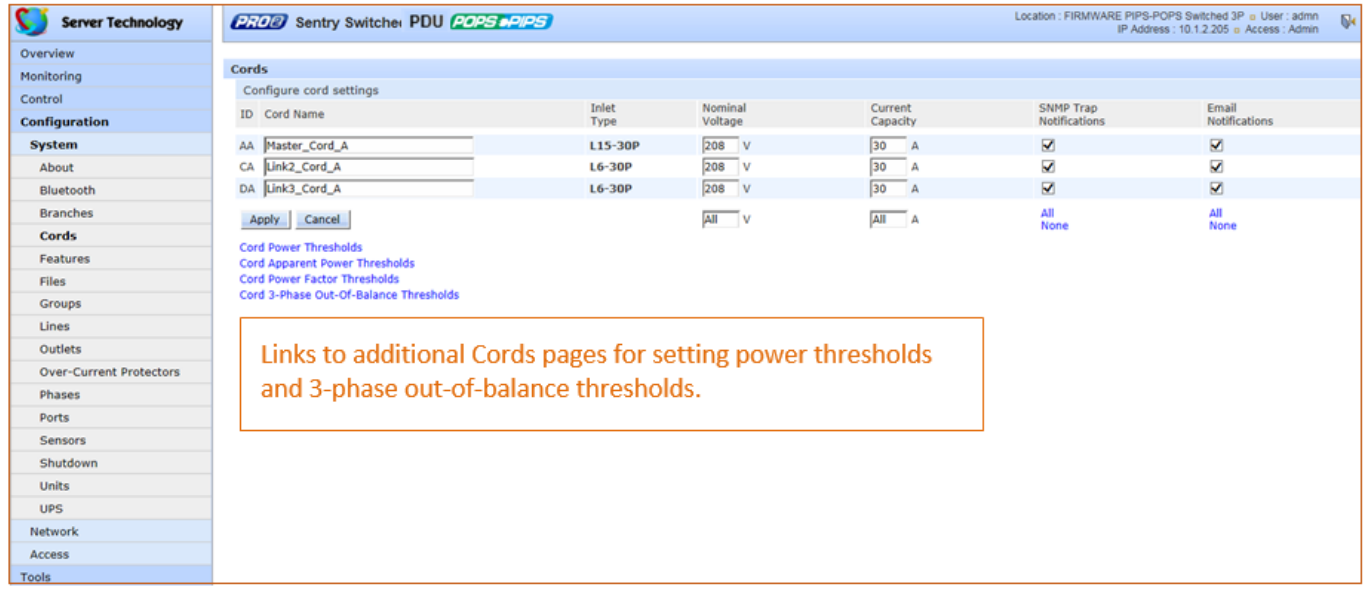

#### *To configure cord settings:*

- **1.** In the Cord Name field, provide a descriptive text name, from 0-32 characters. The ID is a system-assigned internal name and cannot be changed.
- **2.** View the reported type of inlet displayed for the cord.
- **3.** In the Nominal Voltage field, set the value (in Volts) to be the mid-point of the Monitoring graphs, so that nominal voltage is the point where you are alerted for an alarm. Range is 0-max (max is factory nominal voltage) in the **show cords** command.
- **4.** Set the current load for the cord in the Current Capacity field. Range is 0-max (max is factory current capacity) in the **show cords** command.
- **5.** For each cord listed, check (or uncheck) SNMP Trap Notifications and/or Email Notifications to enable/disable notifications for cord events.
- **6.** Click **Apply**.

## *Configuring Cord Power Thresholds*

Click the power thresholds link at the bottom of the Cords page to display the configuration page:

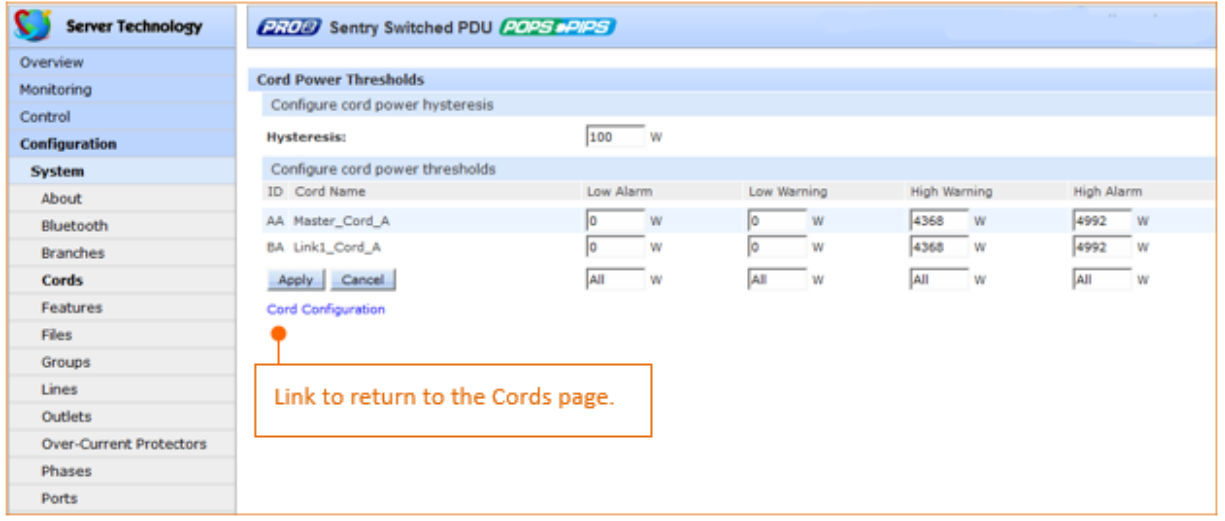

#### *To set power thresholds:*

- **1.** Provide the threshold hysteresis between event state and recovery (W). Range is 0-1000W; default is 100W.
- **2.** Set the low/high alarm and low/high warning threshold values (W). Cord power does not include power factor. Range is min 0W; max is power capacity shown in **cstat** command.
- **3.** Click **Apply**.

#### *Configuring Cord Apparent Power Thresholds*

Click the apparent power thresholds link at the bottom of the Cords page to display the configuration page:

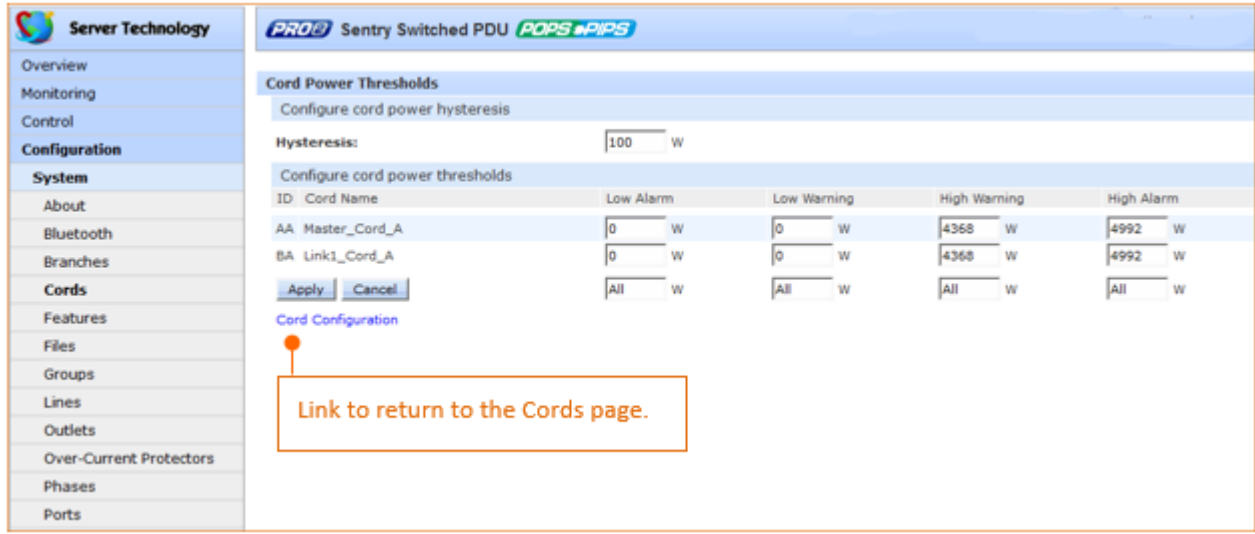

#### *To set apparent power thresholds:*

- **1.** Provide the threshold hysteresis between event state and recovery (VA). Range is 0-1000VA; default is 100VA.
- **2.** Set the low/high alarm and low/high warning threshold values (VA). Cord apparent power includes power factor. Range is min 0VA; max is power capacity shown in **cstat** command.
- **3.** Click **Apply**.

## *Configuring Cord Power Factor Thresholds*

Click the power factor thresholds link at the bottom of the Cords page to display the configuration page:

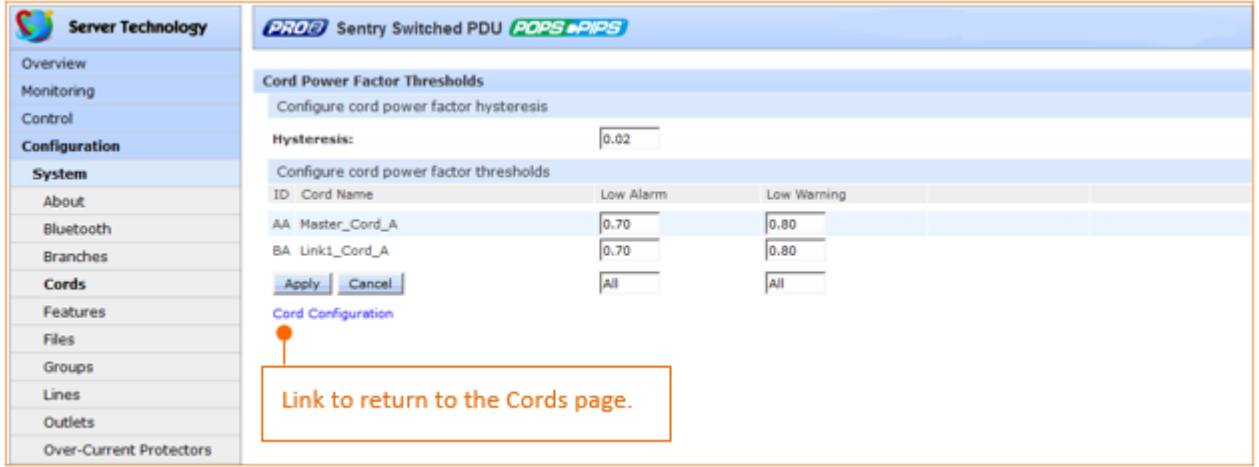

#### *To set power factor thresholds:*

- **1.** Provide a numeric value for the threshold hysteresis between event state and recovery. Range is 0.0-0.20; default is 0.02.
- **2.** Set numeric values for the low alarm/warning power factor thresholds. Range is min 0.00; max is 1.00.
- **3.** Click **Apply**.

## *Configuring 3-Phase Out-Of-Balance Thresholds*

Click the out-of-balance link at the bottom of the Cords page to display the configuration page:

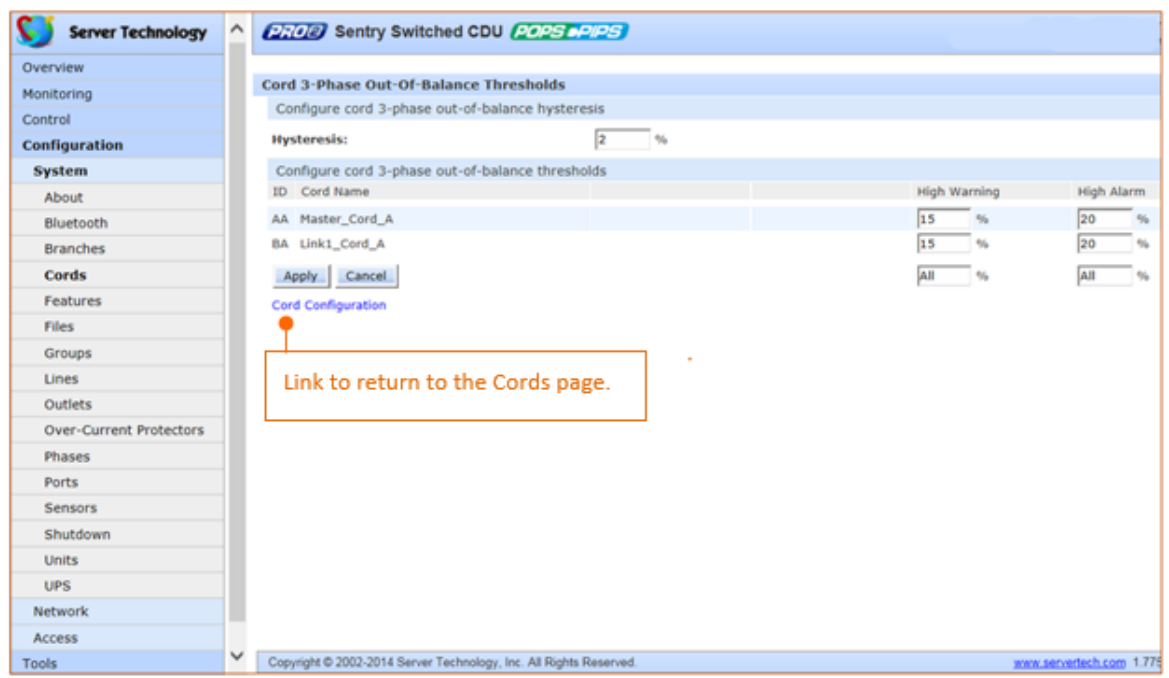

#### *To set out-of-balance factor thresholds:*

- **1.** Provide a percent for threshold hysteresis between event state and recovery. Range is 0-10%; default is 2%.
- **2.** Set percent for high warning/alarm out-of-balance thresholds. Range is min 0%, max is 200%.
- **3.** Click **Apply**.

# *<sup><sup><i>s***</sup>** Notes:</sup>

- Out-of-balance is the percent power difference between phases of a cord.
- When a device with 3-phase input voltage is out-of-balance, efficiency is reduced and the unit is prevented from reaching maximum capacity, making it necessary to adjust distribution of the loads.

## **System > Features**

The **Features** page allows the activation of add-on features available from Server Technology.

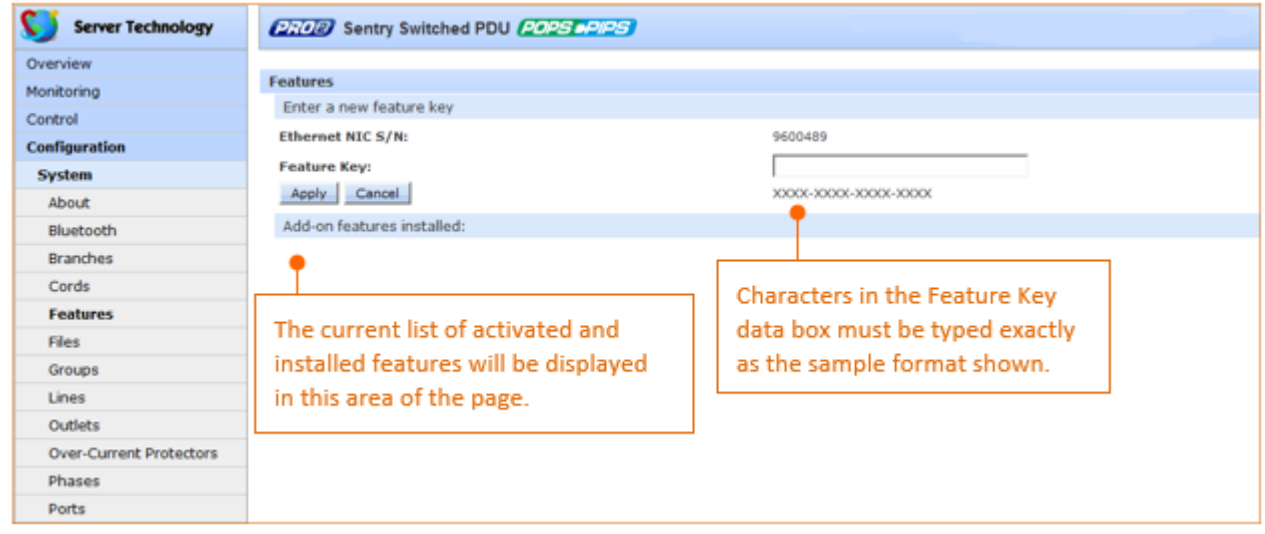

## *To activate a feature:*

- **1.** In the Feature Key field, type the key provided by Server Technology.
- **2.** Click **Apply**. A restart of the PRO2 is required after activating a feature.

*Note:* For more information about add-on features, such as Smart Load Shedding, contact your Server Technology sales representative.

## **System > Files**

The **Files** page provides a separate embedded file system to give quick access to system configuration files directly from the PRO2 GUI page, as well as the on-board and downloadable Sentry4-MIB and OID Tree for the PRO2, eliminating website MIB/OID downloads.

#### **Note:** CDU products continue to use the current Sentry3-MIB. The new Sentry4-MIB and its new OID tree are designed exclusively for the PRO2 products.

The page also allows GUI-based file uploads (without FTP) for system, configuration, and firmware versions. However, all PRO2 configuration/system files, MIB, and OID Tree can also be accessed via FTP at **Configuration > Network > FTP**.

## **Note:** There is no CLI equivalent function for the GUI **Configuration > System > Files** page.

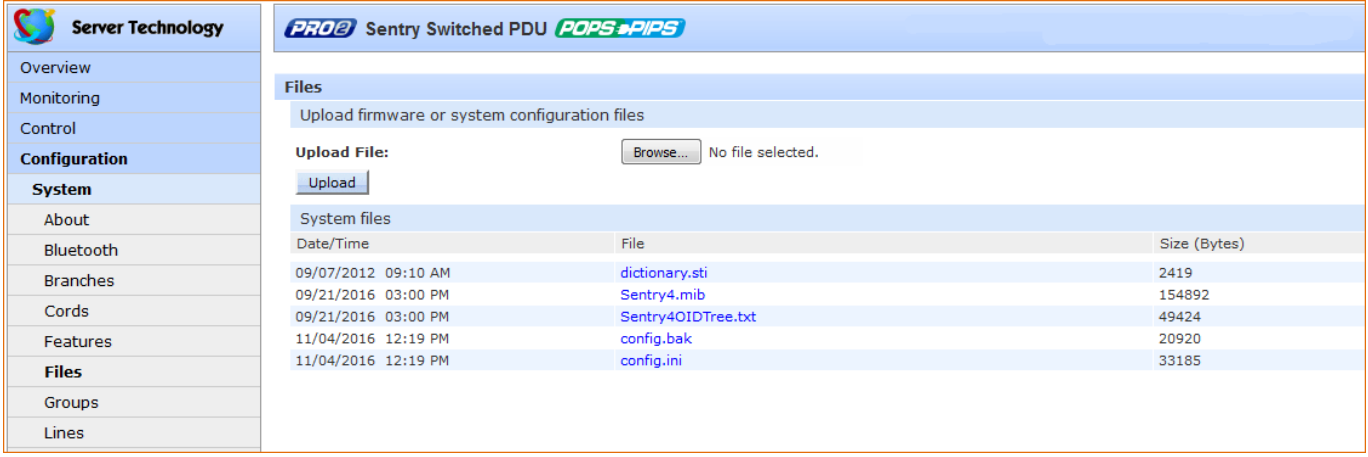

## *Uploading Files*

Simple file upload without the need for FTP. Upload a firmware version or specific system configuration file by browsing and selecting the file in the Upload File field, and clicking **Upload**. A confirmation message displays to indicate the upload was successful and the system will require a restart.

#### *File View*

The File View section of the page is a list of displayed files showing date/time stamp, file name, and file size. Several file types are shown in the list, described on the following pages:

#### **dictionary.sti**

This dictionary file contains the defined and formatted RADIUS vendor-specific attributes (VSA), generated by, and available from, Server Technology.

The PRO2 is configured to recognize and use the configuration values in the file as specified by the network administrator, indicating to the RADIUS server that the defined attributes are based on Server Technology's unique enterprise vendor code. For more information about the dictionary file and RADIUS, see [About RADIUS Vendor-](#page-101-0)[Specific Attributes \(VSA\).](#page-101-0)

```
#
# dictionary.sti
#VENDOR
          STI 1718
#
# Attributes
\ddaggerATTRIBUTE STI-Access-Level 1 integer STI<br>ATTRIBUTE STI-Env-Mon 2 integer STI<br>ATTRIBUTE STI-Outlets 3 string STI
ATTRIBUTE STI-Groups<br>ATTRIBUTE STI-Ports
                                     4 string STI
                                    5 string STI
     VALUE STI-Access-Level Admin
                                                       \mathbf{1}VALUE STI-Access-Level Power-User 2
     VALUE STI-Access-Level User
                                                      \overline{\mathbf{3}}VALUE STI-Access-Level Reboot-Only 4
                                                     \overline{\phantom{0}}VALUE STI-Access-Level On-Only 5<br>VALUE STI-Access-Level View-Only 6
     VALUE STI-Env-Mon Yes 1
     VALUE STI-Env-Mon No 2
            maankanaanan memelukun namenta mel
```
#### **sentry4.mib**

For SNMP network monitoring, values from the PRO2 are reported using the new Sentry4-MIB. (Note that earlier PDU products continue to use the current Sentry3-MIB). The new Sentry4-MIB and its new OID tree are designed exclusively for PRO2 products.

Reported MIB objects in the PRO2 Sentry4-MIB are identified with a new "st4" prefix as part of the object name. You may be familiar with MIB objects for the PDU, for example, outletWakeupState. However, when the SNMP monitoring system displays a value for the MIB object name, st4outletWakeupState, based on the "st4" prefix in the name, you will recognize that the reported value is coming from a PRO2 unit, not from an earlier PDU product.

The Sentry4-MIB and OID tree for the PRO2 can be accessed on-board in the GUI via **Configuration > System > Files**, or accessed by using the Server Technology FTP site the same way as with the Sentry3-MIB and OID tree for the earlier PDU products.

```
Copyright (C) 2003-2014 Server Technology, Inc.
\sim\simSentry4-MIB DEFINITIONS ::= BEGIN
    IMPORTS
        MODULE-IDENTITY, enterprises, Integer32,
        OBJECT-TYPE, NOTIFICATION-TYPE
                                                                 FROM SNMPv2-SMI
        OBJECT-GROUP, NOTIFICATION-GROUP, MODULE-COMPLIANCE FROM SNMPv2-CONF
        TEXTUAL-CONVENTION, DisplayString
                                                                 FROM SNMPv2-TC;
    sentry4 MODULE-IDENTITY
        LAST-UPDATED "201412231130Z" -- 23 December 2014
        ORGANIZATION "Server Technology, Inc."
        \mathtt{CONTACT-INFO}"Server Technology, Inc.
             1040 Sandhill Road
              Reno, NV 89521
             Tel: (775) 284-2000Fax: (775) 284-2065
             Email: mibmaster@servertech.com"
        DESCRIPTION
             "This is the MIB module for the fourth generation of the
             Sentry product family. This includes the PRO2 series of
              Smart and Switched Cabinet Distribution Unit (CDU) and
              Power Distribution Unit (PDU) products.'
        REVISION "2014122311302" -- 23 December 2014
        DESCRIPTION
             "Initial release."
        ::= { serverTech 4 }
         مزدوير بالرناق باز بحساك سجانجت والدشمة فسير بحاسبو ويابعنى معطى بمراقة المستحر بالمراد والمسارد والجارات والمسرف الحرارة والمرار وتجاربه والمراريات
```
#### **sentry4OIDTree.txt**

The Sentry4OIDTree is the new OID tree structure that identifies PRO2 data objects for SNMP network monitoring. The Sentry4OIDTree is not backward-compatible with the Sentry3OIDTree.

Continue to use the Sentry3OIDTree for SNMP network monitoring of PDU products, and use the Sentry4OIDTree exclusively for PRO2 products.

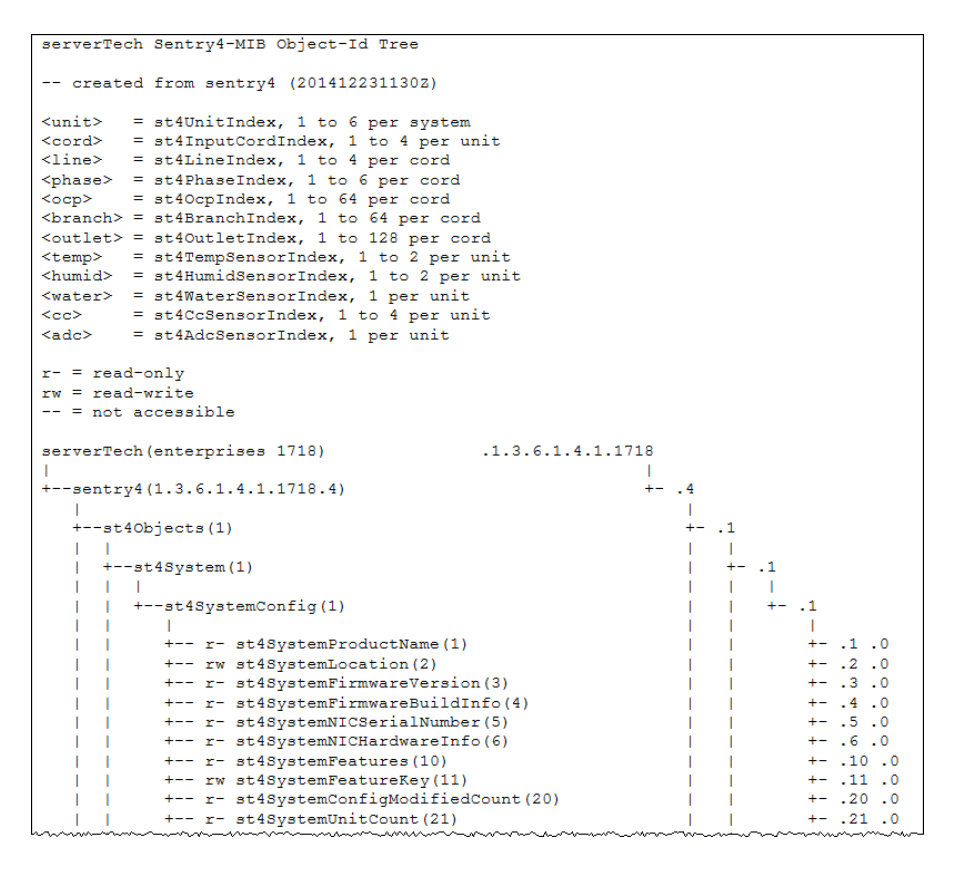

#### **config.bak (or \*.bak)**

This configuration backup file (firmware version 8.0x or later), when uploaded, restores a PRO2 unit, including network, SNTP, and FTP settings.

User-configuration values are restored, *except*:

- DHCP/IP values in network settings
- SNAP password
- SNMP sysName (unless restoring to the same unit from which the backup came, based on NIC serial number, in which case the sysName is restored)
- User-loaded x-509 certificate and key
- Factory-configuration values, for example NIC serial number and profile, are not backed up or restored.

## **System > Groups**

The **Groups** page lets the administrator create and name a new outlet group and assign to the group access rights to individual (or all) outlets. For dynamic monitoring of outlets assigned to a group, see the separate **Monitoring > Groups** page.

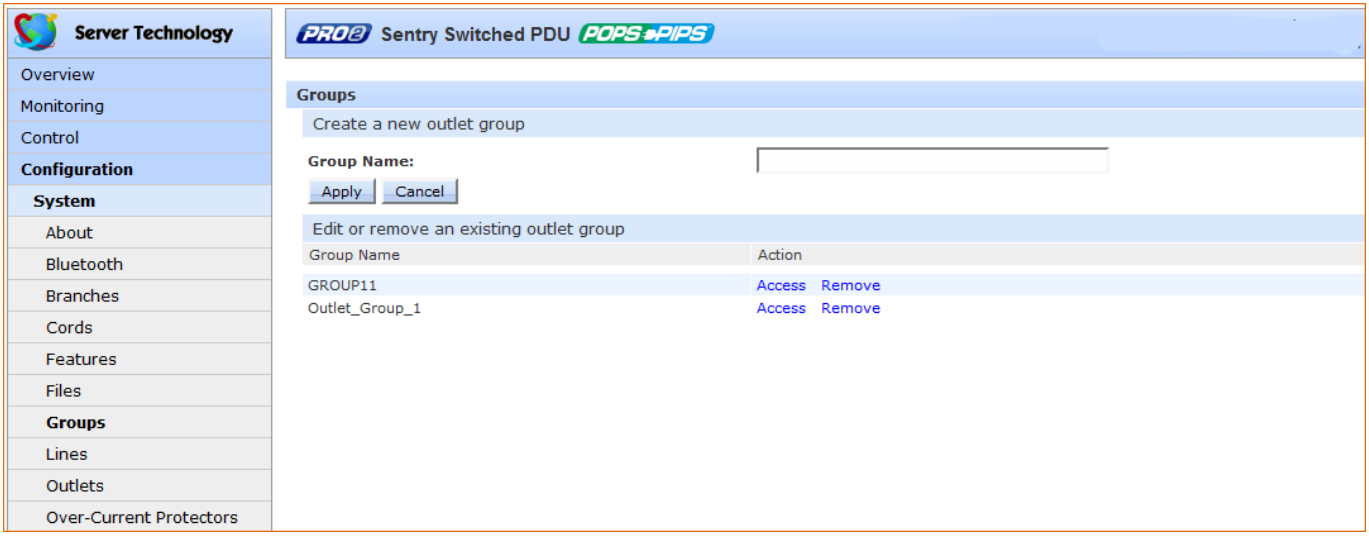

#### *To create a new outlet group:*

- **1.** In the Group Name field, type the new name for the outlet group.
- **2.** Click **Apply**. The newly added name displays in the lower part of the page in a list of group names for editing or removing.

#### *To grant individual outlet access rights to an outlet group:*

**1.** For the group name displayed in the list, click the Access link. The Group Access page displays to allow granting access rights to individual outlets by checking corresponding outlet checkboxes (or unchecking a checkbox to deny rights).

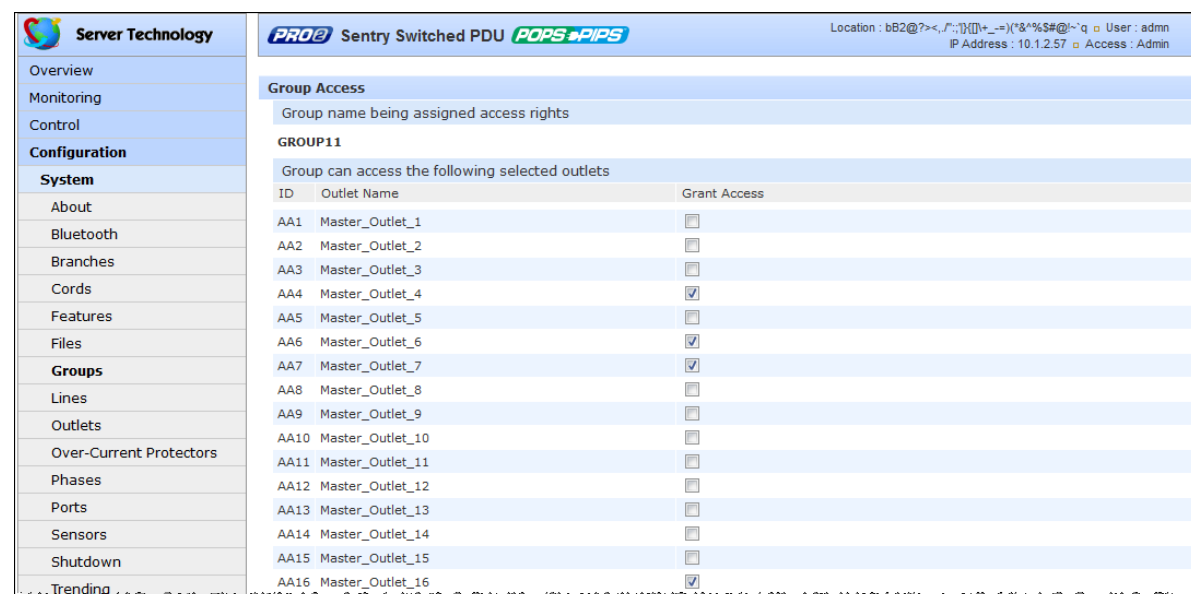

**2.** Click **Apply**. Access rights are applied to the outlets for the outlet group.

#### *To grant access rights to all outlets for an outlet group:*

**1.** For the group name displayed in the list, click the Access link as described directly above.

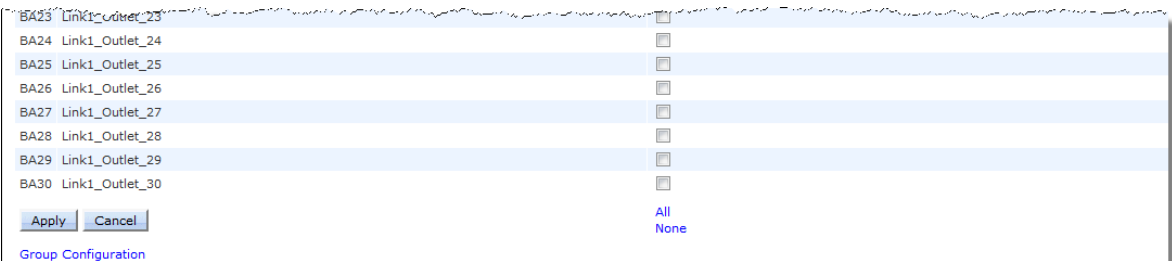

- **2.** At the bottom of the Group Access page, click the All link to grant access to all outlets listed on the page (or click the None link to deny access to all outlets listed).
- **3.** Click **Apply**.

## **System > Lines**

The Lines page configures the separate area of the PRO2 cord architecture that reports current line load, allowing the setting of multiple line threshold levels, plus threshold hysteresis. The page also sets SNMP Trap and Email notifications for line events.

For dynamic monitoring of line status and current, see the separate **Monitoring > Lines** page.

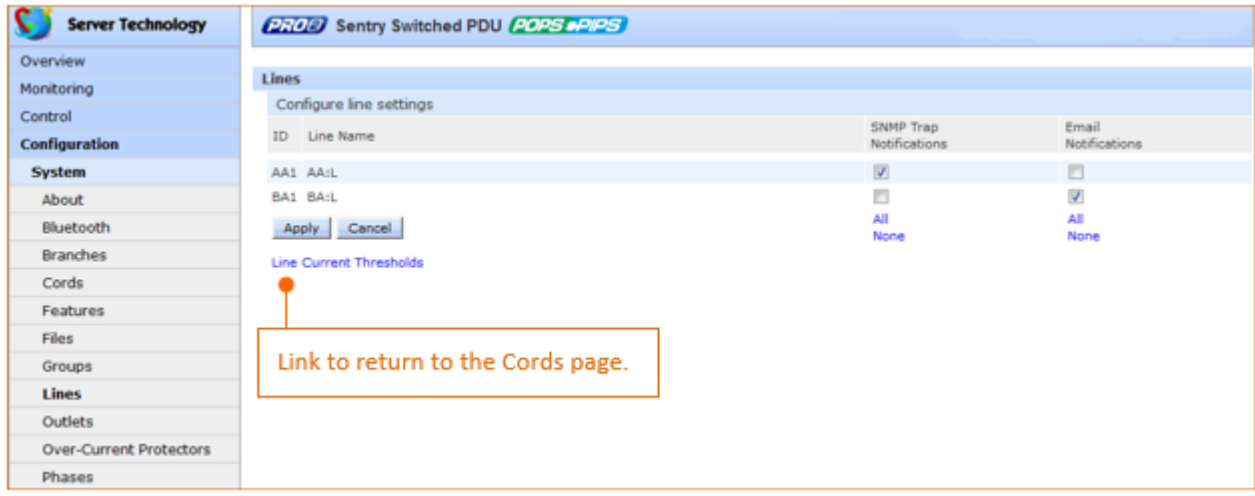

#### *To configure line settings:*

- **1.** For each line listed, check (or uncheck) SNMP Trap Notifications and/or Email Notifications to enable/disable notifications for line events. To enable (or disable) all lines for SNMP Trap or Email notifications, click All (or None).
- **2.** Click **Apply**.

**Note:** The format of PRO2 line names is a standard and fixed naming structure and cannot be edited.

Example of line names:

AA:L1, AA:L2, AA:L3, AA:N (Master unit: Lines 1, 2, 3, and Line N for neutral)

BA:L1, BA:L2, BA:L3, BA:N (Link unit: Lines 1, 2, 3, and Line N for neutral)

## *Configuring Line Current Thresholds*

Click the thresholds link at the bottom of the Lines page to display the configuration page:

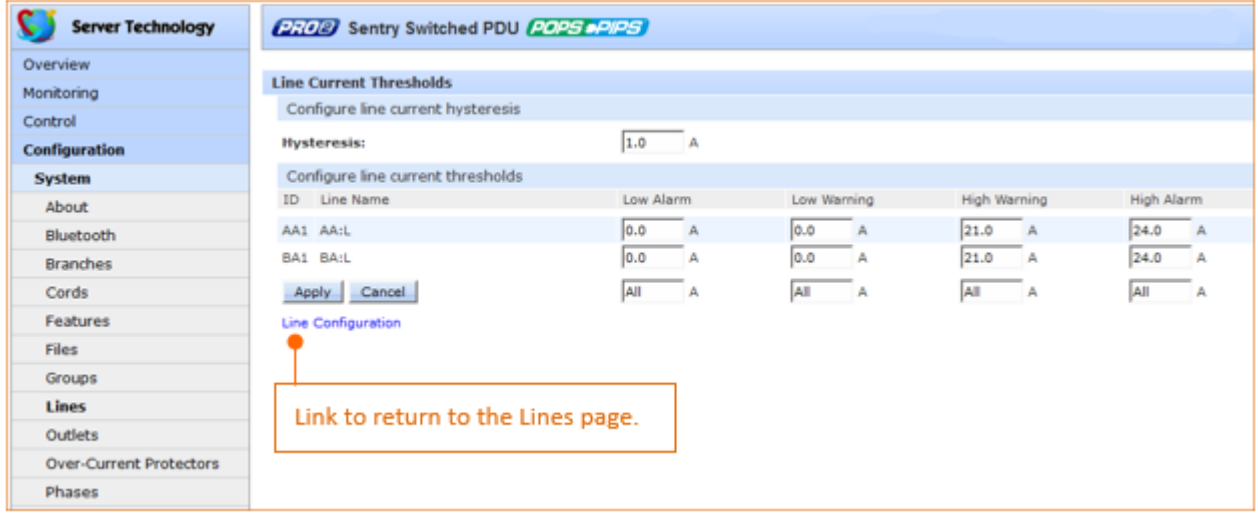

#### *To set line current thresholds:*

- **1.** Provide the threshold hysteresis between event state and recovery (A). Range is 0.0-10.0A; default is 1.0A.
- **2.** Set the low/high alarm and low/high warning current load threshold values (A). Range is min 0A; max is current limit displayed in **show lines** command.
- **3.** Click **Apply**.

## **System > Outlets**

The **Outlets** page allows configuration of global outlet parameters and outlet shutdown options, including the setting of multiple threshold levels for outlet current, outlet power, and outlet power factor, plus the threshold hysteresis. The page also sets sets SNMP Trap and Email notifications for outlet events.

For outlet management: the issuing of On, Off, and Reboot commands on individual outlets and all outlets globally, see the separate **Control > Outlets** page and **Control > Groups** page.

For dynamic monitoring of outlet status, see the separate **Monitoring > Outlets** page.

For configuring and the assignment of outlets to user-defined outlet groups, see the separate **Configuration > Groups** page.

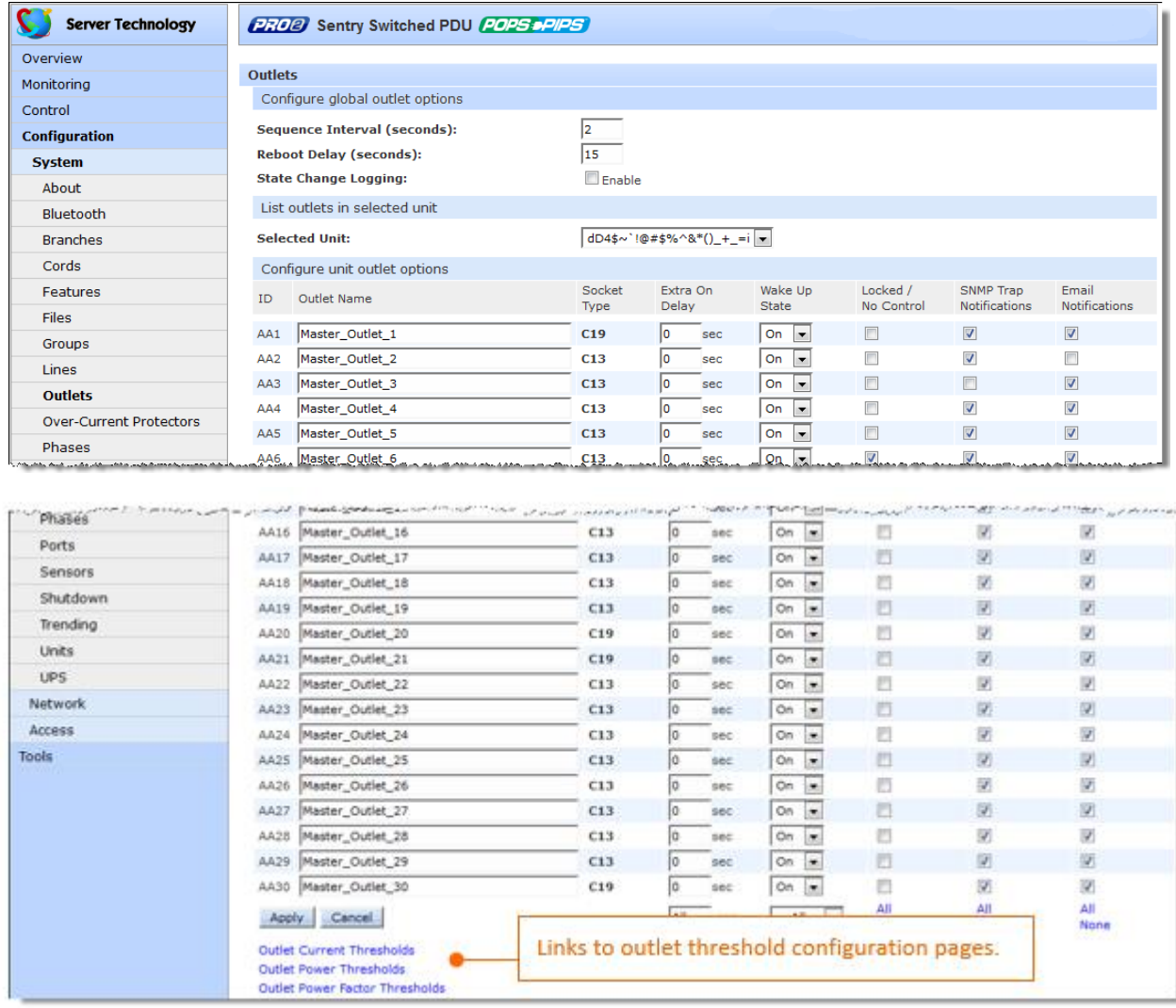

## *To configure outlet options:*

- **1.** Set the Sequence Delay (in seconds) to determine the delay between turning on the outlets. Range is 0-15 seconds.
- **2.** Set the Reboot Delay (in seconds) to set an extra on delay when rebooting an outlet.
- **3.** Check to enable the State Change Logging feature. This option shows outlet state change as a reported event in all system/debug logs.
- **4.** In the Outlet Name field, provide a descriptive text name, from 0-32 characters. The ID is a systemassigned internal name and cannot be changed
- **5.** View the reported type of socket displayed for the outlet.
- **6.** In the Extra On Delay field, for a specific outlet, set the value (in seconds) for an extra delay when turning on the outlet. Range is 0-900 seconds.
- **7.** From the drop-down menu, select the On, Off, Last option for the wakeup state of the outlet. Wakeup state sets the default outlet control state after system power up. The option Last is the last known power state of the outlet.
- **8.** For the Locked/No Control checkbox, check (to lock the outlet) or uncheck (to unlock the outlet). The Locked feature determines if control actions (on, off, reboot) are enabled/disabled for the outlet after the wakeup state is applied. When an outlet is configured in the locked state, the outlet locks at its current control state (on or off), and the outlet control state changes to Locked On or Locked Off.

 **Note:** The locked outlet will not be affected by group actions or Smart Load Shedding actions. SNMP and CLI control actions will be ignored for a locked outlet.

- **9.** For each outlet listed, check (or uncheck) SNMP Trap Notifications and/or Email Notifications to enable (or disable) notifications for outlet events.
- **10.** Click **Apply**.

## *Configuring Outlet Current Thresholds*

Click the current thresholds link at the bottom of the Outlets page to display the configuration page:

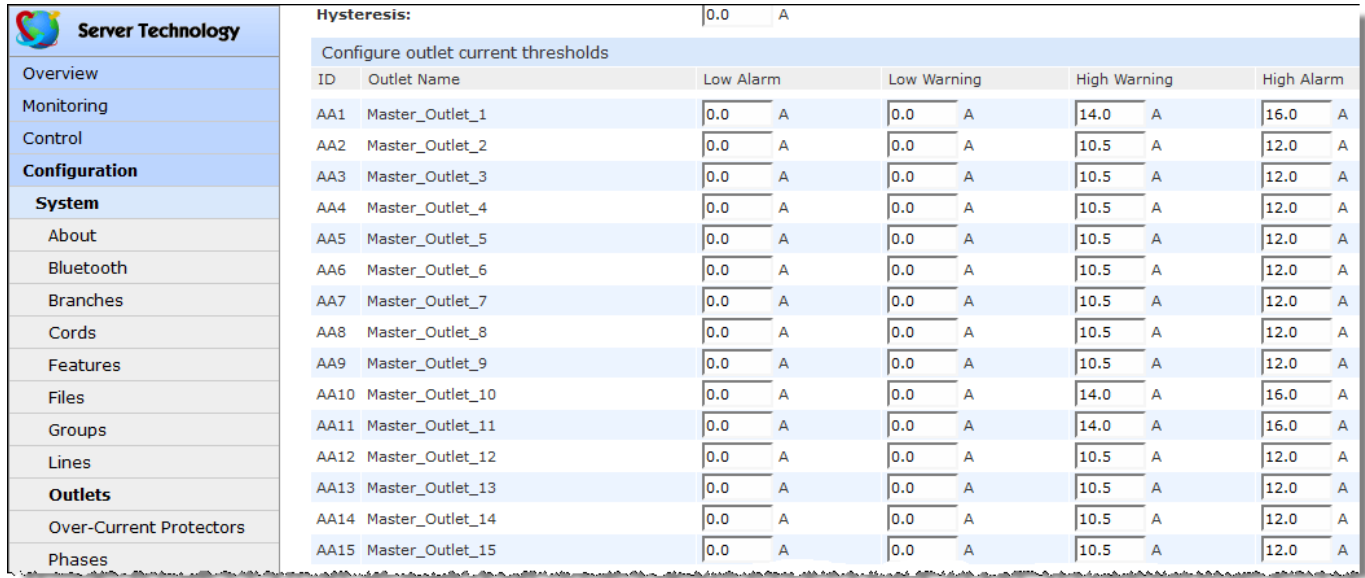

#### *To set outlet current thresholds:*

- **1.** Provide threshold hysteresis between event state and recovery (A). Range is 0.0-10.0A; default is 1.0A.
- **2.** Set the low/high alarm and low/high warning threshold values (A) for outlet current load. Range is min 0.0A; max is max current shown in **show outlets** command.
- **3.** Click **Apply**.

## *Configuring Outlet Power Thresholds*

Click the outlet power thresholds link at the bottom of the Outlets page to display the configuration page:

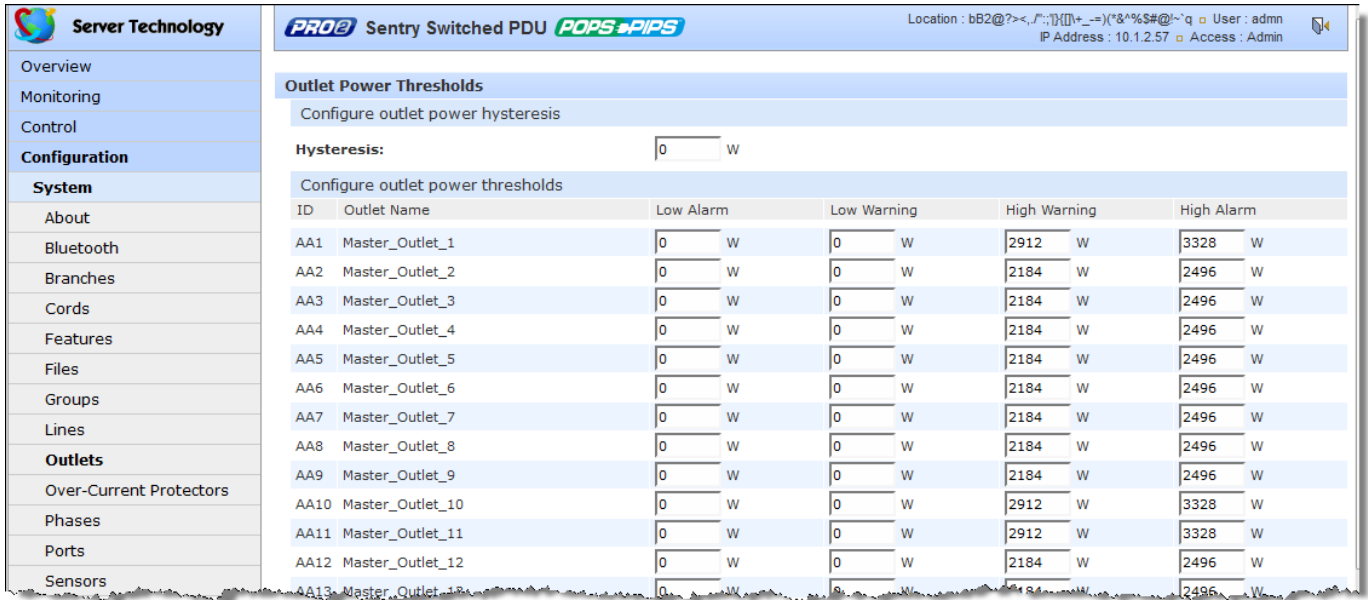

#### *To set outlet power thresholds:*

- **1.** Provide the threshold hysteresis between event state and recovery (W). Range is 0-1000W; default is 10W.
- **2.** Set the low/high alarm and low/high warning threshold values (W) for outlet power (without power factor). Range is min 0W, max is power capacity in **ostat** details command.
- **3.** Click **Apply**.

## *Configuring Outlet Power Factor Thresholds*

Click the outlet power factor thresholds link at the bottom of the Outlets page to display the configuration page:

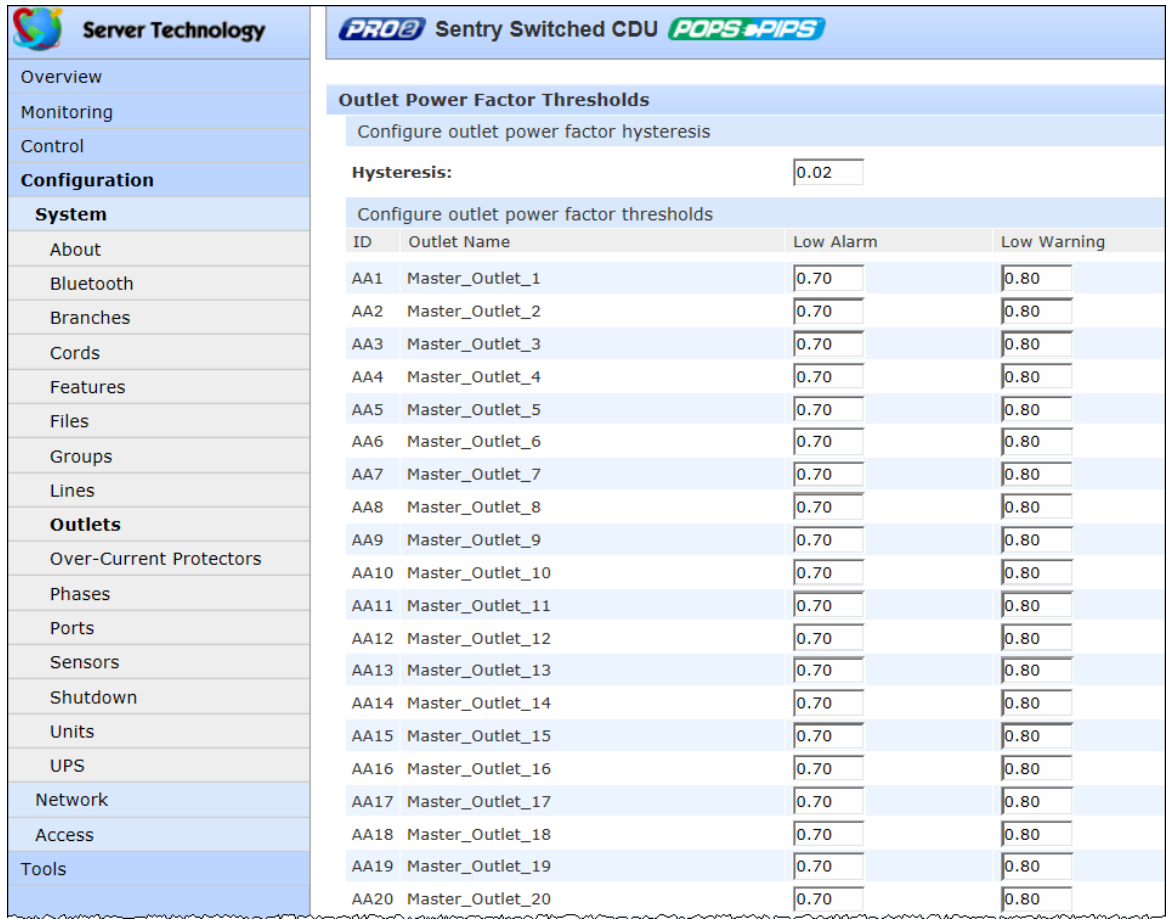

#### *To set outlet power factor thresholds:*

- **1.** Provide a numeric value for the threshold hysteresis between event state and recovery. Range is 0.0-0.20; default is 0.02.
- **2.** Set numeric values for the low alarm/warning outlet power factor thresholds. Range is min 0.00; max is 1.00.
- **3.** Click **Apply**.
# **System > Over-Current Protectors (OCPs)**

The **Over-Current Protectors** page configures current load settings for each OCP connected to the PRO2 unit as a standard and separate area of the PRO2 architecture. The page also sets sets SNMP Trap and Email notifications for OCP events.

For dynamic monitoring of OCP status, see the separate **Monitoring > Over-Current Protectors** page. A failed OCP status (for either Switched or Smart PRO2 products) is reported on the monitoring page.

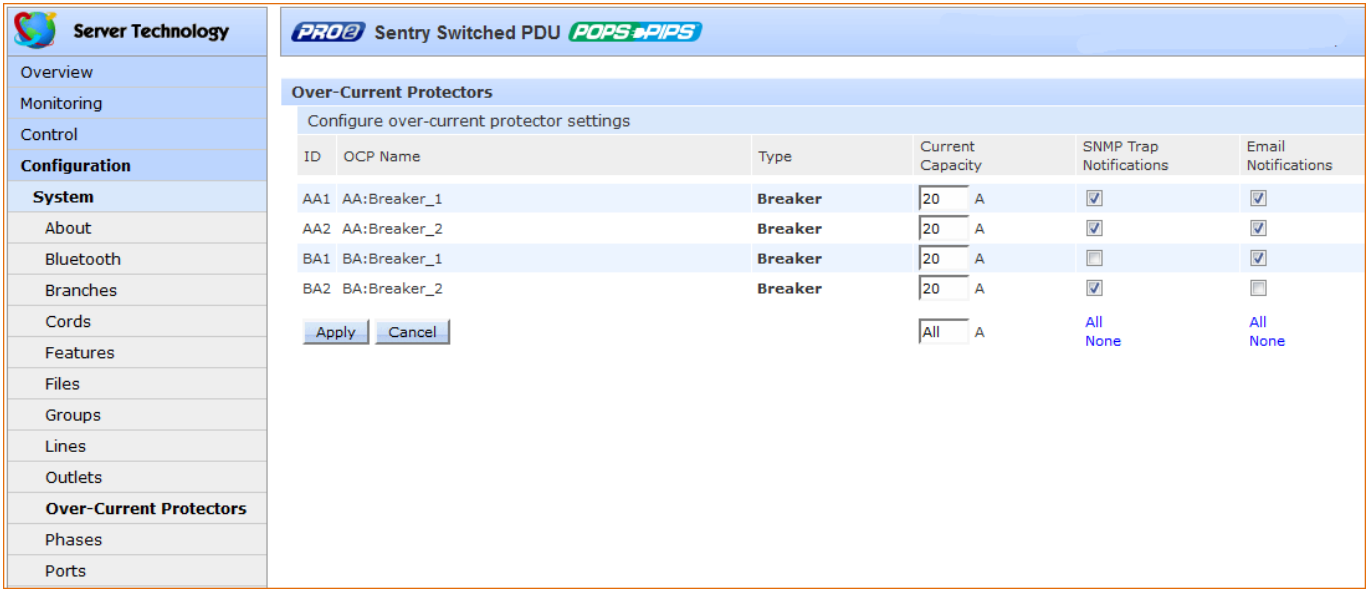

# *To configure the OCP:*

- **1.** View the reported type of OCP as displayed on the page, either breaker or fuse.
- **2.** Set the Current Capacity (A) for the OCP as its maximum current load. Range is 1-max current as displayed in the **show ocps** command.
- **3.** For each outlet listed, check (or uncheck) SNMP Trap Notifications and/or Email Notifications to enable (or disable) notifications for OCP events.
- **4.** Click **Apply**.

# **System > Phases**

The **Phases** page configures multiple threshold levels for phase voltage and power factor, plus threshold hysteresis (for AC products only). The page also sets sets SNMP Trap and Email notifications for phase events.

For dynamic monitoring of phase status, voltage, and power factor, see the separate **Monitoring > Phases** page.

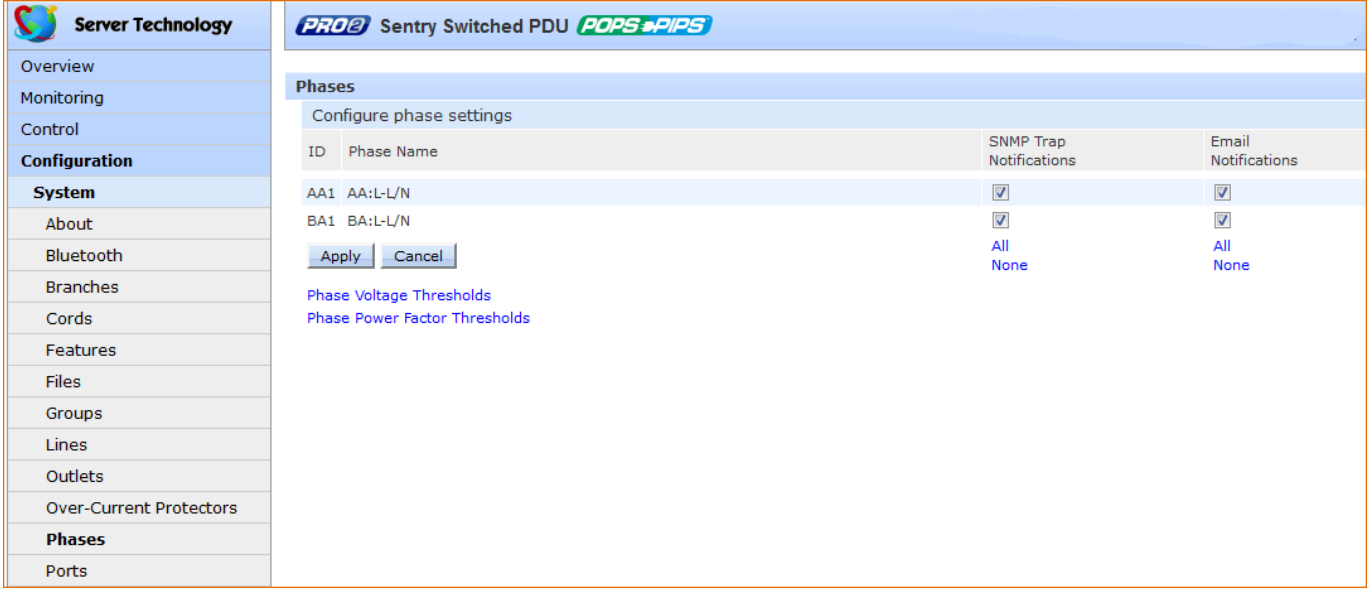

### *To set phase event notifications:*

- **1.** For each phase listed, check (or uncheck) SNMP Trap Notifications and/or Email Notifications to enable (or disable) notifications for phase events.
- **2.** Click **Apply**.

# *Configuring Phase Voltage Thresholds*

Click the phase voltage thresholds link at the bottom of the Phases page to display the configuration page:

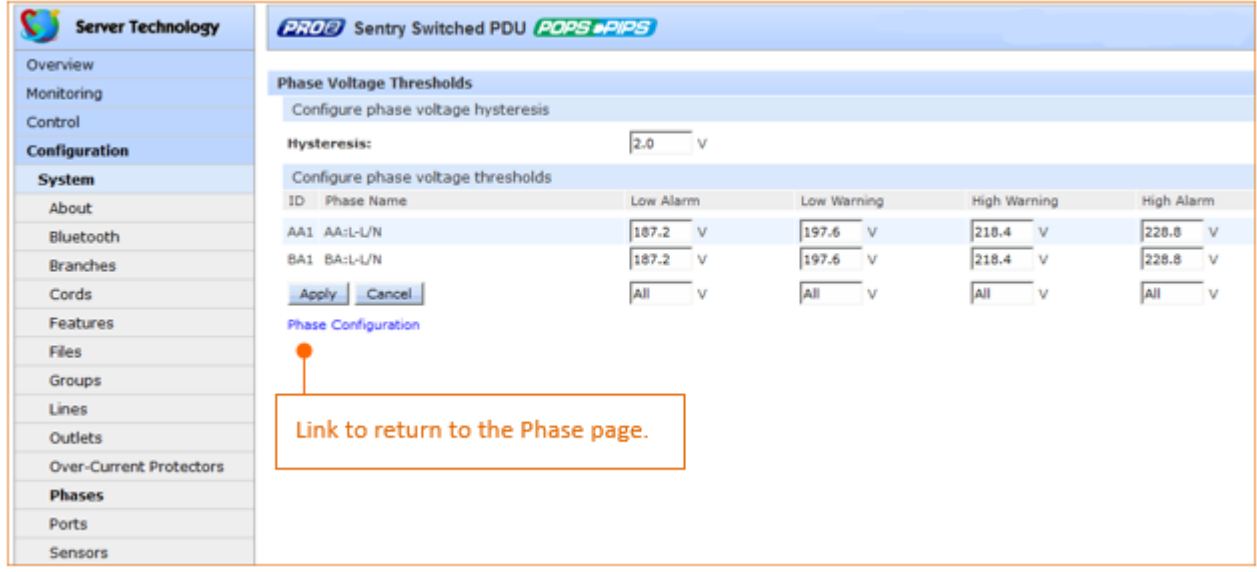

#### *To set phase voltage power thresholds:*

- **1.** Provide the threshold hysteresis between event state and recovery (V). Range is 0.0-20.0V; default is 2.0V.
- **2.** Set the low/high alarm and low/high warning threshold values(V) for phase voltage.
- **3.** Click **Apply**.

**Note:** The range of phase voltage minimum and maximum values varies by product. To verify the nominal phase voltage by product, issue the CLI command **set cord nomvolts**, for example:

```
Switched CDU: set cord nomvolts
  Cord name or ID: Master Cord A
   Cord nominal voltage (200-240 Volts):
```
# *Configuring Phase Power Factor Thresholds*

Click the phase power factor thresholds link at the bottom of the Phases page to display the configuration page:

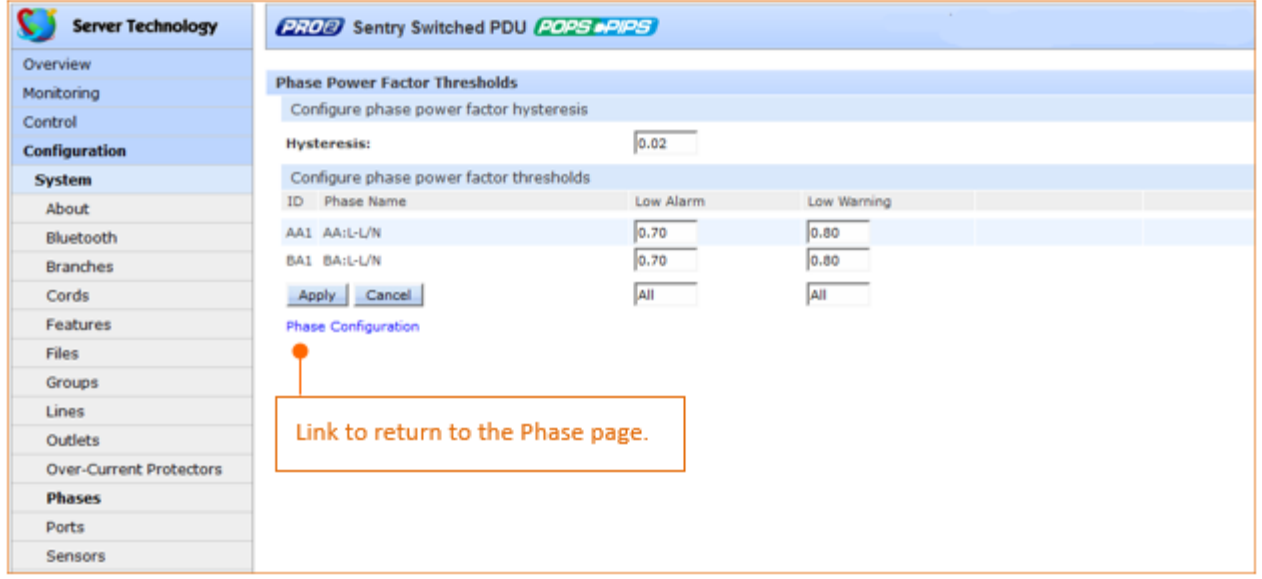

#### *To set phase power factor thresholds:*

- **1.** Provide a numeric value for the threshold hysteresis between event state and recovery. Range is 0-0.20; default is 0.02.
- **2.** Set numeric values for the low alarm/warning phase power factor thresholds. Range is min 0.00; max is 1.00.
- **3.** Click **Apply**.

# **System > Ports**

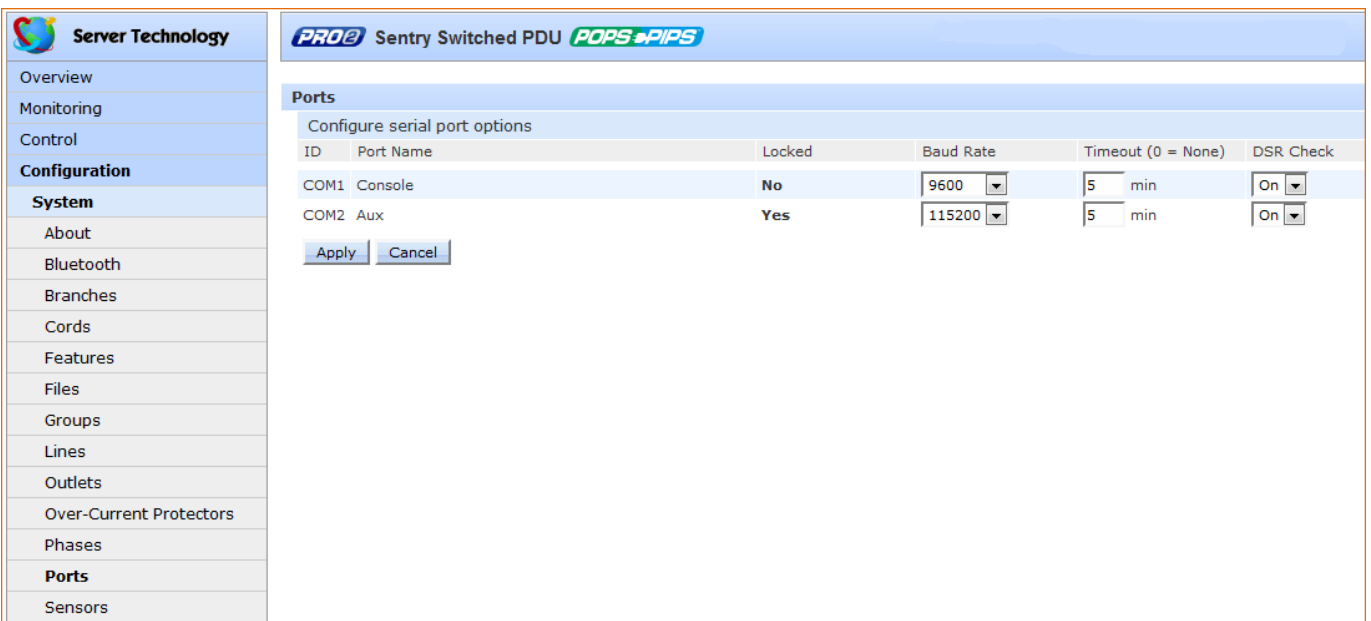

The **Ports** page configures options for the external serial port on the PRO2 unit.

### *To configure the serial port:*

- **1.** From the Baud Rate drop-down menu, select the data rate.
- **2.** Set the Timeout value (in minutes) for the serial port inactivity timeout period. The timeout period defines the maximum period of inactivity before automatically closing the pass-thru session. Range is 0-60 (minutes); default is 5 minutes; setting the value to "0" disables the timeout.
- **3.** From the DSR Check drop-down menu, select On or Off to enable or disable serial port active signal checking.
- **4.** Click **Apply**.

# **Notes:**

- Pass-Thru connections can only be initiated from the Command Line Interface (CLI) in a Telnet/SSH session.
- One concurrent Serial session is allowed. If the unit has two serial ports, then two simultaneous serial sessions will be supported.

# **System > Sensors**

The **Sensors** page configures multiple threshold levels for global temperature sensors and relative humidity sensors, plus threshold hysteresis. The page also determines the system-wide temperature scale and sets SNMP Trap and Email notifications for sensor events.

For dynamic monitoring of sensor temperature/humidity and operational status, see the separate **Monitoring > Sensors** page.

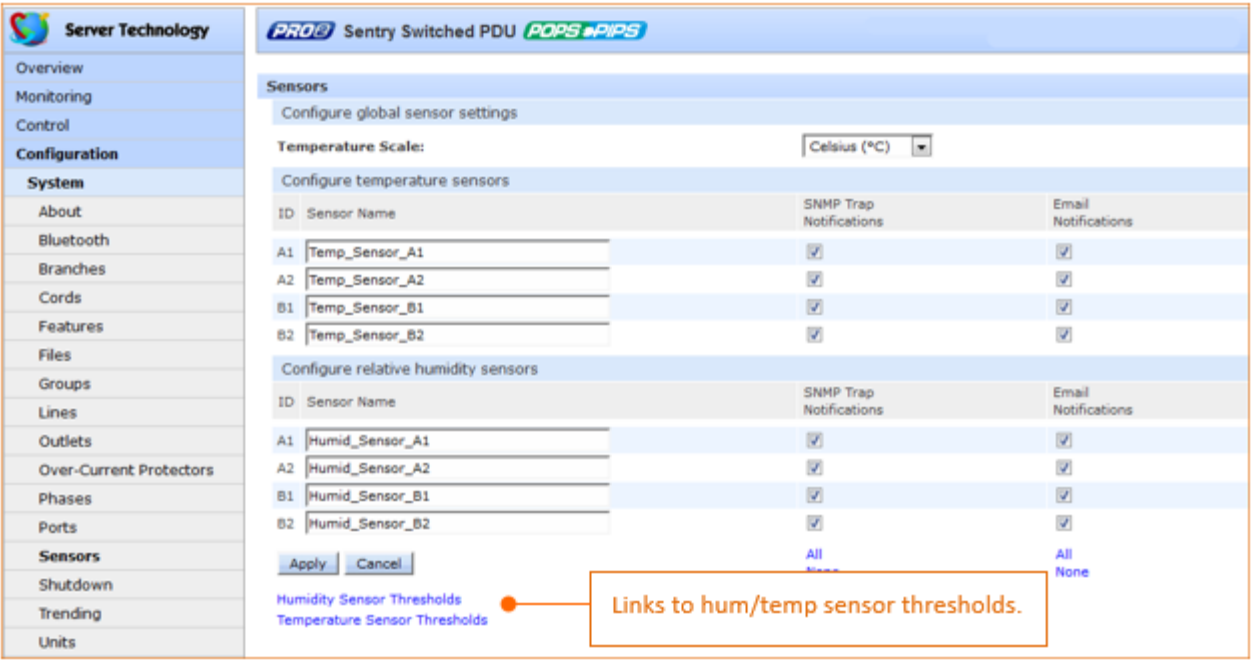

### *To configure global sensor settings:*

- **1.** From the Temperature Scale drop-down menu, select the desired system-wide scale as Celsius (°C) or Fahrenheit (°F).
- **2.** In the Sensor Name field, provide a descriptive text name for individual temperature sensors and/or relative humidity sensors. The ID is a system-assigned internal name and cannot be changed.
- **3.** For each sensor listed, check (or uncheck) SNMP Trap Notifications and/or Email Notifications to enable (or disable) notifications for sensor events.
- **4.** Click **Apply**.

# *Configuring Humidity Sensors Thresholds*

Click the humidity sensor thresholds link at the bottom of the Sensors page to display the configuration page:

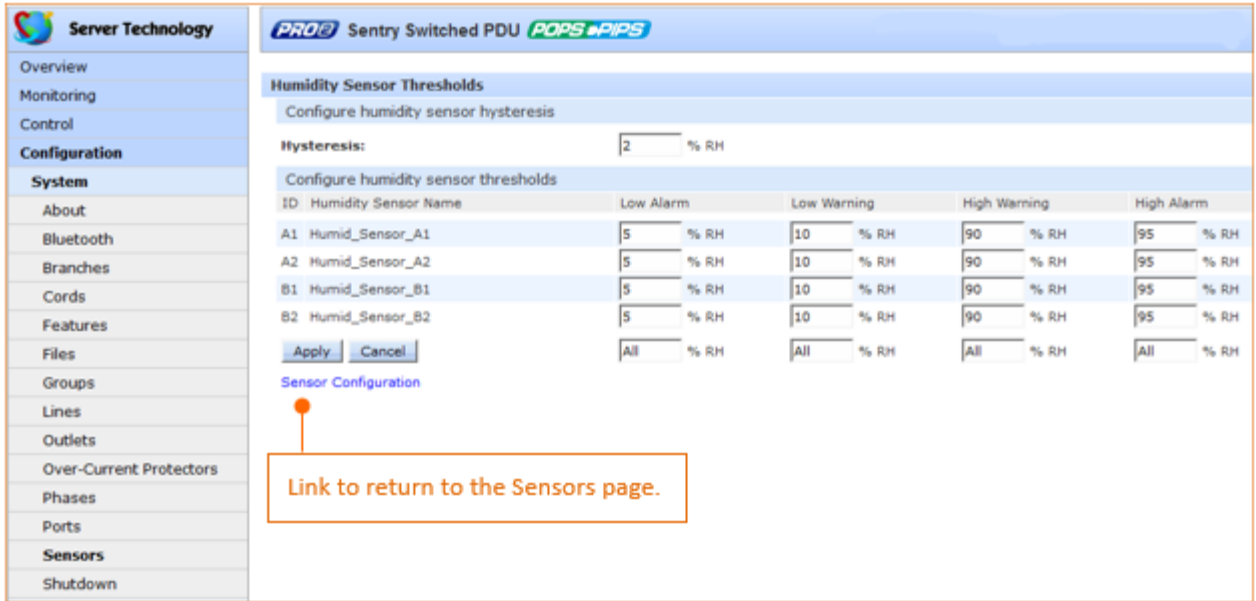

#### *To set humidity sensor thresholds:*

- **1.** Provide the threshold hysteresis between event state and recovery(%RH). Range is 0-20%RH; default is 2%RH.
- **2.** Set the low/high alarm and low/high warning threshold values for the humidity sensor(%RH). Range is min 0%RH, max100%RH.
- **3.** Click **Apply**.

# *Configuring Temperature Sensors Thresholds*

Click the temperature sensor thresholds link at the bottom of the Sensors page to display the configuration page:

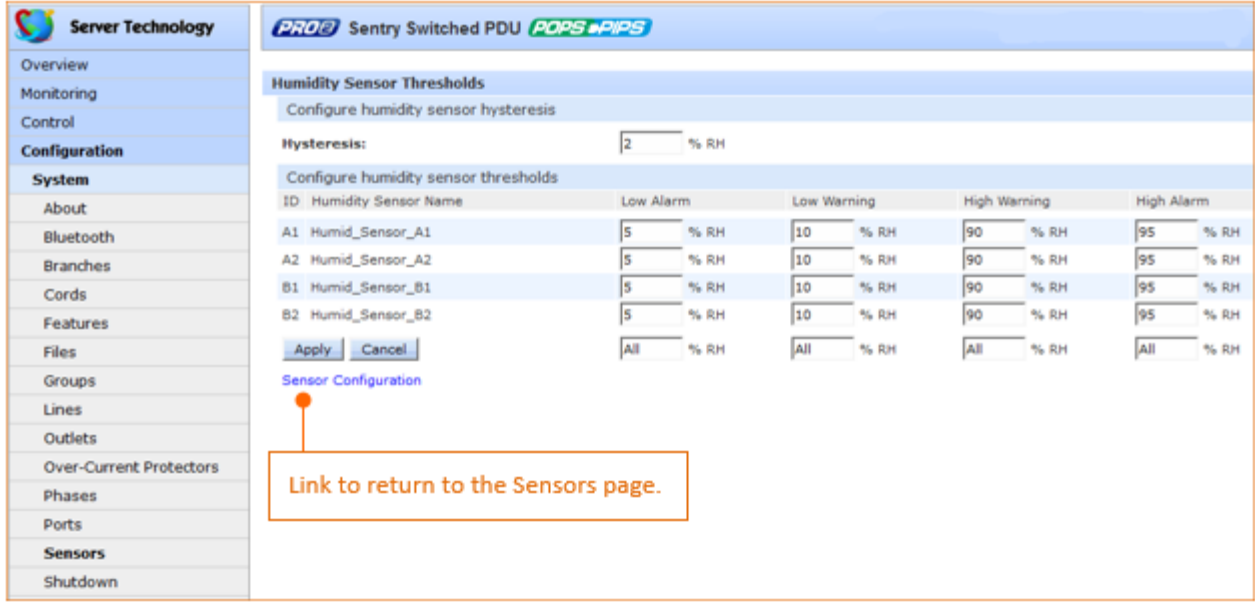

#### *To set temperature sensor thresholds:*

- **1.** Provide the threshold hysteresis between event state and recovery temperature. Range is 0-30° Celsius, or 0-54° Fahrenheit; default is 1° Celsius or 2° Fahrenheit.
- **2.** Set the low/high alarm and low/high warning threshold values for the temperature sensor(°). Range is minimum -40° to maximum 123° Celsius, or minimum -40° to maximum 253° Fahrenheit.
- **3.** Click **Apply**.

### *Configuring Environmental Monitoring (EMCU) Thresholds*

If an EMCU is connected to the PRO2 unit, the Sensors page will also allow configuration of water, contact closure and analog-to-digital (ADC) voltage sensors – to provide sensor name and SNMP/Email notifications.

In addition, for ADC voltage sensors only, high/low warning/alarm thresholds can be set. Water and contact closure sensors can have either Normal or Alarm status – there are no other states or value ranges.

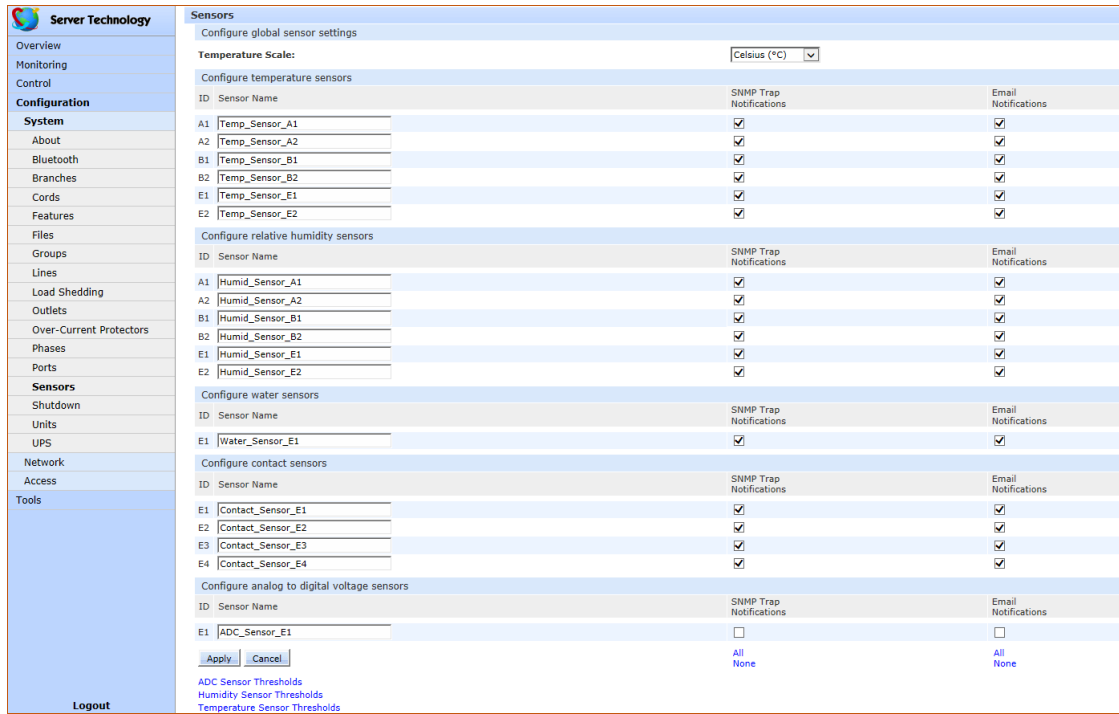

### *To set ADC voltage sensor thresholds:*

**1.** Click the ADC sensor thresholds link at the bottom of the Sensors page to display the configuration page:

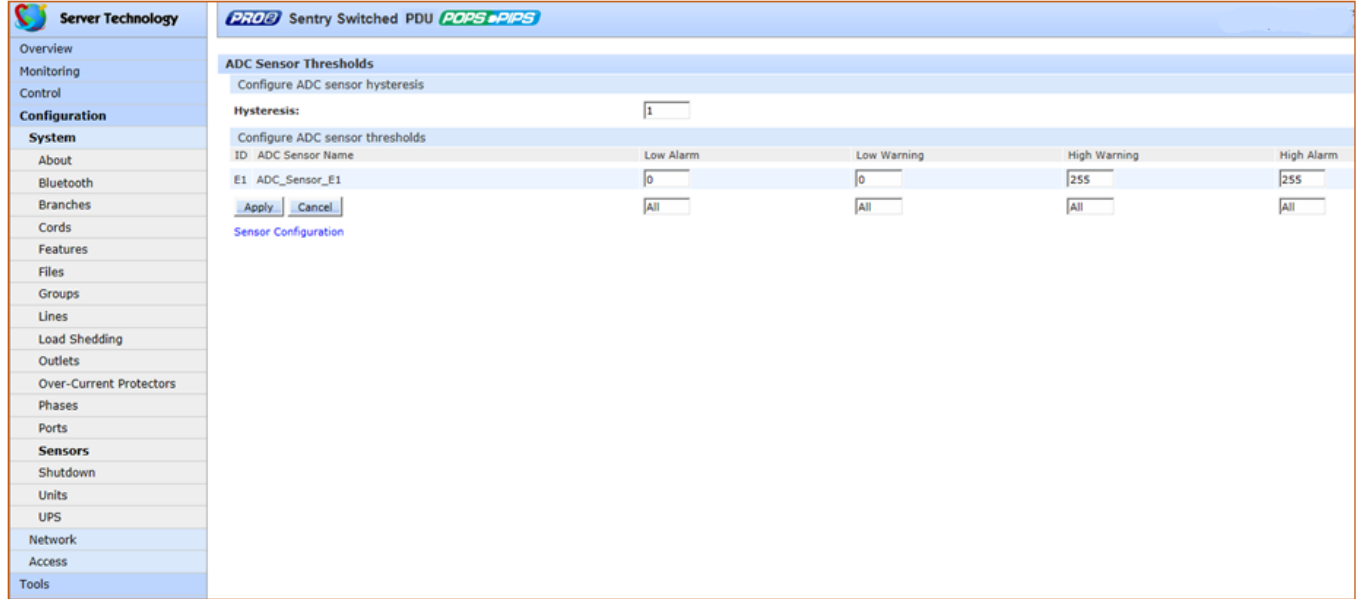

- **2.** Provide the threshold hysteresis between event state and recovery. Range is 0-20; default is 1.
- **3.** Set the low/high alarm and low/high warning threshold values for the ADC sensor. Range is 0-255; default is 0.
- **4.** Click **Apply**.

# **System > Shutdown**

The **Shutdown** page configures the remote shutdown options for outlets (for Switched PRO2 products only).

The PRO2 supports the ability to initiate an orderly shutdown of a specific outlet or outlet group after performing a user-specified shutdown operation.

The shutdown also protects open application files prior to a server being powered down. Shutdown signaling is initiated over the existing TCP/IP network and requires the use of a remote shutdown agent.

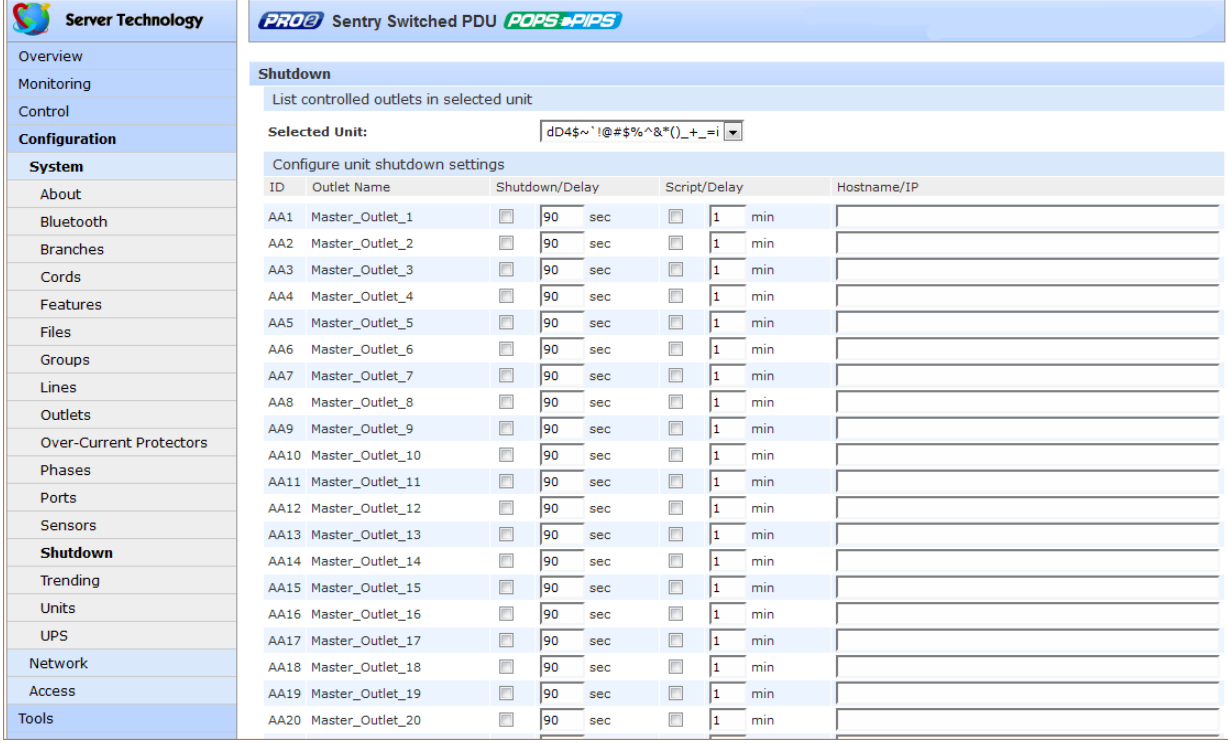

#### *To configure shutdown settings:*

- **1.** For an individual outlet in the list, type the desired Shutdown/Delay for the outlet (in seconds), or accept the 90-second default, and check the corresponding checkbox. The shutdown/delay sets the time to wait after the shutdown notification before changing outlet state; range is 1-900 seconds; default is 90 seconds.
- **2.** For an individual outlet in the list, type the desired Script/Delay for the outlet (in minutes) to set the time to wait after the script has executed to change outlet state, and check the corresponding checkbox; range is 1-15 minutes; default is 1 minute.
- **3.** Provide the hostname/IP address for the target server.
- **4.** Click **Apply**.

# *About the Remote Shutdown Feature*

When the Remote Shutdown Agent is installed on the server and the Shutdown feature is configured on the PRO2, the following **shutdown process** occurs:

- **1.** The Off or Reboot command is received by the PRO2.
- **2.** Shutdown signal is sent to the Remote Shutdown Agent on the target server.
- **3.** The Remote Shutdown Agent initiates a systematic shutdown of the target server for all actions that remove power from the outlet (such as the Off and Reboot commands), and allows the execution of user-defined scripts to perform custom activities, like safely shutting down open databases.
- **4.** The PRO2 removes power from the outlet.

### **Shutdown and Smart Load Shedding**

The Smart Load Shedding feature allows the load shedding of outlet loads, both on CDU and PRO2 products, based on UPS condition (on-battery), temperature level, and input current load.

The Shutdown feature for Switched products is also supported by the extended license-key feature Smart Load Shedding. A systematic shutdown is initiated by Smart Load Shedding events such as high temperature, high infeed load, and UPS "on battery" conditions.

#### **Supported Operating Systems for Shutdown**

Remote Shutdown Agents are available for the following operating systems:

- Windows: 2000, 2003, XP.
- Linux: Red Hat 7.3, 8.0; Red Hat Enterprise 2.1 ES (update 5); 3.0 ES (update 4); Novell SUSE Linux Enterprise Server.
- Unix: HP-UX 11.0, 11i v1, 11i v2; IBM AIX 4.3, 5.3; Sun Solaris 8, 9, 10.
- Novell Netware: 6

#### **Installing the Shutdown Agent**

**Note:** For all operating systems shown below, if the IP address of the PRO2 is left blank in the last step of these installation instructions, any PRO2 can send a shutdown signal to the server.

#### *Windows*

- **1.** Browse to the location of the Remote Shutdown Agent installation files.
- **2.** Run **setup.exe** by double-clicking the icon.
- **3.** Reply to the standard installation prompts.
- **4.** For additional security, when prompted, enter the IP address of the PRO2 that will be sending the shutdown signal.

#### *Linux*

- **1.** Browse to the location of the Remote Shutdown Agent installation files.
- **2.** Run **SetupRA**.
- **3.** For additional security, when prompted enter the IP address of the PRO2 that will be sending the shutdown signal.

#### *Unix*

- **1.** Browse to the location of the Remote Shutdown Agent installation files.
- **2.** Run **Install**.
- **3.** For additional security, when prompted enter the IP address of the PRO2 that will be sending the shutdown signal.

#### *Novell Netware*

- **1.** Browse to the location of the Remote Shutdown Agent installation files.
- **2.** From the NetWare system console, load the configuration module (**pmconfig.nlm**) using the default path.
- **3.** For additional security, when prompted enter the IP address of the PRO2 that will be sending the shutdown signal.

# **System > Trending**

The **Trending** page generates a report (and related source data sets) of measured system trends over a 7-day period, with the range of each day from midnight to midnight. The trend data in the report is for viewing and analysis only – no actions occur automatically based on the data.

Each time a measurement is taken on the PRO2 unit, the measurement is aggregated into the metrics for the current day. The aggregation process includes updating the maximum and minimum values for each measurement, as well as updating the average with the new measurement.

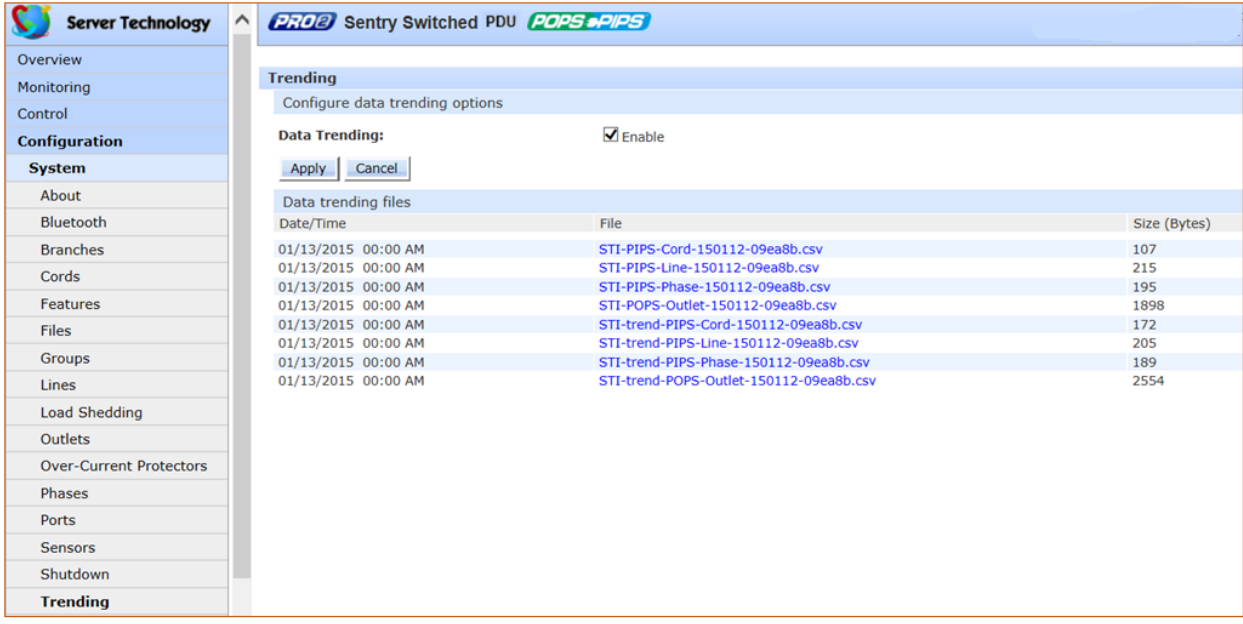

#### *To activate the trending feature:*

- **1.** Check the Enable checkbox.
- **2.** Click **Apply**. The page automatically displays generated .csv trend report files, along with related source data sets, for viewing.

### *System Requirements for Trending*

- Firmware, version 8.0x or later.
- SNTP must be enabled (to keep track of when the daily measurements are taken).

# *What Data Does Trending Measure?*

#### **REQUIREMENTS**

For the Trending feature to occur and display (for viewing only) on the PRO2 GUI at **System > Trending**, SNTP must be enabled to keep track of when daily measurements are taken.

Certain measurements for PIPS and POPS (if POPS is present) are tracked by the Trending feature:

For all PIPS cords/phases/lines, the following measurements are tracked:

- Phase voltage
- Line current
- Cord watts
- Cord power factor

#### **WHAT IS MEASURED?**

For all POPS outlets, the following measurements are tracked:

- **Current**
- **Watts**
- Power factor

#### **ADDITIONAL TRACKED METRICS**

For all of the above PIPS/POPS measurements, the following metrics will also be tracked:

- Minimum measurement
- Maximum measurement
- "In-use average" measurement

**Note:** PIPS is a standard feature on all PRO2 units, but if the unit does not have POPS, then only the PIPS measurements will be tracked.

#### **REQUIREMENTS**

For the Trending feature to occur and display (for viewing only) on the PRO2 GUI at **System > Trending**, SNTP must be enabled to keep track of when daily measurements are taken.

Certain measurements for PIPS and POPS (if POPS is present) are tracked by the Trending feature:

For all PIPS cords/phases/lines, the following measurements are tracked:

- Phase voltage
- Line current
- Cord watts
- Cord power factor

### **How Does the Trending Feature Work?**

Each time a measurement is taken on the PRO2 unit, the measurement is aggregated into the metrics for the current day. The aggregation process includes updating the maximum and minimum values for each measurement, as well as updating the average with the new measurement.

Any measurements that have no current or are turned off will not be aggregated; this means the "in-use average" metric will be the reported metric.

Each day's worth of data will be stored in flash memory with a timestamp for use in generating a trending report. Only data from the last 8 days is kept. The report is not stored in flash memory but is regenerated into RAM after a system reboot.

If there is no data set that is 8 days old (1 week ago) for comparison, the trending data will indicate 100% increase for all reported trending data.

If the system is updated or units are moved/changed/removed/added, all trending will be restarted. In the event of communication loss to link units, trending data will not be lost.

# *About the Trending Report*

- The report (and the data sets the report is generated from) are all stored separately.
- The report is created at midnight.
- The report contains the percent change of the average, maximum, and minimum measurements of the day compared to the daily metrics from the same day on the previous week (7 days ago).
- The data set contains the actual values that the report was generated from: the average, maximum, and minimum for the day

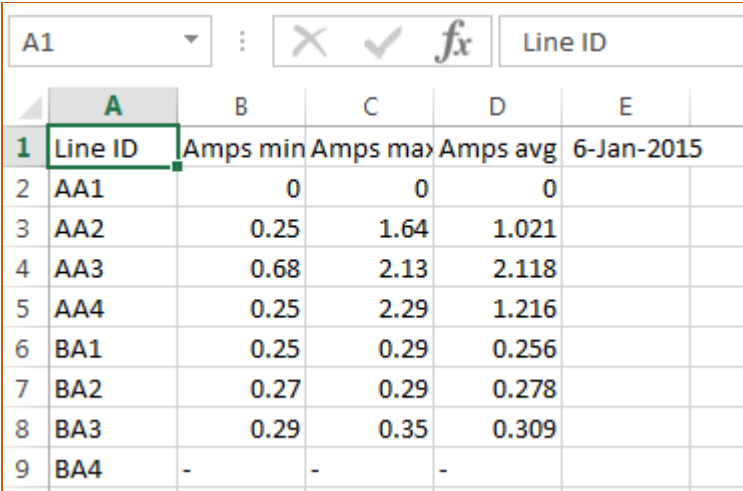

**Example of Line source data set**

| A1 |         | ÷<br>÷ | Line ID<br>Jx |   |  |                                          |  |
|----|---------|--------|---------------|---|--|------------------------------------------|--|
|    |         | B      |               | D |  |                                          |  |
|    | Line ID | Name   |               |   |  | % chg Am  % chg Am  % chg Am   11-Jan-15 |  |
| 2  | AA1     | AA:L1  |               |   |  |                                          |  |
| 3  | AA2     | AA:L2  |               |   |  |                                          |  |
| 4  | AA3     | AA:L3  |               |   |  |                                          |  |
| 5  | AA4     | AA:N   |               |   |  |                                          |  |

**Example of Line trend report**

### *Accessing and Distributing the Trend Report and Data Sets*

The report (and the individual data sets the report is generated from) are available at all times at **Configuration > System > Trending** as comma delimited text files (HTTP, HTTPS, FTP, SFTP interfaces).

The file format name of the report and data sets is "STI-trend-(object)-yymmdd-macaddress.csv".

Optionally, after the report is generated, the report (and the most recent 24-hour period of data in a data set file) can be sent as an attachment to the primary and secondary "send to" email addresses.

# **System > Units**

The **Units** page sets a descriptive system name for each PRO2 unit, configures asset management identification, determines outlet sequence, and sets the display orientation of the mounted unit. The page also sets sets SNMP Trap and Email notifications for unit events.

The Purge and Restore link on the Units page displays another page to allow the clearing of current values in nonvolatile (NV) memory from individual units, and the resetting of those values back to factory defaults.

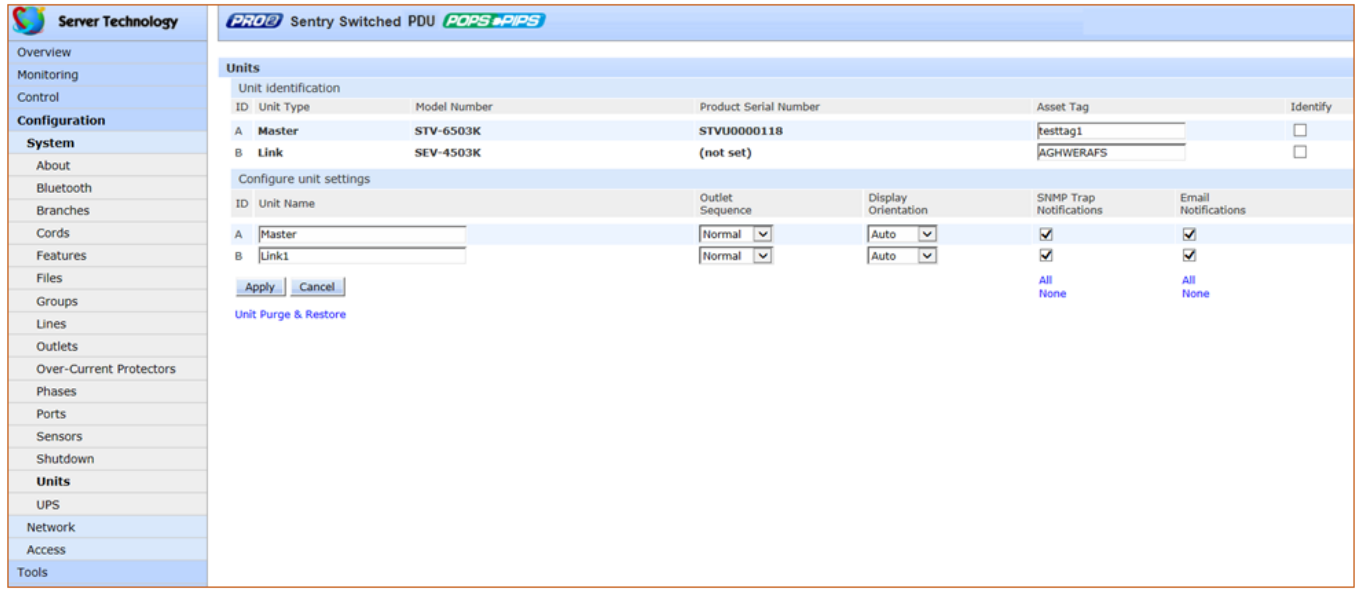

#### *To configure the PRO2 unit:*

- **1.** (Optional) Provide an asset tag identification for listed master and/or link units and check the Identity checkbox.
- **2.** In the Unit Name field, provide a descriptive text name for the unit, from 0-32 characters. The ID is a system-assigned internal name and cannot be changed.
- **3.** For Switched products, the PRO2 allows configuration of the power-on sequence of the outlets with the following available options. From the Outlet Sequence drop-down menu, select an option:
	- Normal: (Default) Powers on outlets in ascending numeric order by outlet number, for example, from outlet 1-8.
	- Reversed: Powers on outlets in descending order by outlet number; for example, from outlet 8-1. The Reversed option is useful when the PRO2 is mounted with inverted orientation and the last outlet (in this example, outlet 8) is in the first position.
- **4.** From the Display Orientation drop-down menu, select an option:
	- Normal: Sets the LED display to be right-side up (for vertical mounting of the unit), and outlet sequencing to be 1 to n.
	- Inverted: Sets the LED display to be upside down.
	- Auto (Default): Sets automatic LED display orientation using internal orientation sensor.
- **5.** For each unit listed on the page, check (or uncheck) the SNMP Trap Notifications and/or Email Notifications checkboxes to enable (or disable) unit event notification for a specific unit.

### *Set Unit Defaults – System Settings Unchanged*

The Set Unit Defaults – System Settings Unchanged function resets the following subset of configuration items (in the NIC of the master PRO2 unit) to factory default values:

- Power items: Cords, lines, phases, over-current protectors (OCPs), branches, outlets.
- Sensor items: Temperature, humidity, water\*, contact closure\*, ADC\*  $(* = \text{EMCU unit only})$
- User-configuration items related to the above power/sensor areas: Object names, thresholds, hysteresis, nominal values, limits, system location, notification enables, shutdown settings, Bluetooth® options, Smart Load Shedding options, outlet options, and more.

**Note:** User-configured system-level items **will not be reset** to factory defaults: Users, groups, network, LDAP, TACACS, features, UPS devices, login banner, etc.

#### *To purge/restore NV memory:*

**1.** From the **Units** page, click the Unit Purge & Restore link to display the following page:

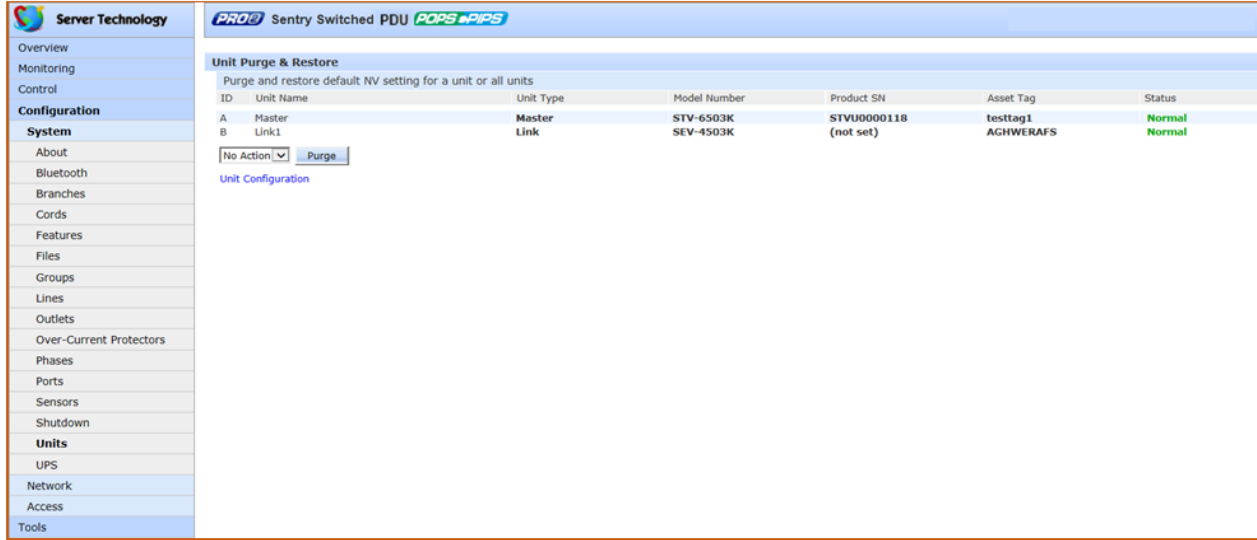

**2.** From the drop-down menu, select a unit as listed on the page by its internal system-assigned number in the ID field, such as unit A, unit B, etc., or select all units.

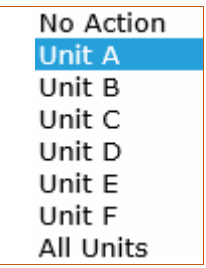

**3.** Click **Purge**. A message displays to confirm the purge action. The units selected will have NV memory purged and restored to factory default values.

# **System > UPS**

The **UPS** page manages UPS devices connected to a PRO2 unit. A connected UPS device can be added to or deleted from the system. Several device options are available for configuration, including a configurable UPS name, and assignment of PRO2 lines to be powered by the UPS.

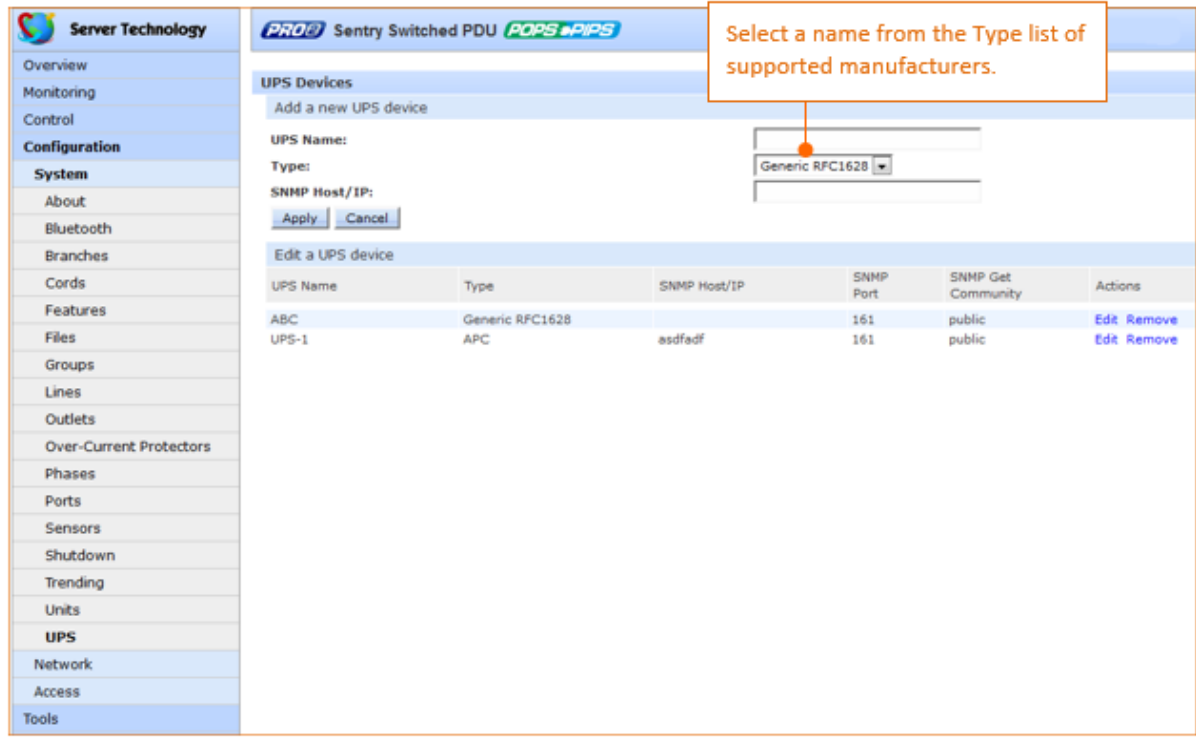

### *To add a new UPS:*

- **1.** Type a UPS name.
- **2.** Select the UPS manufacturer from the Type drop-down menu.
- **3.** Type an SNMP hostname/IP address in the field provided.
- **4.** Click **Apply**. The new UPS displays in the list of UPS devices. The list displays in alphabetic order by UPS name.

### *Configuring a UPS:*

For a UPS listed on the page, click the Edit link to display the edit window:

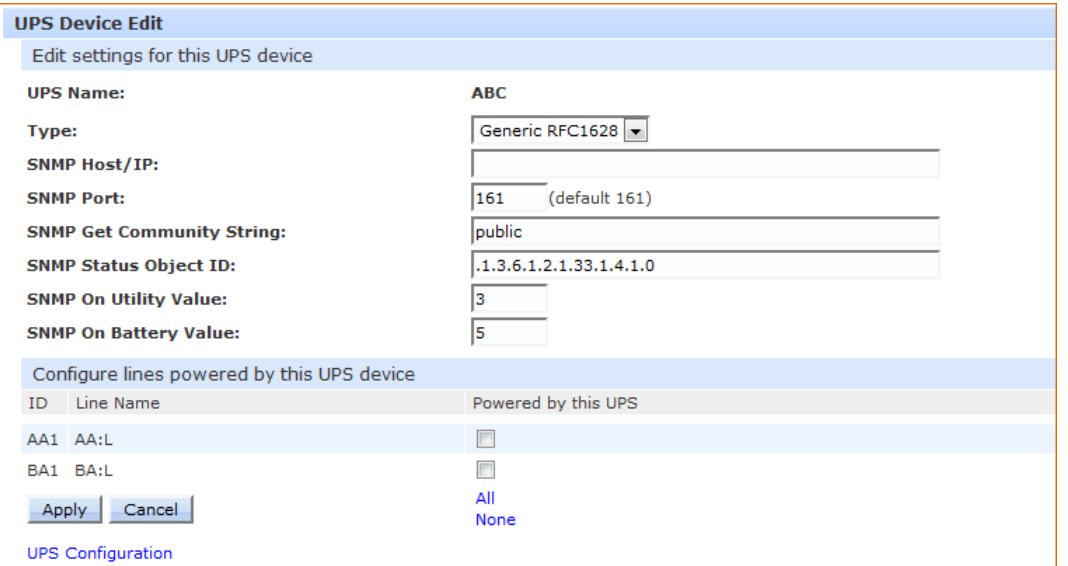

#### *To configure a UPS:*

- **1.** From the Type drop-down list, select the UPS manufacturer.
- **2.** Type the desired values for the SNMP-related fields or accept the defaults as shown on the page.
- **3.** Check the corresponding checkboxes for the line(s) that are powered by the UPS. To select all lines for the UPS, click All (or click None to deselect all lines).
- **4.** Click **Apply**.

#### *To remove a UPS:*

**1.** For a UPS listed, click the Remove link. You will be prompted to confirm the removal of the UPS.

# **Network (Setting Up Network Protocols)**

The **Network** section of the Web interface provides network setup options for the protocols supported by PRO2: DHCP/IP, Email/SMTP, FTP, HTTP/HTTPS, LDAP, RADIUS, SNMP, SNTP, Syslog, TACACS+, and Telnet/SSH.

**W** Note: The Network section only allows the administrator to set up network protocol parameters. To configure how the PRO2 user uses the network and system, see the **Access** section.

# **Network > DHCP/IP**

The **DHCP/IP** page allows configuration of the acquisition method for the protocol stack, viewing of current network communication settings, determining static IPv4/IPv6 address formats, and enabling DHCP options.

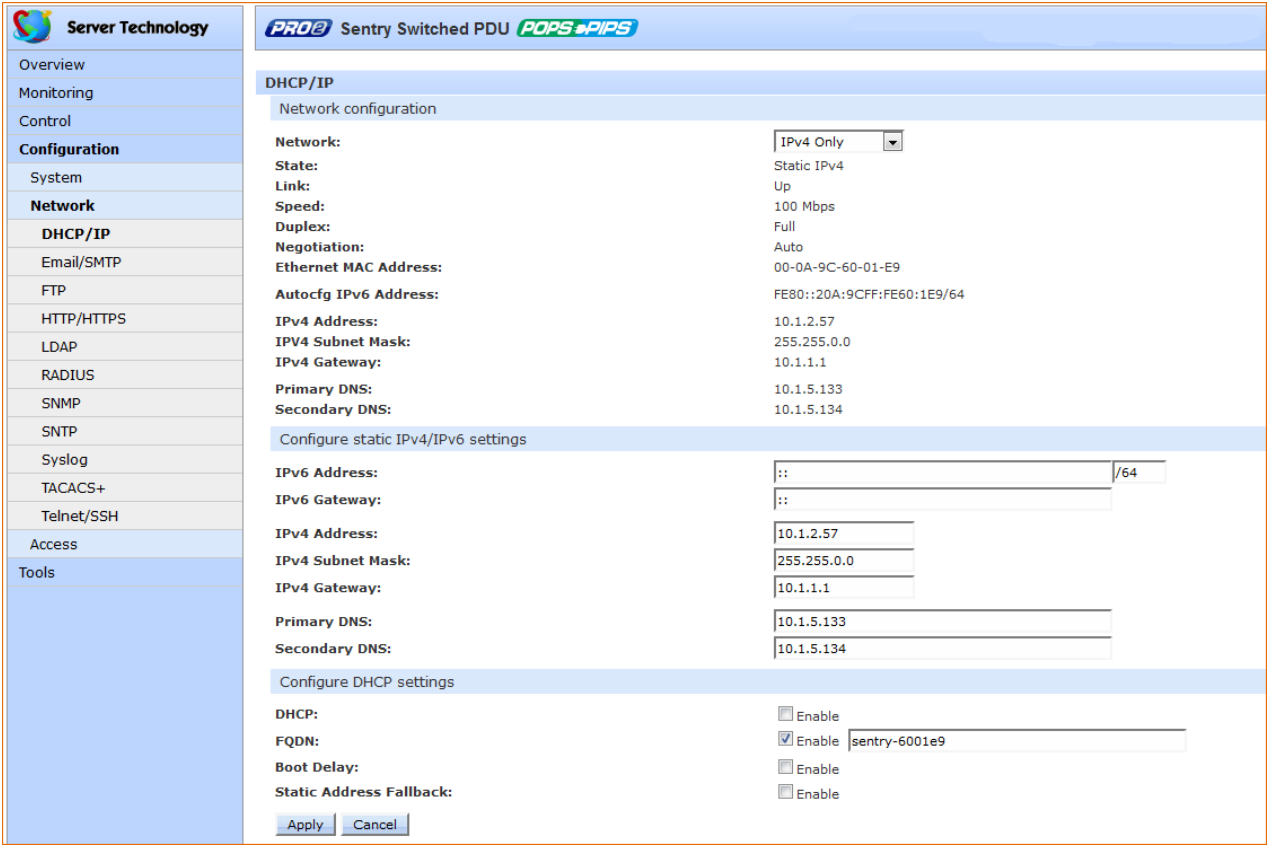

#### *To configure DHCP/IP:*

- **1.** Network: Determines the acquisition method used for the protocol stack: "Disabled", "Dual IPv6/IPv4", or "IPv4 only". For maximum backward compatibility, accept the default network mode "IPv4 only".
- **2.** View the fields in the next section of the page as a quick reference for current network parameters:

For more information about how PRO2 handles the network with IPv6/IPv4 options, see [Network-Enabled](#page-23-0)  [Modes](#page-23-0) in this user guide.

### *To configure static IPv4/IPv6***:**

- **1.** IPv4/IPv6 Address/Gateway: Provide the address for these fields in either IPv4 or IPv6 format.
- **2.** IPv4 Subnet Mask: If IPv4 is used, supply the IP address for the subnet mask in IPv4 format.
- **3.** Primary/Secondary DNS: Provide the IP address for the primary and secondary DNS hostnames.

### *To configure DHCP settings:*

- **1.** DHCP: Check (or uncheck) Enable to enable/disable DHCP support.
- **2.** FQDN: Provide the fully-qualified domain name (FQDN) name and check Enable.
- **3.** Boot Delay: Check (or uncheck) the Enable checkbox to enable/disable the Boot Delay option with the following results:
	- Enable: The Boot Delay option gives the PRO2 approximately 100-seconds to establish a connection through a DHCP server. The interval allows various network component activities to occur as the PRO2 powers up (such as obtaining SNTP time stamps for logging).
	- Disable: (Default) The Boot Delay option forces the PRO2 to boot after approximately 5-seconds regardless of the DHCP acquisition state. This speeds up a boot when a DHCP server is connected to one of the outlets in the PRO2. In this configuration, SNMP traps, SNTP, and other protocols will not be available until a DHCP address has been resolved.

*D* Notes:

- The Boot Delay option executes only when DHCP is enabled.
- The firmware can detect network link integrity and will wait for network connection. This means that if the network is not currently connected, the enabled Boot Delay option will be ignored.
- **4.** Static Address Fallback: Check (or uncheck) the Enable checkbox to enable/disable the Static Address Fallback option with the following results:
	- Enable: The Static Address Fallback option informs the PRO2 to automatically fall back to a static address if a DHCP server does not respond after 90-seconds.
	- Disable: (Default) The Static Address Fallback option generates DHCP server requests until the PRO2 obtains a dynamic address.

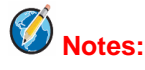

- The Static Address Fallback option executes only when DHCP is enabled.
- If the DHCP server boot time is excessive, you may need to disable the DHCP Static Address Fallback option.
- The DHCP Static Address Failback option does not apply when WLAN is enabled.

# *Network Defaults*

The PRO2 has the following network defaults to allow unit configuration through Telnet or Web:

IP Address: 192.168.1.254 Subnet Mask: 255.255.255.0 Gateway: 192.168.1.1

The initial local PC network connection must be configured as follows:

IP Address: 192.168.1.x (where x is 2-253).

Subnet Mask: 255.255.255.0

*Note:* The PRO2 must be restarted after network configuration changes.

# **Network > Email/SMTP**

The **Email/SMTP** page allows configuration of the Email/SMTP protocol and email options.

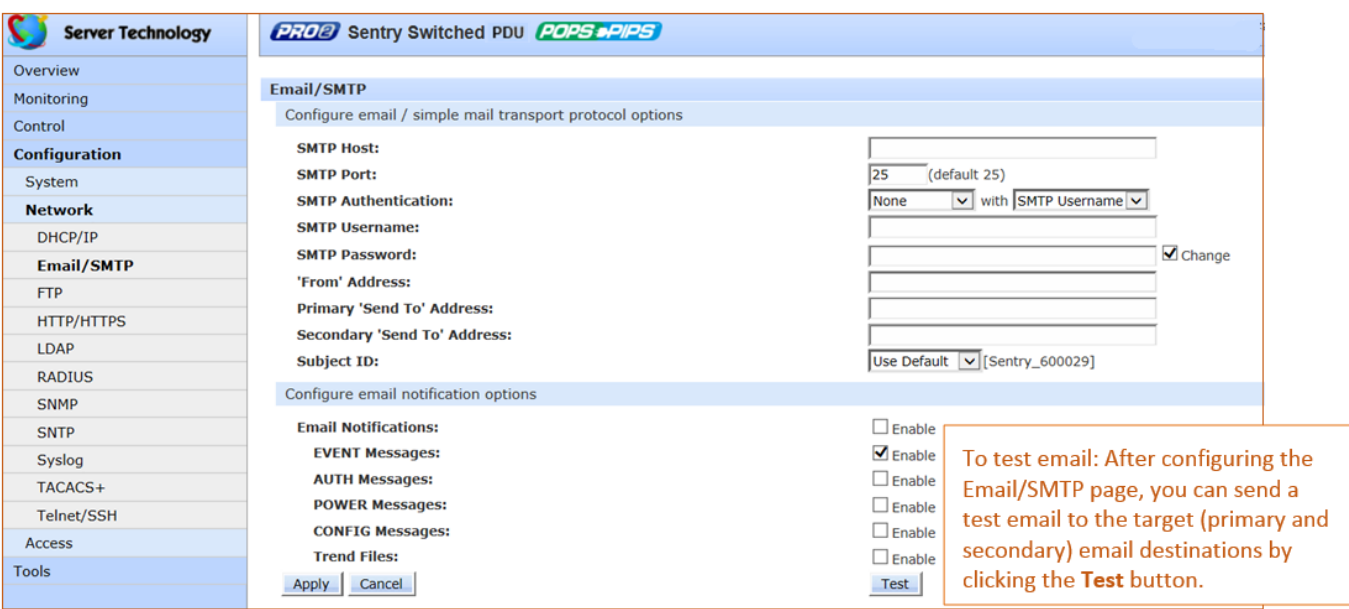

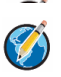

# **Authentication Notes:**

- SMTP authentication allows the mail client in the PRO2 to log into the mail server during the process of sending an email. The mail server may require this login to relay mail to another mail server.
- The supported SMTP authentication types are: None (default, no SMTP authentication); Digest-MD5; CRAM-MD5, Login, Plain, and Any. SMTP authentication occurs with a configured username/password, or the address in the 'From' Address field with 'From' Address selected can be used in place of the username.

### *To configure SMTP protocol options:*

- **1.** Type the hostname/IP address in the SMTP Host field (either IPv4 or IPv6 format).
- **2.** Provide the port number or accept the default as shown.
- **3.** From the drop-down menu, select the authentication method, and from the "with" menu, select username or 'from' as described directly above in the notes.
- **4.** Type the desired Email/SMTP username; spaces are not allowed.
- **5.** Type the password for the username. The password sets the SMTP authentication with the username. Acceptable passwords are 1-32 alphanumeric characters, case-sensitive, and spaces are not allowed. To change the password, type over it, and check the Change box.
- **6.** Provide the 'From' email address.
- **7.** Provide the Primary/Secondary 'Send To' email address. If the primary 'send to' address fails, the system then attempts to send the email to the secondary 'send to' address.
- **8.** From the Subject ID drop-down menu, select the "Sentry\_nnnnnn" default option (where "nnnnnn" is the last 3 octets of the MAC address), or select the "Location" option to specify the email subject line.
- **9.** Click **Apply**.

### *To configure Email notification options:*

- **1.** Check the Enable checkbox to enable Email notifications to be sent.
- **2.** For the event notifications shown, check the corresponding Enable checkbox to enable an alert message via email. The events are:

EVENT: System activity event AUTH: Authentication event POWER: Power event CONFIG: System configuration event Trend Files: Sends the trend files via Email

**3.** Click **Apply**.

# **Network > FTP**

The **FTP** configuration page allows configuring the settings required for the FTP client to perform FTP firmware uploads and automatic system uploads/downloads.

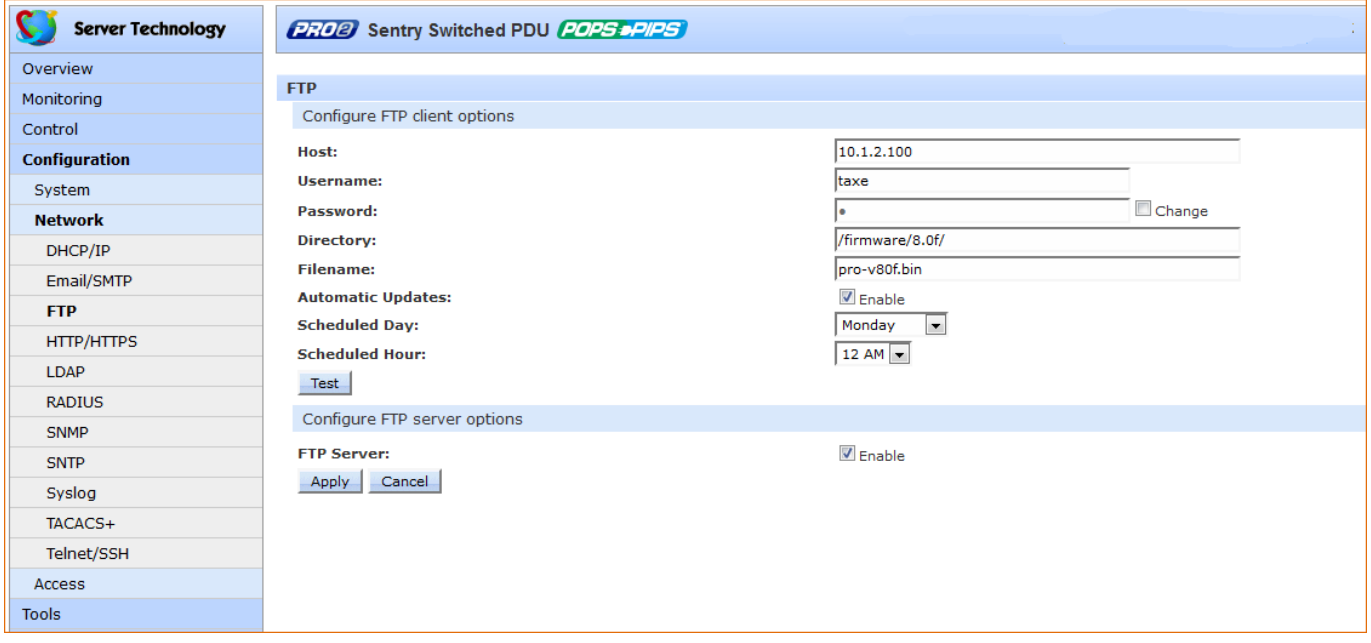

#### *To configure FTP client options:*

- **1.** Type the hostname/IP addresses in the Host field (IPv4 or IPv6 format).
- **2.** Type the FTP username in the Username field, 1-32 characters, spaces are allowed.
- **3.** Provide a password for the FTP username. To change the password, check the Change box and type the new password.
- **4.** Type the file path to be uploaded to the Directory field.
- **5.** Type the filename to be uploaded in the Filename field.
- **6.** The PRO2 is capable of scheduling automatic firmware updates. When enabled and configured, the PRO2 regularly checks the FTP server for a new firmware image and uploads the image. To enable Automatic Updates, check the Enable checkbox.
- **7.** From the Scheduled Day and Scheduled Hour drop-down menus, select the desired day/hour for the automatic update.
- **8.** The FTP upload configuration validates that the unit is able to contact and log into the specified FTP server, download the firmware file, and verify that the firmware file is valid for the unit. To initiate the test, click the **Test** button.

### *To configure FTP server options:*

**1.** In the FTP Server area at the bottom of the page, check the **Enable** checkbox.

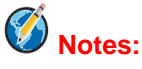

- The FTP server must be enabled for configuration upload or download.
- Secure File Transport Protocol (SFTP) is also supported for encrypted SSH transport over the network.

# **Network > HTTP/HTTPS**

The **HTTP/HTTPS** page configures server options for HTTP, HTTPS, and SSL, including user-defined certificates. The page also determines settings for the Sentry Power Manager (SPM) enterprise software product.

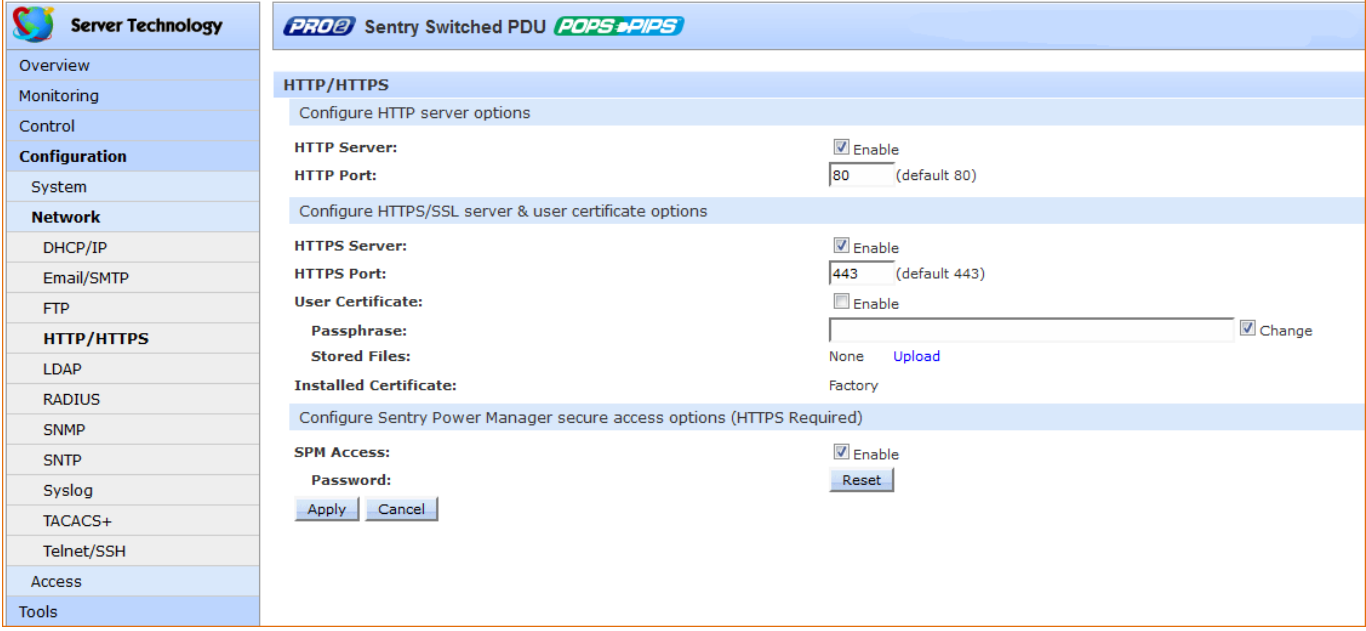

### *To configure HTTP and HTTPS/SSL:*

- **1.** Server: Check (or uncheck) the Enable checkboxes to enable/disable support for the HTTP and/or HTTPS/SSL server options.
- **2.** Port: Type a port number or accept the default HTTP/HTTPS/SSL port numbers as displayed. The HTTP default port number is 80; the SSL default port number is 443.

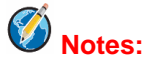

- SSL-encrypted (HTTPS) must be used for secure website connections.
- The number of concurrent HTTP/S sessions supported depends on the web browser in use.

#### *To configure HTTPS/SSL only:*

- **1.** User Certificate: Check (or uncheck) the Enable checkbox to enable/disable support for custom user certificates.
- **2.** Passphrase: Provide a passphrase (0-63 characters) for the new user certificate. To change the passphrase, type a new passphrase and check the Change checkbox
- **3.** Stored Files: This section displays a message (described in the following table) to confirm the upload status of the user certificate and its related public key.

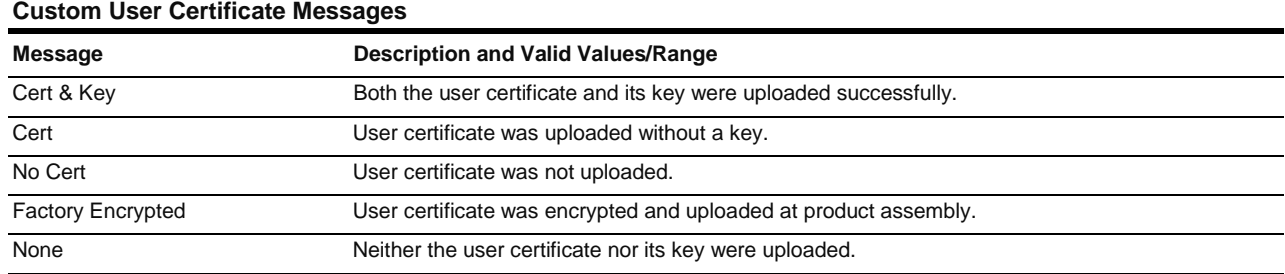

**4.** Installed Certificate: Shows the type of certificate that was installed – Factory, User, Company.

# *To configure Sentry Power Manager (SPM) options:*

The Sentry Power Manager (SPM) is Server Technology's enterprise management software product for the data center. The configuration options provided allow you to enable/disable SPM and reset the SPM password to its default.

- **1.** SPM Secure Access: Check (or uncheck) the Enable checkbox to enable/disable SPM Secure Access. If your operation does not currently use SPM, you can disable this option. However, when the option is disabled, the PRO2 will not be able to use the secure network features or advanced remote configuration provided by SPM.
- **2.** SPM Password: Each PRO2 unit has a unique default SPM password that communicates between SPM and the PRO2. For added security, when SPM discovers a PRO2 in the network, SPM changes the default password to a different (and unique) password and continues to manage or alter passwords as required for on-going system security. To reset the SPM password, click the **Reset** button.
- **3.** Click **Apply**.

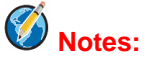

- The SPM options apply only if you are currently using SPM.
- Both HTTP and HTTPS/SSL must be enabled or the SPM Secure Access will not be allowed. When allowed, the SPM Secure Access checkbox is enabled by default.
- Do not reset the SPM Password if SPM communication has already been established.

# **Network > LDAP**

The **LDAP** page determines the protocol settings required to enable LDAP support.

**Note:** The **Network > LDAP** page is for LDAP network protocol management only. To manage LDAP user groups, see the **Access > LDAP Groups** page.

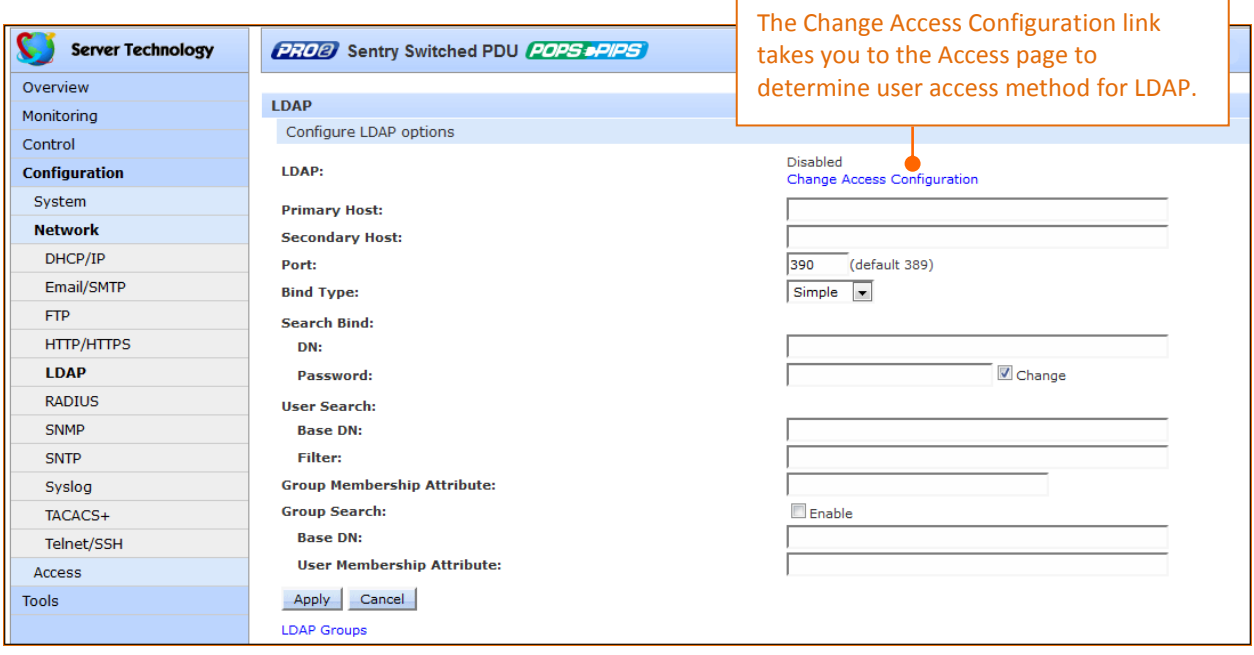

#### *To configure LDAP:*

- **1.** LDAP**:** Enabled or Disabled displays on the page to show current LDAP status.
- **2.** Primary/Secondary Host: Provide the hostname/IP address of the Directory Services server.
- **3.** Port: Set the port number for the LDAP server, 1-65535 (Default is 389).
- **4.** Bind Type: Sets the bind method for the LDAP server. The PRO2 supports three standard LDAP bind methods:
	- Simple: Uses unencrypted delivery of username-password over the network to the LDAP server for authentication, showing user credentials in plain text.
	- TLS/SSL: (LDAP over TLS/SSL) Uses a trusted authority certificate to provide encryption of LDAP authentication.
	- MD5: Provides strong protection using 1-way hash encoding that does not transmit the usernamepassword over the network.
- **5.** From the Bind Type drop-down menu, select Simple, TLS/SSL, or MD5. If TLS/SSL is selected, MD5 binding is disabled.
- **6.** Search Bind: Provide the base distinguished name (DN) for the search bind and the Search Bind Password for the base DN. To change the password, type the new password, and check the Change checkbox.
- **7.** User Search: Provide the distinguished name (DN) for the user search.
- **8.** Filter: The User Search Filter sets the filter used for the username search at login.
- **9.** Group Membership Attribute: Sets the user class distinguished name (DN) or names of groups a user is a member of.
- **10.** Group Search: Click to enable the setting of the bind to search groups for the username (in addition to searching the usernames for its list of group memberships).
- **11.** Base DN: Indicates where the LDAP group search will start.
- **12.** User Membership Attribute: The user membership option allows the searching of directory entries of groups for a user membership attribute to find the groups for which the user is a member. Provide a commadelimited string of up to two attribute names whose values in the search results are the users that are members of the group. Maximum numbers of characters is 61.
- **13.** Click **Apply**.

# **Network > RADIUS**

The **RADIUS** page provides configuration options for RADIUS server support.

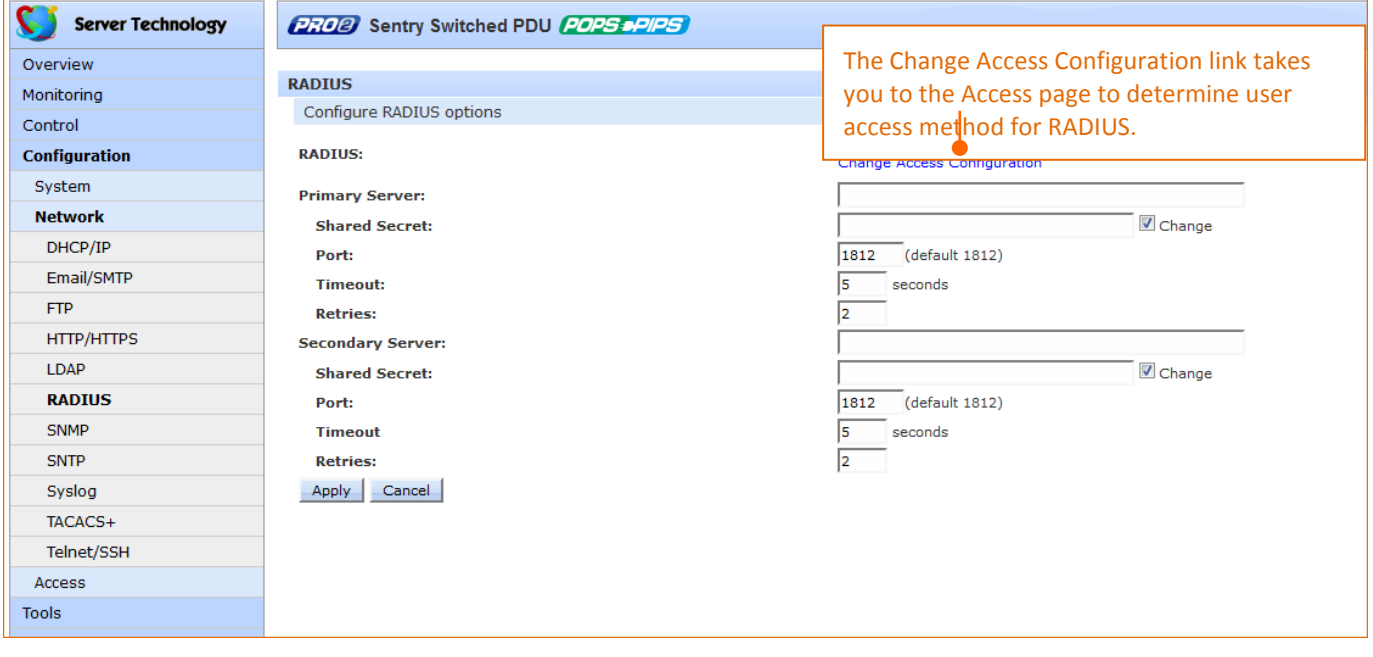

#### *To configure the RADIUS server:*

- **1.** RADIUS: Enabled or Disabled displays on the page to show current RADIUS status.
- **2.** Sets the Primary/Secondary RADIUS server hostname/IP address used for RADIUS authentication requests. Maximum 63 characters.
- **3.** Shared Secret: The RADIUS authentication key used for authentication requests. Up to 48 uppercase and lowercase alphanumeric and other typed characters (ASCII 33 to 126 decimal) are allowed; spaces are allowed; control characters are not allowed. To change the secret, edit the Shared Secret field (characters are not displayed) and check the Change checkbox.

**Note:** The secret that was set for the primary server will not be cleared when setting the secret for the secondary server, and vice versa.

- **4.** Port Number: Used by the RADIUS server for incoming RADIUS authentication requests. Provide a custom port number or accept the default port numbers as displayed. Valid range is 1-65535; default as shown on the screen is 1812.
- **5.** Timeout: Specifies the time interval (in seconds) to wait for a reply from the RADIUS server before resending an authentication request. Provide the custom timeout value or accept the default timeout as displayed. Valid range is 1-30 seconds; default is 5 seconds.
- **6.** Retries: Indicates the number of times an authentication request is sent to the RADIUS server. The PRO2 attempts authentication on the primary server until the number of retries is reached, then attempts authentication with the secondary server. If the PRO2 does not receive a response from the retry attempts, the authentication request will be rejected. Provide a number in the Retries field. Valid range is 0-10; default is 2.
- **7.** Click **Apply**.

### *About RADIUS Vendor-Specific Attributes (VSA)*

In addition to the protocol-required attributes, the RADIUS authentication process can be extended by using private vendor-specific attributes (VSA). This extension allows Server Technology to create its own proprietary attributes to support features and services using the PRO2 in the RADIUS authentication process.

Server Technology has defined and formatted RADIUS vendor-specific attributes (VSA) in the dictionary.sti file, which is available from Server Technology. The PRO2 is configured to recognize and use the configuration values in the file as specified by the network administrator, indicating to the RADIUS server that the defined attributes are based on Server Technology's unique enterprise vendor code.

Using the format of the dictionary.sti file (located on the Server Technology FTP site at [ftp.servertech.com\)](ftp://ftp.servertech.com/), the PRO2 RADIUS implementation supports the following vendor-specific attributes:

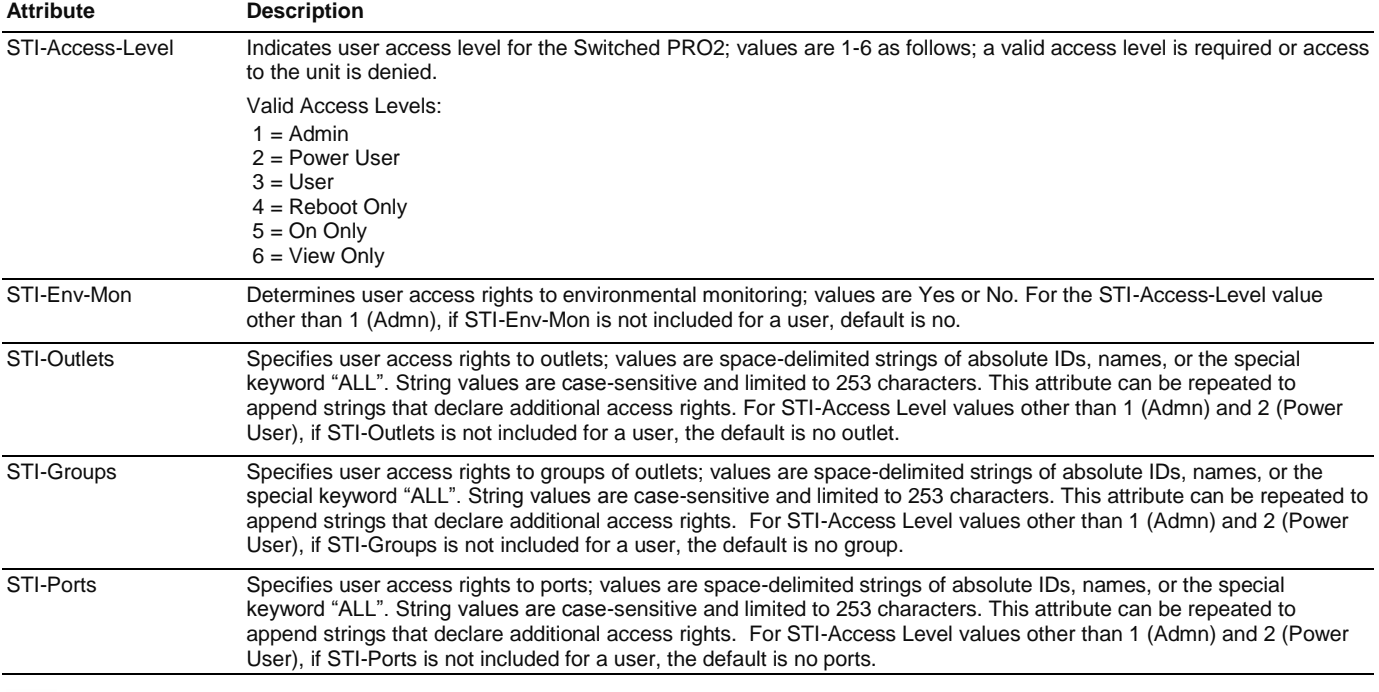

#### **Vendor-Specific Attribute (VSA) Descriptions**

**Note:** User access levels must be configured using the **dictionary.sti** file. If the administrator does not use the **dictionary.sti** file to configure a user, the user will not have access rights to the PRO2.

#### **Examples:**

Administrator with full access and configuration rights:

sti-admin Auth-Type := Local, User-Password == "admin" STI-Access-Level = Admin

Power user with environmental monitoring allowed and full outlet/group/port access rights:

```
sti-power Auth-Type := Local, User-Password == "power"
 STI-Access-Level = Power-User,
  STI-Env-Mon = Yes
```
User with environmental monitoring not allowed and specific outlet/group/port access rights:

```
sti-user Auth-Type := Local, User-Password == "user"
 STI-Access-Level = User,
 STI-Env-Mon = No,
 STI-Outlets = ".A1 .A2 Rtr1 Rtr2 Srvr1 Srvr2",
 STI-Outlets += ".A3 .A4 Rtr3 Rtr4 Srvr3 Srvr4",
 STI-Groups = "Routers Servers",
 STI-Ports = "Console"
```
View-Only user with environmental monitoring allowed and all outlet and group access rights:

```
sti-view Auth-Type := Local, User-Password == "view"
STI-Access-Level = View-Only,
STI-Env-Mon = Yes,
STI-Outlets = "ALL",
STI-Outlets = "ALL"
```
# **Network > SNMP**

The **SNMP** page provides the protocol and agent configuration options for SNMP support.

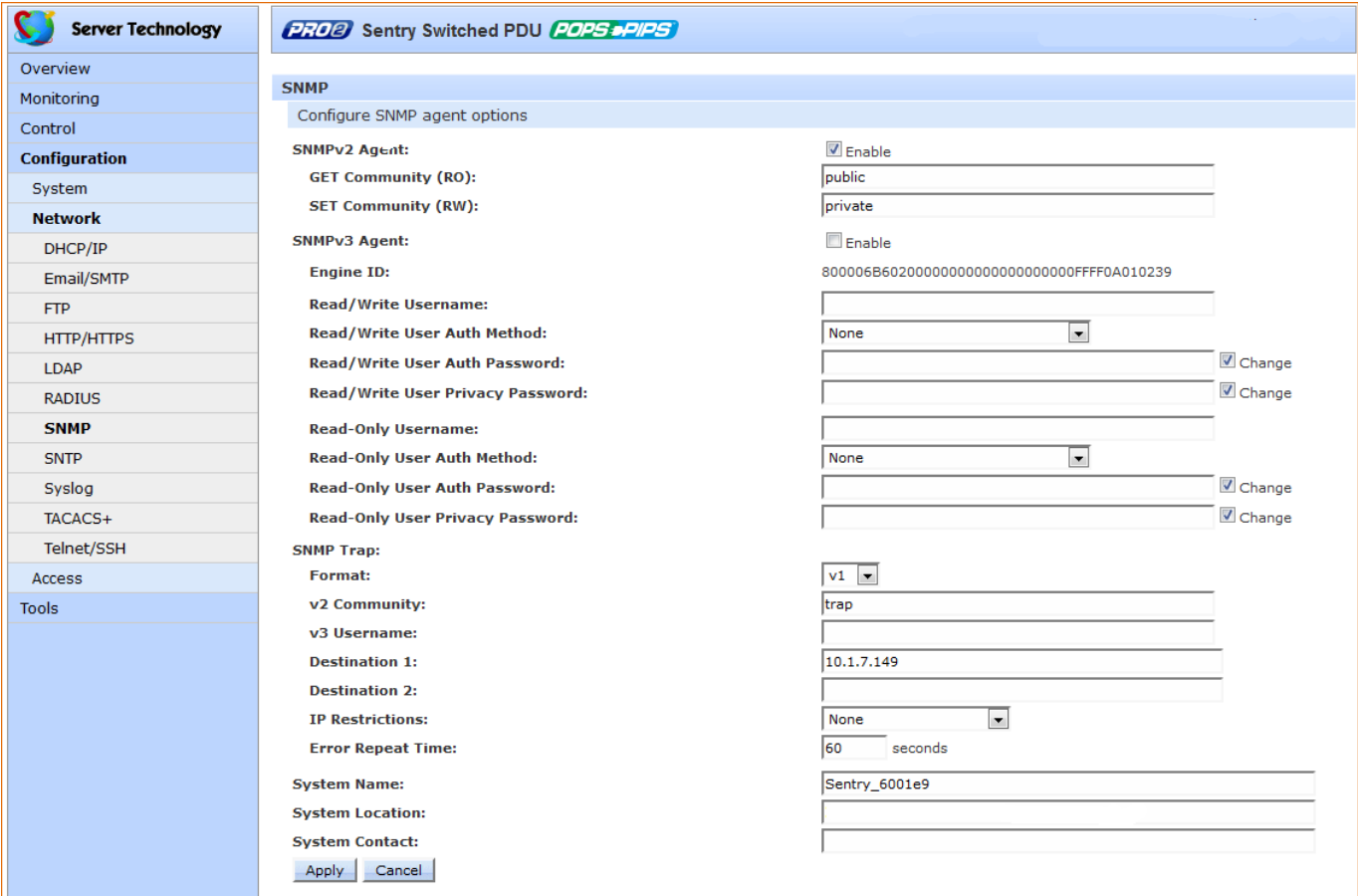

### *About SNMP Versions*

- The firmware supports SNMP v1, v2c, and v3.
- SNMP version 3 supports authentication and encryption on a per user basis. Authentication types are None and MD5. Encryption types are None and DES. If you use authentication, you must use encryption.
- Two SNMPv3 users are supported: one user with read-write (RW) access, and one user with read-Only (RO) access Both users have the same configuration parameters, and you can configure each user independently.
- SNMPv2c and SNMPv3 can be enabled or disabled independently. You can have SNMPv2 and/or SNMPv3, or none.

### *Concurrent Sessions*

SNMP is session-less and supports multiple simultaneous manager operations.

### *To configure the SNMP v2 agent:*

- 1. Check (or uncheck) the Enable checkbox to enable/disable SNMP v2 support.
- 2. GET community (RO): Community strings for GET commands.
- 3. SET community (RW): Community strings for SET commands.
- 4. Click **Apply**.

**Note:** The default for SNMP support is **Enabled**. When Server Technology products are shipped, the default SNMP configuration for the GET community string is set to "**public**" and the SET community string is left **blank**.

#### *To configure the SNMP v3 agent:*

- **1.** Check (or uncheck) the Enable checkbox to enable/disable SNMP v3 support.
- **2.** Engine ID: Unique system-assigned ID for each PRO2 unit that cannot be user-edited.
- **3.** For the Read/Write or Read-Only Username: Provide a username between 1-31 characters.
- **4.** For the Read/Write or Ready-Only User Auth Method: From drop-down menu, select the MD5 Authentication Only or MD5 Authentication & DES Privacy option, or accept the default None.
- **5.** For the Read/Write or Read-Only User Auth Password: Provide a value between 1-39 characters. To clear the password, check Change checkbox.
- **6.** For the Read/Write or Read-Only User Privacy Password: Provide a value between 1-31 characters. To clear the password, check Change checkbox.
- **7.** Click **Apply**.

#### *To configure the SNMP trap:*

- **1.** Format: Configures the SNMP trap format version. The trap format can be SNMP v1, v2c, or v3. The default is v1, regardless of the versions that are enabled for the agent.
- **2.** v2 Community: SNMP trap community for PRO2.
- **3.** v3 Username: (Optional). Provide a trap username to display on SNMP v3 activity logs to identify user actions. The trap username can be 1-31 alphanumeric characters; spaces are allowed; the name is case sensitive.
- **4.** For Destination 1 and Destination 2: Provide first and second trap destinations as a hostname or IP address.
- **5.** IP Restrictions: From the drop-down menu, select None (default) or Trap Destinations Only. If Trap Destinations Only is selected, SNMP Manager GET and SET requests are allowed only from the IP address of the defined trap destinations.
- **6.** Error Repeat Time: Sets the SNMP trap repeat time for an object in an event condition. Provide a time value from 1 to 65535 (in seconds).
- **7.** System Name/Location/Contact: (Optional) Type the system name, location, and contact string from 1-63 characters.
- **8.** Click **Apply**.

# **Network > SNTP**

The **SNTP** page provides configuration options for the SNTP server, time zone, and Daylight Saving Time (DST) automatic clock adjustment.

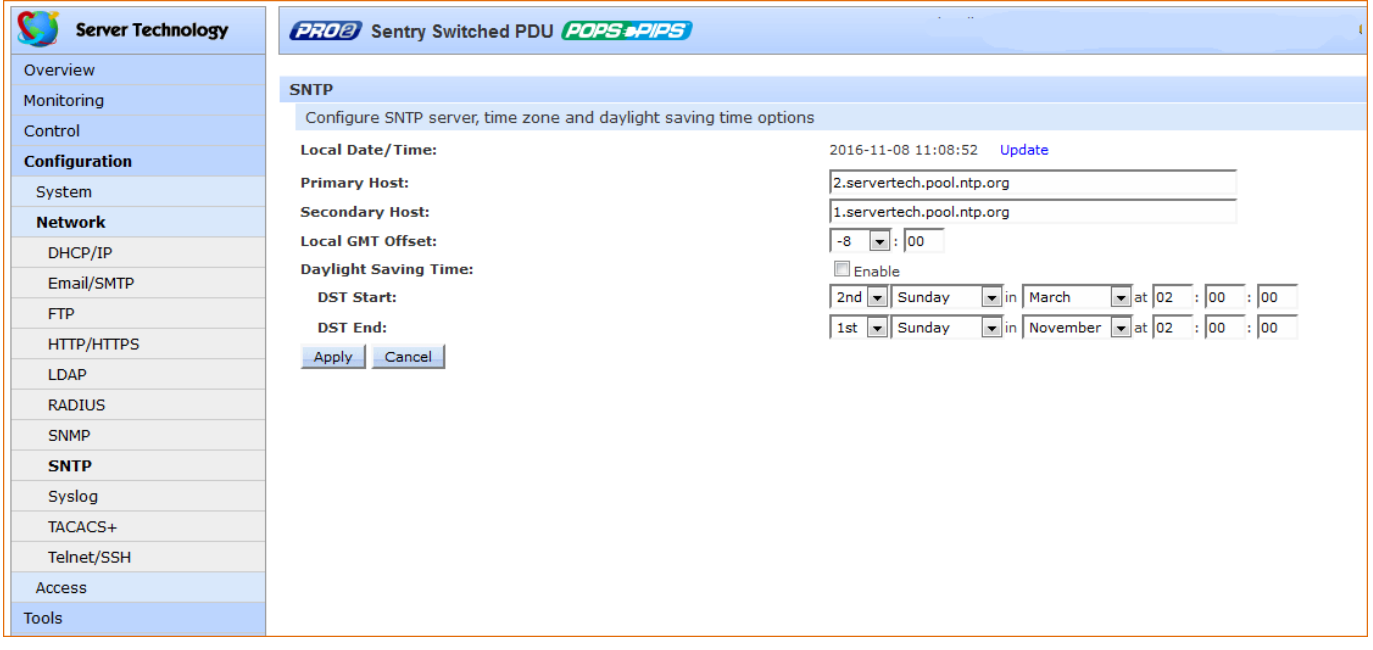

# *About Daylight Saving Time (DST)*

Support for DST is enabled by default. When enabled, the date and time are automatically adjusted forward one hour between the starting and ending dates/times, which can be configured.

**Note:** If DST is enabled, all system time displays will be shown with the current DST start/end date/time settings.

The default time zone is set for the United States until at least 2015. The time zone format is **mo.w.d/h:m:s**, described as follows:

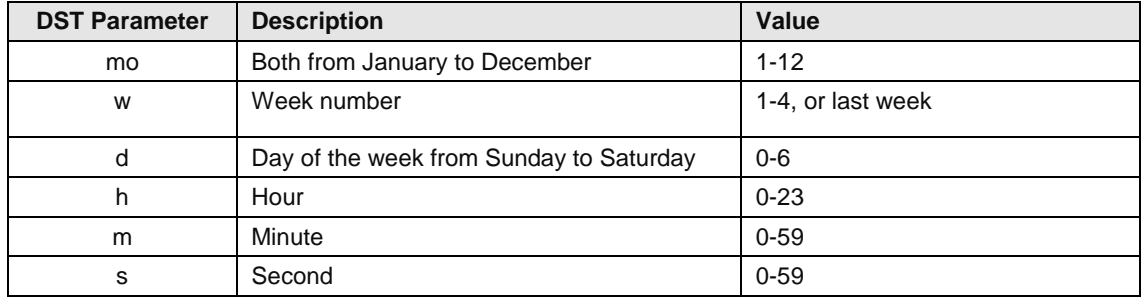

#### *To configure the SNTP server:*

- **1.** Local Date/Time: Displayed to show the local and current DST settings. To increment the settings (based on updates to the options for DST Start/DST End and day/time), click the Update link.
- **2.** The Primary/Secondary Host fields contact the SNTP server. The fields are populated with the the external NTP pool time zones "2.servertech.pool.ntp.org" and "1.servertech.pool.ntp.org" as the default for new PRO2 units that have not yet been time set. To edit the host fields, type the desired hostname/IP address in the Primary/Secondary Host fields.
- **3.** From the Local GMT Offset drop-down menu, select the extended local offset hours and provide minutes. The GMT offset supports all standard international time zones from -12:59 to +14:59. The GMT offset can be set in minutes to accommodate partial-hour time zones.
- **4.** To enable Daylight Saving Time (DST), check the Enable box.
- **5.** From the DST Start/End drop-down menus, set the start/end date/time options.
- **6.** Click **Apply**.

# **Network > Syslog**

The **Syslog** page supports RFC3164 and RFC5424 compliance and the configuration for standard message logging to enable offline storage and viewing of firmware log messages and system events.

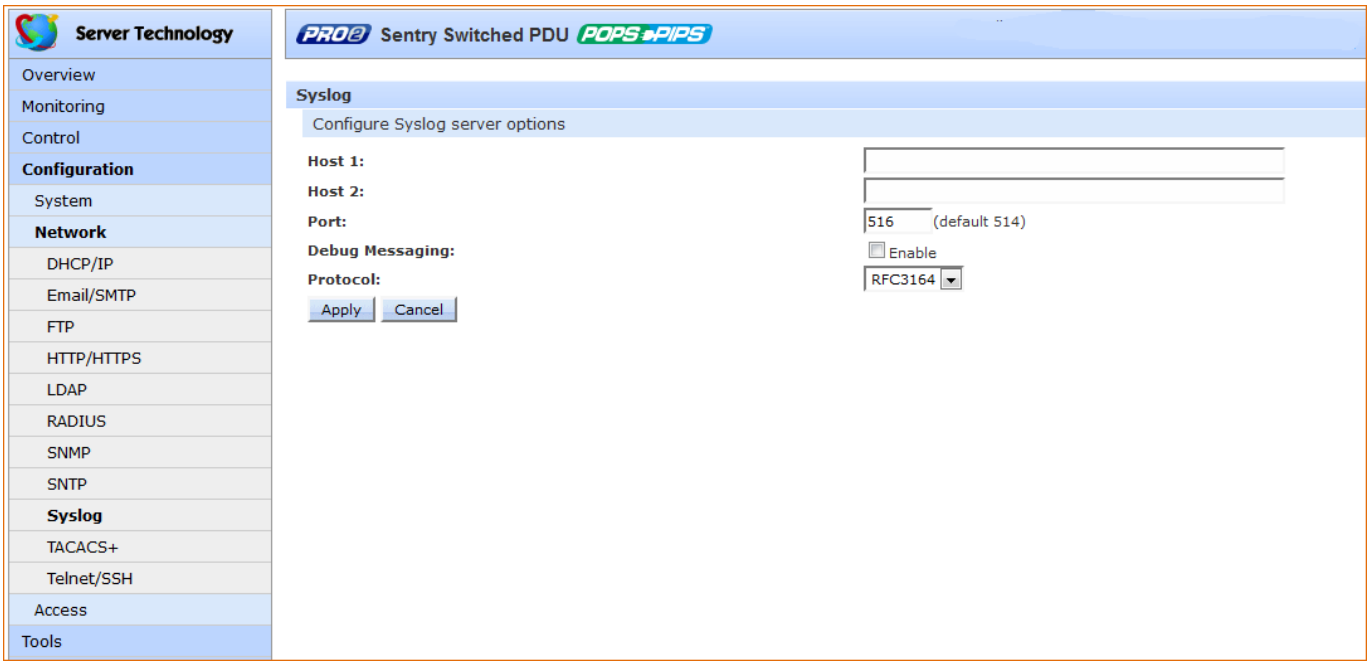

#### *To configure the Syslog server:*

- **1.** Host 1/Host2: Set the Syslog server address by typing the hostname/IP address in the Host1 and/or Host2 field(s). Both IPv4 and IPv6 IP address formats are allowed.
- **2.** Port: When Syslog support is enabled, the Syslog server responds to requests on the default Syslog port number 514 as displayed on the page. If necessary, edit the port number.
- **3.** Debug Messaging: To enable debug messaging in the Syslog debug log, check the Enable box.
- **4.** Protocol: From the drop-down menu, select the RFC protocol that determines behavior of the Syslog server and message transmission
- **5.** Click **Apply**.

# **Network > TACACS+**

The **TACACS+** page allows configuration for TACACS+ server options, encryption key, and user privilege levels.

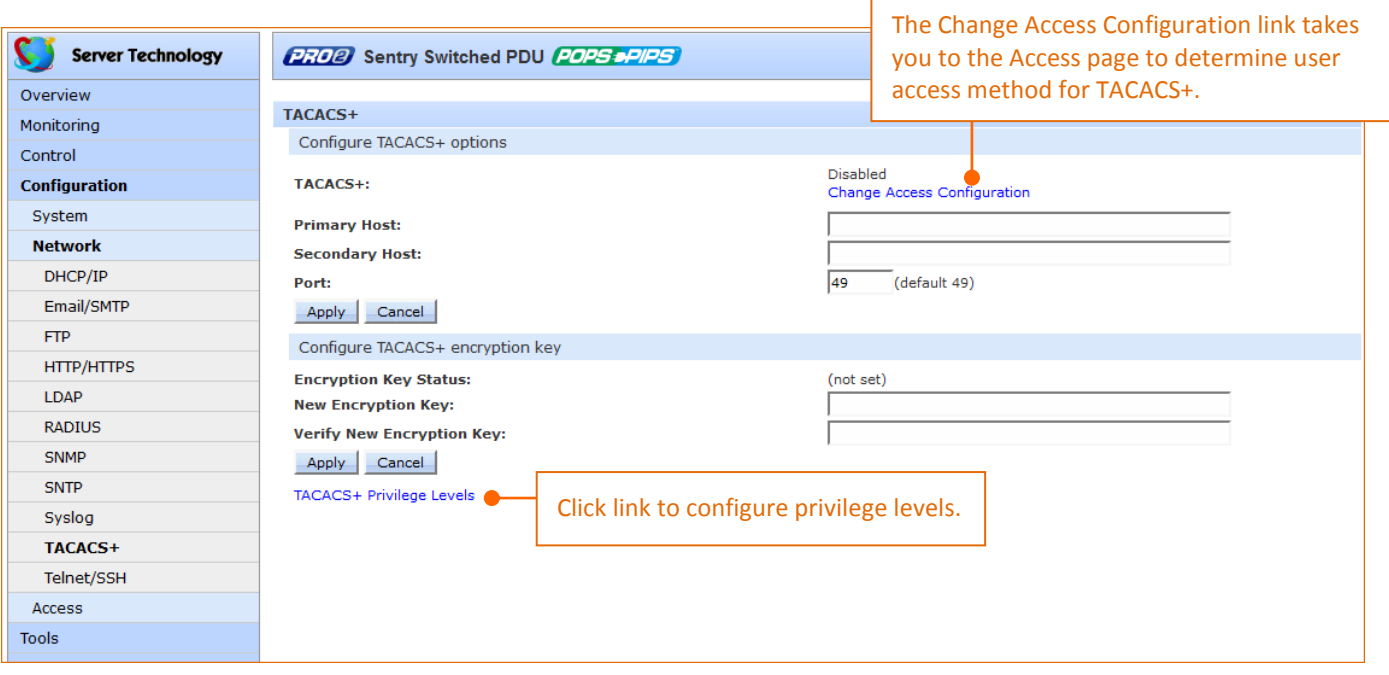

### *To configure TACACS+ server options:*

- **1.** Type the hostname/IP address in the Primary/Secondary Host fields (IPv4 or IPv6 format).
- **2.** Type the new port number or accept the default 49 as shown in the screen example. The PRO2 uses the port number to send TACACS+ requests.
- **3.** Click **Apply**.

# *About the TACACS+ Encryption Key*

The encryption key is used to encrypt all data packets between the PRO2 and the TACACS+ server:

- The key must match the key configured on the TACACS+ server.
- The key can be up to 60 alphanumeric characters and is case sensitive.
- For security, characters in the key are not displayed.
- If you provide "0" for the key, the result may be that the key is not applied, as "0" may not be supported by the TACACS+ server. It is recommended for product environment and security not to enter "0" for the key.
- The Encryption Key Status field on the screen displays "(set)" or "(not set)" to indicate current status of the key.

#### *To configure the encryption key:*

- **1.** Type the New Encryption Key in the field provided.
- **2.** In the Verify New Encryption Key field, retype the key.
- **3.** Click **Apply**.

### *Assigning User Access Rights to TACACS+ Privilege Levels*

**1.** At the bottom of the TACACS+ screen, click the TACACS+ Privilege Levels link to display the following edit page which shows the current user access level for each TACACS+ privilege level.

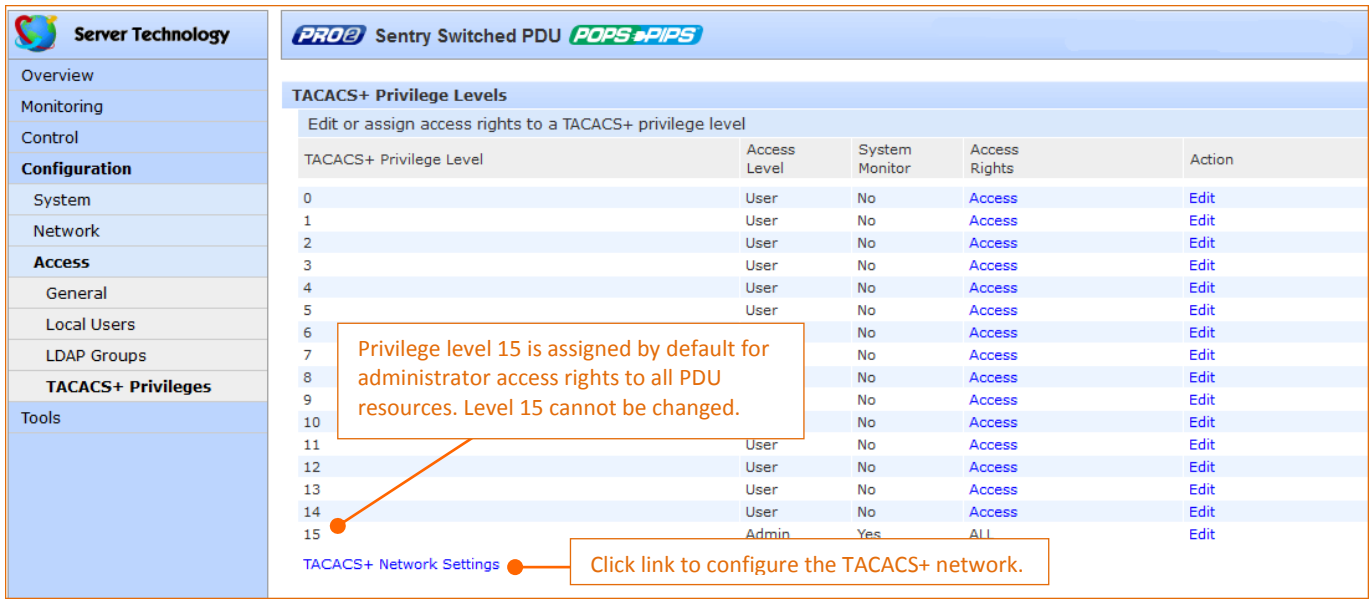

**2.** For a privilege level shown in the above list, click **Access** to display the Privilege Level Access page:

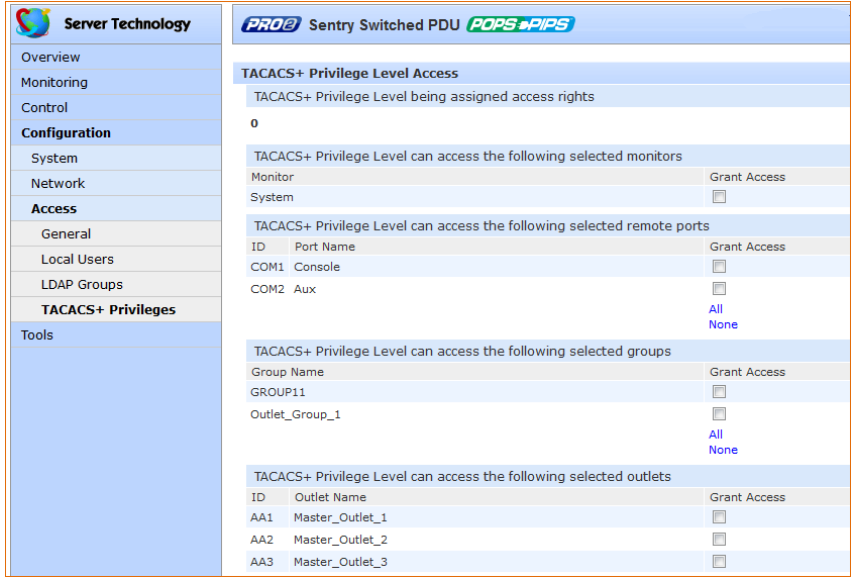

- **3.** Check individual boxes to grant user access (or uncheck boxes to deny access) to specific system resources: monitors, remote ports, outlet groups, and individual outlets. To grant (or deny) access to all (or none) of the resources in a group, click All or None.
- **4.** Click **Apply**.
### *Configuring TACACS+ Privilege Levels*

The PRO2 supports 16 different TACACS+ privilege levels. The administrative-level user can configure 15 privilege levels. One level is reserved by default for access to all PRO2 resources by the administrative-level user. Six defined user privilege levels are available: Admin, Power User, User, On-Only User, Reboot-Only User, and View-Only User.

**1.** At the bottom of the TACACS+ screen, click the TACACS+ Privilege Levels link to display the following edit page which shows the current user access level for each TACACS+ privilege level.

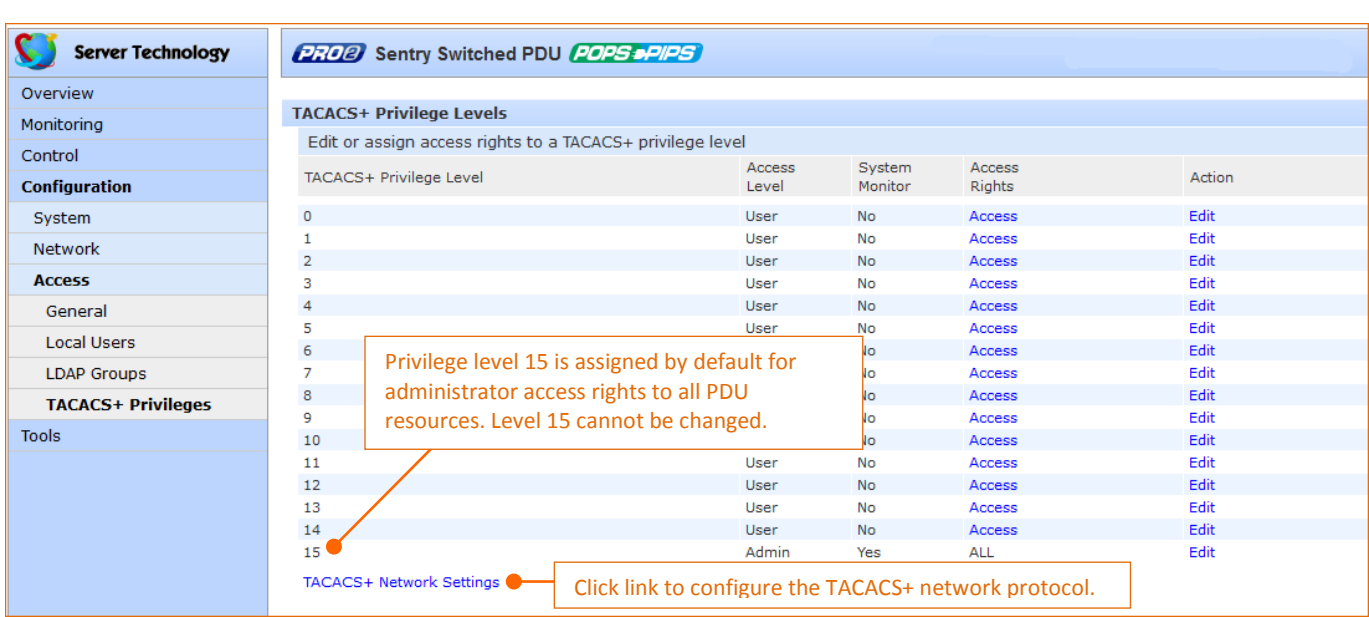

**2.** For a privilege level shown in the above list, click **Edit** to display the TACACS+ Privilege Level Edit page:

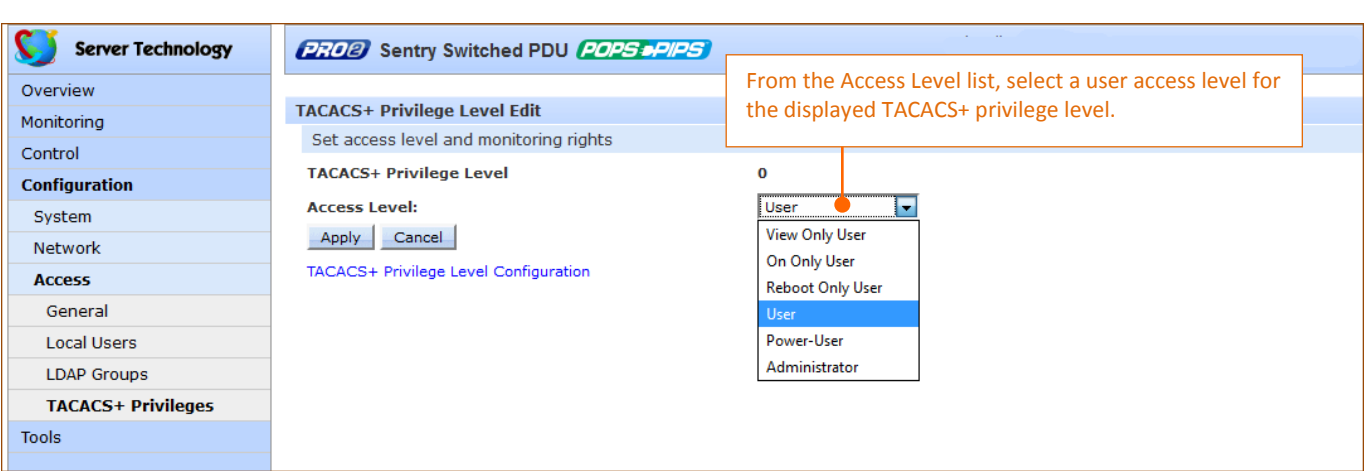

**3.** From the Access Level drop-down menu, select a user access level for the displayed TACACS+ privilege level, as described:

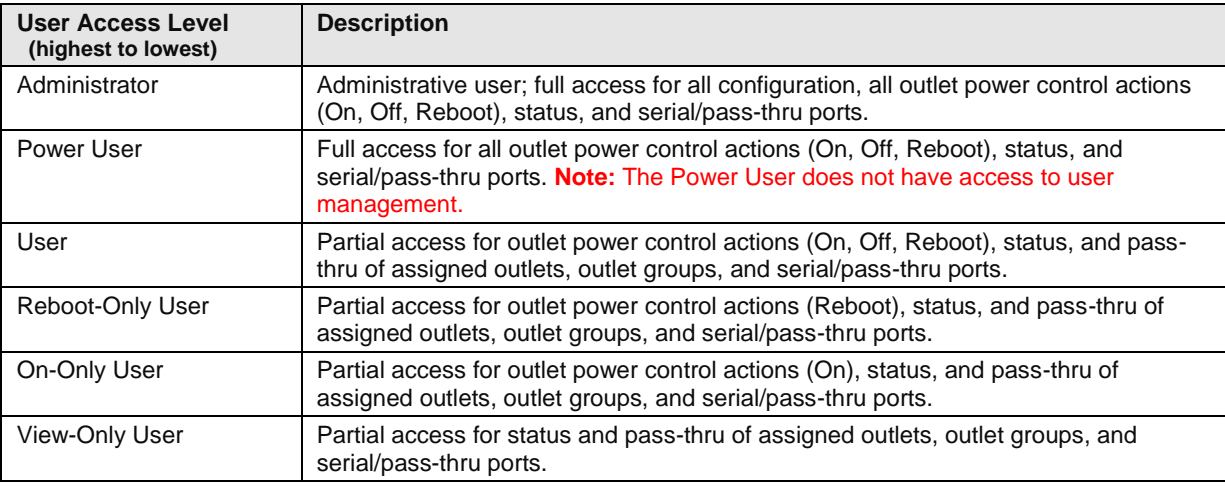

# **4.** Click **Apply**.

# **Network > Telnet/SSH**

The **Telnet/SSH** page provides server, port, and authentication options for support of Telnet and SSH.

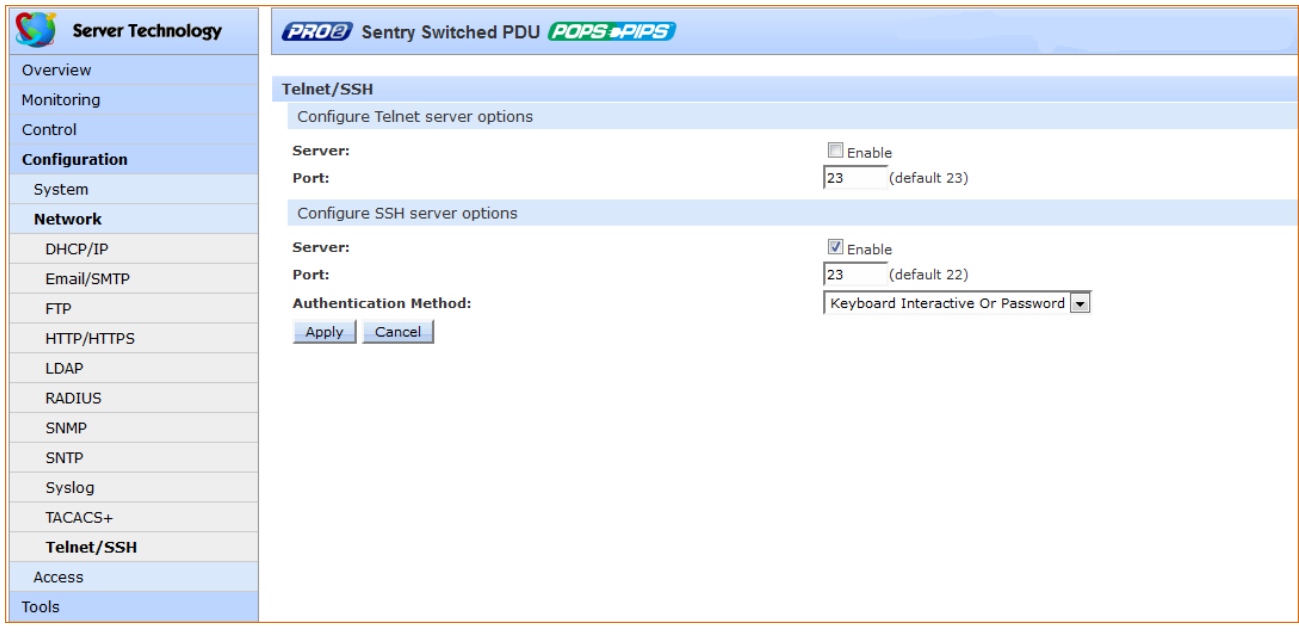

### *To configure the Telnet server and/or SSH server:*

- **1.** Server: Check (or uncheck) the Enable checkbox to enable/disable support for Telnet and/or SSH.
- **2.** Port: Type a custom port number or accept the default port number 23 (for Telnet) or the default port number 22 (for SSH), as displayed on the page.
- **3.** For SSH only Authentication Method: The SSH server supports the following authentication methods.
	- Keyboard Interactive: The SSH server controls an information field followed by one or more prompts requesting credential information from the SSH client. The client gathers credential information typed by the user and sends it back to the server. The Keyboard Interactive method is controlled by the SSH server.
	- Password: The SSH client gathers username/password credentials and makes the authentication request to the SSH server with the credentials. The Password method is controlled by the SSH client.
	- Keyboard Interactive or Password: (Default). Allows either method.
- **4.** From the drop-down menu, select one of the security methods described above, or accept the default, as displayed
- **5.** Click **Apply**.

### *Telnet/SSH Concurrent Sessions*

- For Telnet: 4 concurrent sessions allowed; also allowed are 4 Telnet **and** 4 SSH sessions simultaneously.
- For SSH: 4 concurrent sessions allowed; also allowed are 4 SSH **and** 4 Telnet sessions simultaneously.

### *The WLAN Solution*

A high performance Wireless Local Area Network (WLAN) solution is available, for firmware 8.0c or later, and using Wi-Fi capable PRO2 products.

The wireless network solution is designed according to IEEE standards 802.11b/g/n 2.4 GHz for implementing network connectivity using Wi-Fi.

When enabled, the **Configuration > Network** page displays the WLAN option, as follows, where Wi-Fi settings are configured:

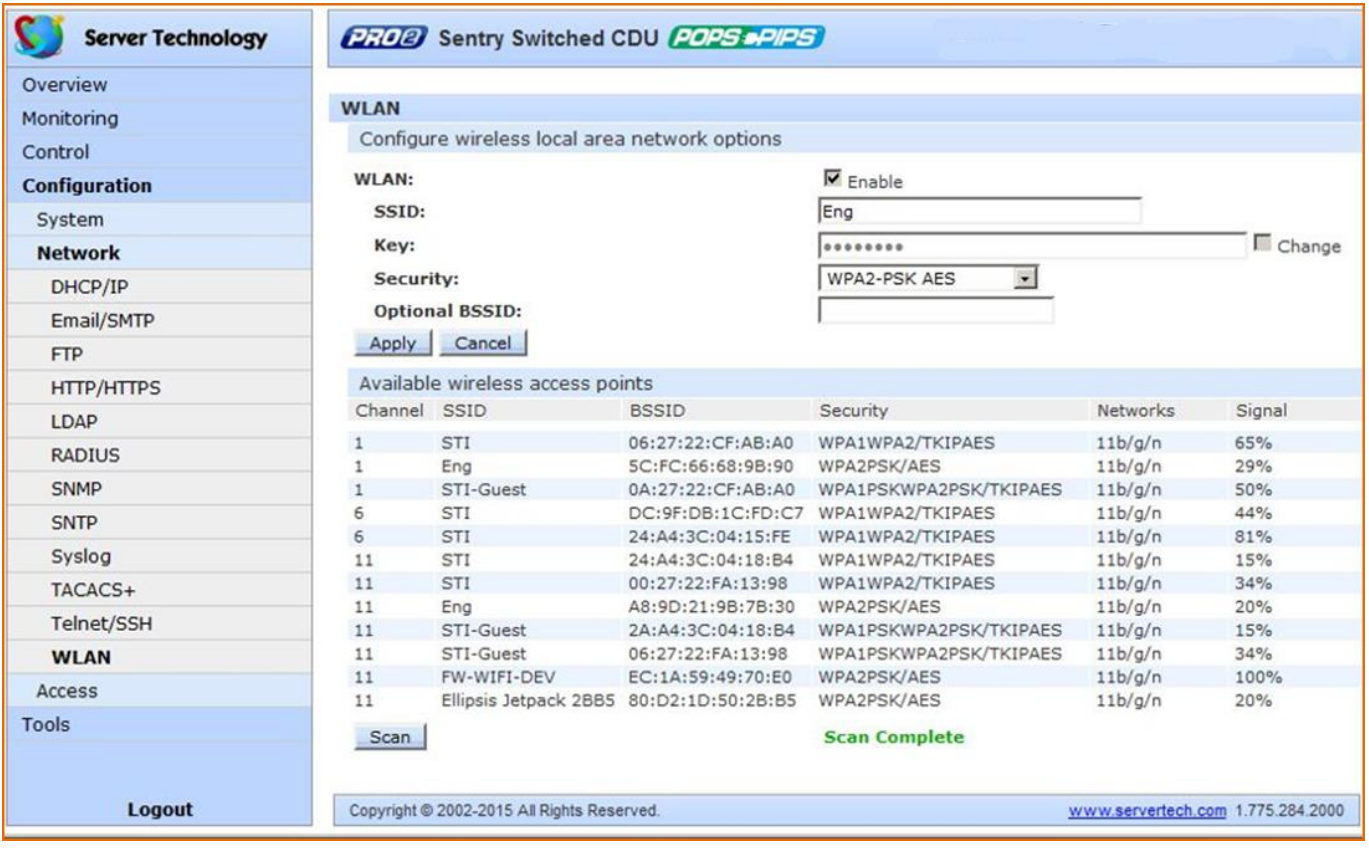

For more information about setting network configurations for the wireless network, a description of the PRO2 products designated for this solution, and considerations for access point (AP) installation, see Server Technology's website, [www.servertech.com,](http://www.servertech.com/) for Technical Note, 303-9999-37, "Wi-Fi Solution with 802.11b/g/n Support for Wi-Fi Capable PRO2 Products."

# **Access (Managing Users)**

The **Access** section of the Web interface determines how a PRO2 user works with the network and system by configuring the options related to a user: authentication, privilege levels, user access to the unit, and additional functions for individual local users and user groups.

**Note:** The **Access** section only allows the administrator to determine how the PRO2 user uses the network and system. To set up network protocol parameters, see the **Network** section.

### **Access > General**

The **General** page allows configuration of local and remote access settings.

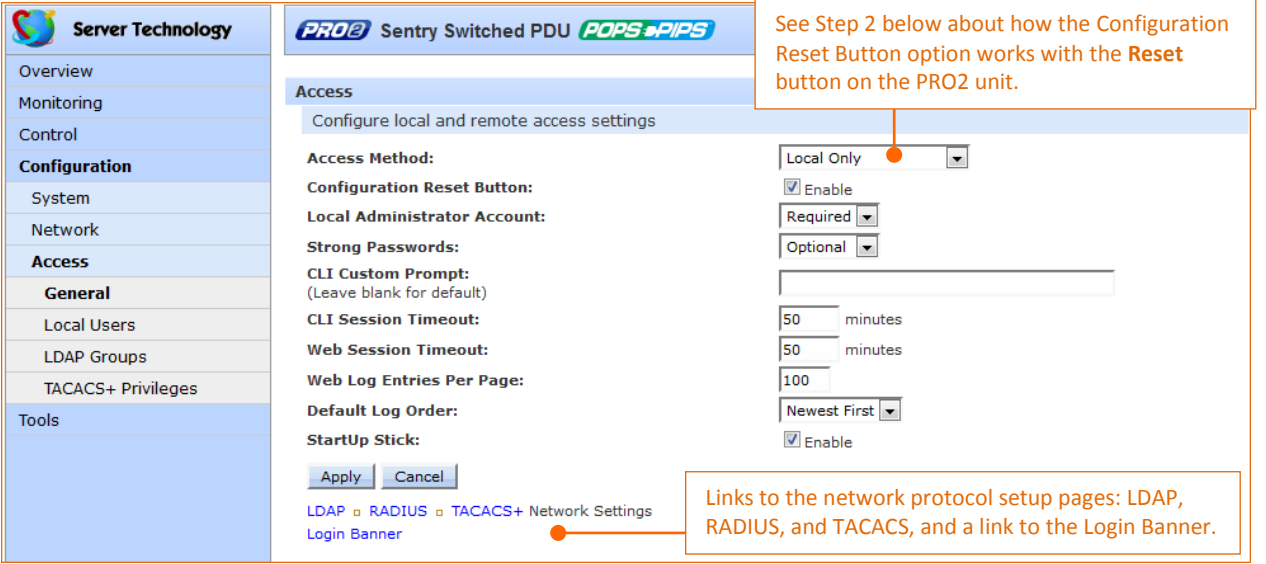

#### *To configure general system access:*

- **1.** Access Method: From the drop-down menu, select an option to enable one of several authentication methods to control user access to the PRO2. Only one method can be enabled at a time: Local Only (default), LDAP Only, LDAP Then Local, RADIUS Only, RADIUS Then Local, TACACS+ Only, TACACS+ Then Local.
- **2.** Button Configuration Reset: Check (or uncheck) the Enable checkbox to enable (or disable) physical access to the **Reset** button on the PRO2 hardware.

The PRO2 is designed with a reset button on the hardware unit that can be used when a forgotten firmware password prevents logging into the unit. The reset button sets all configuration values back to factory default settings, allowing the administrator to retrieve the admn/admn default administrator login.

To access the button on the unit, you need a non-conductive metallic tool that fits inside the recess. If you press and hold the **Reset** button on the unit for more than 15 seconds, the reset action will terminate.

**Note:** This method of physical access to the unit will not work if the reset button has already been disabled by the administrator through the firmware GUI at **Configuration > Access > General > Button Configuration Reset** (show in the screen example above) or through the firmware CLI with the **set access button** [**enabled/disabled]** command. For security, the administrator can choose to disable the button through firmware to inhiibit a user from causing a reset on the unit.

**3.** Local Administrator Account: Removes the last local administrator account when remote authentication (LDAP, TACACS+, or RADIUS) is in use. Only a remotely-authenicated administrator can remove the last local administrator account.

Accept the "Required" option (default), or select "Optional". Selecting "Optional" disables the restriction to remove the last local administrator, and also enables the Configuration Reset Button.

In turn, disabling the Configuration Reset Button automatically changes the Local Administrator Account to "Required". When this change occurs, if no local administrator accounts are present, the Configuration Reset Button will be set back to enabled.

Both the Local Administrator Account drop-down and the Configuration Reset Button turn the other field on if one of them has an Optional setting or is unchecked (disabled).

 **Note:** For PRO2 or PRO1 units only. If LDAP, TACACS+, or RADIUS is unreachable, or if LDAP, TACACS+, or RADIUS parameters have changed, you may not be able to log into the PRO2 or PRO1 unit.

- **3.** Strong Passwords: From the drop-down menu, select Optional or Required. The PRO2 supports strong passwords for enhanced system security. From the Strong Passwords drop-down menu, select Optional or Required. If Required, the strong password requirement is applied against all new passwords with the following rules:
	- Minimum of 8 characters long, at least one uppercase letter, at least one lowercase letter, one number, and one special character.
	- When a strong password is changed, a minimum of four characters positions must be changed to define the new password.
- **4.** Custom CLI Prompt: Type a custom text string for the Command Line Interface (CLI) prompt, or leave blank for the default prompt "Switched CDU:"
- **5.** CLI Session Timeout: Enter a timeout period (in minutes). The valid timeout range is 1 to 1440 minutes (24 hours); the default is 5 minutes.
- **6.** Web Session Timeout: Enter a timeout period (in minutes). The valid timeout range is 1 to 1440 minutes (24 hours); the default is 5 minutes.
- **7.** Web Log Entries Per Page: Set the number of entries displayed on the system log, from 10 to 250.
- **8.** Default Log Order: From the drop-down menu, specify the order of the event entries on the system log oldest events or newest events displayed first in the log.
- **9.** StartUp Stick: Check (or uncheck) to enable (or disable) StartUp Stick<sup>®</sup>. StartUp Stick is a separate Server Technology tool for streamlining the mass configuration of PDU operating parameters.

**10.** Click **Apply.**

### **Login Banner:**

Clicking the Login Banner link displays a blank banner edit window. The following example shows a custom message:

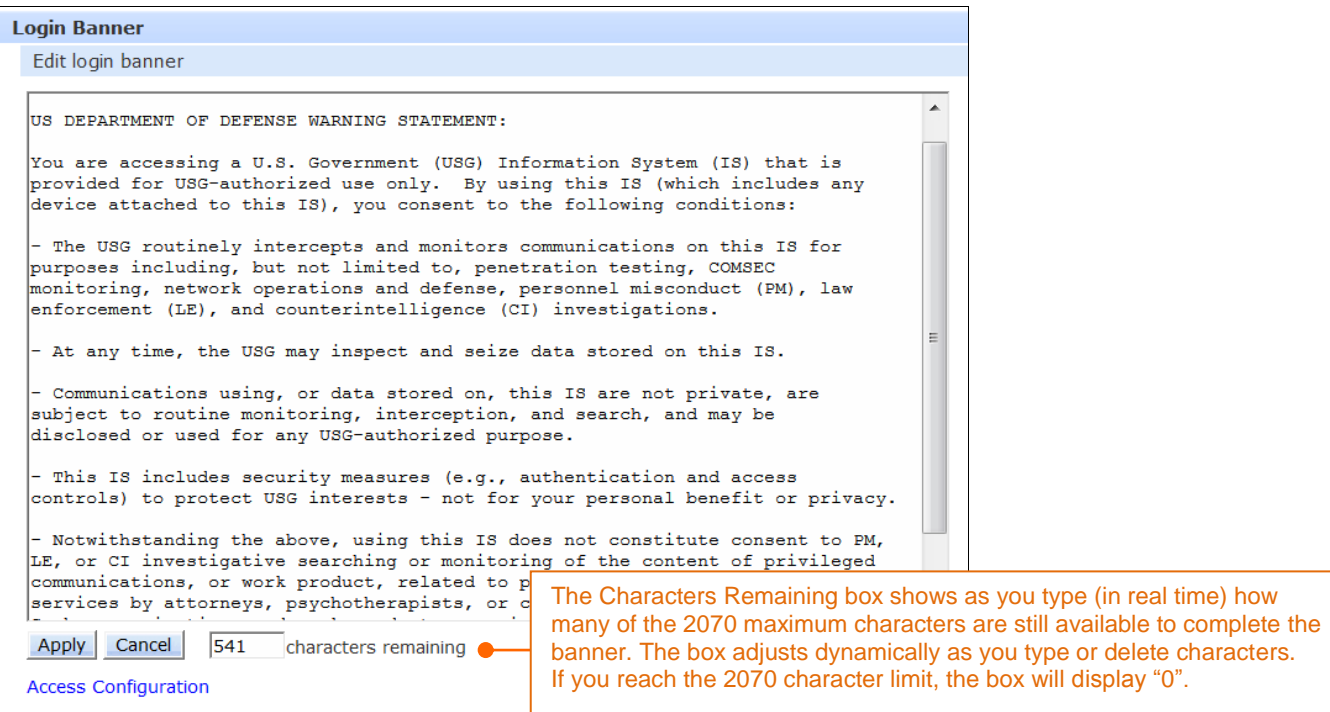

Type the banner text and click **Apply**. To clear the typed entry and start over, click **Cancel**.

# *D* Notes:

- The login banner can be up to 2070 characters long and will be displayed prior to the login prompt.
- If the login banner is left blank, the user will be taken directly to the login prompt.
- For an SSH connection, the banner length is truncated to 1500 bytes in SSH packets to avoid failure of the SSH connection when configured with a long text banner.

### *Access > Local Users*

The **Local Users** page allows the administrator to manage options for local users, including creating new users, changing user passwords, setting user access level, and granting user access to various resources of the PRO2.

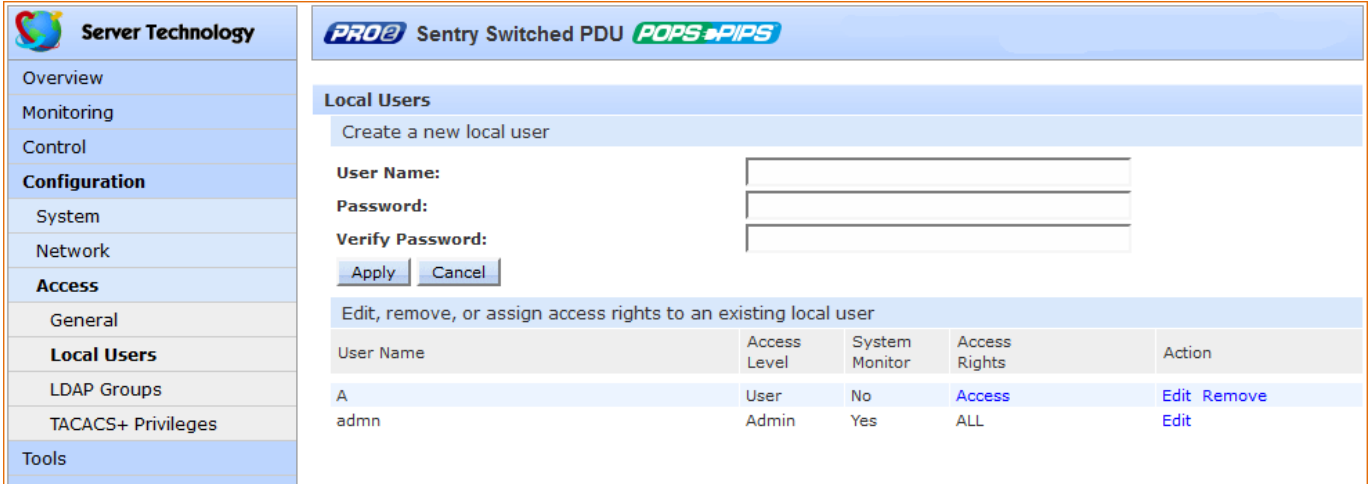

#### *To create a new local user:*

- **1.** In the User Name field, type a 1-32 character user name; no spaces; user names are not case-sensitive.
- **2.** Type the user's password; type a 1-32 character password; ASCII 33 to 126 decimal characters are allowed; passwords are case-sensitive.
- **3.** Verify the password.
- **4.** Click **Apply**.

### *To grant access rights to a user:*

- **1.** For the user name displayed in the list, click the Access link. The Local User Access page displays to allow granting access rights to selected PRO2 monitors, remote ports, outlet groups, and individual outlets by checking corresponding checkboxes. To deny access to an individual resource, uncheck the related checkbox. To grant (or deny) access to all resources in a displayed group, click All or None.
- **2.** Click **Apply**.

### *To set a user's access level:*

- **1.** For the user name displayed in the list, click the Edit link. The Local User Edit page displays.
- **2.** From the Access Level drop-down menu, select the desired user access level as described in the table below.

### **3.** Click **Apply**.

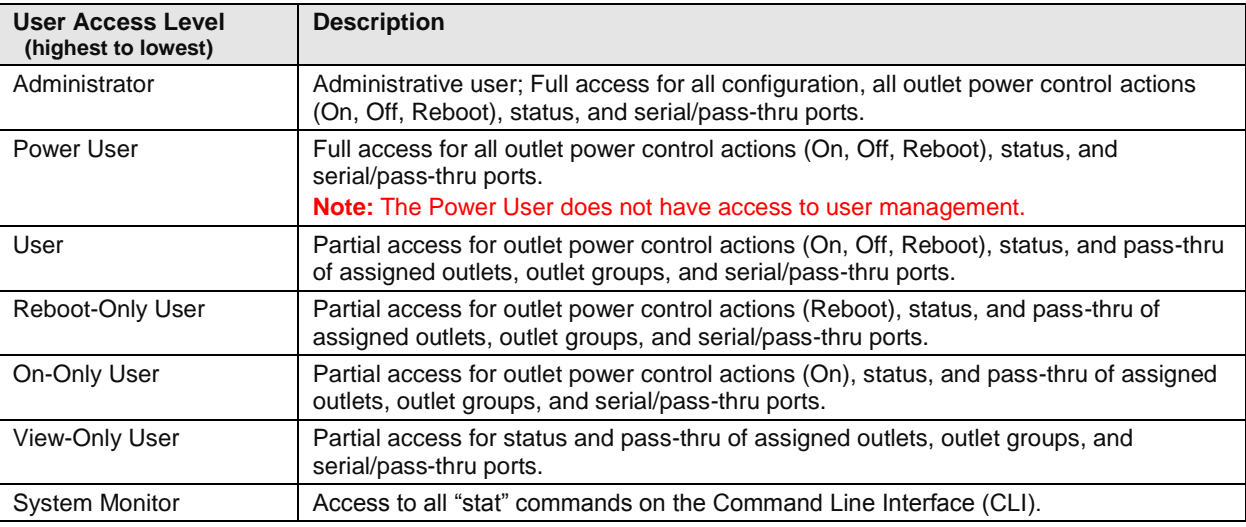

### *To change a user's password:*

- **1.** For the user name displayed in the list, click the Edit link. The Local User Edit page displays.
- **2.** Type the user's new password; type a 1-32 character password; ASCII 33 to 126 decimal characters are allowed; passwords are case-sensitive.
- **3.** Verify the new password.
- **4.** Click **Apply**.

### *To delete a local user:*

- **1.** For the user name displayed in the list, click the Remove link. You will be prompted with a confirmation for the delete action.
- **2.** Click **OK** or **Cancel**.

**Note:** The **admn** default administrator account cannot be removed unless administrative access has already been granted to another administrative account.

# **Access > LDAP Groups**

The **LDAP Groups** page allows the administrator to manage options for LDAP user groups, including creating new LDAP groups, establishing the LDAP group access level, and granting LDAP group access to various resources of the PRO2.

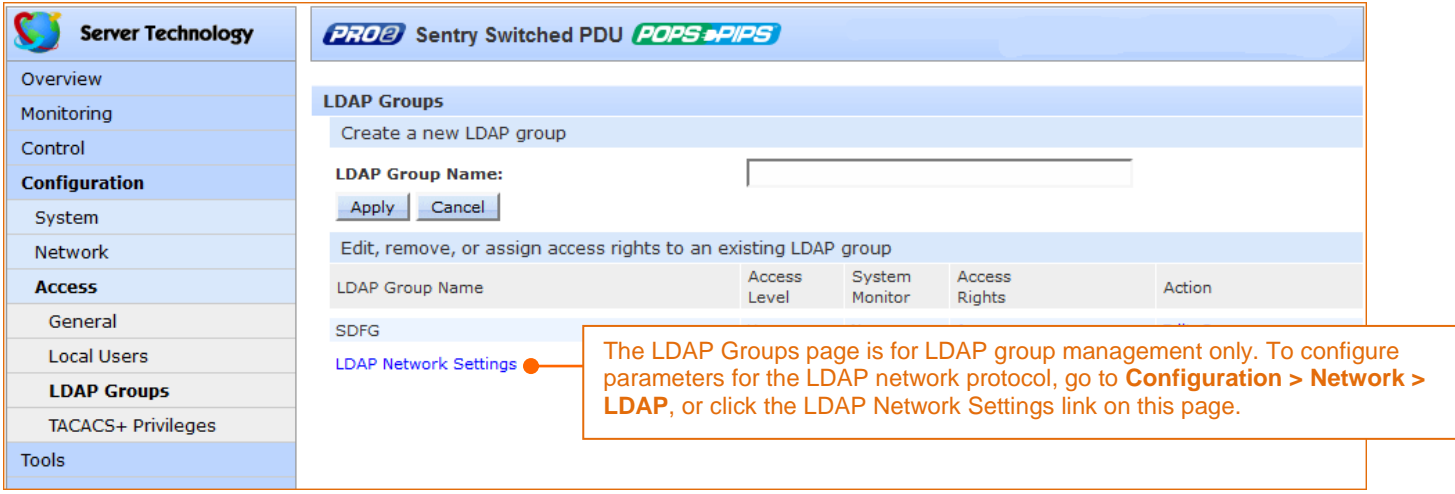

### *To create a new LDAP group:*

- **1.** In the LDAP Group Name field, type a 1-32 character LDAP group name; no spaces; LDAP group names are not case-sensitive.
- **2.** Click **Apply**.

### *To grant access rights to an LDAP group:*

- **1.** For the LDAP group name displayed in the list, click the Access link. The LDAP Group Access page displays to allow granting access rights to selected PRO2 monitors, remote ports, outlet groups, and individual outlets by checking corresponding checkboxes. To deny access to an individual resource, uncheck the related checkbox. To grant (or deny) access to all resources in a displayed group, click All or None.
- **2.** Click **Apply**.

# *To set an LDAP group's access level:*

- **1.** For the LDAP group name displayed in the list, click the Edit link. The LDAP Group Edit page displays.
- **2.** From the Access Level drop-down menu, select the desired user access level as described in the table below.

### **3.** Click **Apply**.

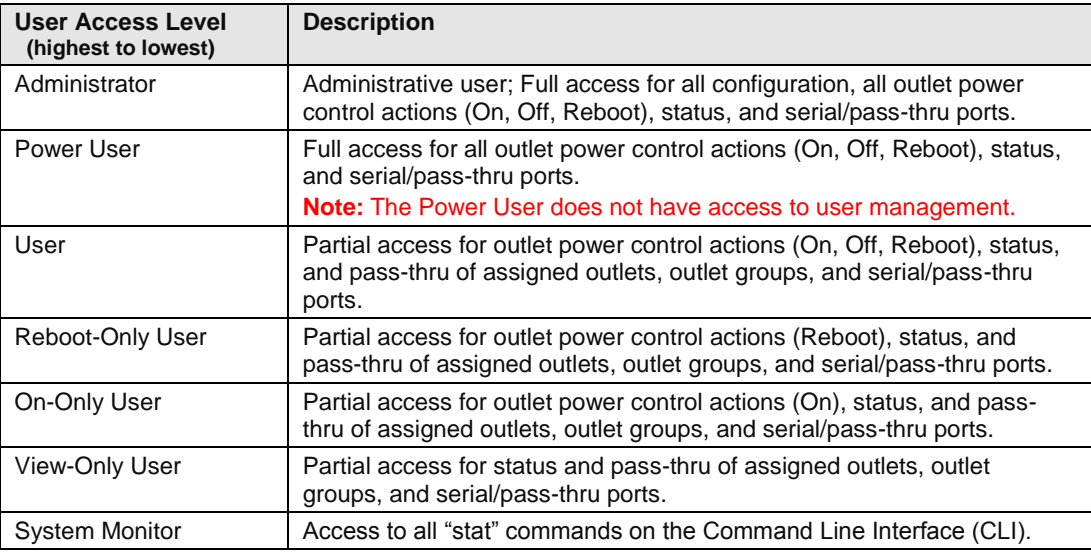

### *To delete an LDAP group:*

- **1.** For the LDAP group name displayed in the list, click the Remove link. You will be prompted with a confirmation for the delete action.
- **2.** Click **OK** or **Cancel**.

# **Access > TACACS+ Privileges**

The **TACACS+ Privileges** page allows the administrator to manage options for TACACS+ user groups, including establishing TACACS+ privilege levels and granting TACACS+ privilege level access to various areas of the PRO2.

 $\bigcirc$ **Note:** The PRO2 supports 16 different TACACS+ privilege levels with 15 configurable levels and 1 level ("0") reserved by default for administrator-level access to all PRO2 resources.

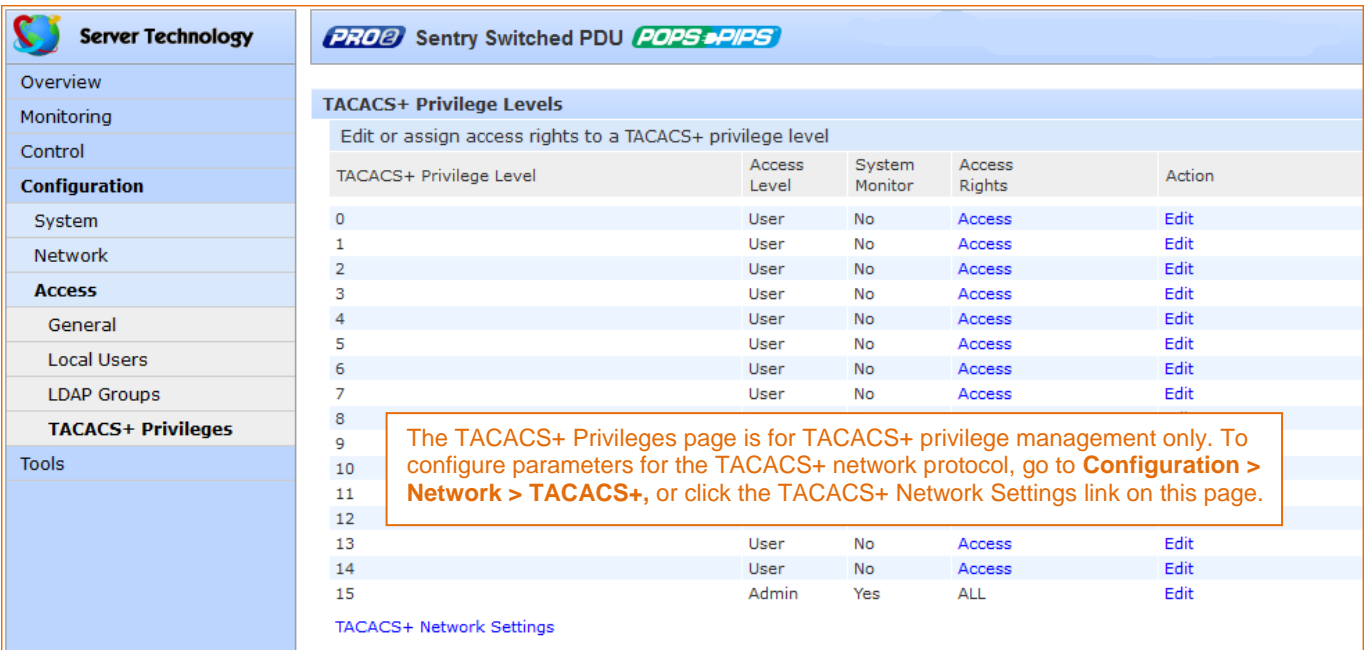

### *To set a TACACS+ privilege level:*

- **1.** For the TACACS+ Privilege Level displayed in the list, click the Edit link. The TACACS+ Privilege Level Edit page displays.
- **2.** From the Access Level drop-down menu, select the desired user access level as described in the table below.
- **3.** Click **Apply**.

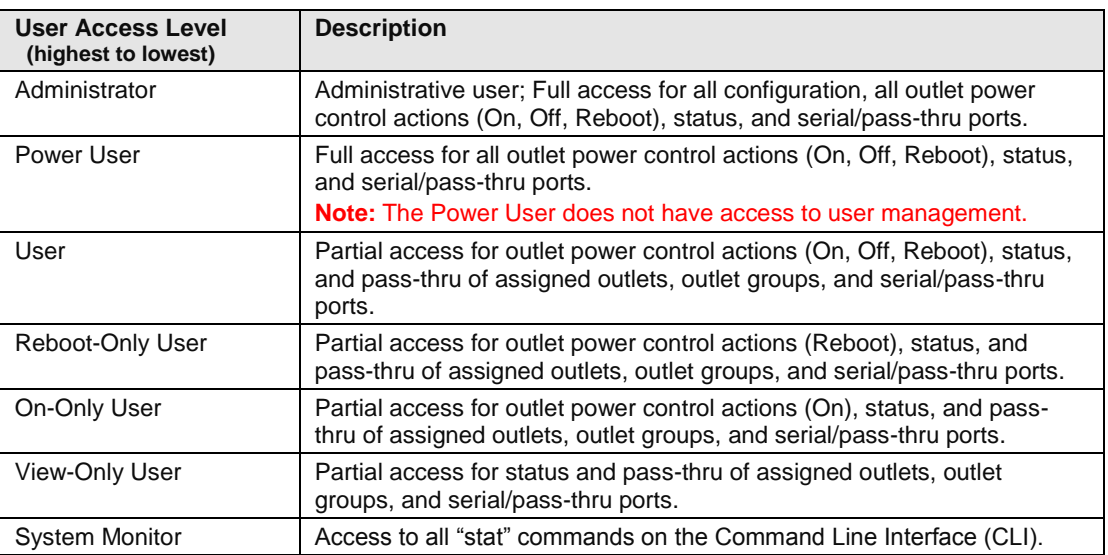

### *To grant access rights to a TACACS+ privilege level:*

- **1.** For the TACACS+ Privilege Level displayed in the list, click the Access link. The TACACS+ Privilege Level Access page displays to allow granting access rights to selected PRO2 monitors, remote ports, outlet groups, and individual outlets by checking corresponding checkboxes. To deny access to an individual resource, uncheck the related checkbox. To grant (or deny) access to all resources in a displayed group, click All or None.
- **2.** Click **Apply**.

# **Tools (Using Support Functions)**

The **Tools** section of the Web interface is a collection of several utility options for miscellaneous system actions: changing user password, pinging other network devices, viewing the system/debug log, and uploading new firmware versions.

Also included are several options for rebooting the PRO2, resetting the PRO2 to factory defaults, and restarting the PRO2 with user preferences.

# **Tools > Change Password**

This **Change Password** option allows firmware users to change their own passwords.

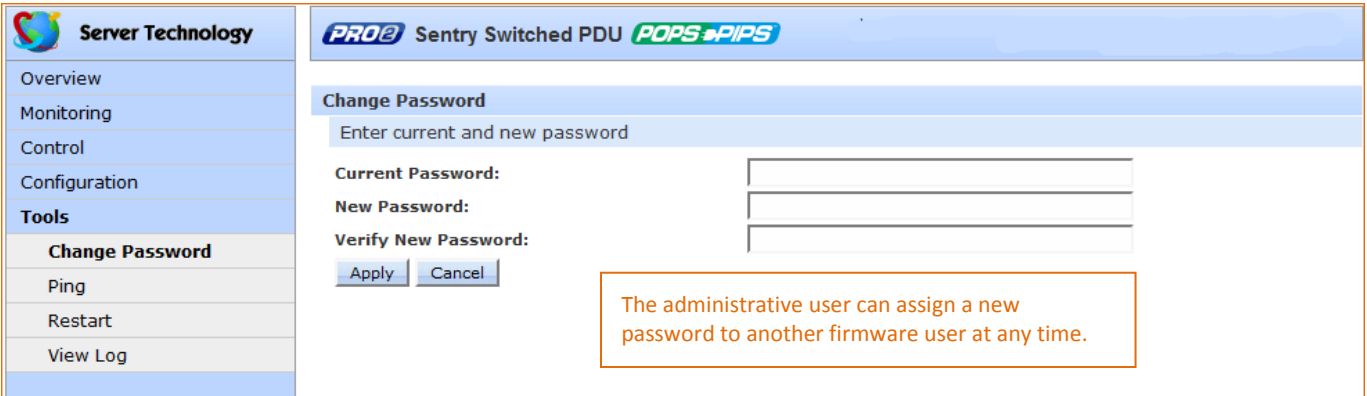

### *To change your password:*

- **1.** Type your current password, your new password, and verify the new password.
- **2.** Click **Apply**.

# **Tools > Ping**

The **Ping** option tests the ability of the PRO2 to contact the IP address of another Ethernet-enabled device.

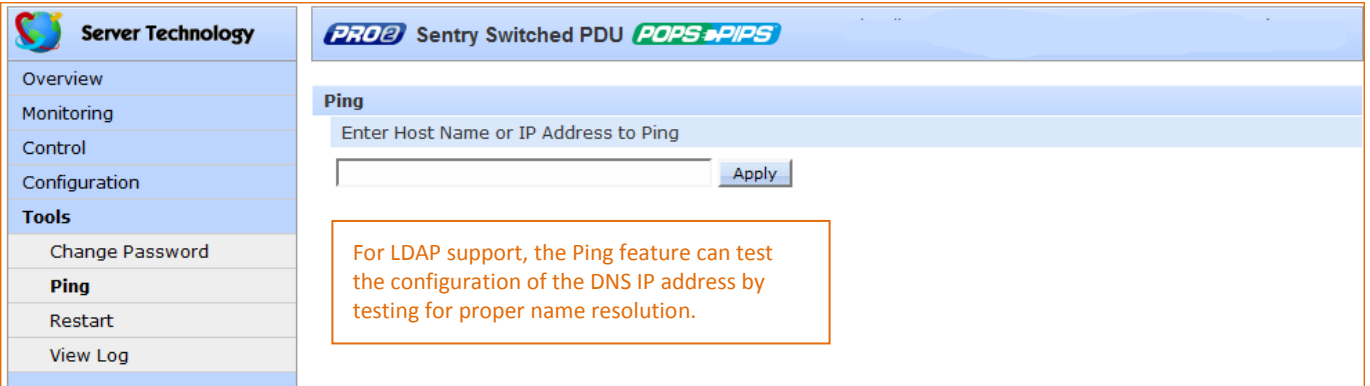

# *To issue a ping:*

**1.** Type the hostname/IP address to ping (IPv4 or IPv6 format).

### **2.** Click **Apply**.

If the ping was successful, a responding message is displayed, similar to:

```
10.1.1.70 is responding (<1ms)
```
# **Tools > Restart**

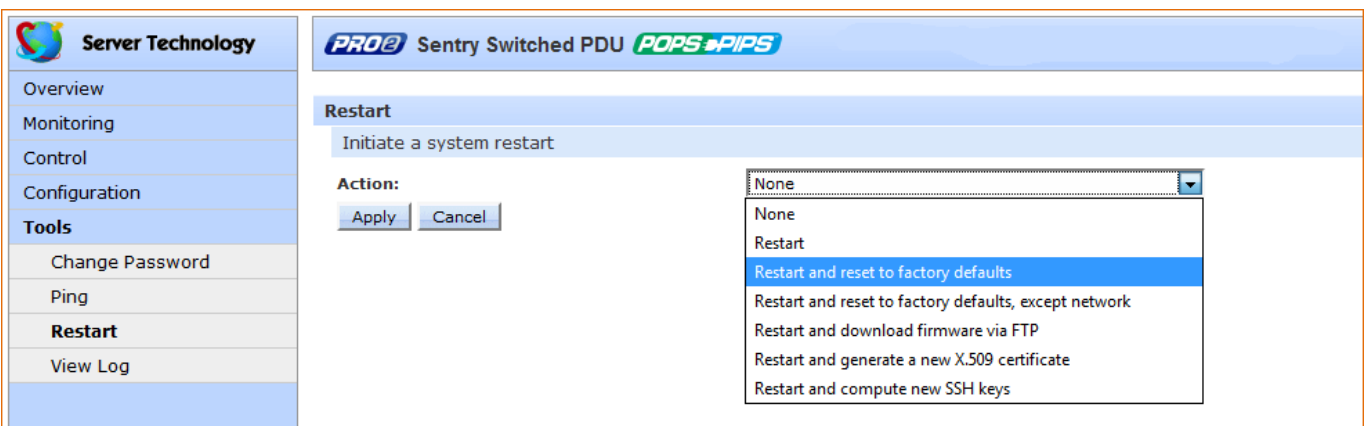

The **Restart** option offers several options for restarting the PRO2.

### *To initiate a system restart:*

- **1.** From the Action drop-down menu, select a restart option as described in the table below.
- **2.** Click **Apply**.

### **Restart Options for the PRO2:**

D **Note:** PRO2 products support unit persistence. This means that if a link unit is connected to a master unit, and the link unit is disconnected (powered down or accidentally disconnected), and the master unit is restarted, the link unit will be reported as "Not Found" after the restart because the link unit is no longer physically connected to the master.

However, the association between the master/link units is retained to allow the continuation of alerts. If the disconnected link unit is physically re-connected to the master, the "Not Found" status will return to "Normal" status.

To intentionally remove a link unit from connection with a master unit, the link unit must be purged using the Purge function.

Unit persistence affects **all connected PRO2 master/link units** whether or not they are connected in a multi-linking configuration.

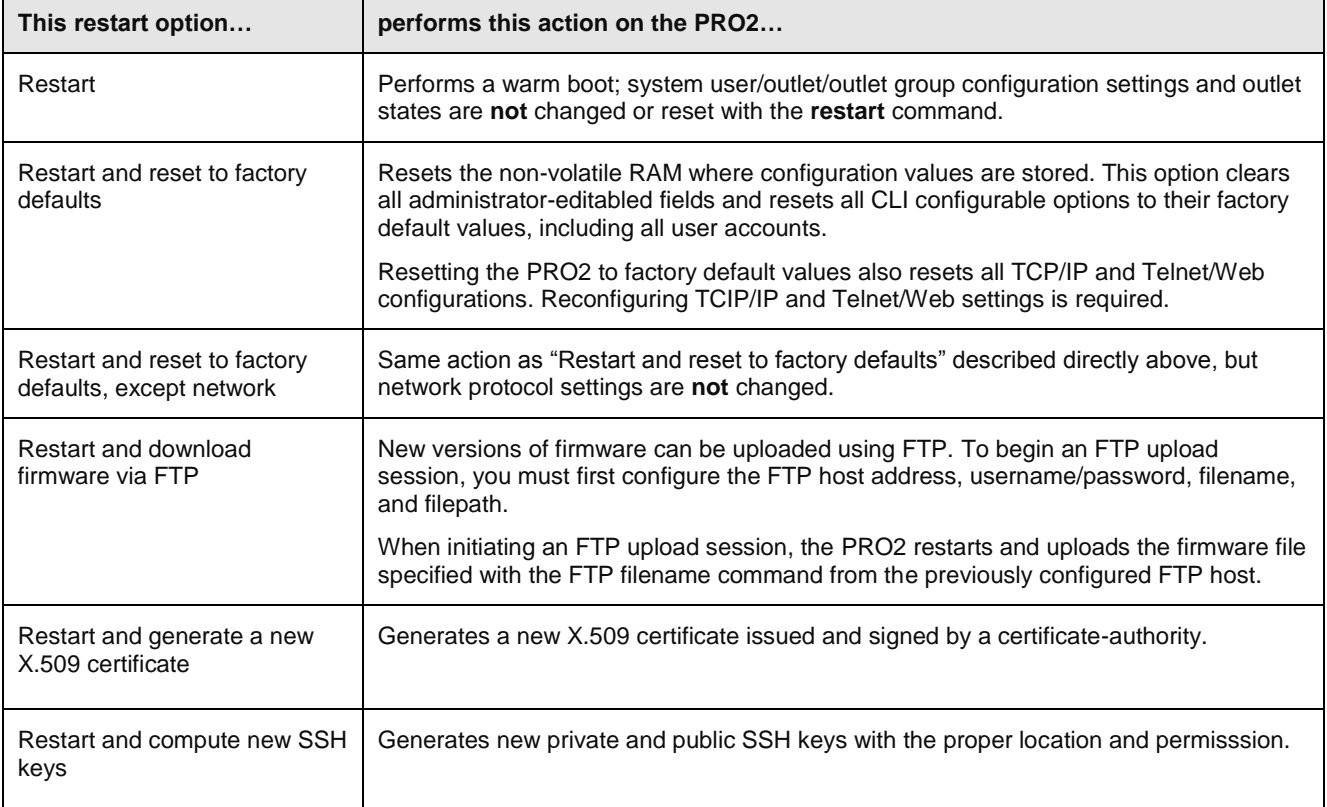

### **About the Reset Button on the PRO2 Unit:**

The PRO2 is designed with a **Reset** button on the hardware unit that can be used when a forgotten firmware password prevents logging into the unit. The **Reset** button sets all configuration values back to factory default settings, allowing the administrator to retrieve the admn/admn default administrator login.

To access the button on the unit, you need a non-conductive metallic tool that fits inside the recess. If you press and hold the **Reset** button on the unit for more than 15 seconds, the reset action will terminate.

**Note:** This method of physical access to the unit will not work if the **Reset** button has already been disabled by the administrator through the firmware GUI at **Configuration > Access > General > Configuration Reset Button**, or through the firmware CLI with the **set access button** [**enabled/disabled**] command. For security, the administrator can choose to disable the button through firmware to inhiibit a user from causing a reset on the unit.

### **Tools > View Log**

This tool displays the internal system event log for viewing by the administrative user. The log records all authentication attempts, power actions, configuration changes, and other system events, and also supports email notifications.

System memory stores more than 4000 entries in a continuously aging log. For permanent off-system log storage, the Syslog protocol is supported.

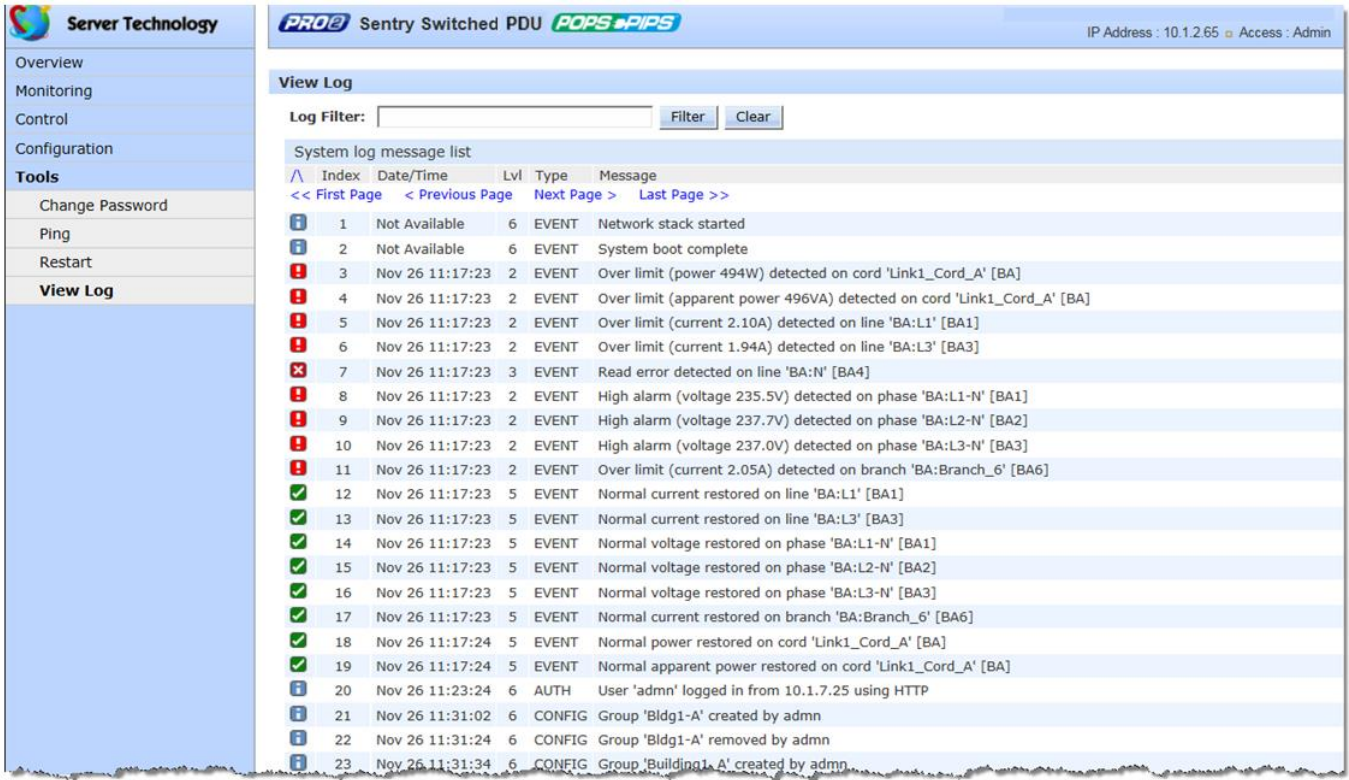

### *To filter the system log:*

- **1.** Type a text string in the Log Filter box.
- **2.** Click the **Filter** button. The system/debug log is searched by the entered text and displays only the matching entries. To clear the filtered page and return to a full system log, click the **Clear** button.

This example shows the filtered results of the system log (highlighted in the example) filtered by "BA:L1".

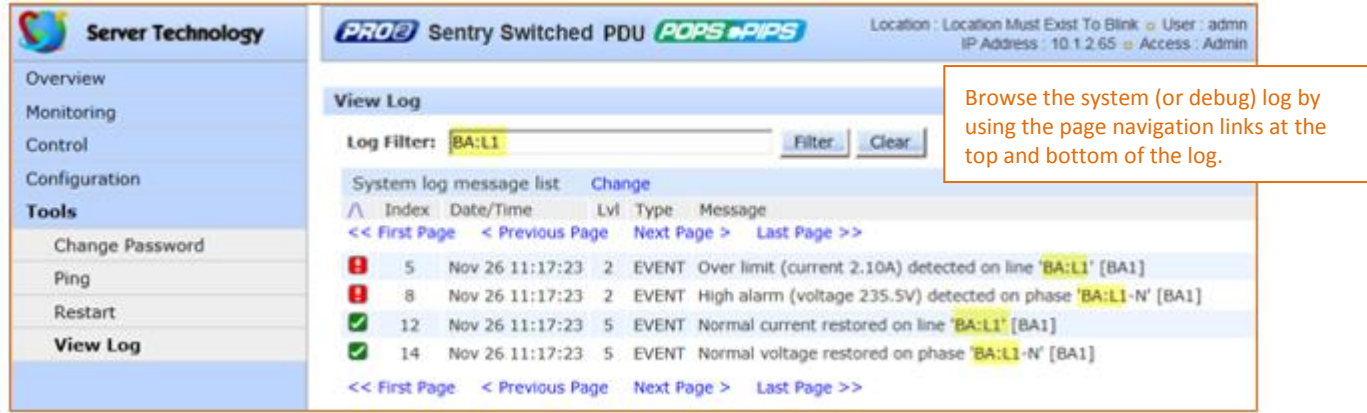

### **To sort system log entries:**

The entries in the System/Debug Log can be displayed in ascending or descending order (based on the internal index number in the Index column) by clicking one of the following icons:

For ascending order, click  $\left|\bigwedge\right|$ . For descending order, click  $\left|\bigvee\right|$ 

### **About the index:**

The index number is assigned internally to control the sequence and identity of displayed System/Debug Log entries. The Index cannot be user-edited.

### **Date/Time stamp:**

The date and time stamp records the details of the system event timeframe. To display the date/time stamp, SNTP server support must be configured.

### **Level (Lvl):**

Indicates the level of the status icons displayed in the System Log.

### **Type:**

The System Log supports the following types of event messages:

- AUTH: All attempts to authenticate
- CONFIG: All changes in system configuration
- EVENT: All general system events, for example, exceeded threshold limits

POWER: All requests for a power state change

### **Message text:**

A text line that describes the detailed parameters of the event. If the event is associated with a user, the user's name will be included in the message text.

### **System log status icons:**

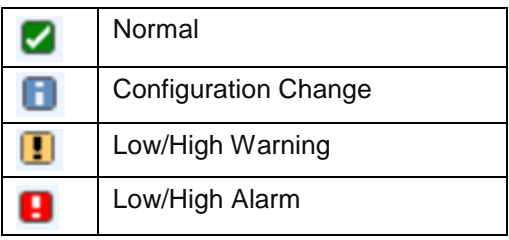

### *Options for Log Viewing*

Viewing options for the System Log are set on the **Configuration > Access** page:

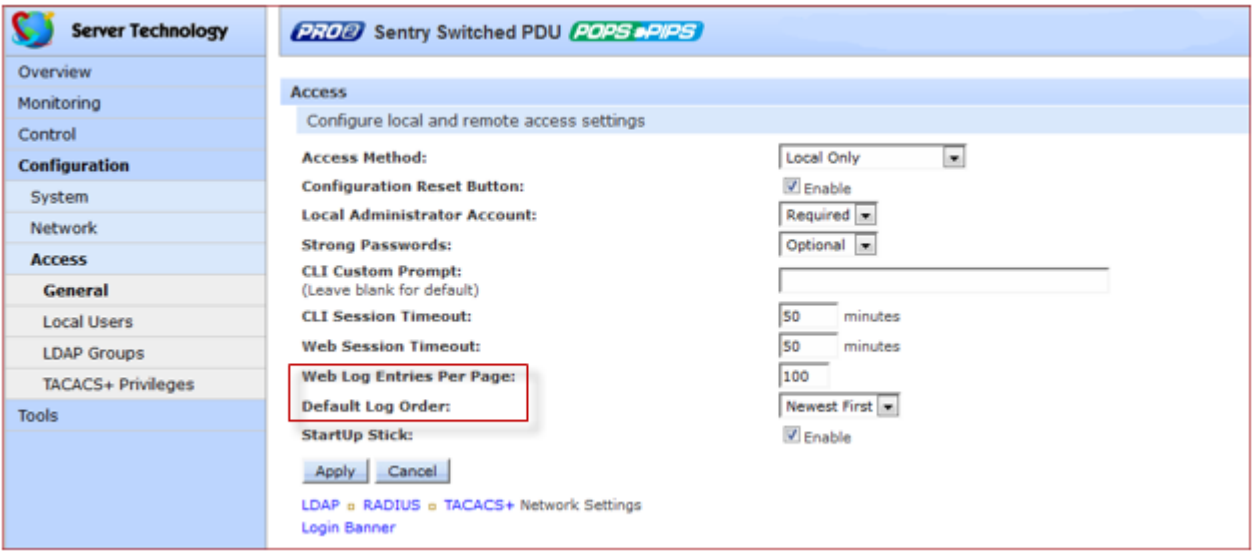

- **Web Log Entries Per Page**: Specifies the number of entries displayed on the System Log and the Debug Log. The maximum number of entries in the Debug Log can be set to 4,000. If the total number of entries exceed the maximum entries allowed, then Syslog will be used.
- **Default Log Order:** Sets the display of the Debug Log to the newest entry first or the oldest entry first.

### *The Debug Log*

Along with the System Log, the Debug Log is also provided. The Change link on each log toggles between logs, as illustrated in the following two examples:

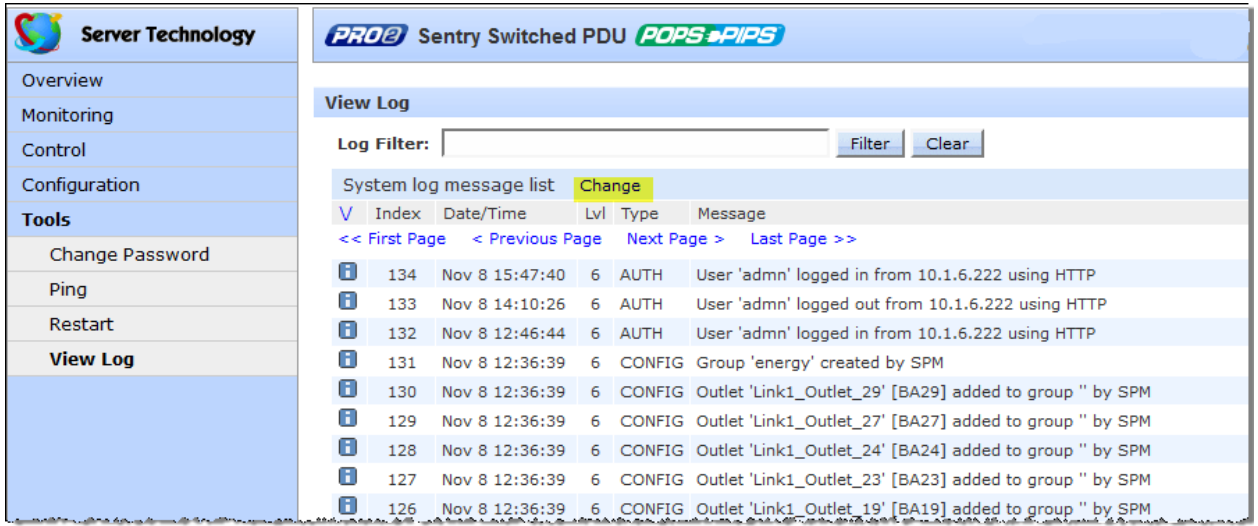

Click the Change link from the System Log (above) to display the following Debug Log:

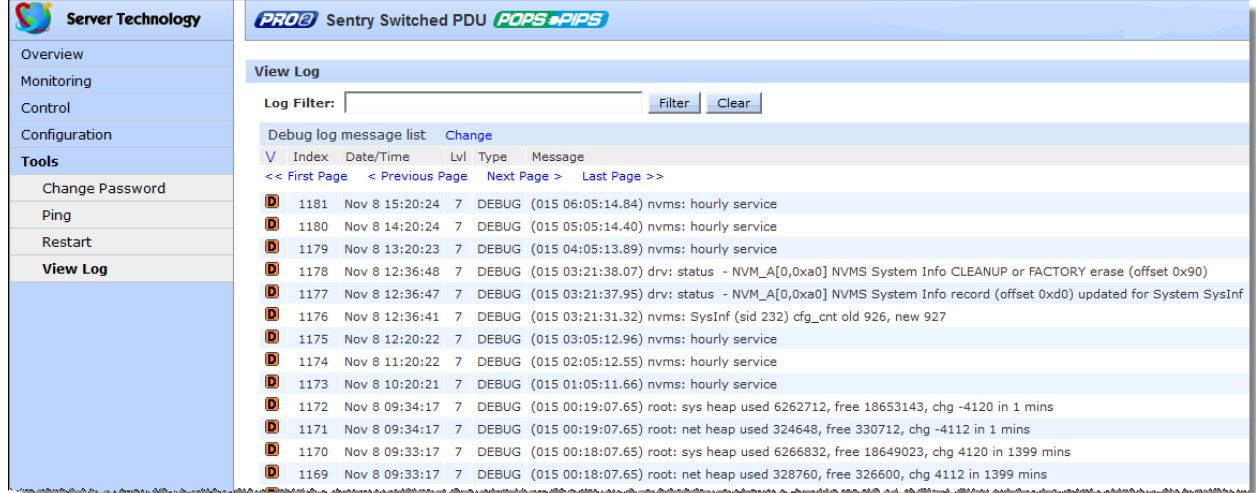

The icons, fields and information columns shown on the Debug Log function the same way as described for the System Log with the following exceptions:

- The only log type is DEBUG.
- The only icon displayed on log entries indicates a debug entry:  $\boxed{\phantom{\cdot}}$

To return to the System Log, click the Change link again.

# **Chapter 5: Using the Command Line Interface (CLI)**

This chapter shows how to work with the firmware CLI (version 8.0x or later) for the PRO2.

# **Logging In**

Logging in through Telnet requires directing the Telnet client to the configured IP address of the unit.

A login through the console (RS232) port requires the use of a terminal or terminal emulation software configured to support ANSI or VT100, and a supported data rate of 300, 1200, 2400, 4800, 9699, 19200, 38400, 57600, or 115200 bps (default rate is 9600); 8 data bits-no parity, 1 stop bit, and device ready output signal (DTR or DSR).

### *To login by Telnet or RS232 (CLI):*

At the command prompt, initiate a Telnet session (telnet [IP address]). The Telnet session automatically opens the login prompt, showing the current product and firmware version.

```
Sentry Switched CDU Version 8.0
Username: admn
Password:
Location:
Switched CDU:
```
The default administrative-level user login (admn/admn) was used for this example.

Press **Enter**.

The command line prompt, such as "Switched CDU:" (for Cabinet Distribution Unit) in this example, displays for the PRO2 product, and you are now logged into the firmware Command Line Interface (CLI).

If a location identifier was user-defined, that location will also be displayed, as shown in the example.

# **Quick Tour of the Command Line**

The features and requirements of the command line are presented in this section.

### *Running Commands*

To run a command, type the command, and while it is displayed on the command line, press **Enter**.

When a command is used to edit configuration settings, the values will be updated immediately.

Commands can be typed in any combination of uppercase and lowercase characters. All characters in the command must be entered correctly and command abbreviations are invalid.

If an invalid command or an incorrectly typed command is entered, one of the following messages displays:

- "Invalid parameter" with a display of the correct menu options, or
- "[command] is not recognized as an internal or external command, operable program, or batch file."

### *Using the Escape (ESC) Feature*

At any time during the typing of a command, press **ESC** to cancel and clear all typed characters from the command line.

Even when setting a user password or other command where a specific prompt has displayed, pressing **ESC** quickly cancels the displayed prompt and the typed command.

### *Using CTRL-C to Cancel Commands*

CLI command operations can be cancelled by using the keys CTRL-C, where applicable.

### *Editing Commands*

Several editing actions are available when typing a command:

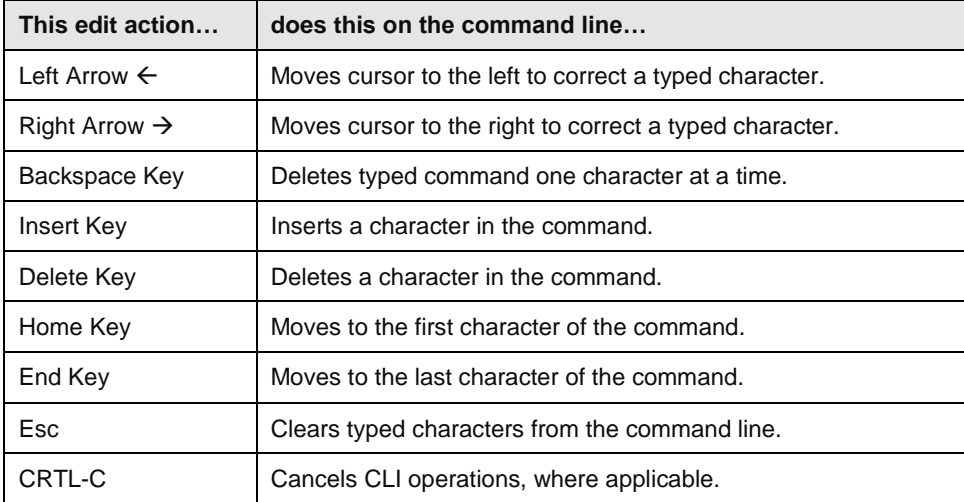

### *Retrieving Command History*

The CLI provides a command history feature for the last X commands entered, using the **Up** and **Down** keys.

To display a previously entered command, press the  $\uparrow$  arrow key. After the  $\uparrow$  arrow key has been pressed, you can then press the  $\vee$  arrow key to display a previously entered command in reverse order. Pressing the keys displays one command at a time.

To erase the command history, press **Esc**.

### *Displaying the Command Menu*

The main menu of valid top-level commands can be displayed at any time during a CLI session.

At the command prompt, do one of the following:

- Type **help** and press **Enter**
- Type **?** and press **Enter**

#### **Example:**

Switched CDU: help

```
 Switched CDU commands:
```
 add bstat connect create cstat delete dir list login logmon logout lstat ocpstat off on ostat password ping pstat reboot remove restart senstat set show shutdown status sysstat upsstat ustat version

#### **Example:**

Switched CDU: ?

Switched CDU commands:

```
 add bstat connect create cstat delete dir list login logmon
 logout lstat ocpstat off on ostat password ping pstat reboot
   remove restart senstat set show shutdown status sysstat upsstat
   ustat version
```
### *Displaying the Submenus*

To view submenus of valid options for a command, type the main command and press **Enter**:

#### **Example:**

Switched CDU: set

```
 'set' menu options:
    access banner bluetooth branch config cord dhcp dns email
 energywise feature ftp http https ipv4 ipv6 ldap ldapgroup line
 loadshed location net ocp outlet phase port radius sensor snmp
    sntp spm ssh syslog tacacs tacpriv telnet unit ups user
```
### **Example::**

Switched CDU: show

'show' menu options:

 access bluetooth branches config cords email energywise features ftp ldap lines loadshed log network ocps outlets phases ports radius sensors shutdown snmp sntp syslog system tacacs units ups

### *Command Syntax Notes*

The following conventions apply to the command syntax shown in the Command Details section:

[argument] mandatory argument that is not prompted for.

[*argument*] optional argument that is not prompted for.

<argument> argument that will be prompted for if not specified on the command line.

{argument} argument that can only be prompted for.

#### **Example (set access command):**

**set access**

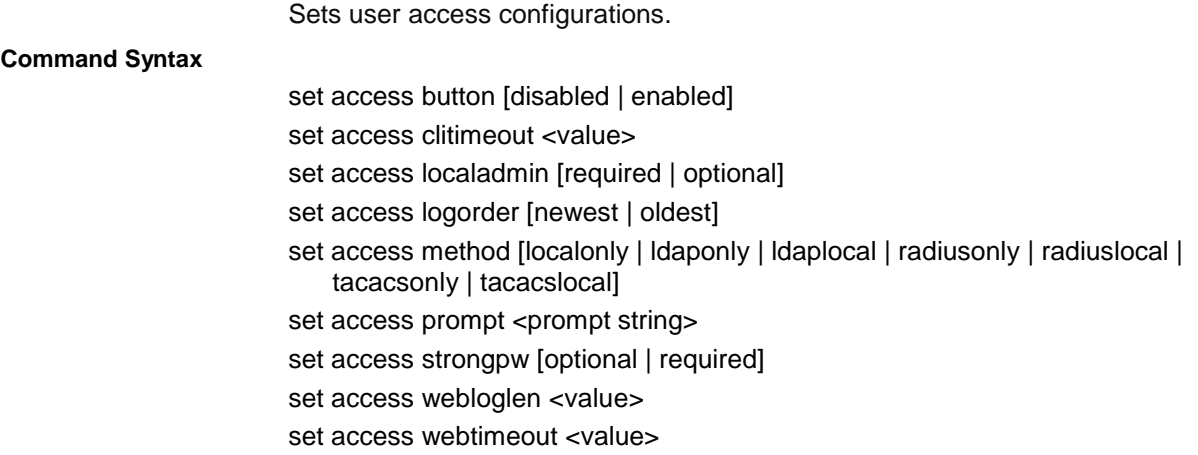

# **List of Commands**

Click a linked command name in the following table to display detailed information about using the command.

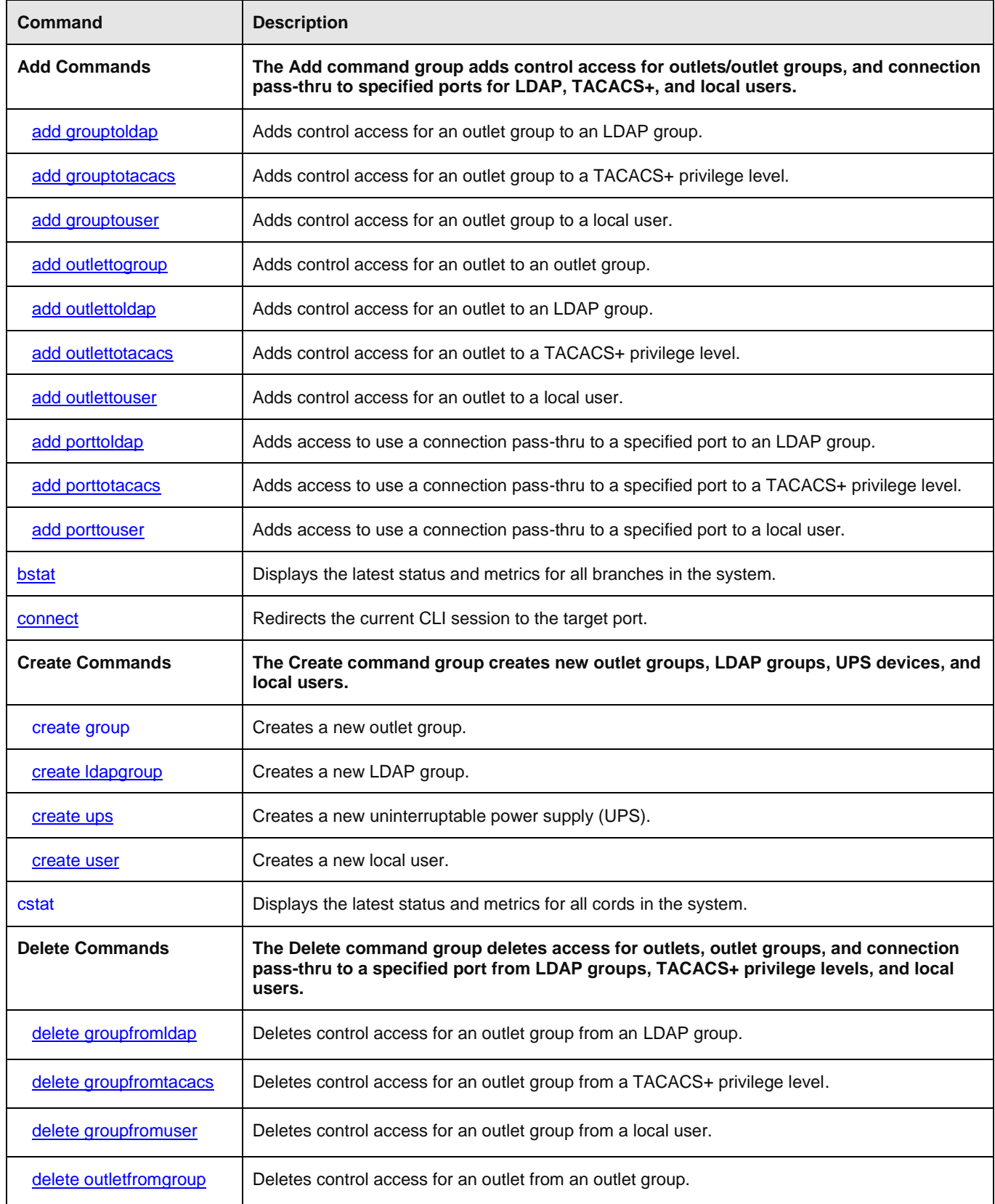

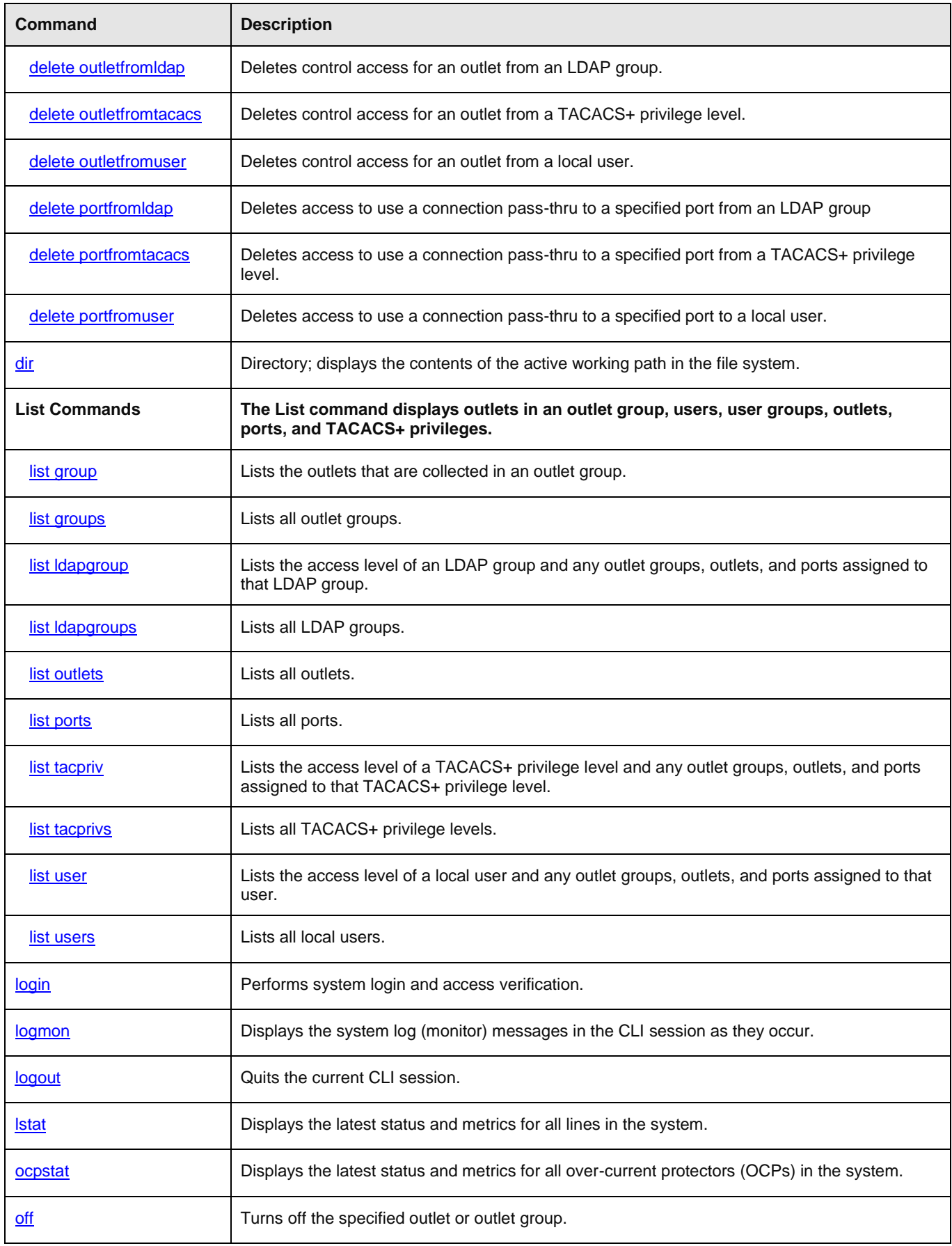

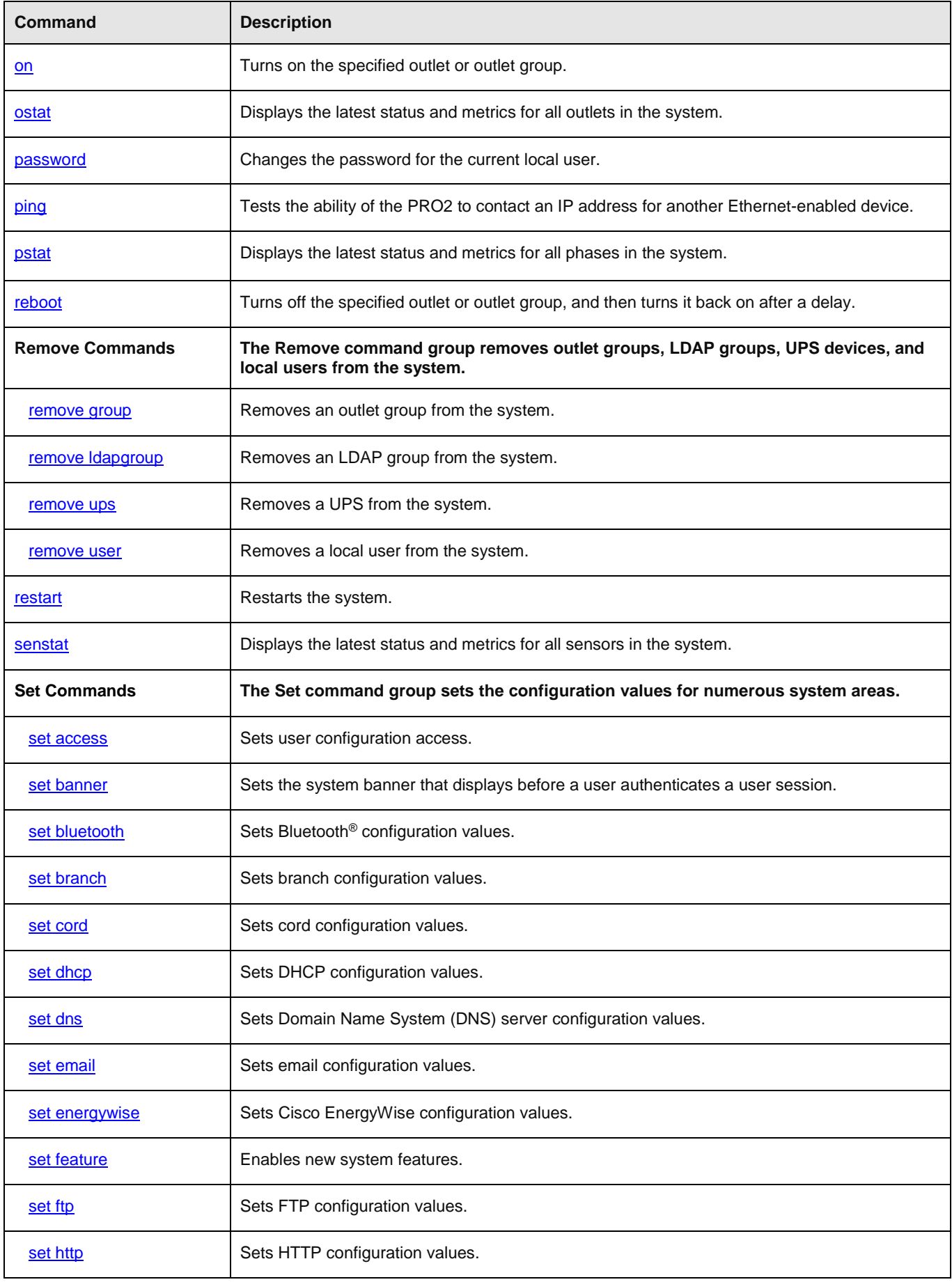

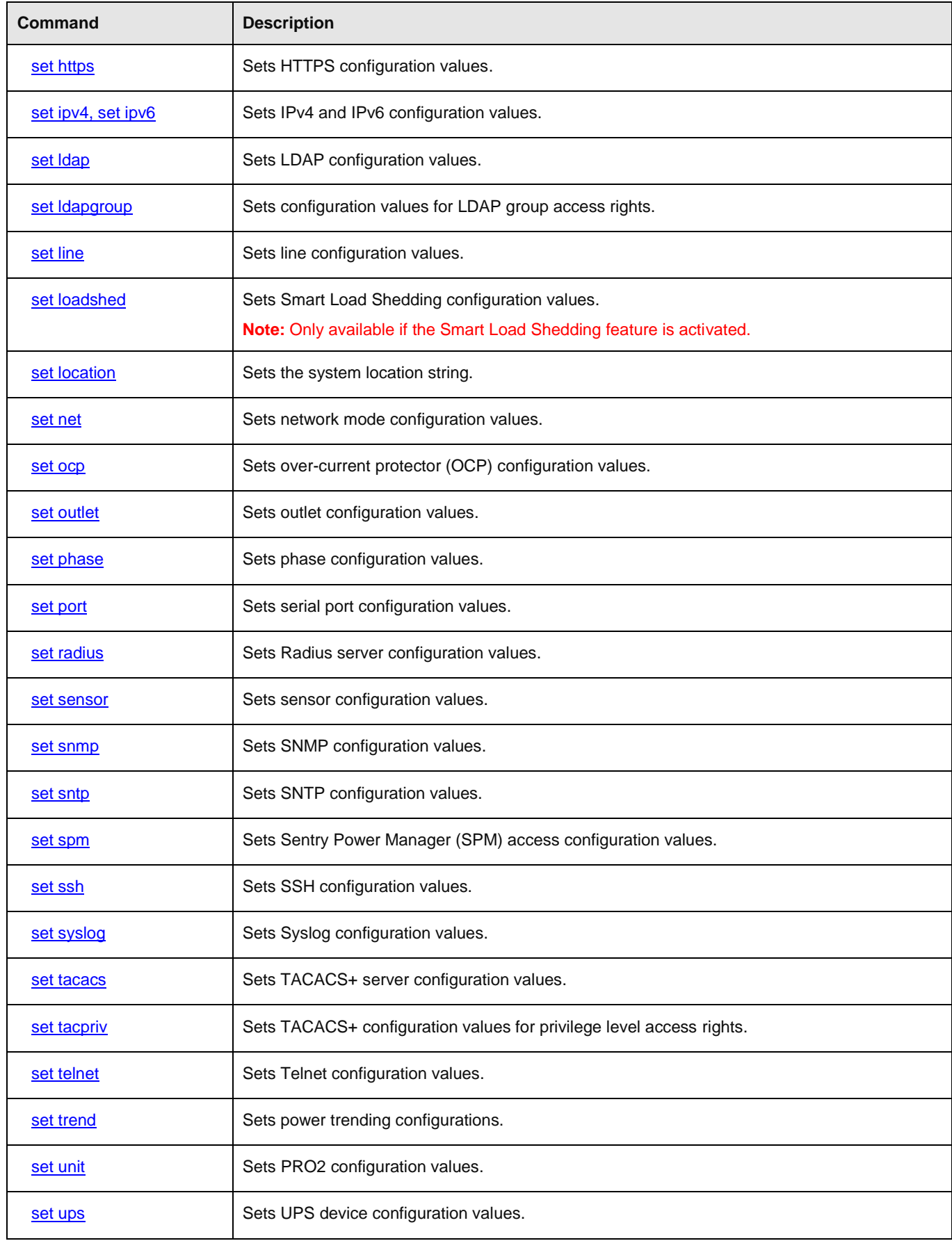

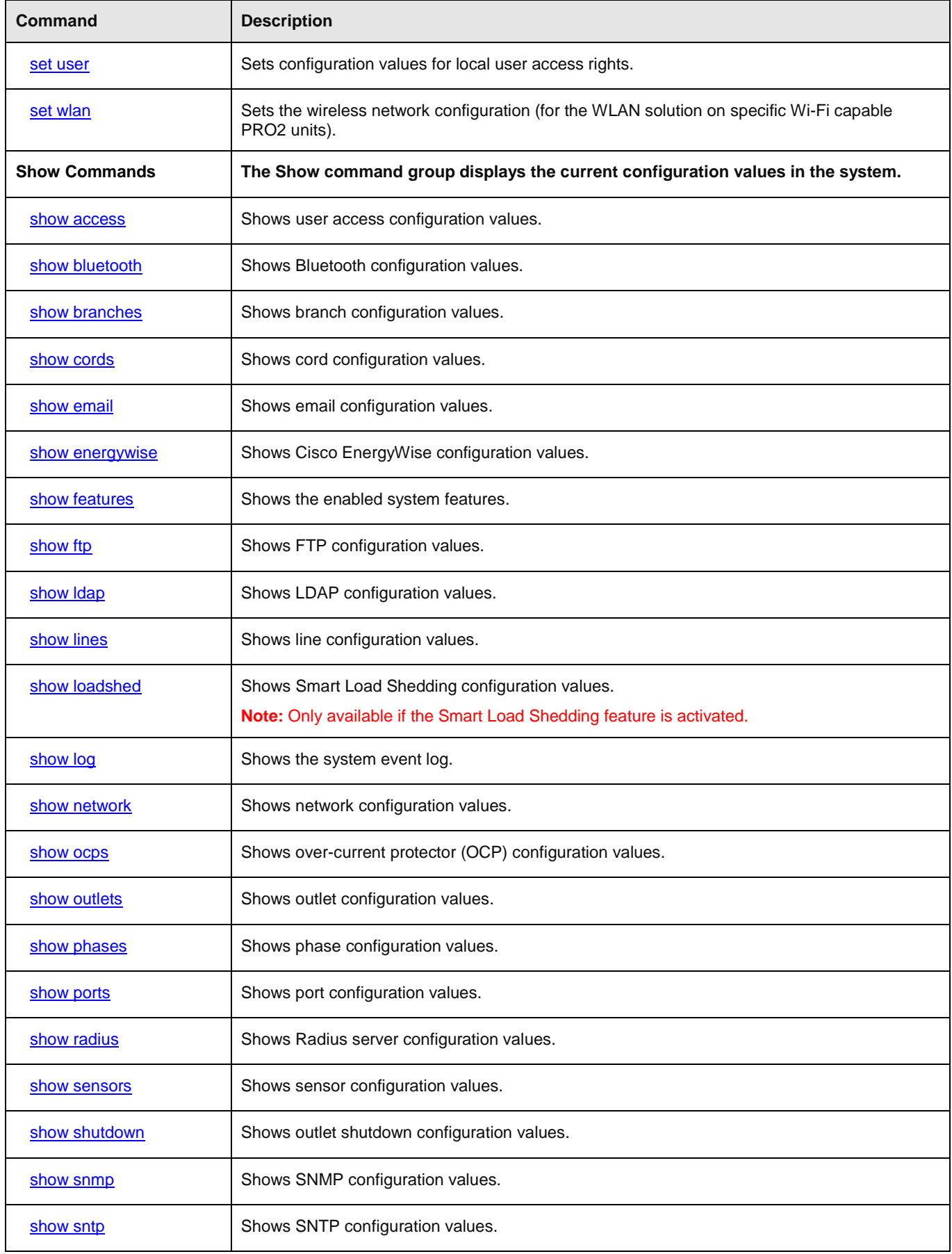

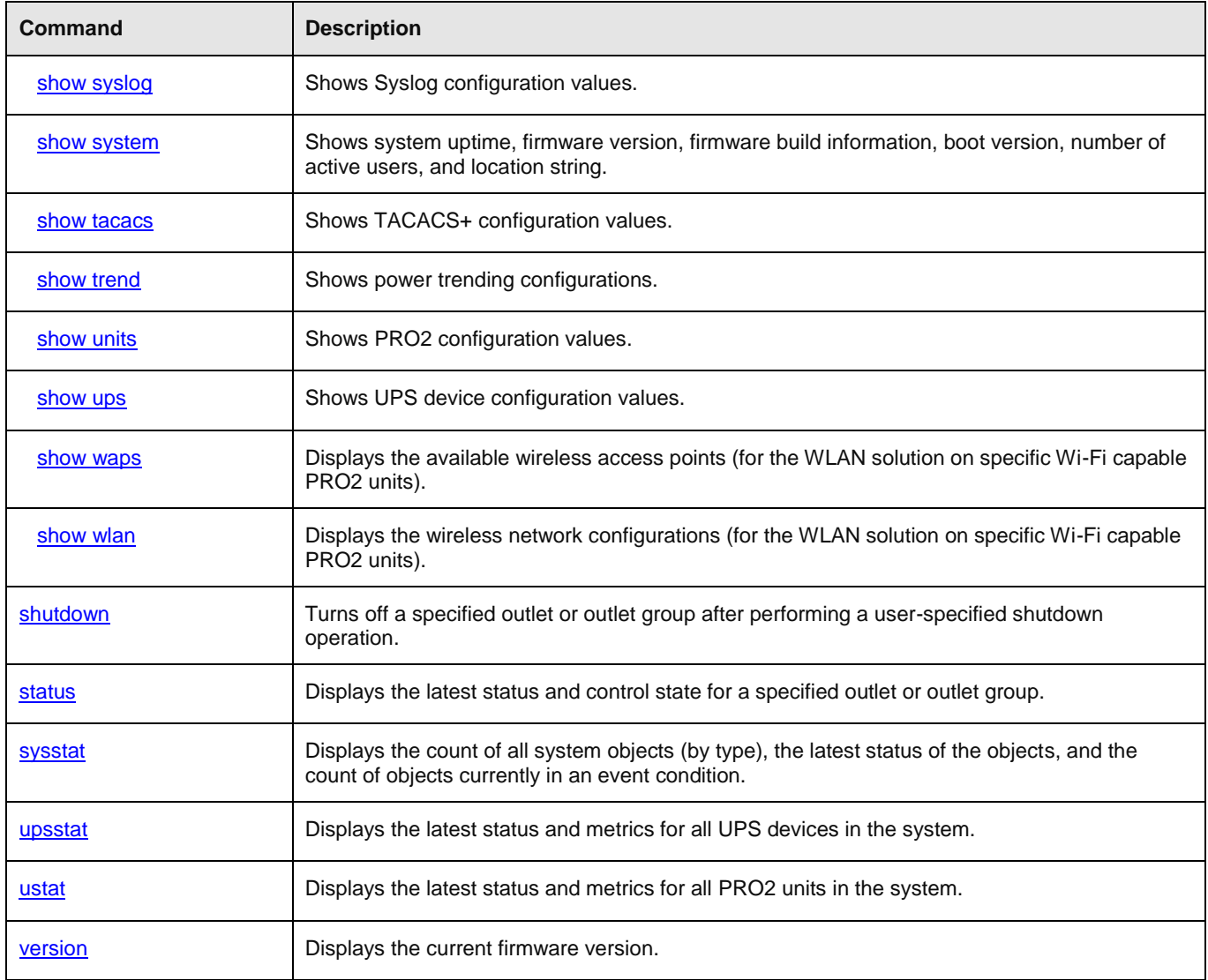

# **Command Details**

<span id="page-138-3"></span><span id="page-138-2"></span><span id="page-138-1"></span><span id="page-138-0"></span>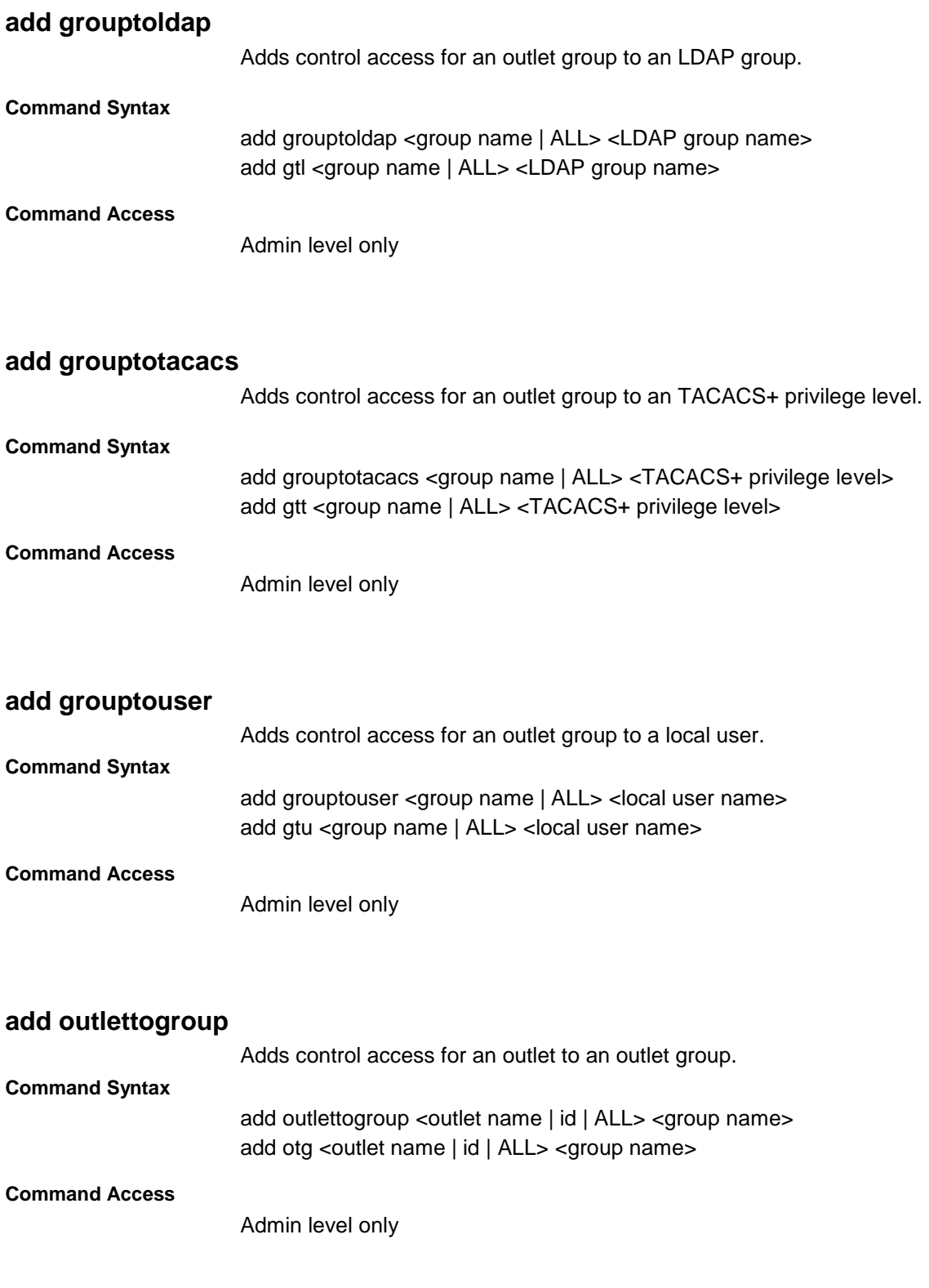

# <span id="page-139-0"></span>**add outlettoldap**

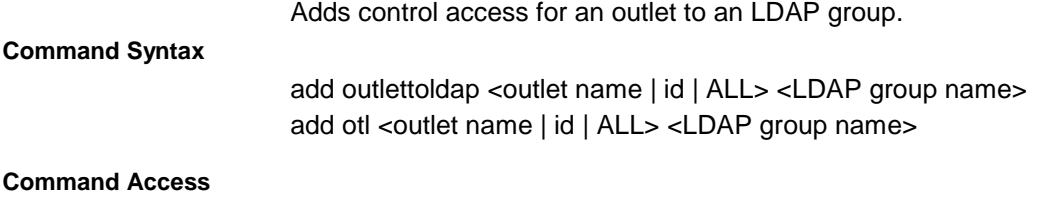

<span id="page-139-1"></span>Admin level only

### **add outlettotacacs**

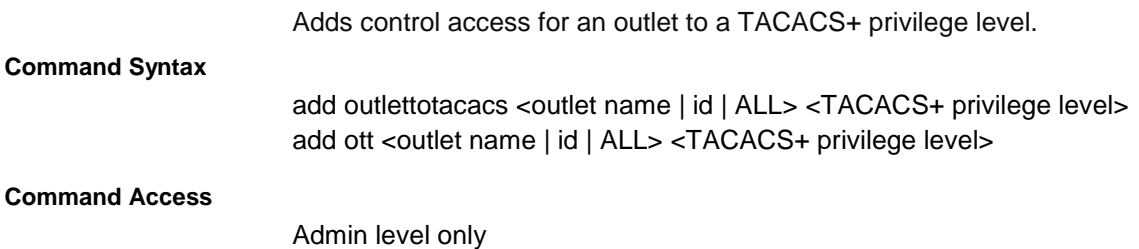

### <span id="page-139-2"></span>**add outlettouser**

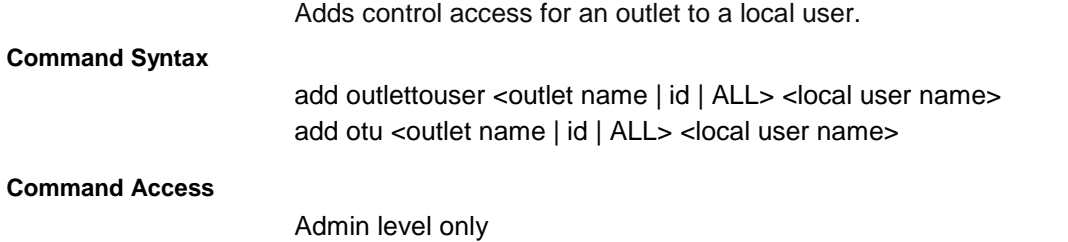

# <span id="page-139-3"></span>**add porttoldap**

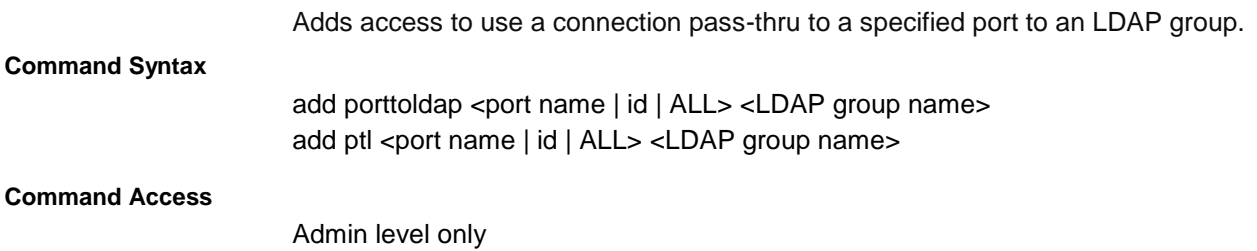

### <span id="page-140-0"></span>**add porttotacacs**

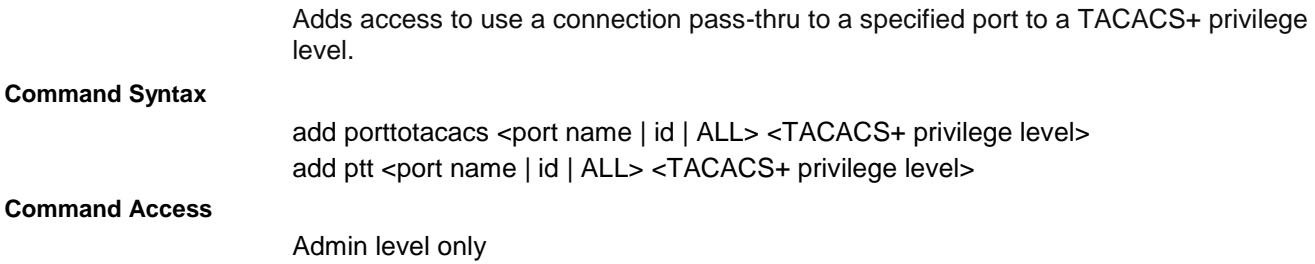

# <span id="page-140-1"></span>**add porttouser**

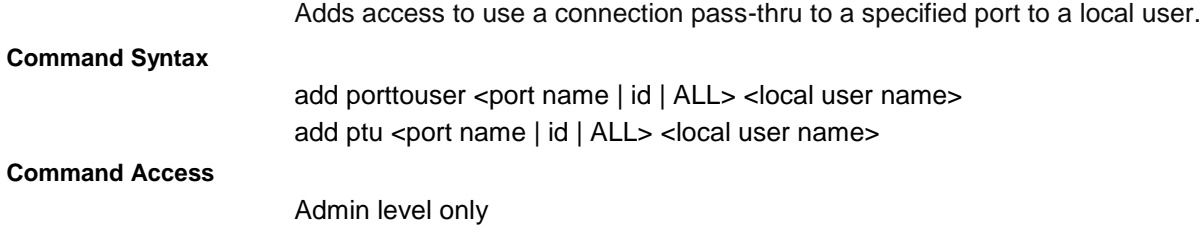

### <span id="page-140-2"></span>**bstat**

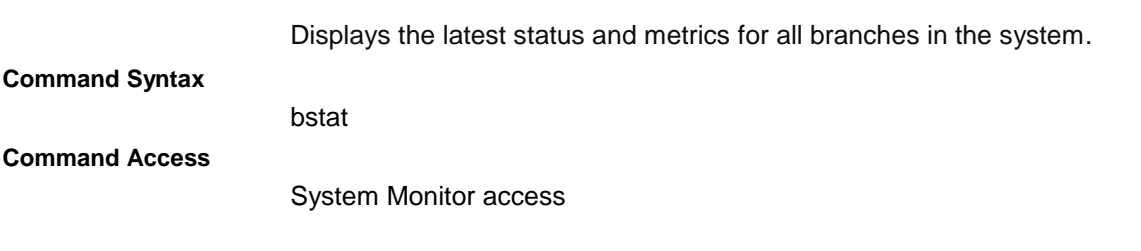

#### <span id="page-140-3"></span>**connect**

Redirects the current CLI session to the target port.

connect <target port>

**Command Syntax**

**Command Access**

Any access level for command; for user level lower than admin, access must be granted to a port for successful connection.

# **create group**

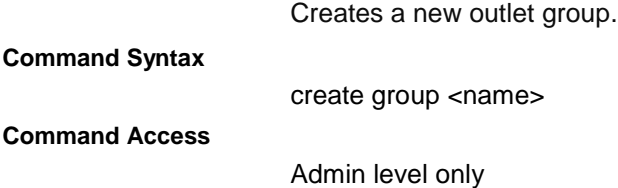

# <span id="page-141-1"></span>**create ldapgroup**

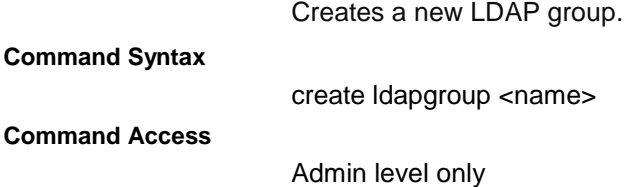

### <span id="page-141-0"></span>**create ups**

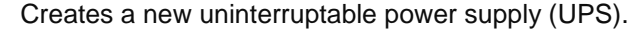

**Command Syntax**

create ups <name | ups type |> <hostname>

### **Parameters**

### The **create ups** command uses the following parameters:

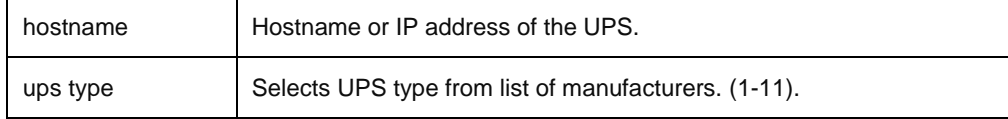

### **Command Access**

Admin level only

### <span id="page-141-2"></span>**create user**

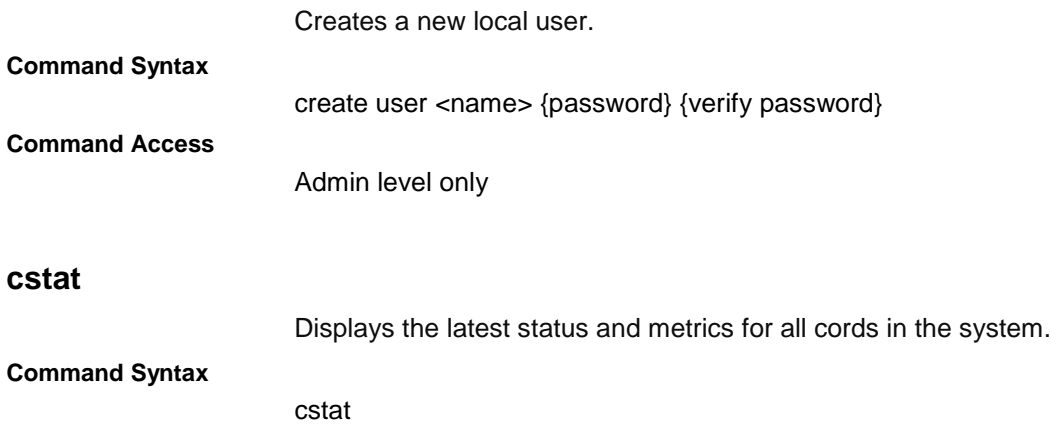

**Command Access**

System Monitor access

# <span id="page-142-0"></span>**delete groupfromldap**

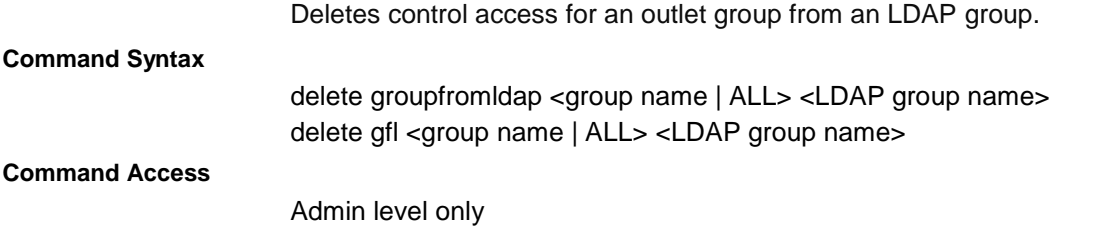

# **delete groupfromtacacs**

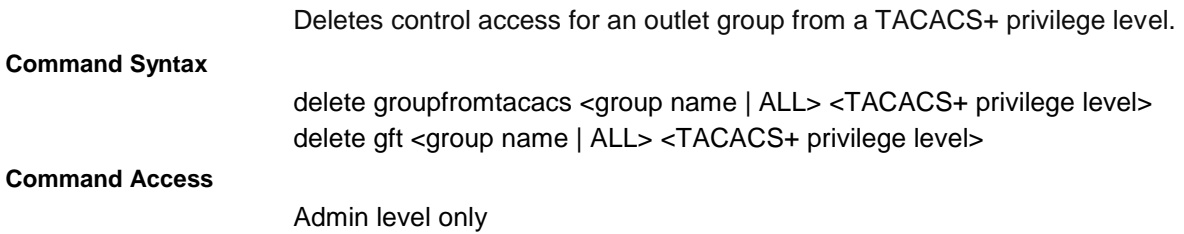

# <span id="page-142-2"></span>**delete groupfromuser**

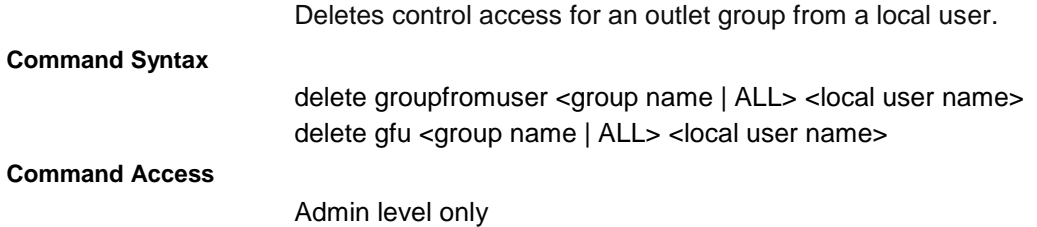

# <span id="page-142-3"></span>**delete outletfromgroup**

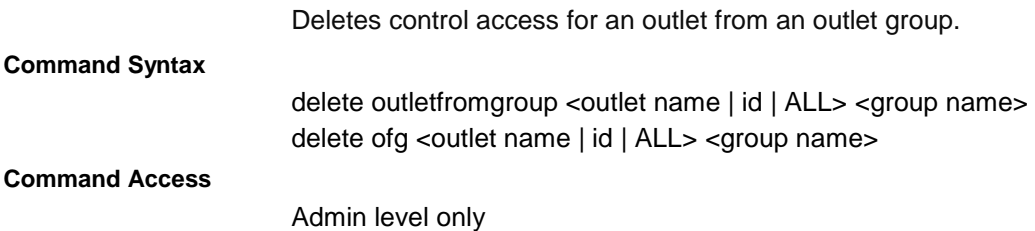

# <span id="page-142-4"></span>**delete outletfromldap**

<span id="page-142-1"></span>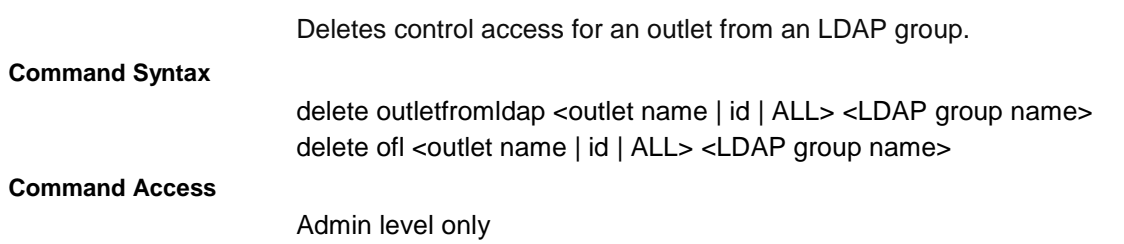

# **delete outletfromtacacs**

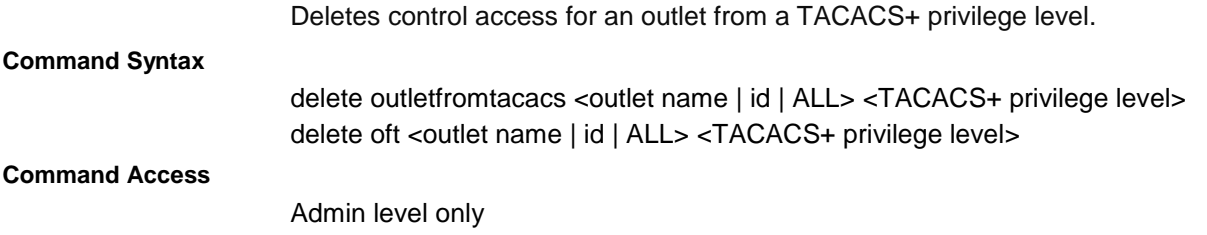

### <span id="page-143-0"></span>**delete outletfromuser**

<span id="page-143-1"></span>**delete portfromldap**

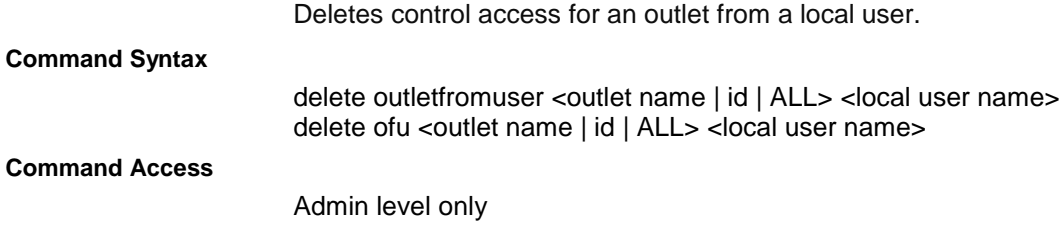

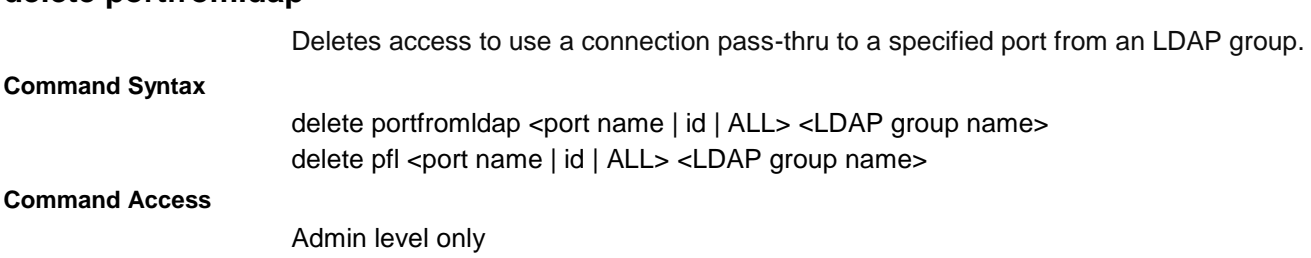

### <span id="page-143-2"></span>**delete portfromtacacs**

Deletes access to use a connection pass-thru to a specified port from a TACACS privilege level.

**Command Syntax**

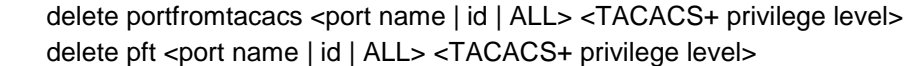

### **Command Access**

Admin level only
# **delete portfromuser**

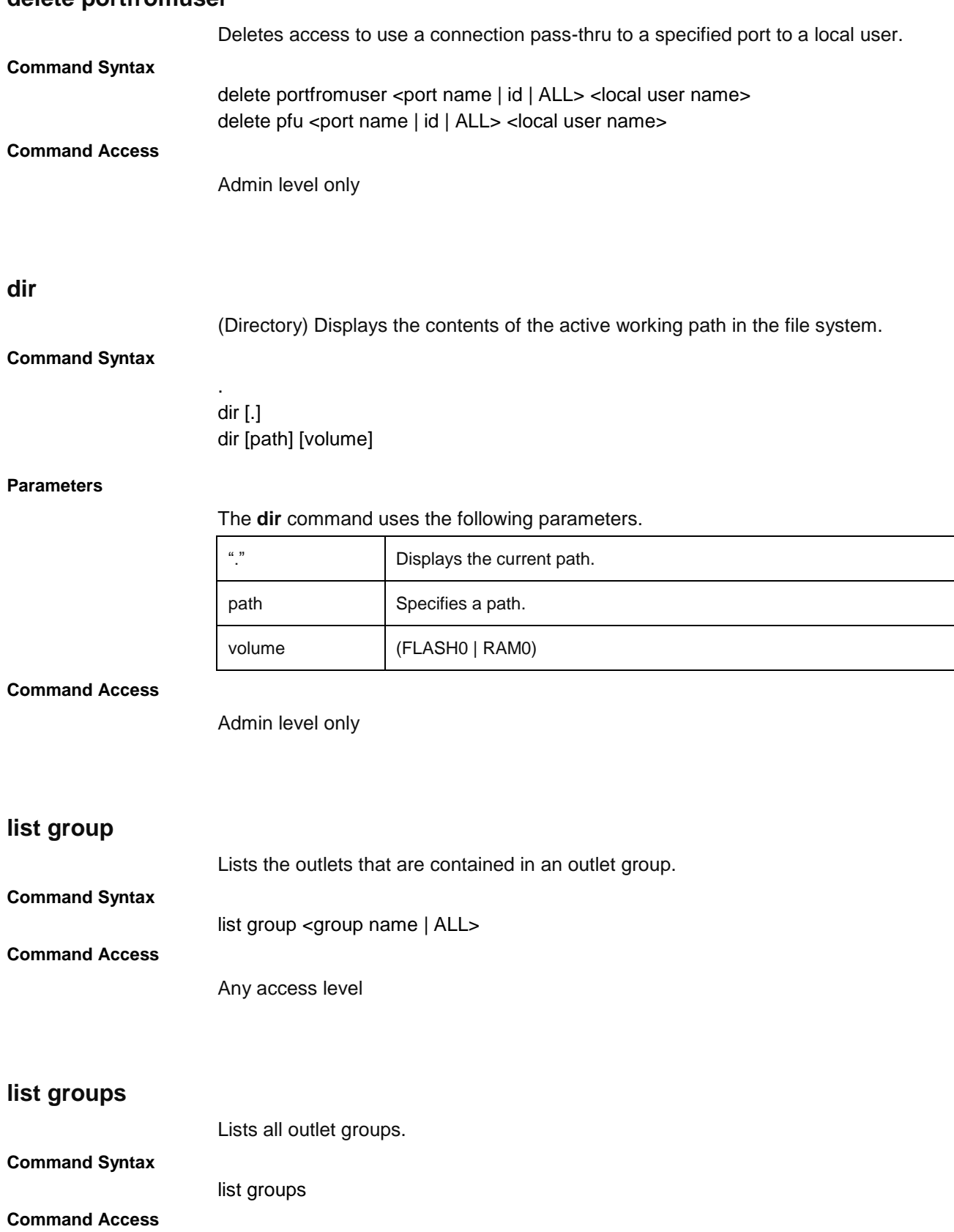

Any access level

# **list ldapgroup**

Lists access level of an LDAP group and any outlet groups, outlets, and ports assigned to that LDAP group.

### **Command Syntax**

list ldapgroup <LDAP group name>

**Command Access**

Admin level only

### **list ldapgroups**

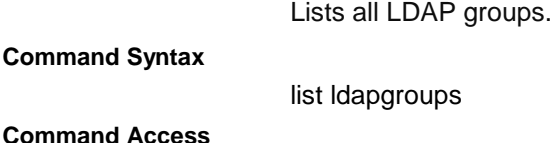

Admin level only

### **list outlets**

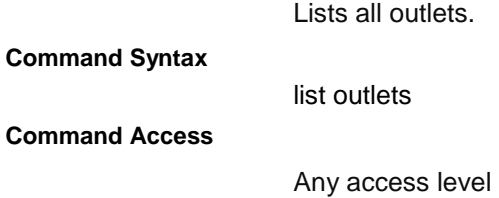

# **list ports**

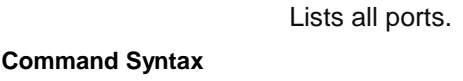

**Command Access**

Any access level

list ports

# **list tacpriv** Lists access level of a TACACS+ privilege level and any outlet groups, outlets, and ports assigned to that TACACS+ privilege level. **Command Syntax** list tacpriv <TACACS+ privilege level> **Command Access** Admin level only

# **list tacprivs**

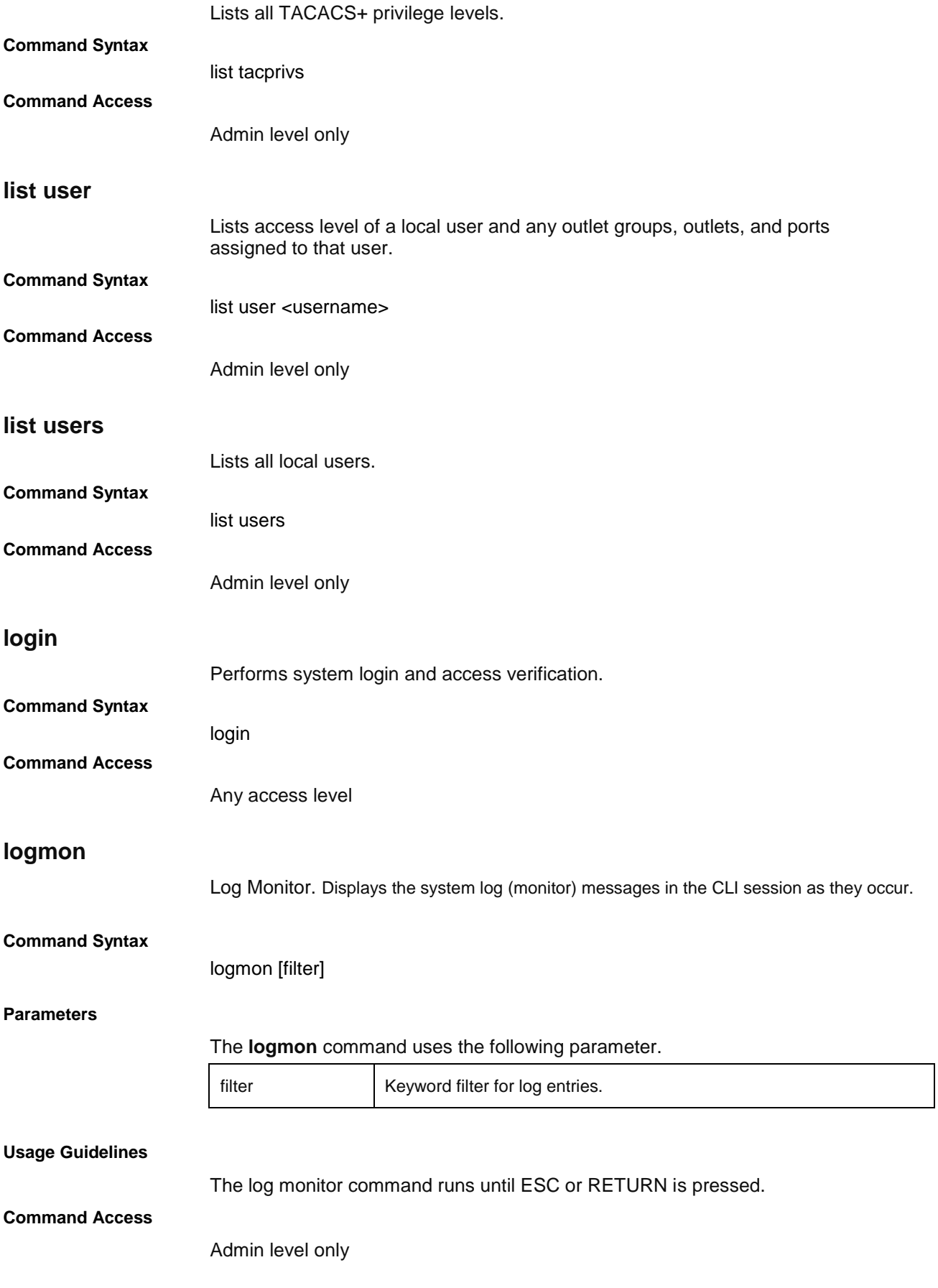

# **logout**

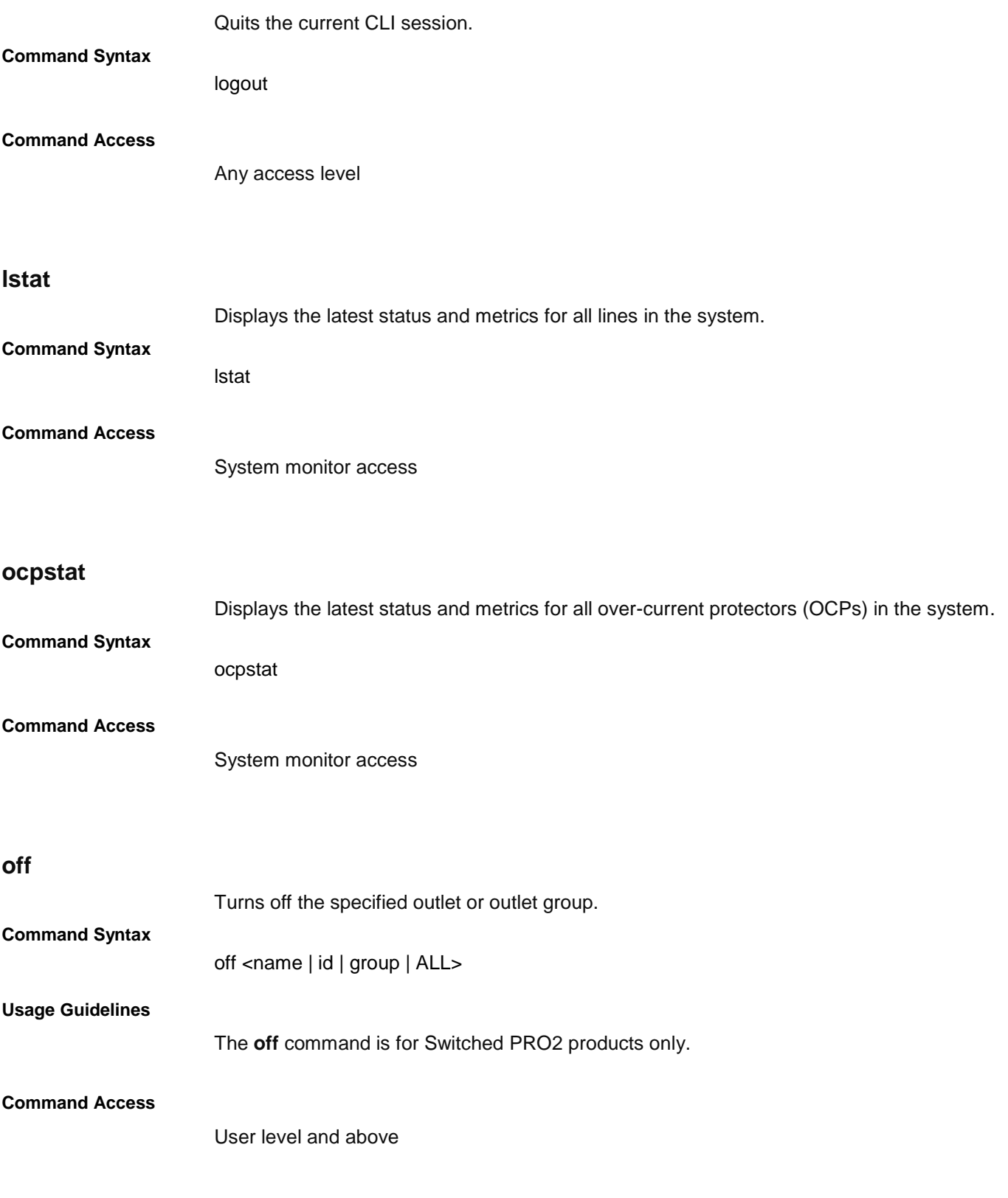

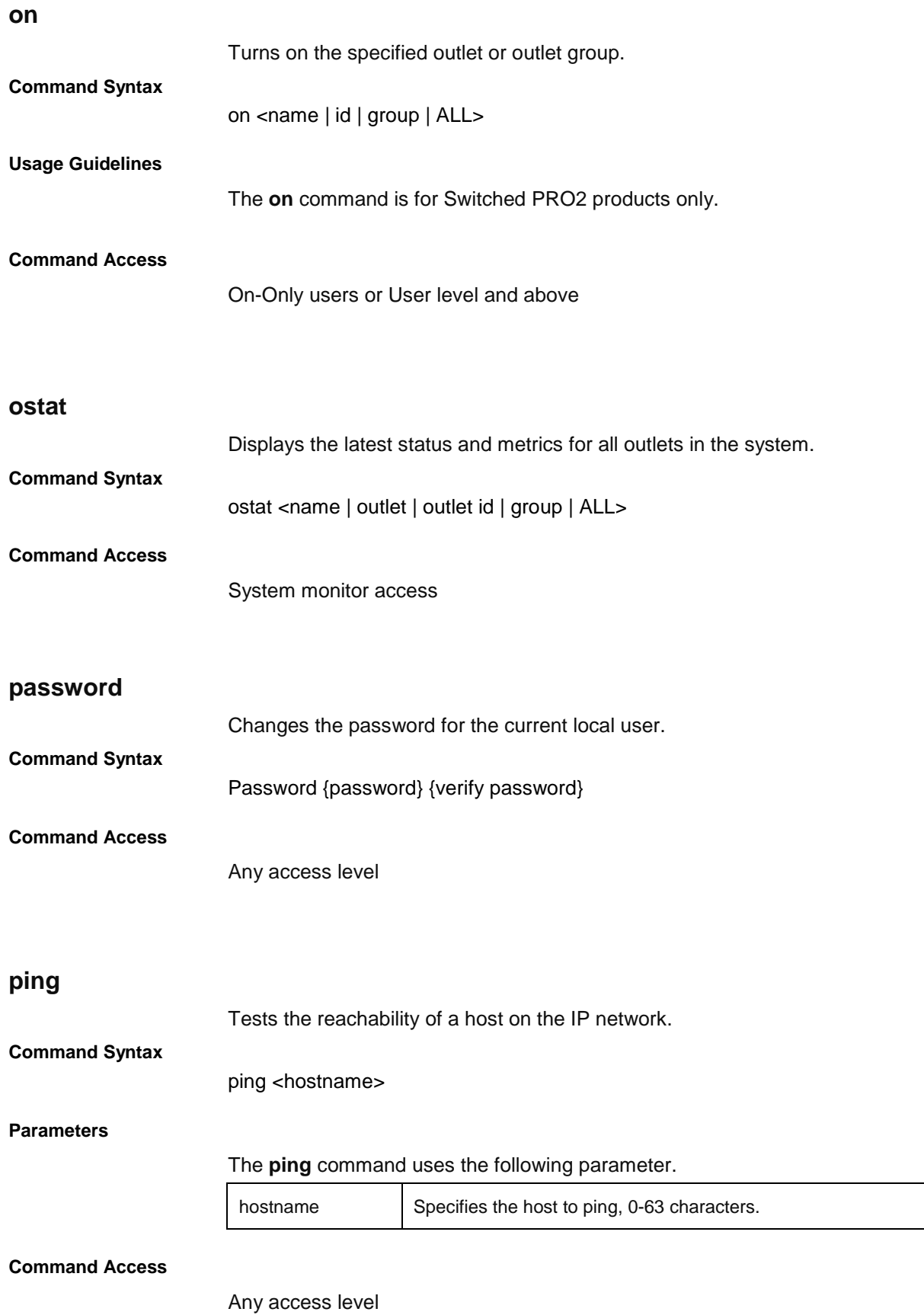

# **pstat**

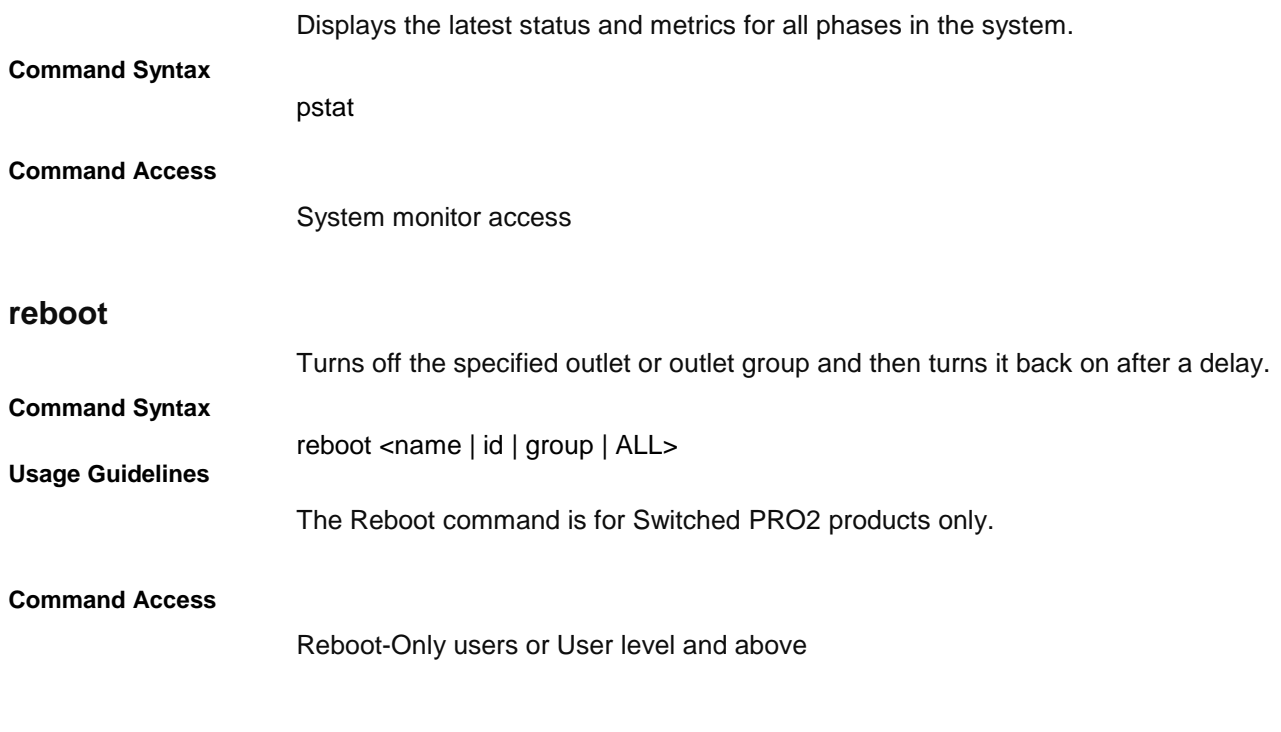

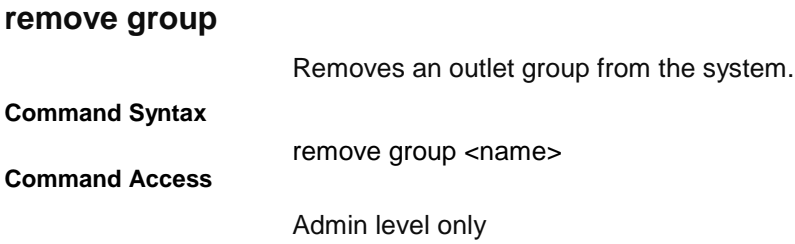

# **remove ldapgroup**

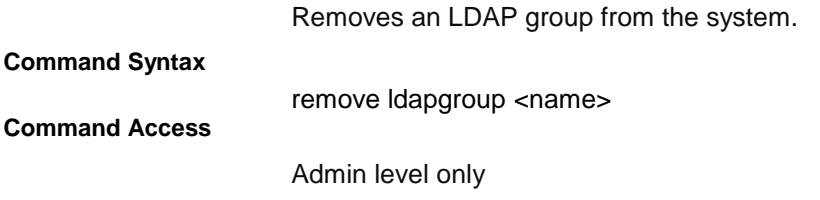

### **remove ups**

Removes an uninterruptable power supply (UPS) from the system.

**Command Syntax**

remove ups <name> **Command Access**

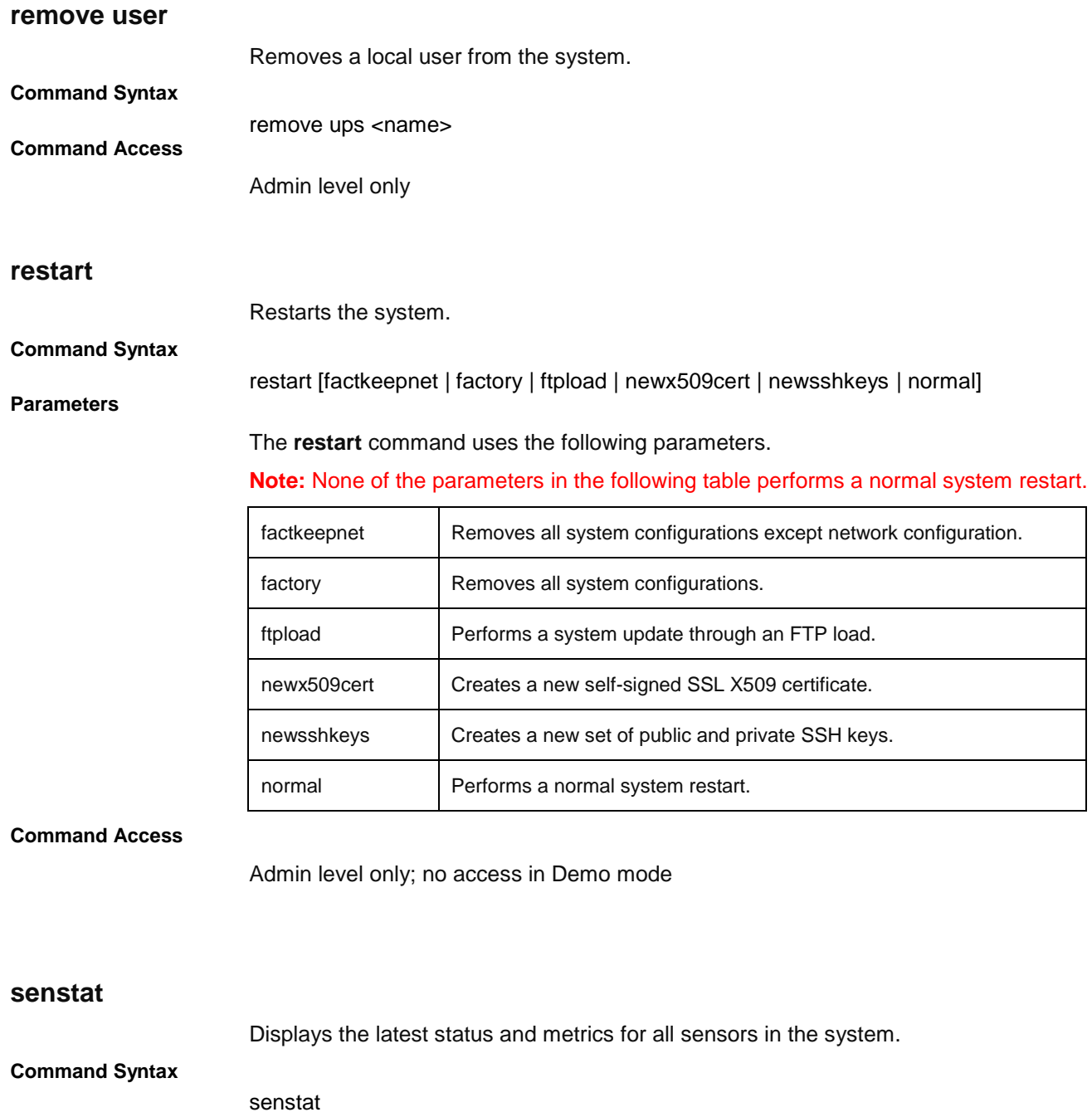

**Command Access**

System monitor access

### **set access**

Sets user access configurations.

### **Command Syntax**

set access button [disabled | enabled] set access clitimeout <value> set access localadmin [required | optional] set access logorder [newest | oldest] set access method [localonly | ldaponly | ldaplocal | radiusonly | radiuslocal | tacacsonly | tacacslocal] set access prompt <prompt string> set access startupstick [disabled | enabled ] set access strongpw [optional | required] set access webloglen <value> set access webtimeout <value>

#### **Parameters**

#### The **set access** command uses the following parameters:

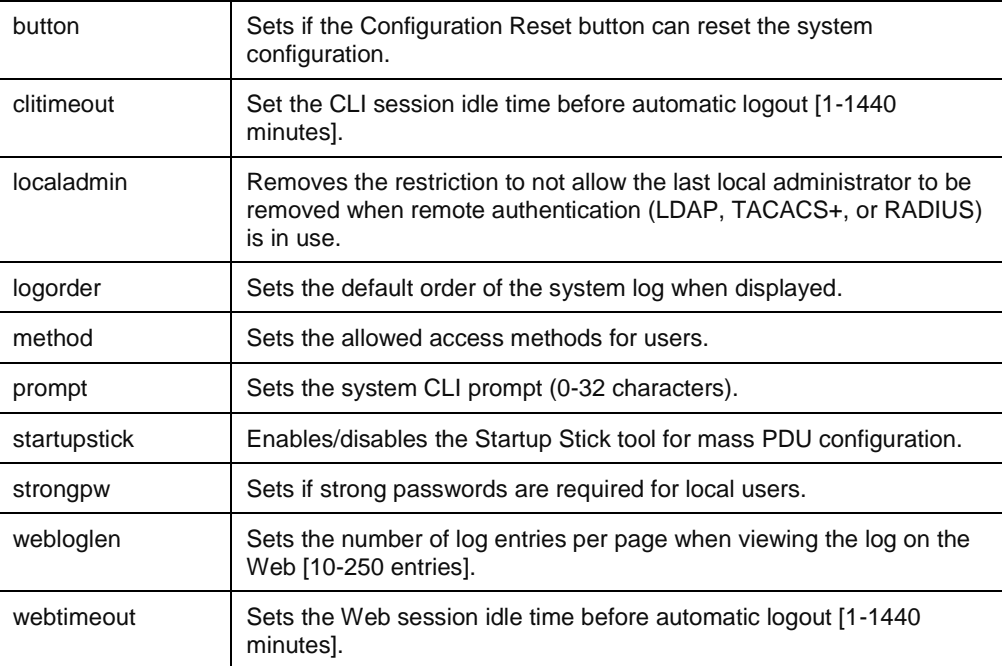

#### **Sub-Parameters**

#### The **set access** command uses the following sub-parameters:

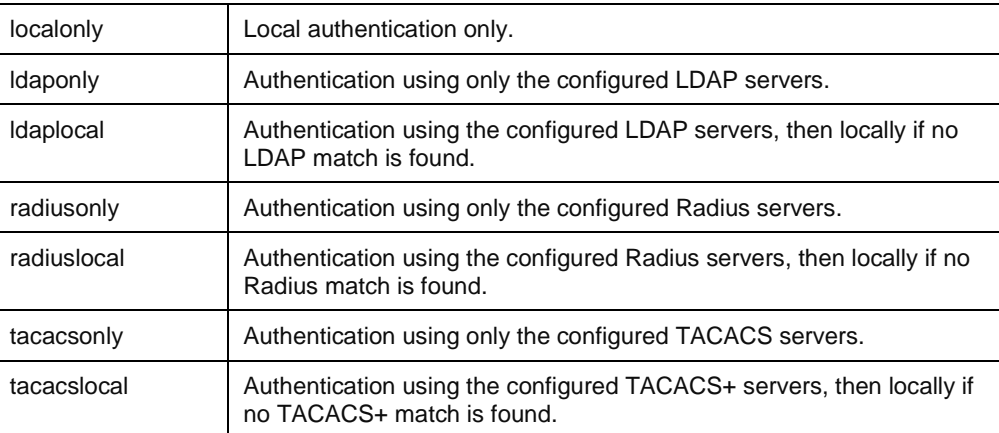

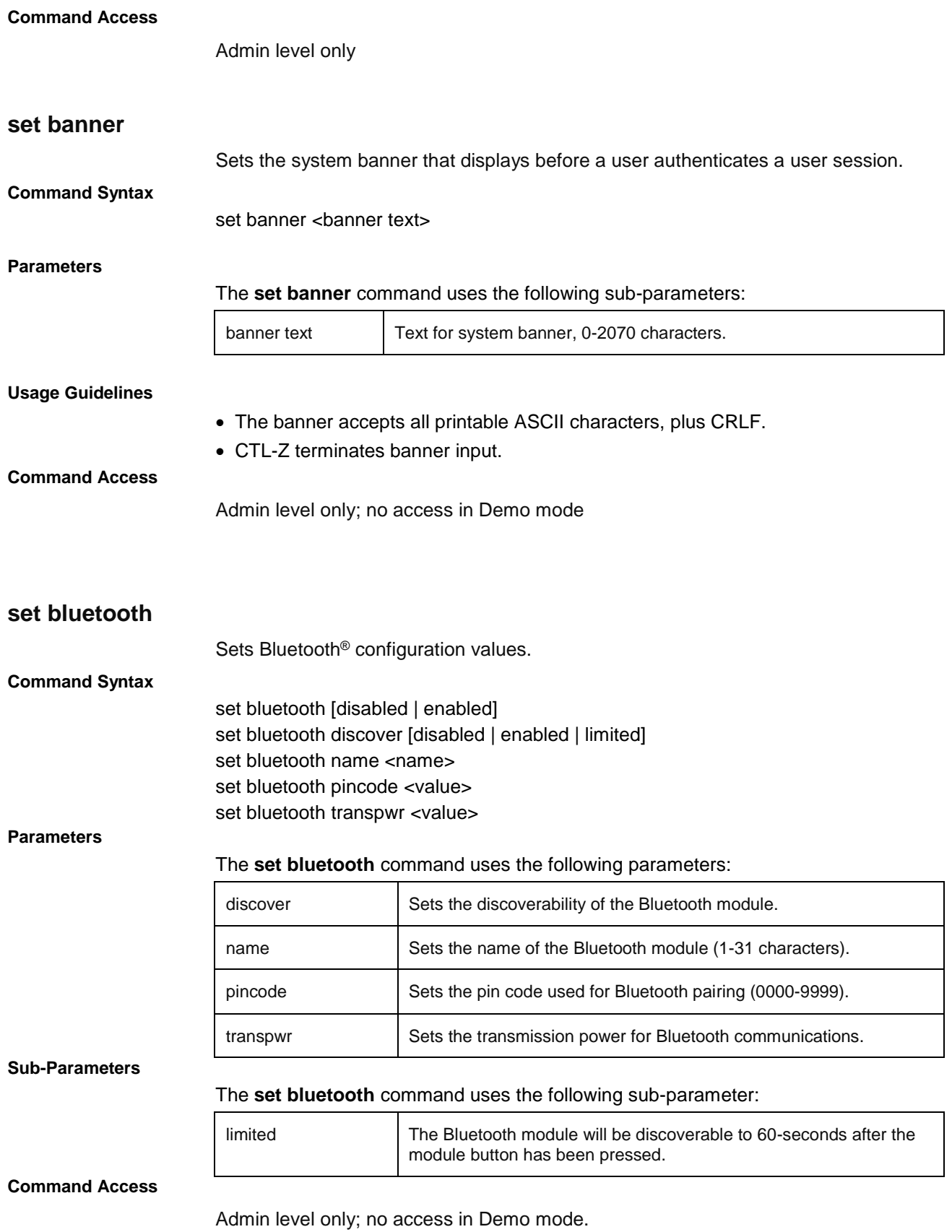

### **set branch**

Sets branch configuration values.

### **Command Syntax**

set branch email [disabled | enabled] <name | id | ALL> set branch load [alarmhi | alarmlo | warnhi | warnlow] <name | id | ALL> <value> set branch load hyst <value> set branch snmpt [disabled | enabled] <name | id | ALL>

#### **Parameters**

The **set branch** command uses the following parameters:

| email | Email notifications for branch events.                                                                             |
|-------|----------------------------------------------------------------------------------------------------|
| hyst  | Hysteresis between event state and recovery (0.0 to 10.0).                                                         |
| load  | Current load for a branch.<br>min=0A; max (max current) in show branches command; hyst=0.0-10.0A;<br>default-1.0A. |
| snmpt | SNMP trap notifications for branch events.                                                                         |

### **Sub Parameters**

#### The **set branch** command uses the following sub-parameters:

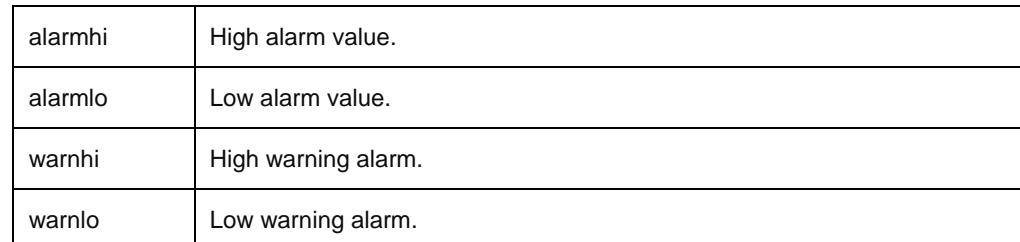

#### **Usage Guidelines**

min <= alarmlo <= warnlo <= warnhi <= alarmhi <= max

#### **Command Access**

### **set cord**

Sets cord configuration values.

### **Command Syntax**

set cord email [disabled | enabled] <name | id | ALL> set cord loadmax <name | id | ALL> <value> set cord name <name | id> <name string> set cord nomvolts <name | id | ALL> <value> set cord outofbal [alarmhi | warnhi] <name | id | ALL> <value> set cord outofbal hyst <value> set cord pf [alarmlo | warnlo] <name | id | ALL> <value> set cord pf hyst <value> set cord snmpt [disabled | enabled] <name | id | ALL> set cord va [alarmhi | alarmlo | warnhi | warnlo] <name | id | ALL> <value> set cord va hyst <value> set cord watts [alarmhi | alarmlo | warnhi | warnlo] <name | id | ALL> <value> set cord watts hyst <value>

#### **Parameters**

The **set cord** command uses the following parameters:

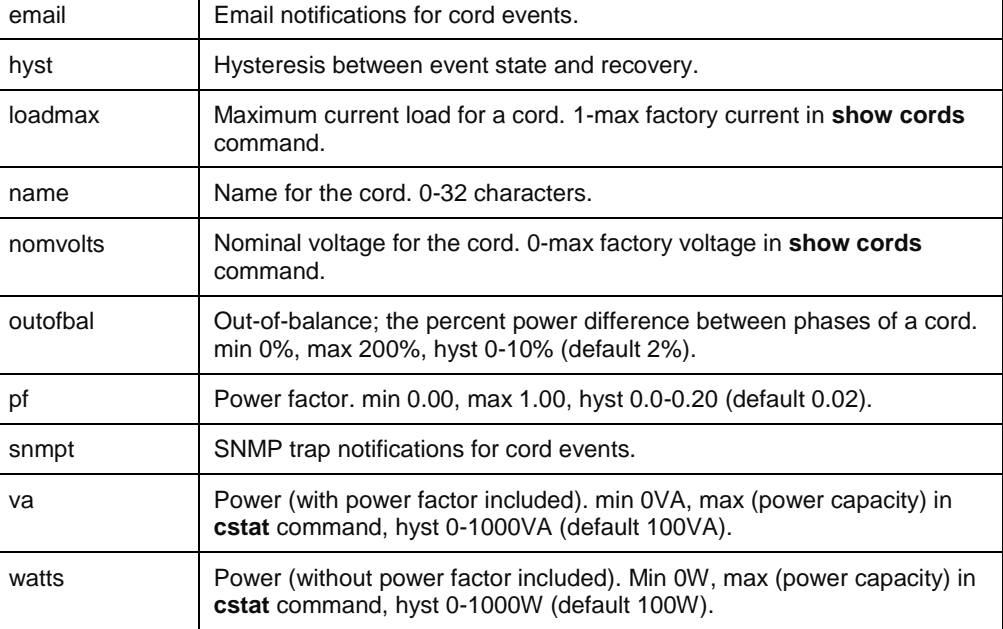

#### **Sub-Parameters**

#### The **set cord** command uses the following sub-parameters:

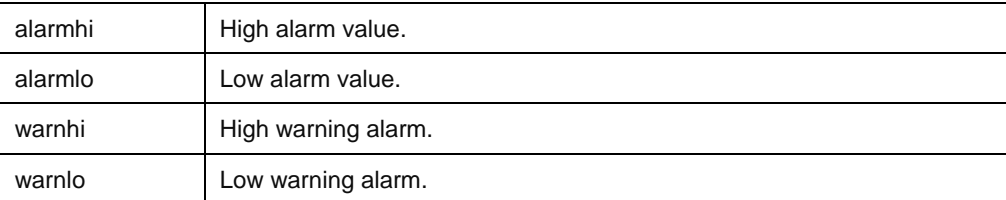

#### **Usage Guidelines**

min <=alarmlo <=warnlo <=warnhi <=alarmhi <=max

**Command Access**

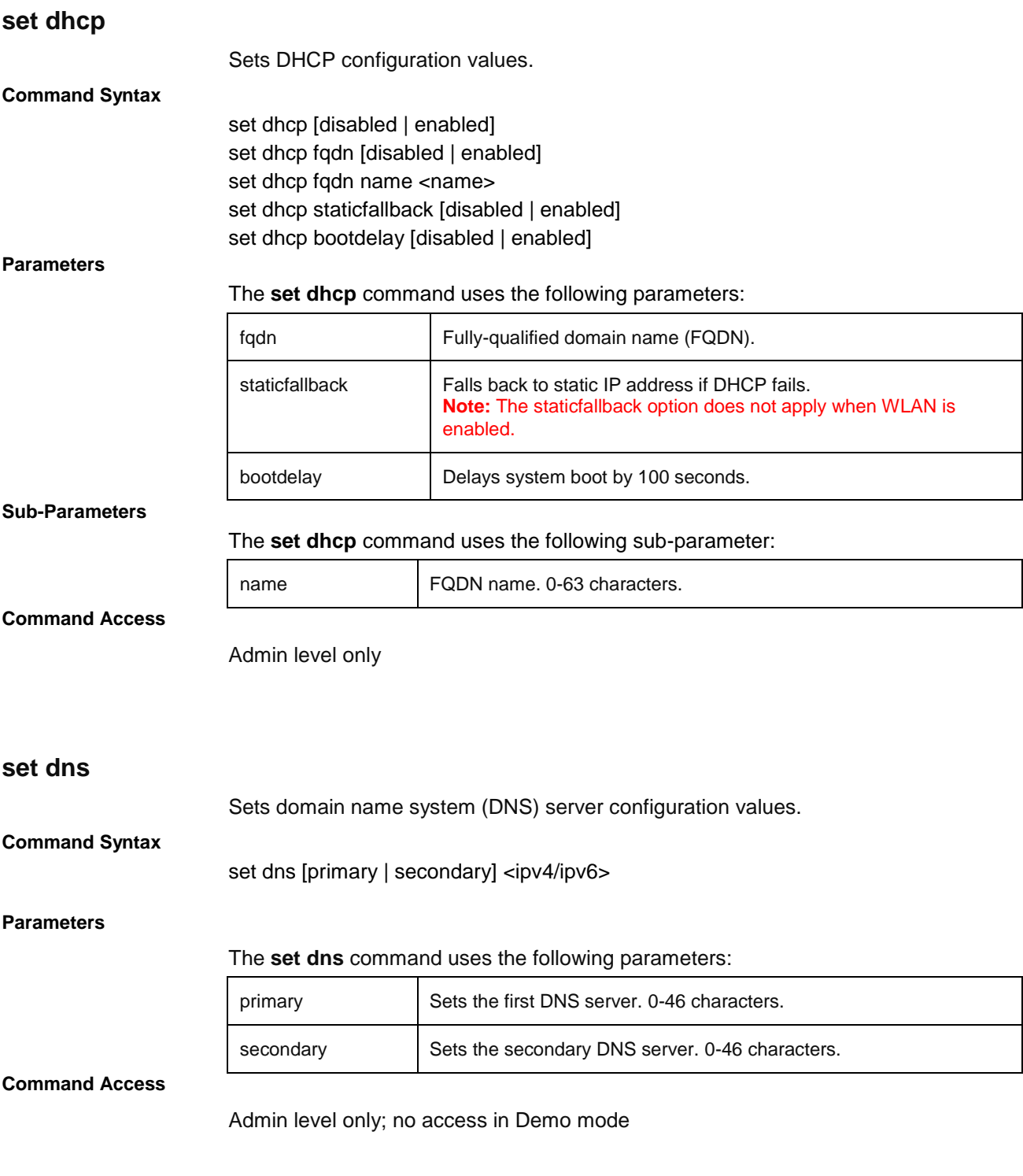

### **set email**

Sets email configuration values.

### **Command Syntax**

set email auth [disabled | enabled] set email config [disabled | enabled] set email [disabled | enabled] set email event [disabled | enabled] set email fromaddr <email addr> set email power [disabled | enabled] See **Note** below. set email smtp authtype [any | crammd5 | digestmd5 | login | plain | none] set email smtp host <hostname> set email smtp password <password> set email smtp port <port> set email smtp usefromaddr set email smtp username <user name> set email smtp useusername set email test set email toaddr1 <email addr> set email toaddr2 <email addr> set email trendfiles [disabled | enabled] set email usesubjloc set email usesubjdef

#### **Note:** The **set email power** command is for Switched products only.

#### **Parameters**

#### The **set email** command uses the following parameters:

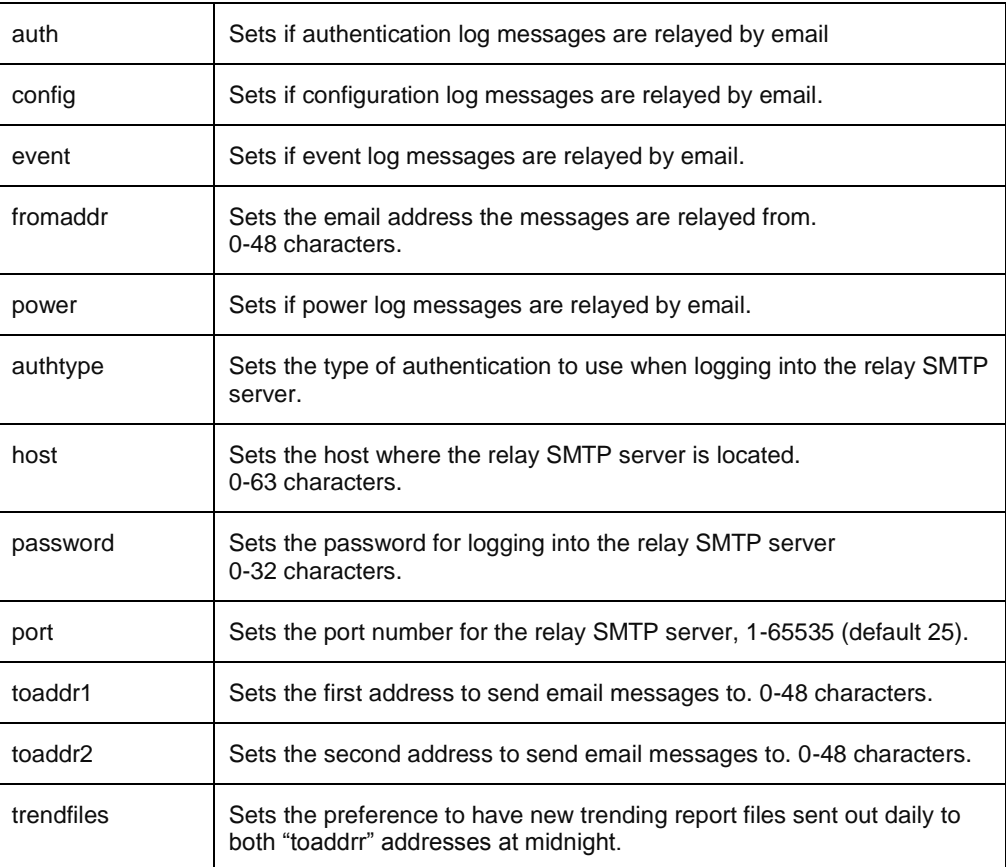

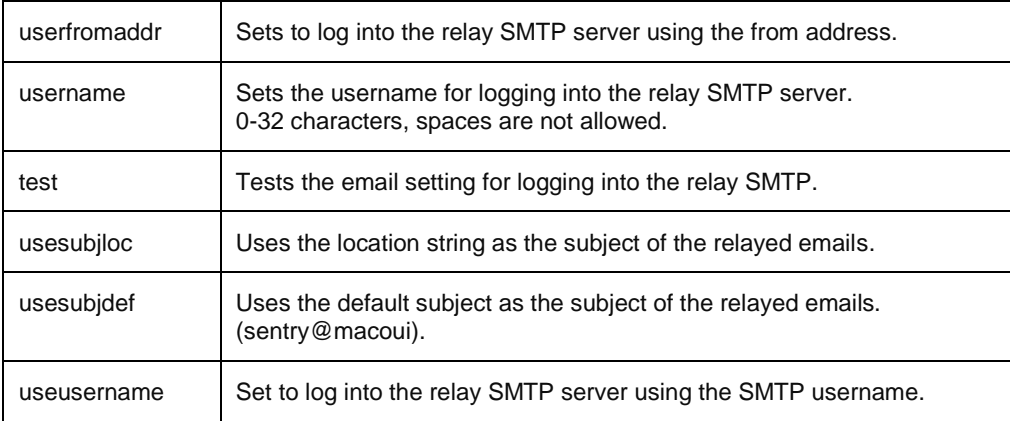

#### **Sub-Parameters**

#### The **set email** command uses the following sub-parameters:

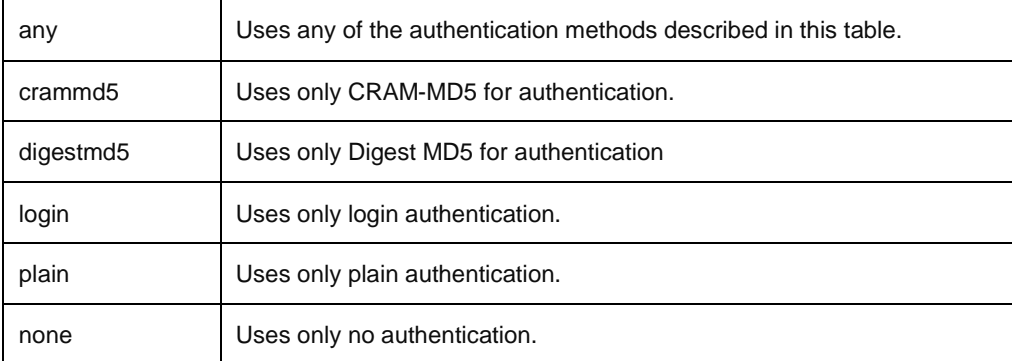

### **Command Access**

Admin level only; no access in Demo mode

### **set energywise**

Sets Cisco EnergyWise configuration values.

#### **Command Syntax**

set energywise [disabled | enabled] set energywise port <UDP port> set energywise domain <domain name> set energywise refresh <refresh rate> set energywise secret <secret key>

#### **Parameters**

### The **set energywise** command uses the following parameters:

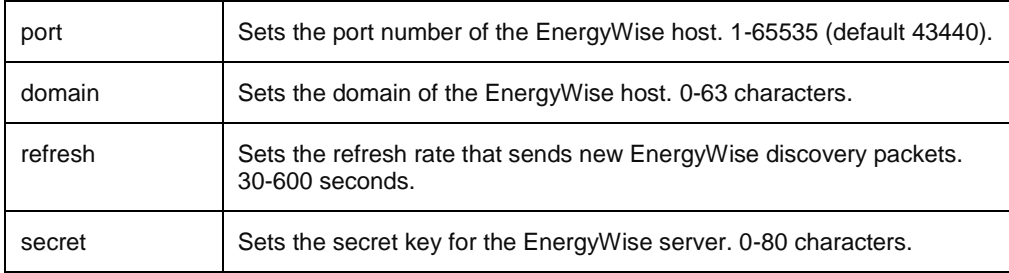

**Command Access**

Admin level only; no access in Demo mode

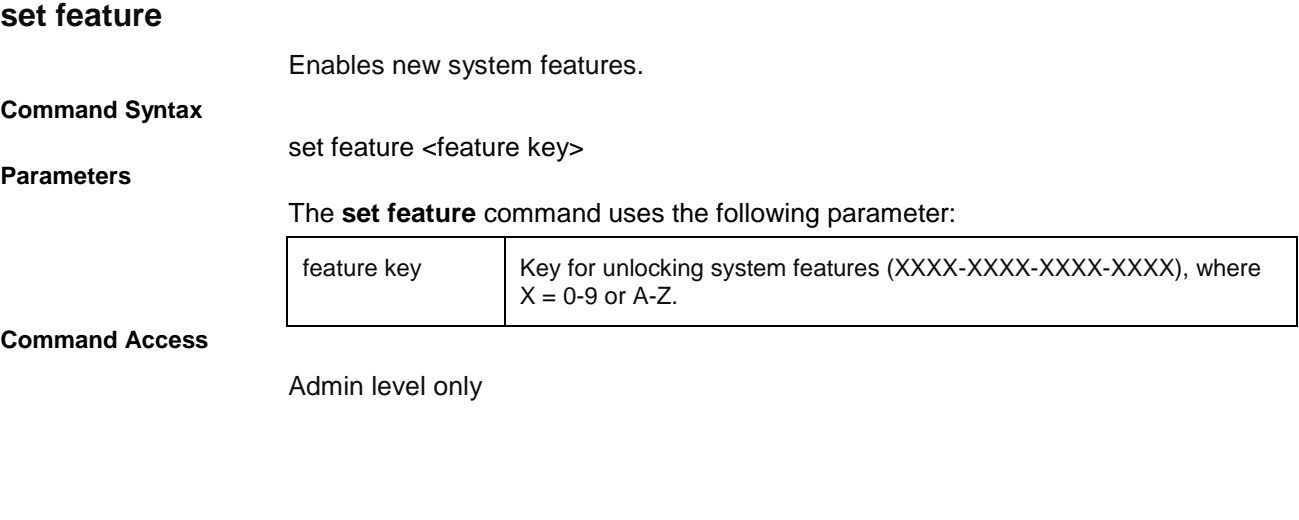

# **set ftp**

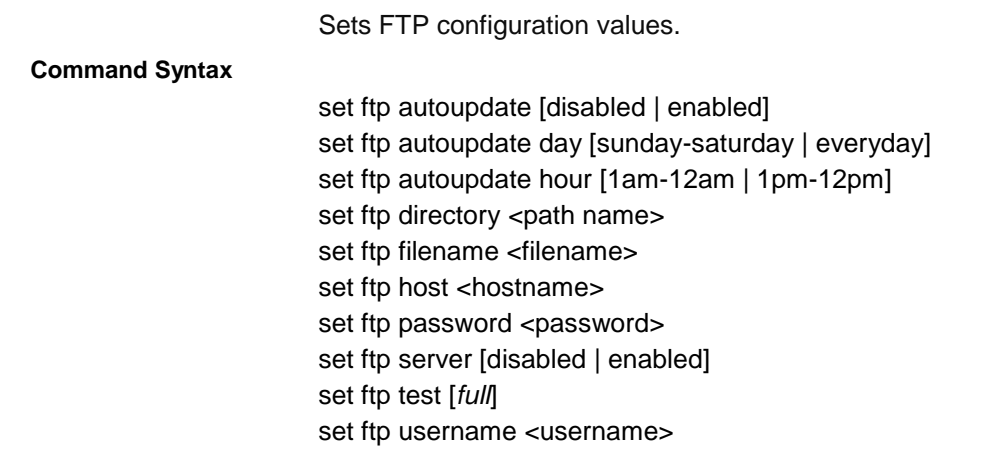

### **Parameters**

# The **set ftp** command uses the following parameters:

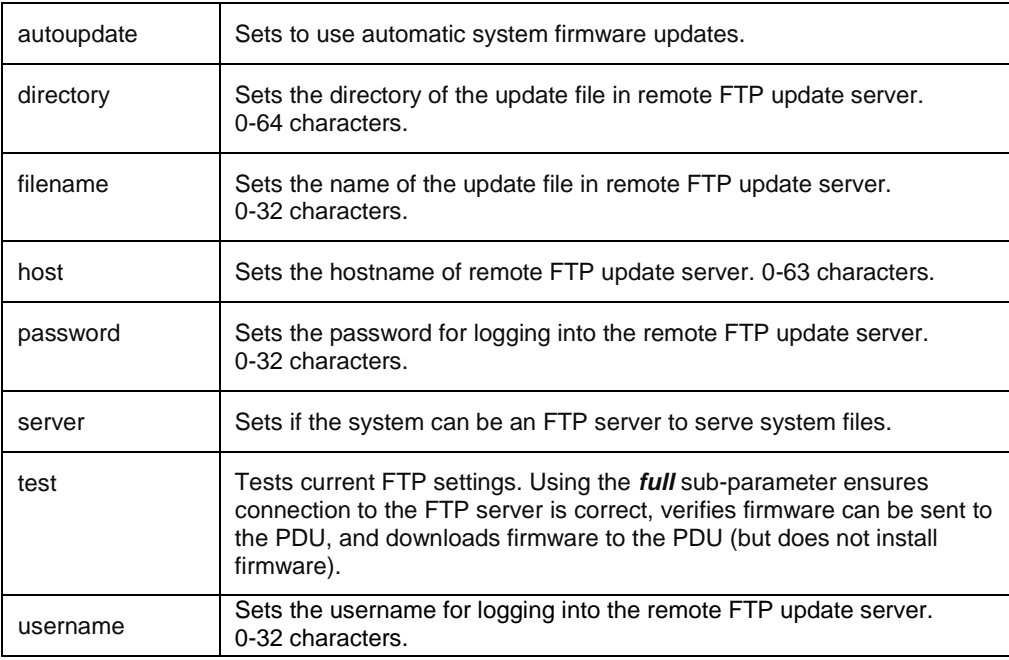

#### **Sub-Parameters**

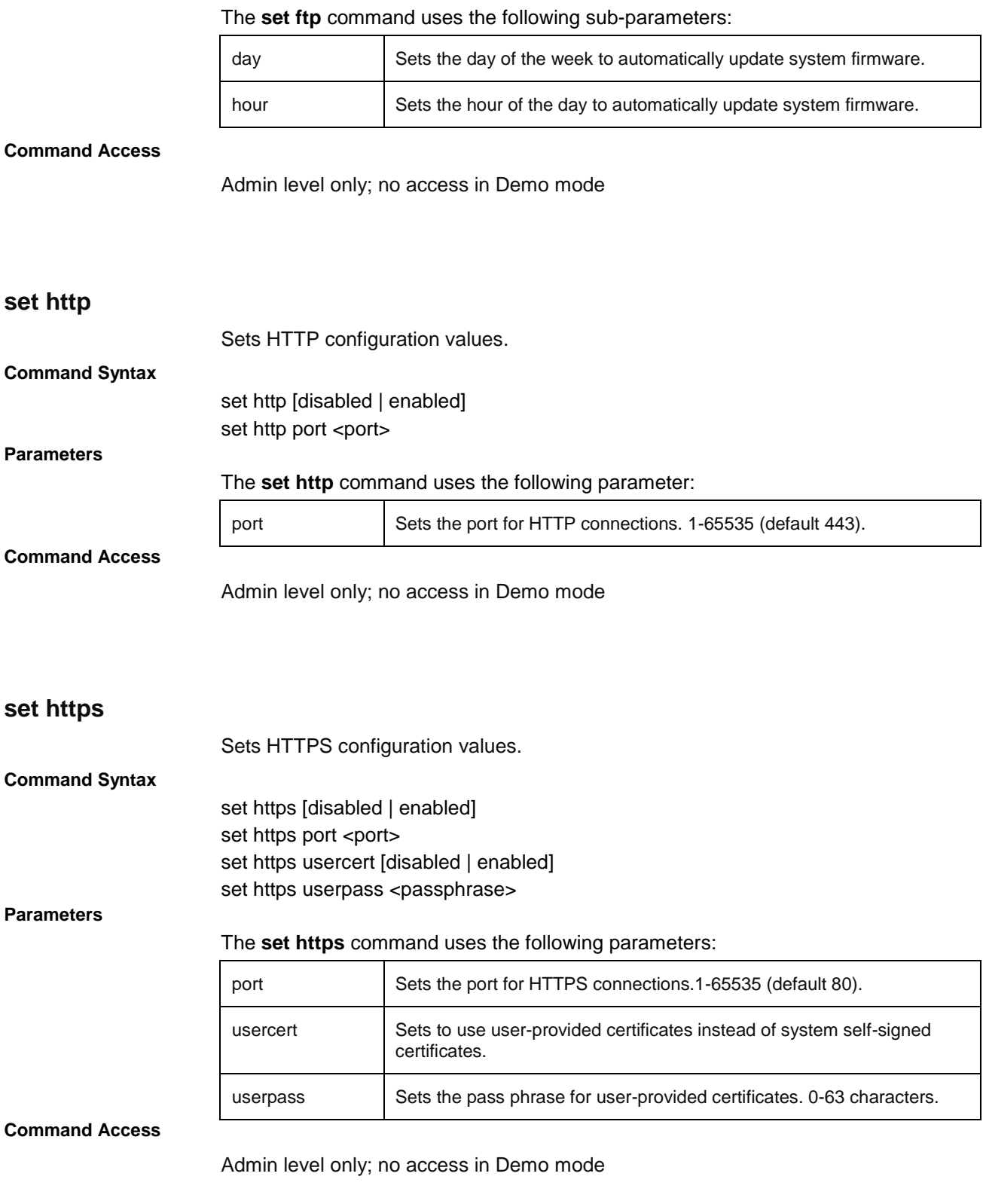

### **set ipv4, set ipv6**

Sets IPv4 and IPv6 configuration values.

### **Command Syntax**

set ipv4 address <ipv4 address> set ipv4 gateway <ipv4 address> set ipv4 subnet <ipv4 address> set ipv6 address <ipv6 address> set ipv6 gateway <ipv6 address> set ipv6 prefix <ipv6 CIDR prefix>

#### **Parameters**

#### The **set ipv4** and **set ipv6** commands use the following parameters:

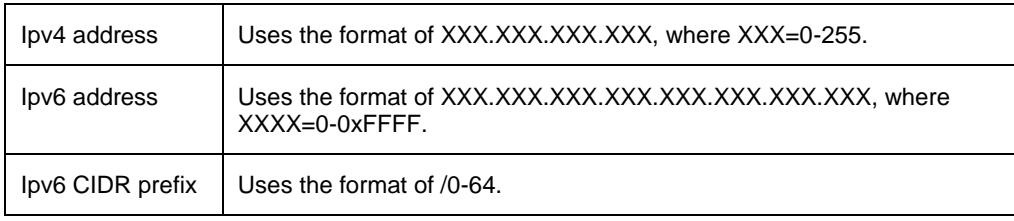

#### **Command Access**

Admin level only; no access in Demo mode

### **set ldap**

Sets LDAP configuration values.

#### **Command Syntax**

set ldap bind [simple | tls | md5] set Idap binddn <distinguished name> set Idap bindpw <password> set Idap groupattr <group attribute> set Idap groupsearch basedn <distinguished name> set ldap groupsearch [disabled | enabled] set Idap groupsearch useattr <user attribute> set Idap primary <hostname> set Idap secondary <hostname> set Idap port <port> set Idap userbasedn <distinguished name> set Idap userfilter <filter>

### **Parameters**

### The **set ldap** command uses the following parameters:

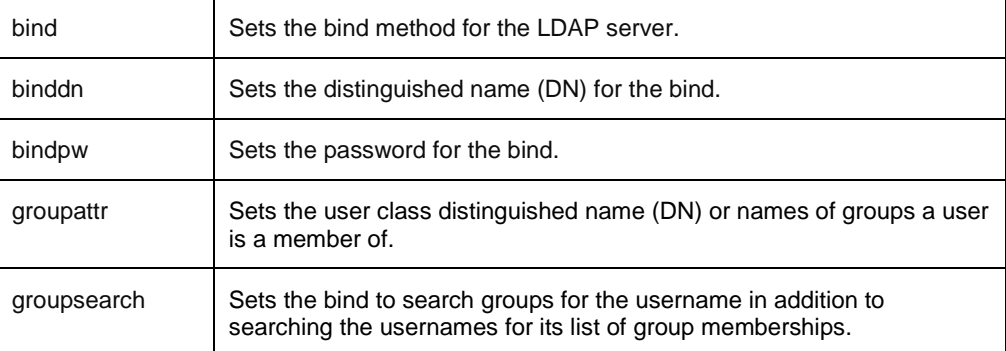

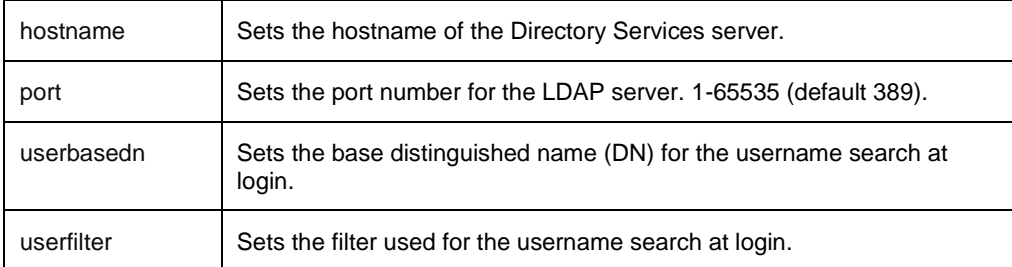

#### **Sub-Parameters**

#### The **set ldap** command uses the following sub-parameters:

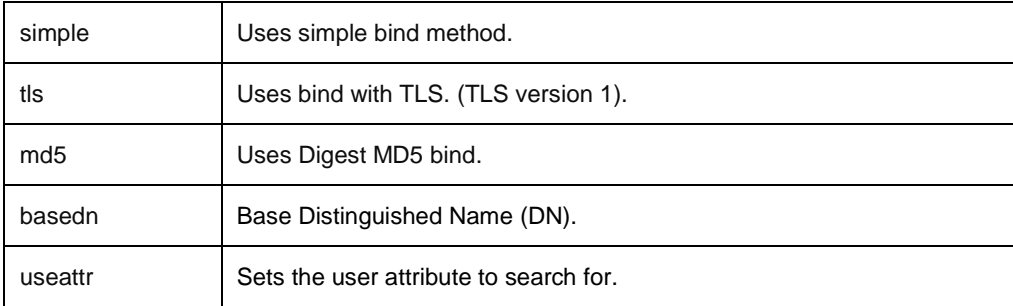

#### **Command Access**

Admin level only; no access in Demo mode

### **set ldapgroup**

Sets configuration values for LDAP group access rights.

#### **Command Syntax**

set ldapgroup access [admin }| admin | ononly | poweruser | rebootonly | user | viewonly] <groupname>

set Idapgroup sysmon [disabled | enabled] <groupname>

#### **Parameters**

### The **set ldap group** command uses the following parameters:

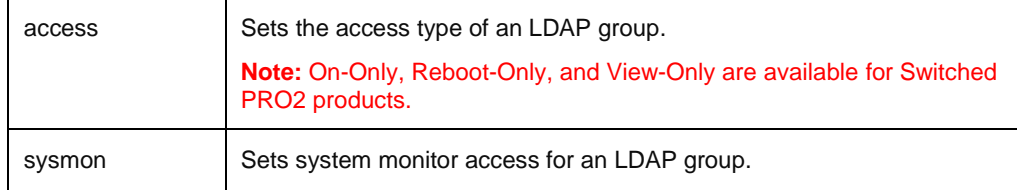

#### **Sub-Parameters**

**Command Access**

#### The **set ldap group** command uses the following sub-parameter:

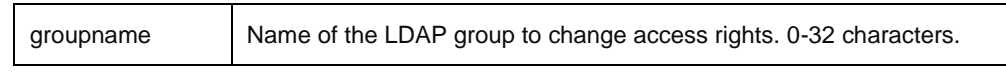

### **set line**

Sets line configuration values.

### **Command Syntax**

set line email [disabled | enabled] <name | id | ALL> set line load [alarmhi | alarmlo | warnhi | warnlo] <name | id | ALL> <value> set line load hyst <value> set line snmpt [disabled | enabled] <name | id | ALL>

### **Parameters**

#### The **set line** command uses the following parameters:

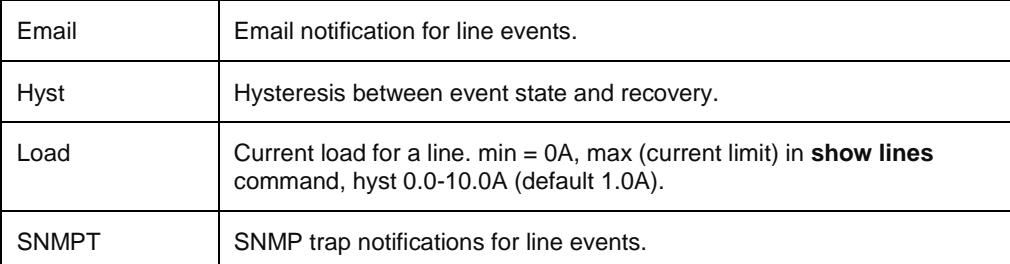

#### **Sub-Parameters**

#### The **set line** command uses the following sub-parameters:

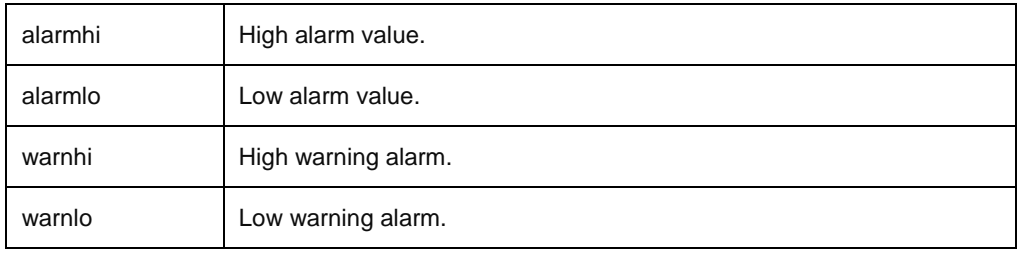

min  $\leq$  alarmio  $\leq$  warnio  $\leq$  warnhi  $\leq$  alarmhi  $\leq$  max

#### **Command Access**

Admin level only

### **set loadshed**

### **Command Syntax**

Sets Smart Load Shedding configuration values. set loadshed branch [disabled | enabled] set loadshed line [disabled | enabled] set loadshed sensor [disabled | enabled] set loadshed sensor contact [recoveroff | recoveron] <contact sensor name | id | ALL> set loadshed sensor temp [recoveroff | recoveron] <temp sensor name | id | ALL> set loadshed sensor water [recoveroff | recoveron] <water sensor name | id | ALL> set loadshed ups [all | any] <line name | id | ALL> set loadshed ups [disabled | enabled] set loadshed ups [recoveroff | recoveron]

set loadshed ups [recoverdelay | sheddelay] <delay>

#### **Parameters**

### The **set loadshed** command uses the following parameters:

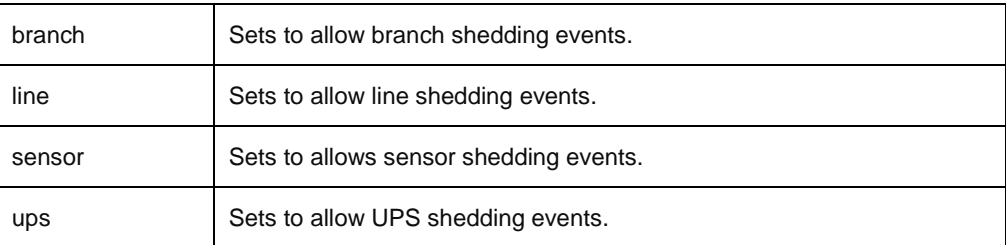

#### **Sub-Parameters**

### The **set loadshed** command uses the following sub-parameters:

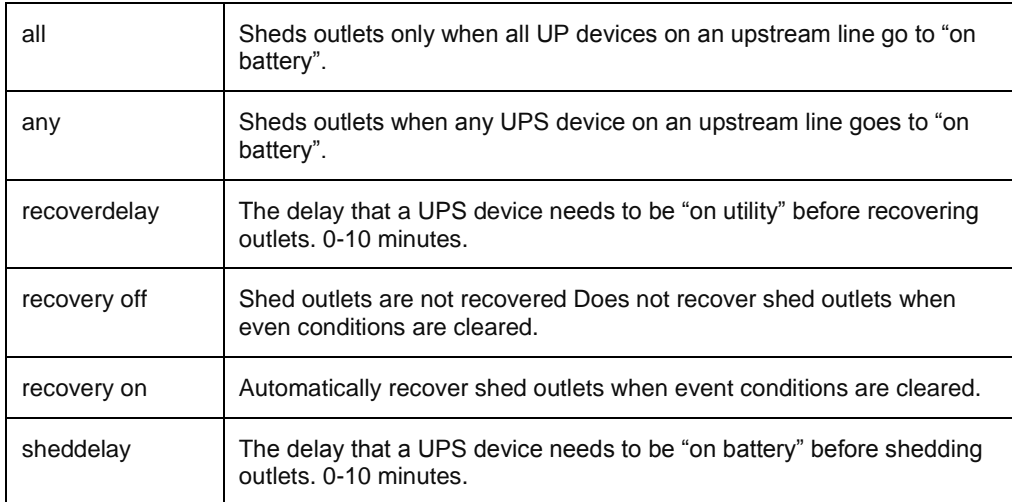

### **Usage Guidelines**

The Smart Load Shedding feature must be enabled.

**Command Access**

Admin level only

# **set location**

Sets the system location string.

### **Command Syntax**

**Parameters**

set location <location string>

### The **set location** command uses the following parameter:

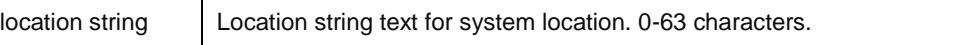

#### **Command Access**

### **set net**

Sets network mode configuration values.

**Command Syntax**

set net [disabled | ipv4only | dualv6v4]

### **Parameters**

#### The **set net** command uses the following parameters:

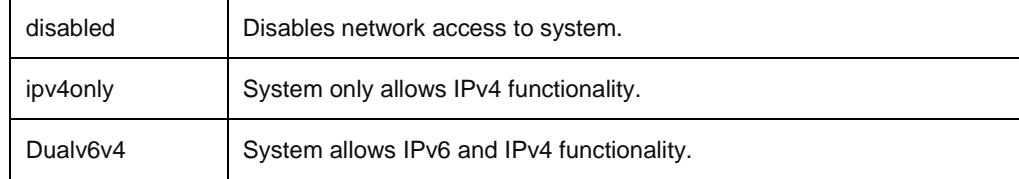

### **Command Access**

**Command Syntax**

Admin level only; no access in Demo mode.

### **set ocp**

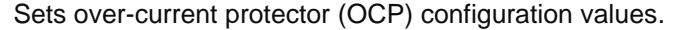

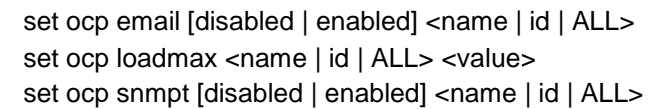

### **Parameters**

#### The **set ocp** command uses the following parameters:

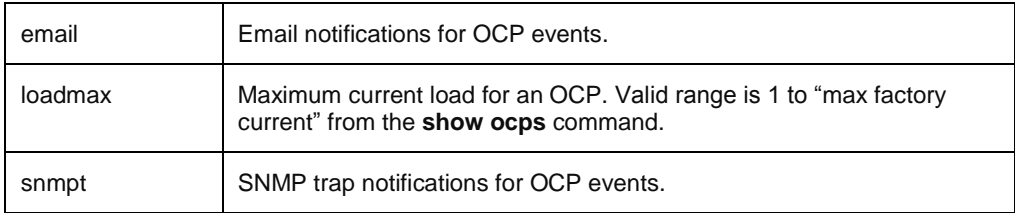

### **Command Access**

### **set outlet**

Sets outlet configuration values.

#### **Command Syntax**

set outlet branchevent [disabled | enabled] <name | id | ALL> set outlet chglogging [disabled | enabled] set outlet email [disabled | enabled] <name | id | ALL> set outlet load [alarmhi | alarmlo | warnhi | warnlo] <name | id | ALL> <value> set outlet load hyst <value> set outlet name <name | id> <new name> set outlet snmpt [disabled | enabled] <name | id | ALL> set outlet watts [alarmhi | alarmlo | warnhi | warnlo] <name | id | ALL> <value> set outlet watts hyst <value>

### *For Switched PRO2 products only:*

set outlet extondelay <name | id | ALL> <value> set outlet host <name | id> <hostname> set outlet lock [disabled | enabled] <name | id | ALL> set outlet rebootdelay <value> set outlet script [disabled | enabled] <name | id | ALL> set outlet script delay <name | id | ALL> <value> set outlet seqdelay <value> set outlet shutdown [disabled | enabled] <name | id | ALL> set outlet shutdown delay <name | id | ALL> <value> set outlet wakeup [on | off | last] <name | id | ALL>

### *For the enabled Smart Load Shedding feature:*

set outlet contactevent [disabled | enabled] <name | id | ALL> <contact sensor name | id | ALL> set outlet lineevent [disabled | enabled] <name | id | ALL> set outlet sensoraction [off | on] set outlet tempevent [disabled | enabled] <name | id | ALL> <temp sensor name | id | ALL> set outlet upsevent [disabled | enabled] <name | id | ALL> set outlet waterevent [disabled | enabled] <name | id | ALL> <water sensor name | id | ALL>

### *For AC products only:*

set outlet pf [alarmlo | warnlo] <name | id | ALL> <value> set outlet pf hyst <value>

The **set outlet** command uses the following parameters:

#### **Parameters**

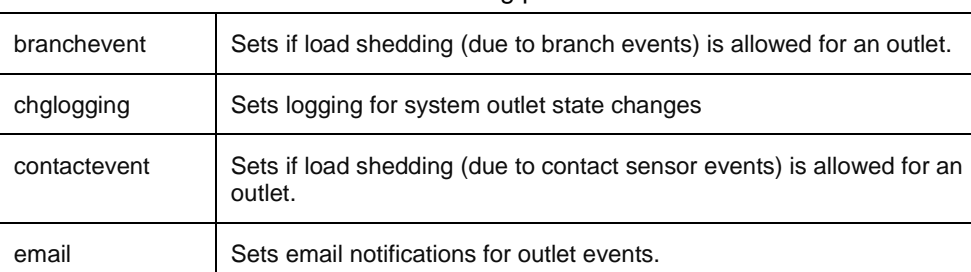

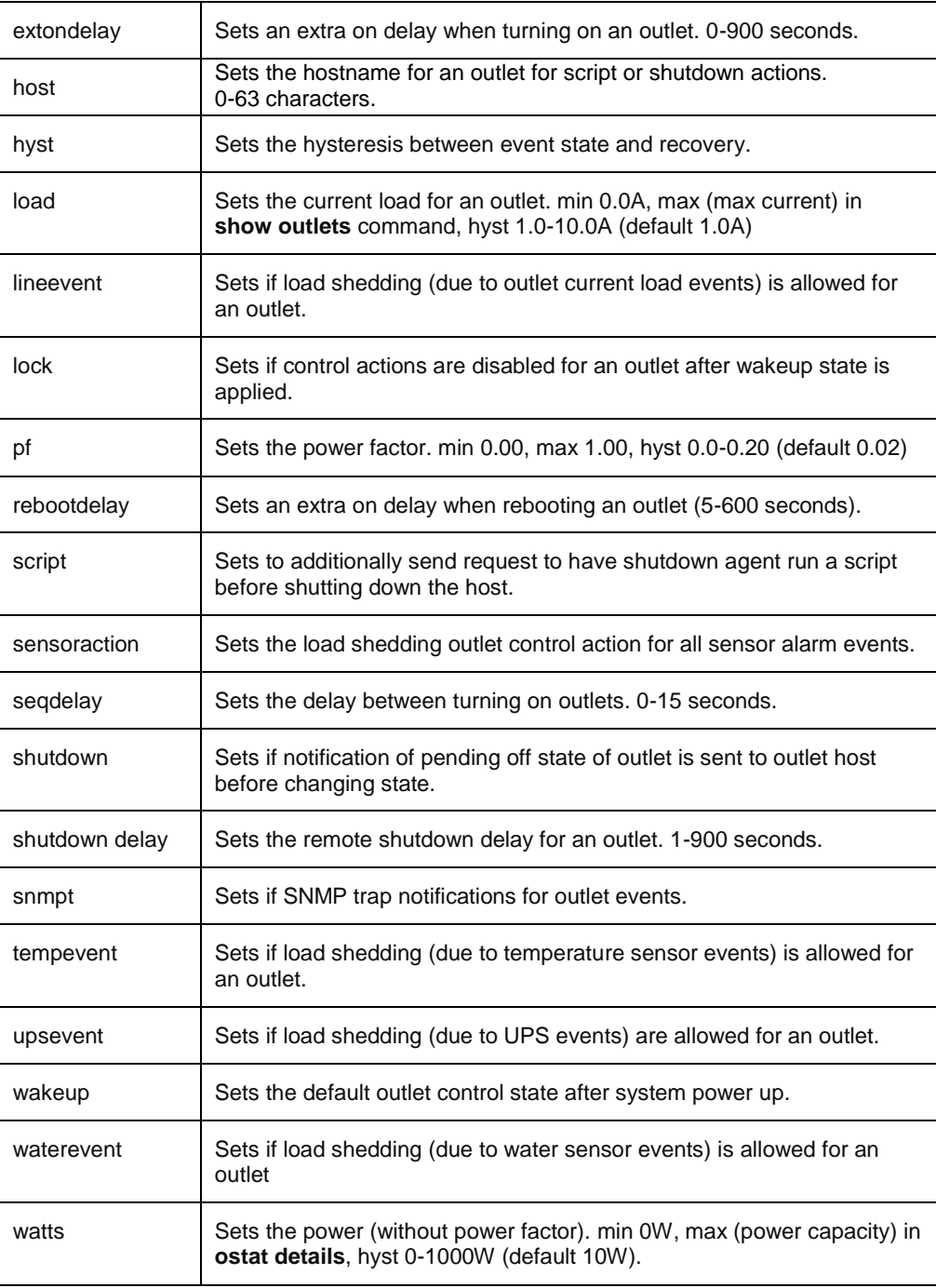

#### **Parameters**

### The **set outlet** command uses the following sub-parameters:

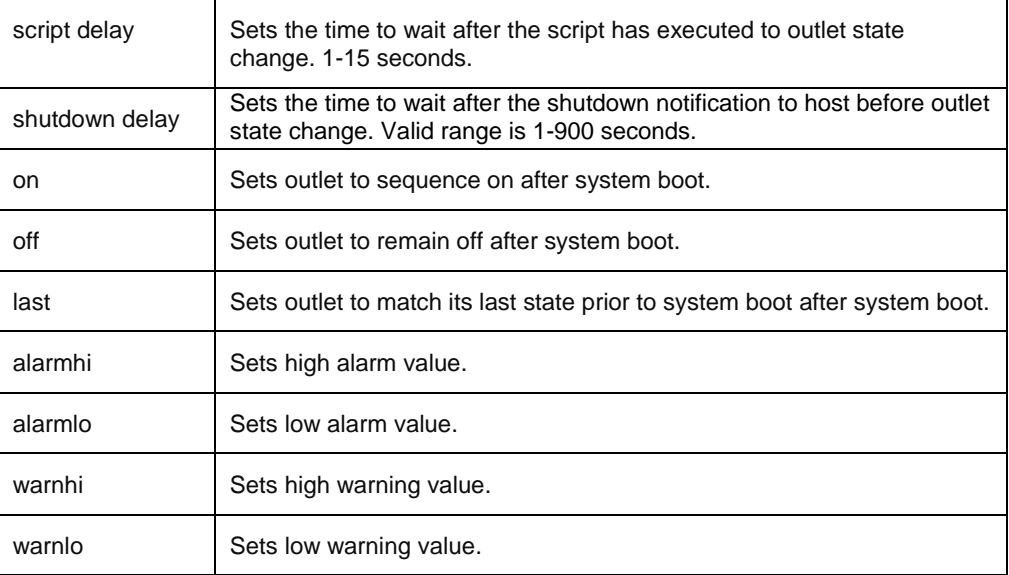

min <= alarmlo <= warnlo <= warnhi <= alarmhi <= max

### **Command Access**

### **set phase**

Sets phase configuration values.

### **Command Syntax**

set phase email [disabled | enabled] <name | id | ALL> set phase pf [alarmlo | warnlo] <name | id | ALL> <value> set phase snmpt [disabled | enabled] <name | id | ALL> set phase volts [alarmhi | alarmlo | warnhi | warnlo] <name | id | ALL> <value> set phase volts hyst <value>

### *For AC products only:*

set phase pf hyst <value>

#### **Parameters**

#### The **set phase** command uses the following parameters:

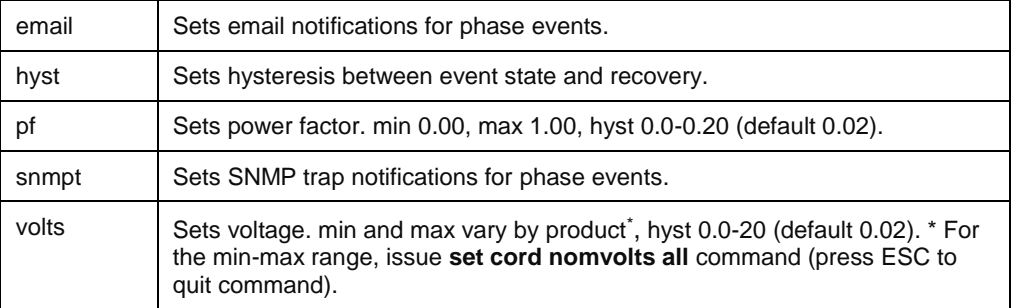

### **Sub-Parameters**

#### The **set phase** command uses the following sub-parameters:

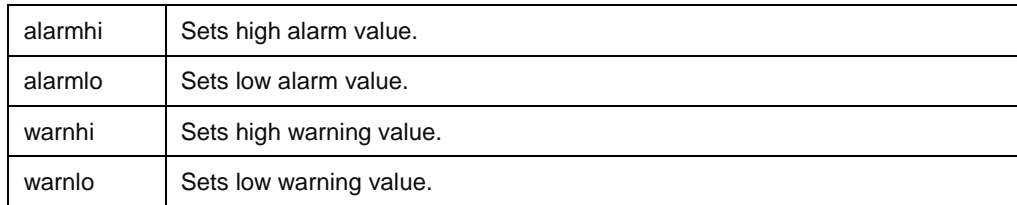

#### **Command Access**

Admin level only

### **set port**

Sets serial port configuration values.

#### **Command Syntax**

set port [baud | speed] [1200 | 2400 | 4800 | 9600 | 19200 | 38400 | 57600 | 115200]  $\leq$ name | id > set port dsrcheck [disabled | enabled] <name | id > set port timeout <name | id > <timeout>

#### **Parameters**

The **set port** command uses the following parameters:

| baud/speed | Sets the number of symbols per second of the serial port.                                                     |
|------------|----------------------------------------------------------------------------------------------------|
| dsrcheck   | Sets to use DSR before making a serial connection.                                                            |
| timeout    | Sets the connection idle timeout for pass-thru connections to this port.<br>0-60 minutes (default 5 minutes). |

#### **Command Access**

Admin level only

### **set radius**

Sets Radius server configuration values.

### **Command Syntax**

set radius [primary | secondary] port <port> set radius [primary | secondary] retries <retries> set radius [primary | secondary] host <hostname> set radius [primary | secondary] secret <shared secret> set radius [primary | secondary] timeout <timeout>

#### **Parameters**

The **set radius** command uses the following parameters:

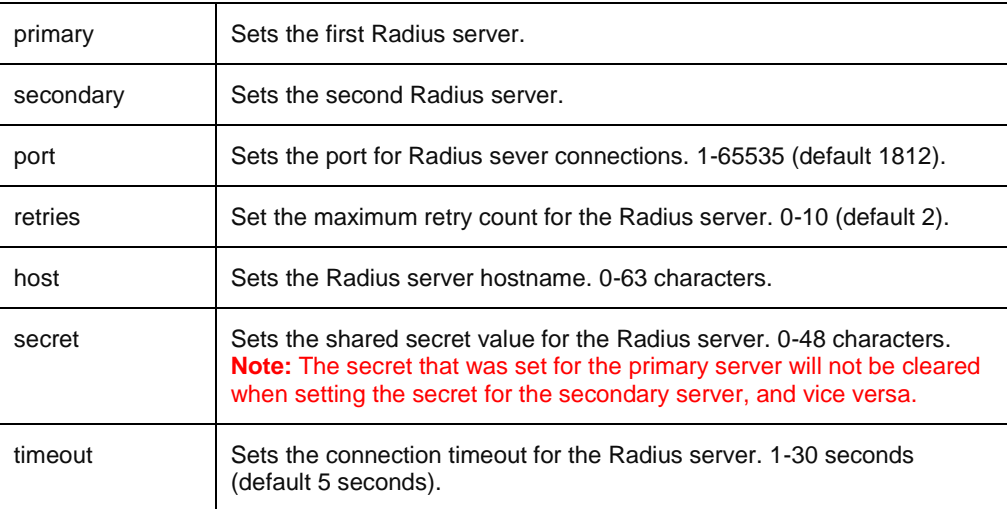

#### **Command Access**

Admin level only; No access in Demo mode

#### **set sensor**

Sets sensor configuration values.

#### **Command Syntax**

set sensor adc [alarmhi | alarmlo | warnhi | warnlo] <name | id | ALL> <value> set sensor adc email [disabled | enabled] <name | id | ALL> set sensor adc hyst <value> set sensor adc name <name | id> <name> set sensor adc snmpt [disabled | enabled] <name | id | ALL> set sensor contact email [disabled | enabled] <name | id | ALL> set sensor contact name <name | id> <name> set sensor contact snmpt [disabled | enabled] <name | id | ALL> set sensor humid [alarmhi | alarmlo | warnhi | warnlo] <name | id | ALL> <value> set sensor humid email [disabled | enabled] <name | id | ALL> set sensor humid hyst <value> set sensor humid name <name | id> <name> set sensor humid snmpt [disabled | enabled] <name | id | ALL> set sensor temp [alarmhi | alarmlo | warnhi | warnlo] <name | id | ALL> <value> set sensor temp email [disabled | enabled] <name | id | ALL> set sensor temp hyst <value> set sensor temp name <name | id> <name> set sensor temp snmpt [disabled | enabled] <name | id | ALL> set sensor water email [disabled | enabled] <name | id | ALL> set sensor water name <name | id> <name> set sensor water snmpt [disabled | enabled] <name | id | ALL> set sensor temp scale [celsius | fahrenheit]

#### **Parameters**

#### The **set sensor** command uses the following parameters:

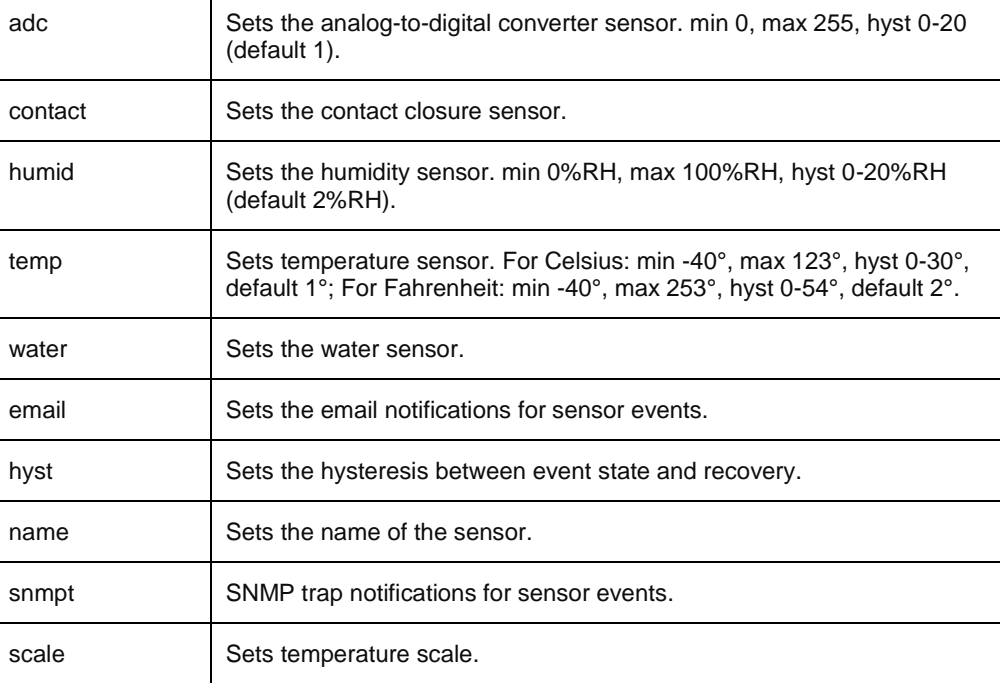

#### **Sub-Parameters**

### The **set sensor** command uses the following sub-parameters:

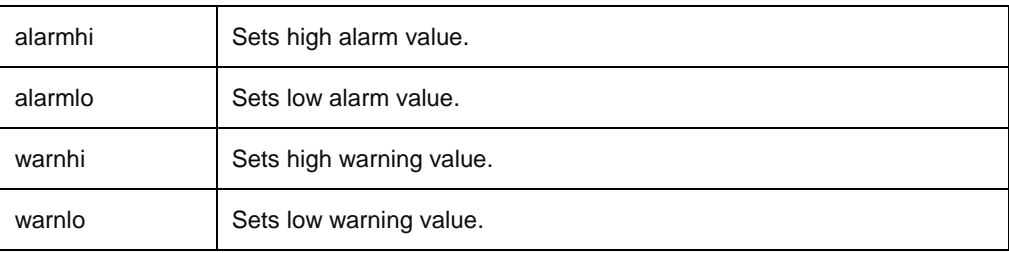

min <= alarmlo <= warnlo <= warnhi <= alarmhi <= max

### **Command Access**

Admin level only

## **set snmp**

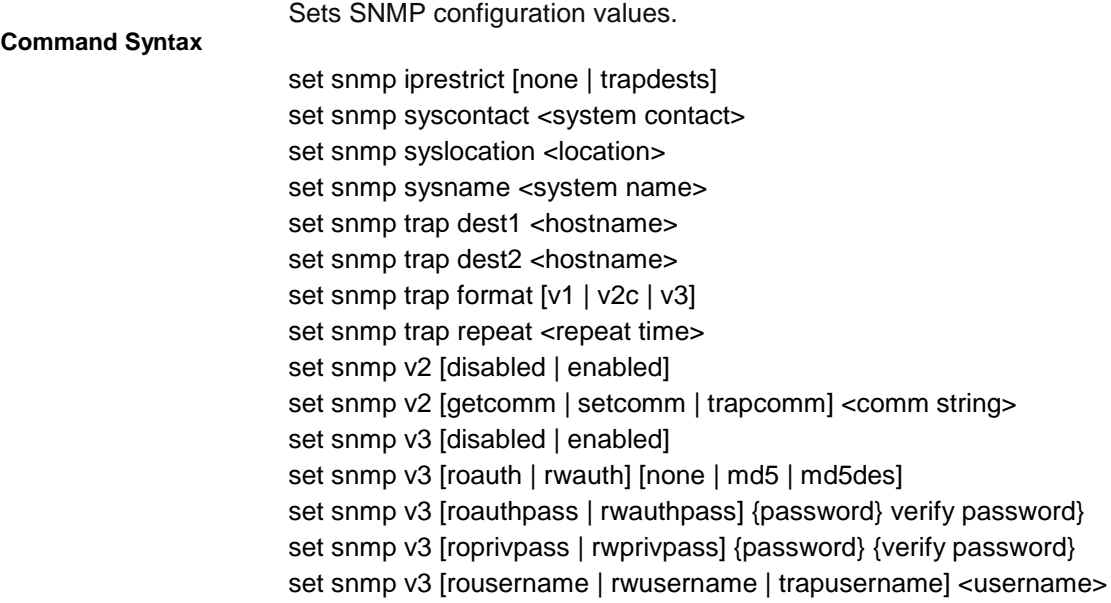

#### **Parameters**

The **set snmp** command uses the following parameters:

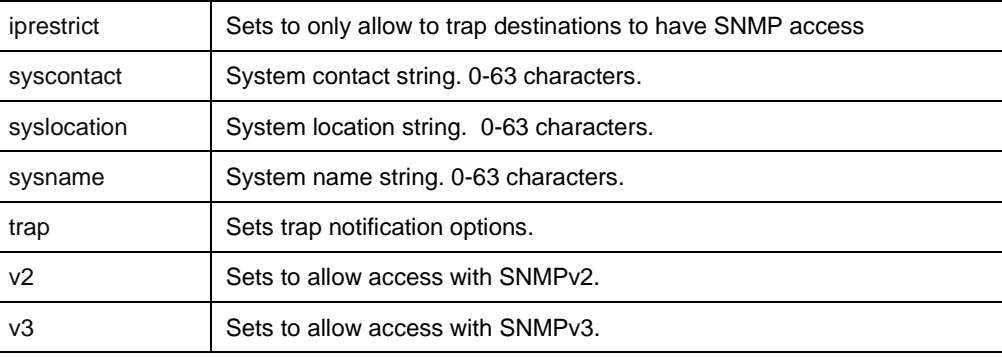

### **Sub-Parameters**

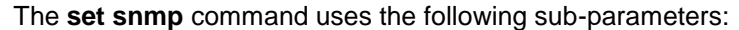

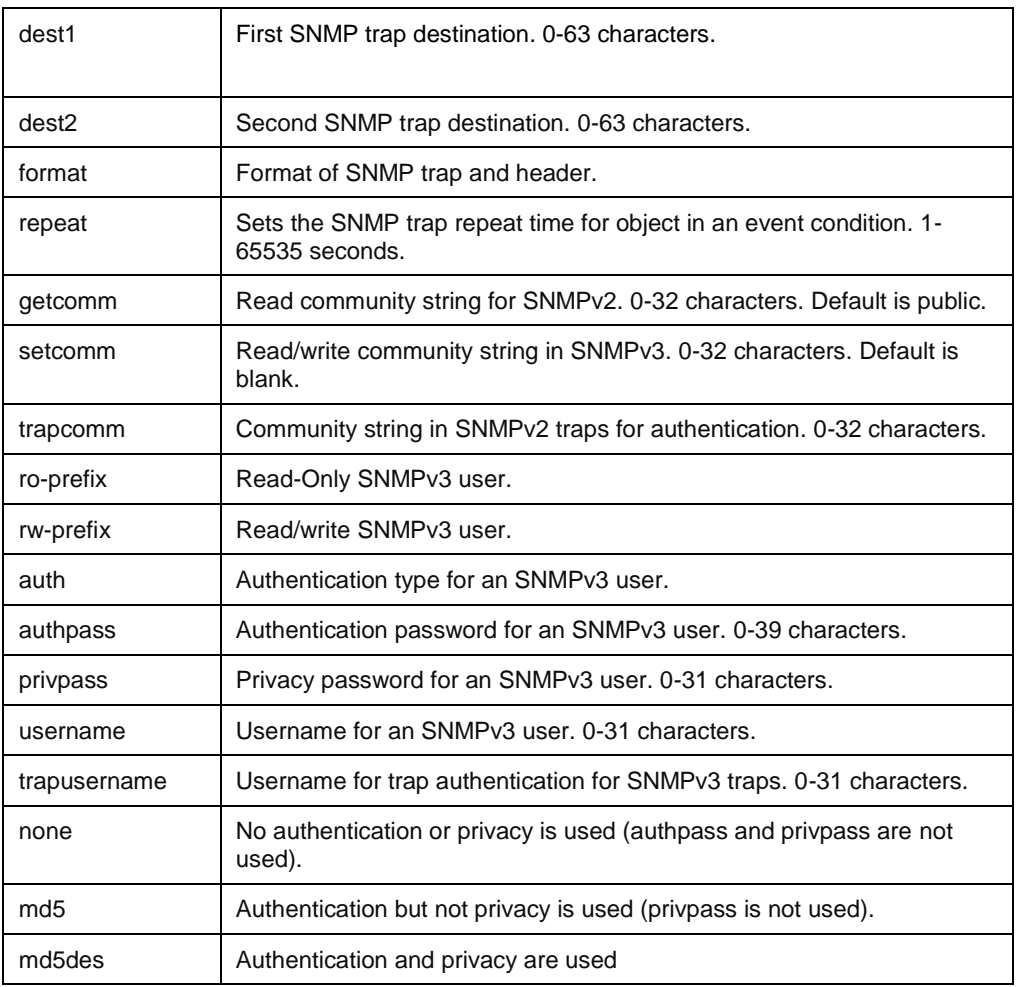

**Command Access**

Admin level only; No access in Demo mode.

### **set sntp**

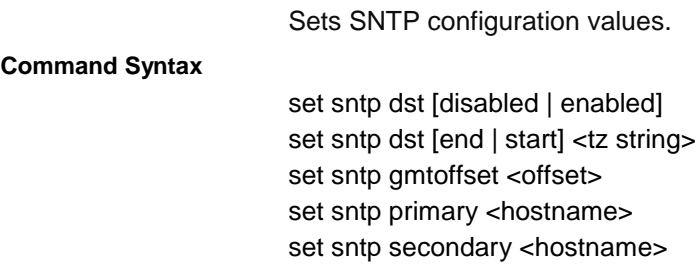

### **Parameters**

#### The **set sntp** command uses the following parameters:

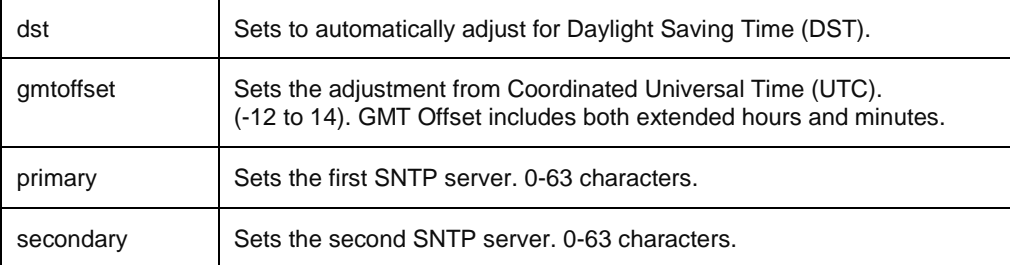

#### **Sub-Parameters**

#### The **set sntp** command uses the following sub-parameters:

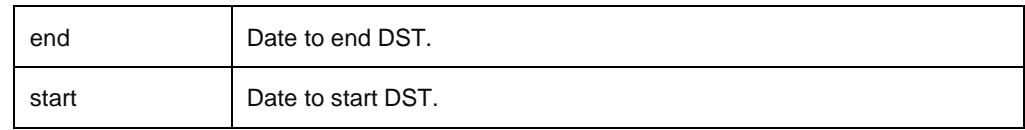

#### **Command Access**

Admin level only; no access in Demo mode

### **set spm**

Sets Sentry Power Manager (SPM) access configuration values.

### **Command Syntax**

set spm [disabled | enabled] set spm resetpw

### **Parameters**

### The **set spm** command uses the following parameter:

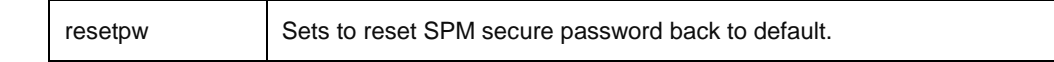

### **Command Access**

Admin level only; no access in Demo mode

# **set ssh** Sets SSH configuration values. **Command Syntax** set ssh [disabled | enabled] set ssh port set ssh authmethod [all | kbint | password] **Parameters** The **set ssh** command uses the following parameters: port Sets port for SSH connections 1-65535 (default is 22). authmethod Sets authentication method for SSH connections. **Sub-Parameters** The **set ssh** command uses the following sub-parameters: all Allows either of the authentication methods described in this table. kbint Allows only keyboard-interactive authentication. password Allows only password authentication. **Command Access** Admin level only; no access in Demo mode **set syslog** Sets Syslog configuration values. **Command Syntax** set syslog debugmsg [disabled | enabled] set syslog host1 <hostname> set syslog host2 <hostname> set syslog port <port> set syslog protocol [rfc3164 | rfc5424] **Parameters** The **set syslog** command uses the following parameters: debugmsg <br>Sets to send debug log messages in addition to system log messages. host1 Sets the first Syslog server. 0-63 characters. host2 Sets the second Syslog server. 0-63 characters. port Sets the port for the Syslog servers. 1-65535 (default 514). protocol Sets the format of the Syslog messages. **Command Access** Admin level only; no access in Demo mode

### **set tacacs**

Sets TACACS+ server configuration values.

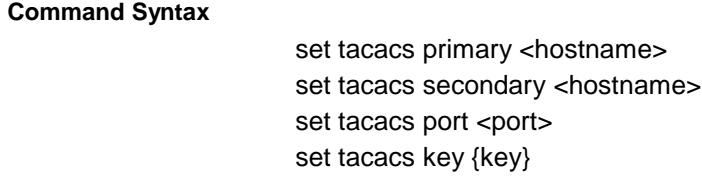

### **Parameters**

### The **set tacacs** command uses the following parameters:

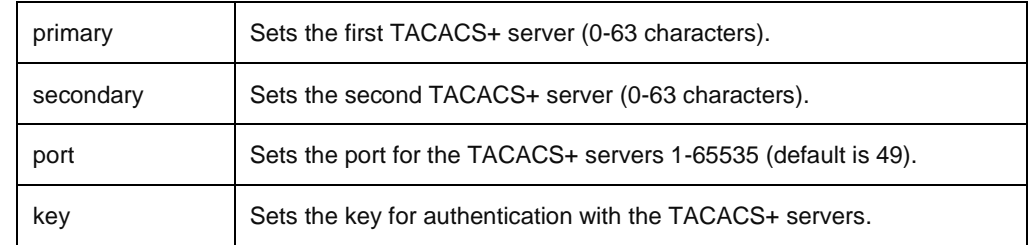

**Command Access**

Admin level only; no access in Demo mode

### **set tacpriv**

Sets TACACS+ configuration values for privilege level access rights.

### **Command Syntax**

set tacpriv access [admin | ononly | poweruser | rebootonly | user | viewonly] <priv level> set tacpriv sysmon [disabled | enabled] <priv level>

### **Parameters**

### The **set tacpriv** command uses the following parameters:

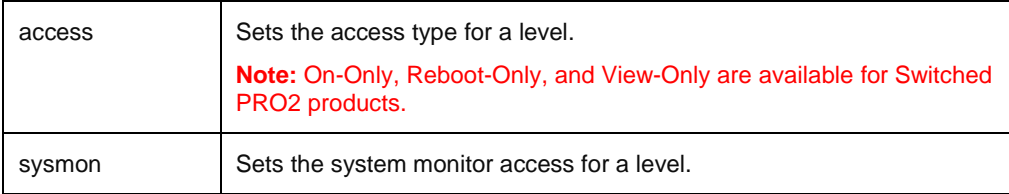

### **Sub-Parameters**

### The **set tacpriv** command uses the following sub-parameter:

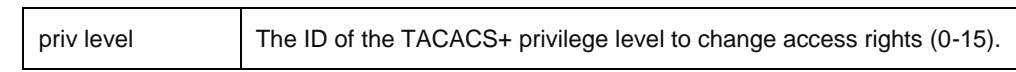

### **Command Access**

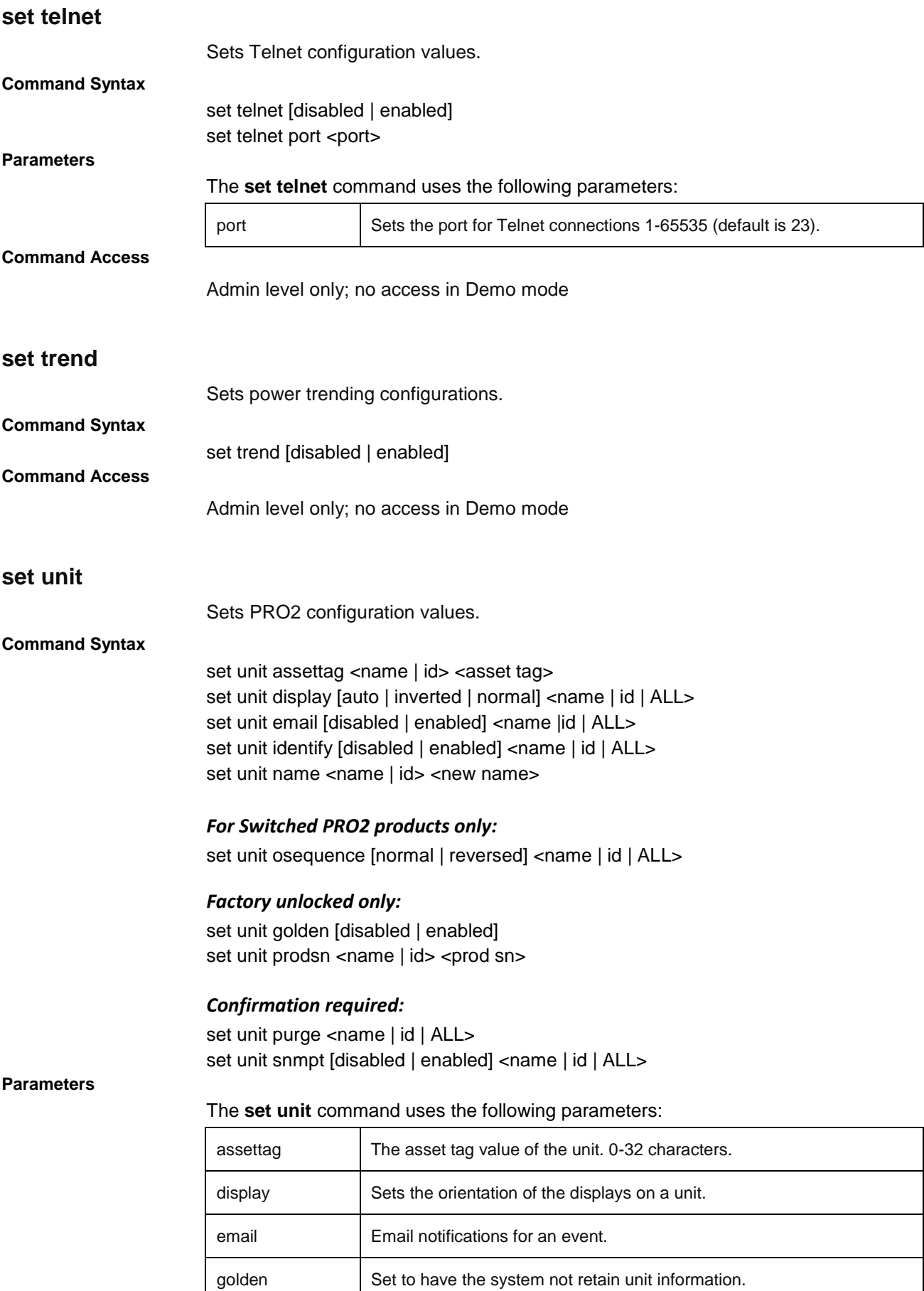

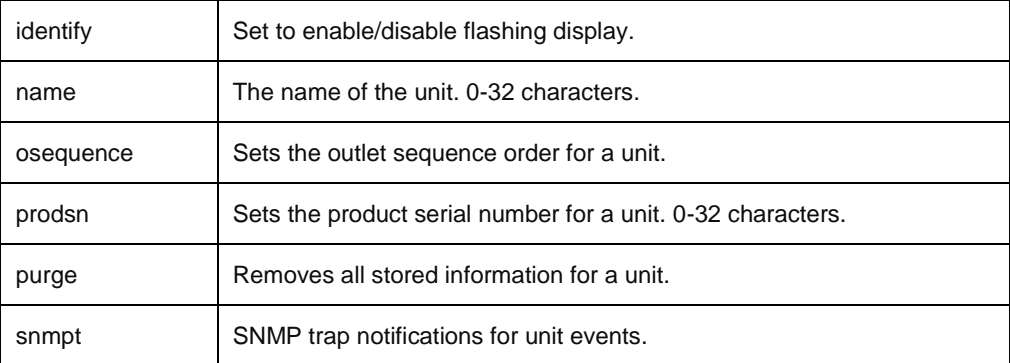

### **Sub-Parameters**

### The **set unit** command uses the following sub-parameters:

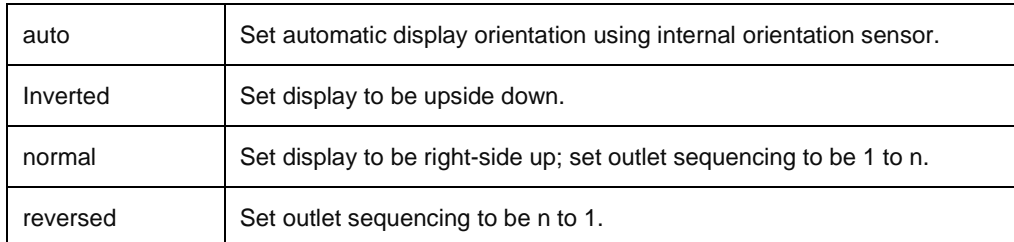

### **Command Access**

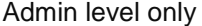

### **set ups**

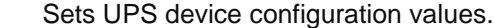

### **Command Syntax**

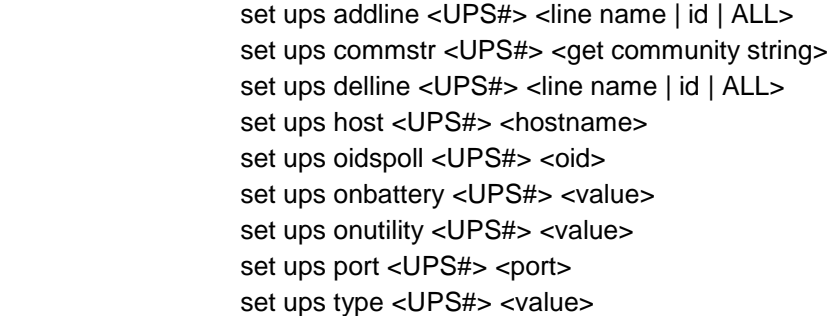

### **Parameters**

# The **set ups** command uses the following parameters:

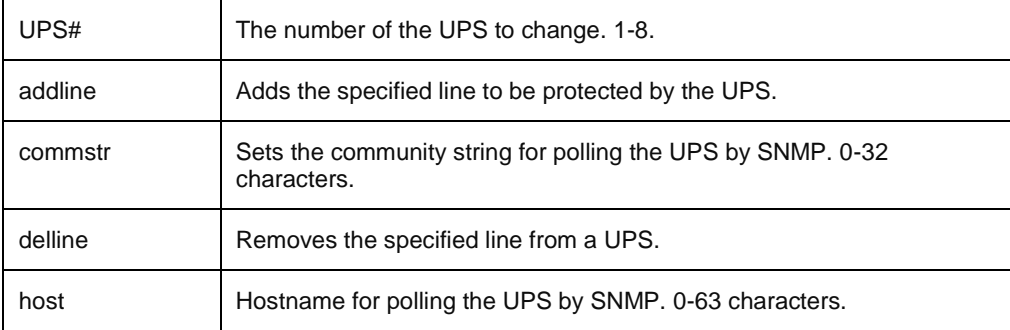

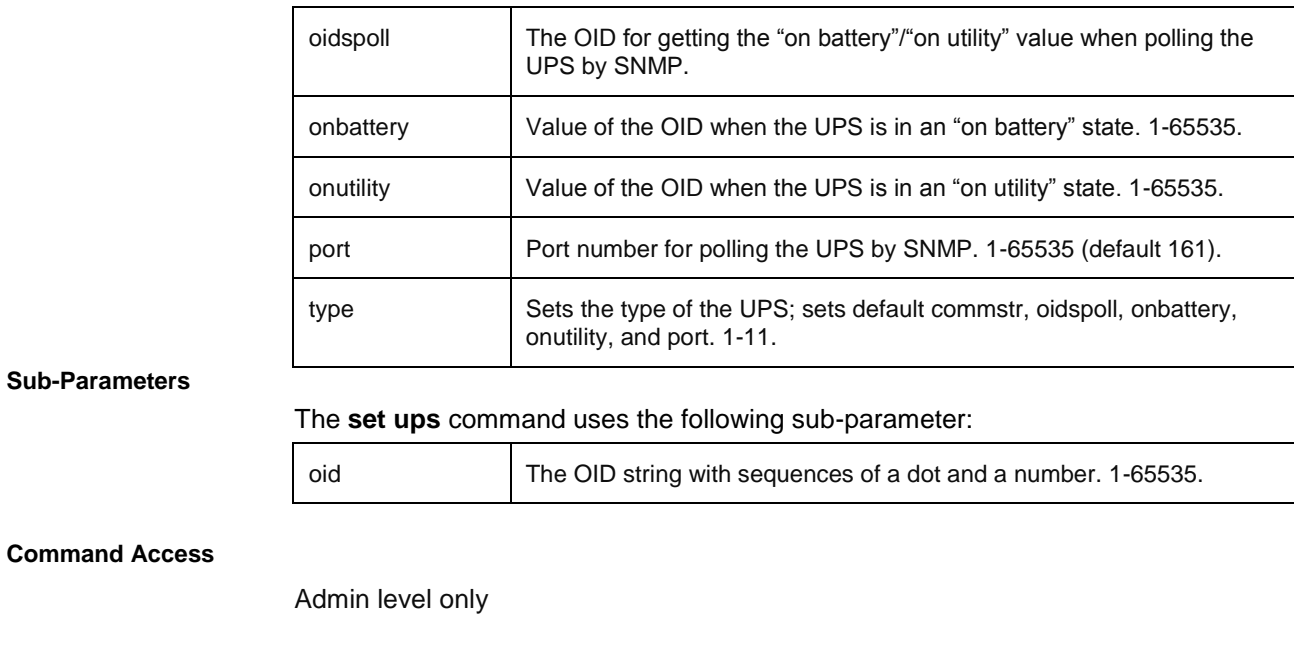

#### **set user**

Sets configuration values for local user access rights.

**Command Syntax**

**Sub-Parameters**

set user access [admin | ononly | poweruser | rebootonly | user | viewonly] <username> set user password <username> {password} {verify password} set user sysmon [disabled | enabled] <username>

#### **Parameters**

### The **set user** command uses the following parameters:

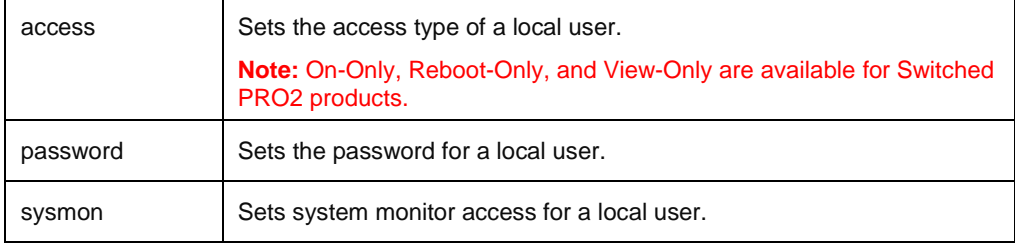

### **Sub-Parameters**

### The **set user** command uses the following sub-parameter:

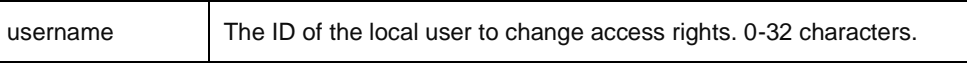

#### **Command Access**

### **set wlan**

### *Description:*

Sets the wireless network configuration.

### *Command Syntax:*

set wlan [disabled | enabled] set wlan bssid <ap bssid> set wlan key <ap key> set wlan mac <mac address> set wlan security [open | wep-open | wep-shared | wpapsk-aes | wpapsk-tkip | wpapsk-tkipaes | wpa2psk-aes | wpa2psk-tkip | wpa2psk-tkipaes]

set wlan ssid <ap ssid>

### *Command Access:*

Admin level only; wireless module installed.

### **show access**

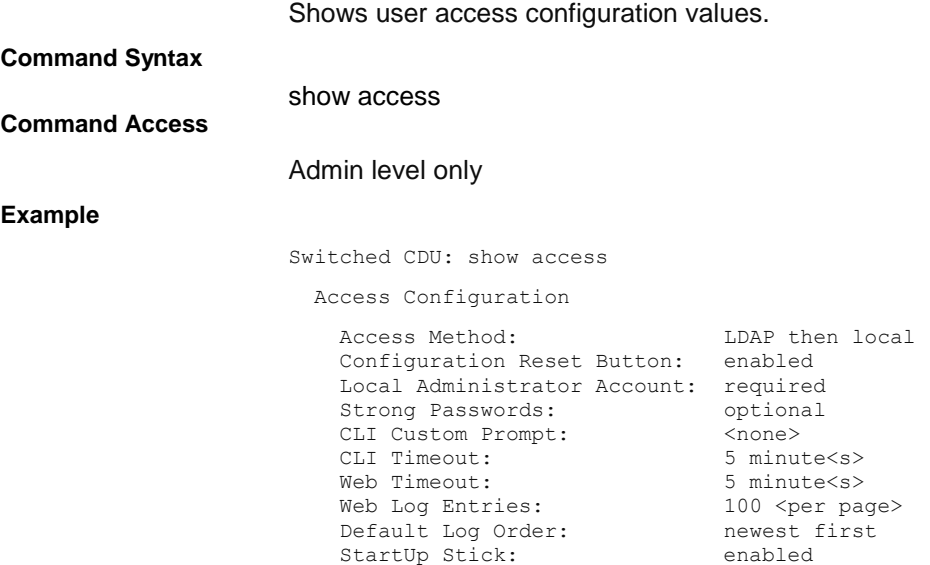
## **show bluetooth**

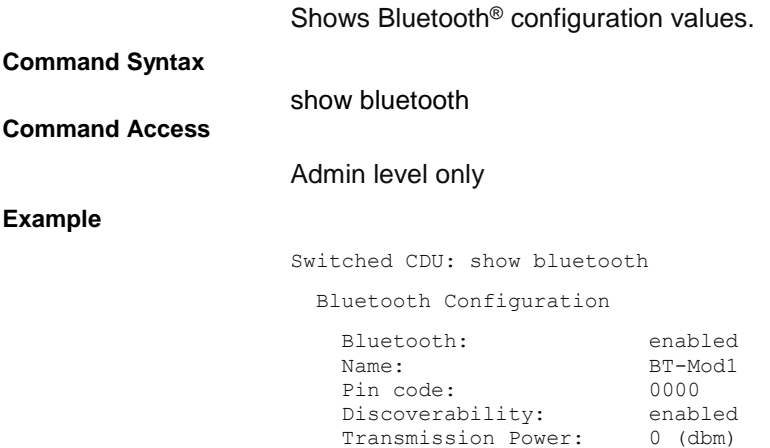

### **show branches**

**Example**

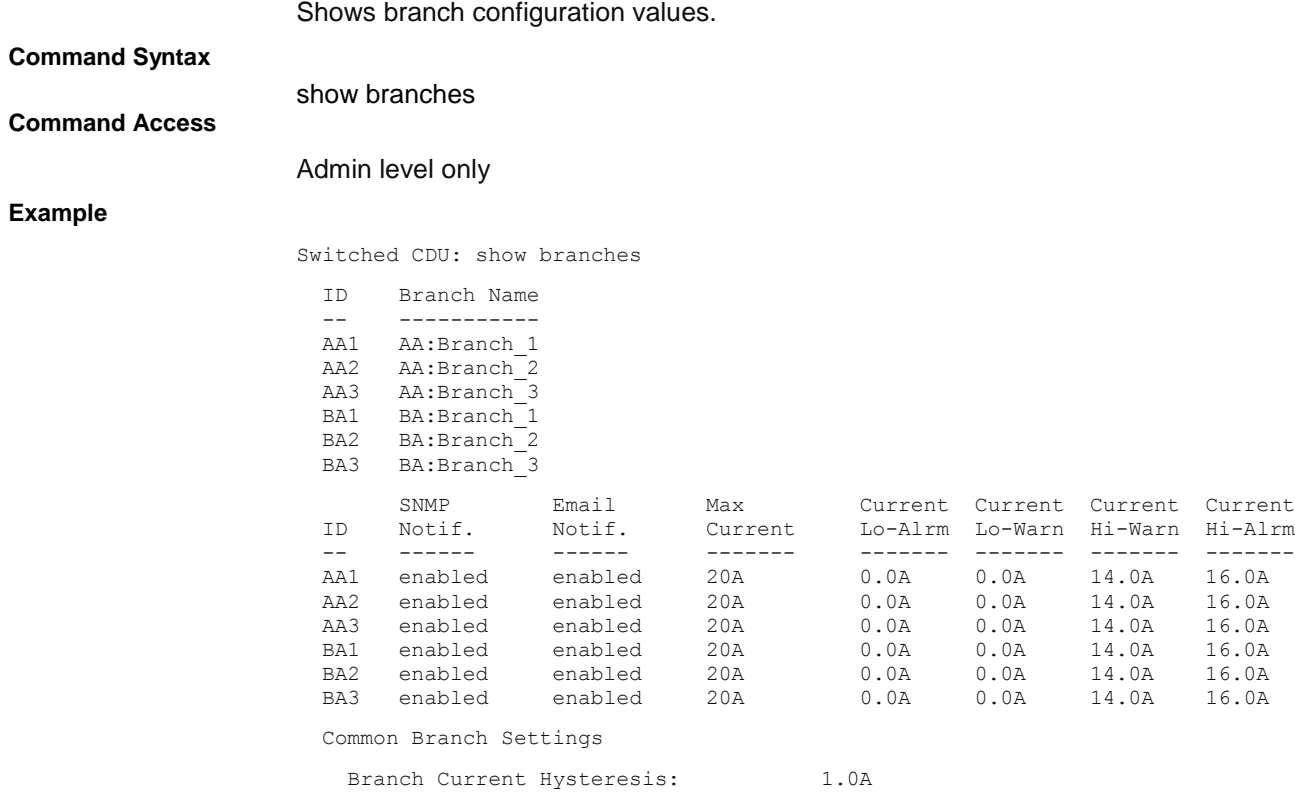

Hi-Alrm

### **show cords**

Shows cord configuration values.

**Command Syntax**

show cords

### **Command Access**

Admin level only

#### **Example**

Switched CDU: show cords

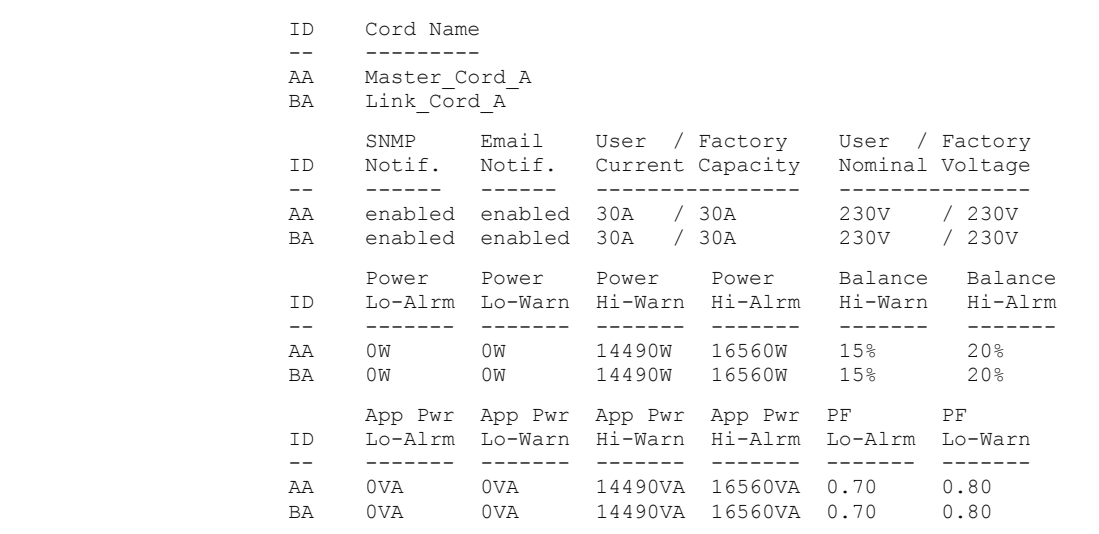

Common Cord Settings

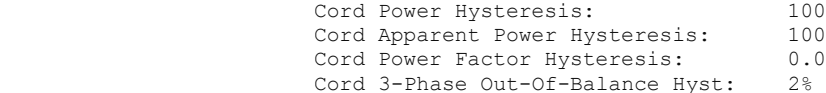

## **show email**

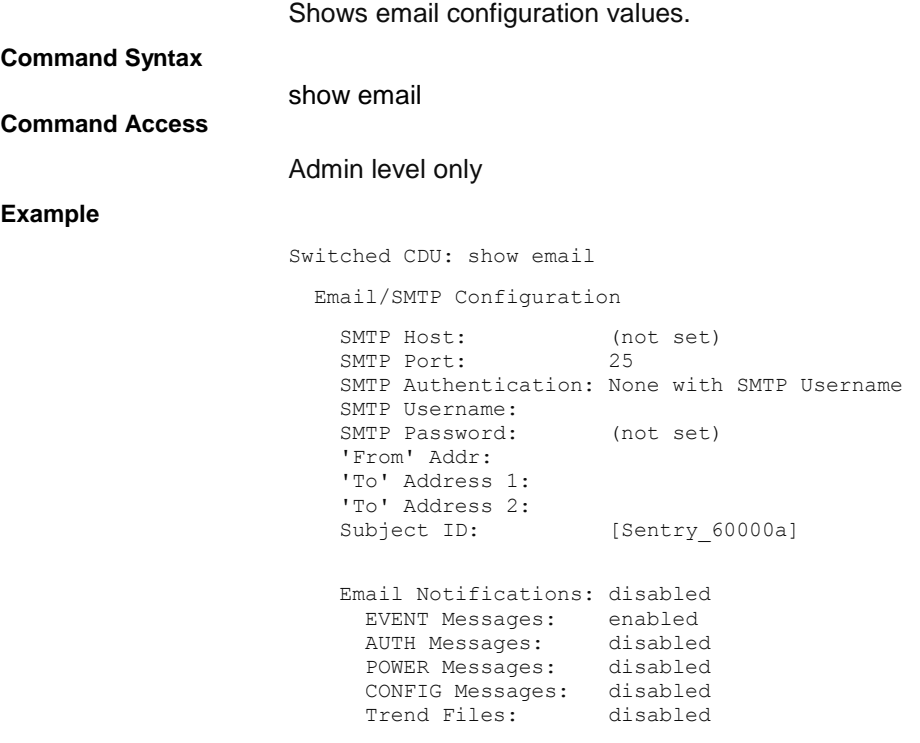

## **show energywise**

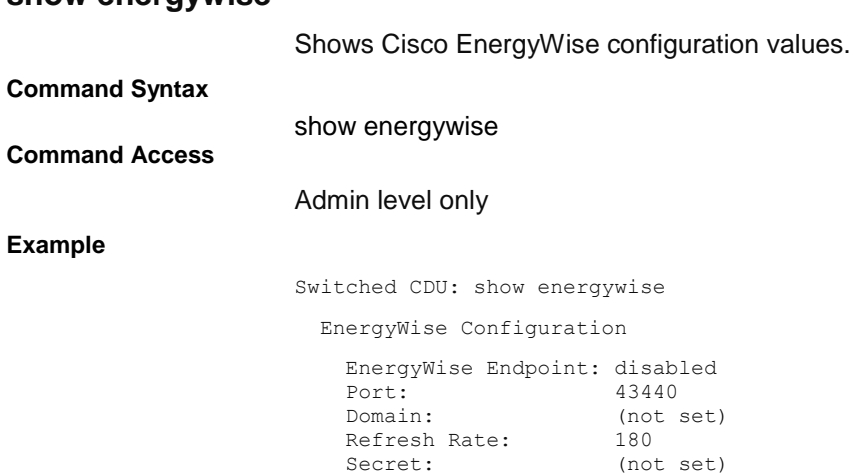

### **show features**

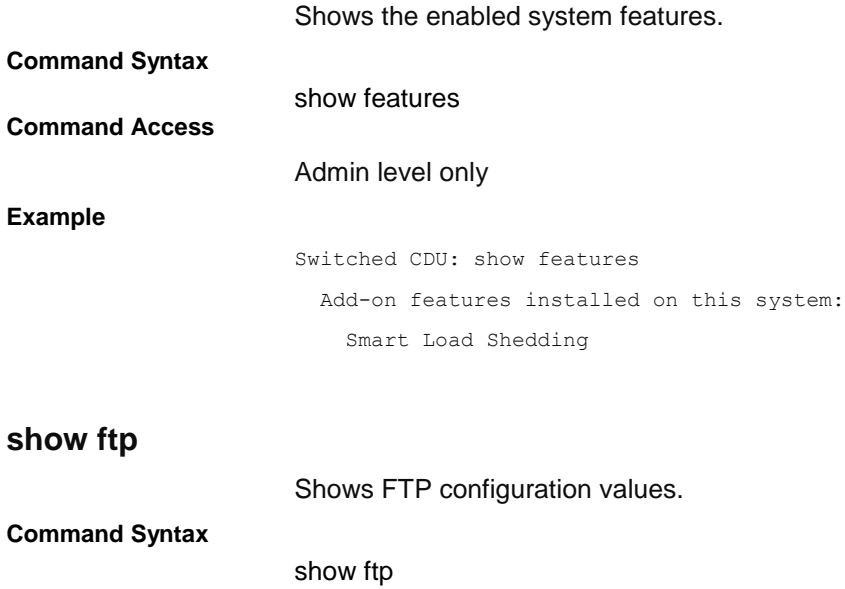

Admin level only

**Example**

**Command Access**

Switched CDU: show ftp FTP Client Configuration Host: 10.1.2.230 Username: swcdu8 Password: < not set> Directory:<br>Filename: firmware.bin Auto Upgrades: disabled Update Day: Everyday<br>Update Hour 12 AM Update Hour FTP Server Configuration Server: enabled

## **show ldap**

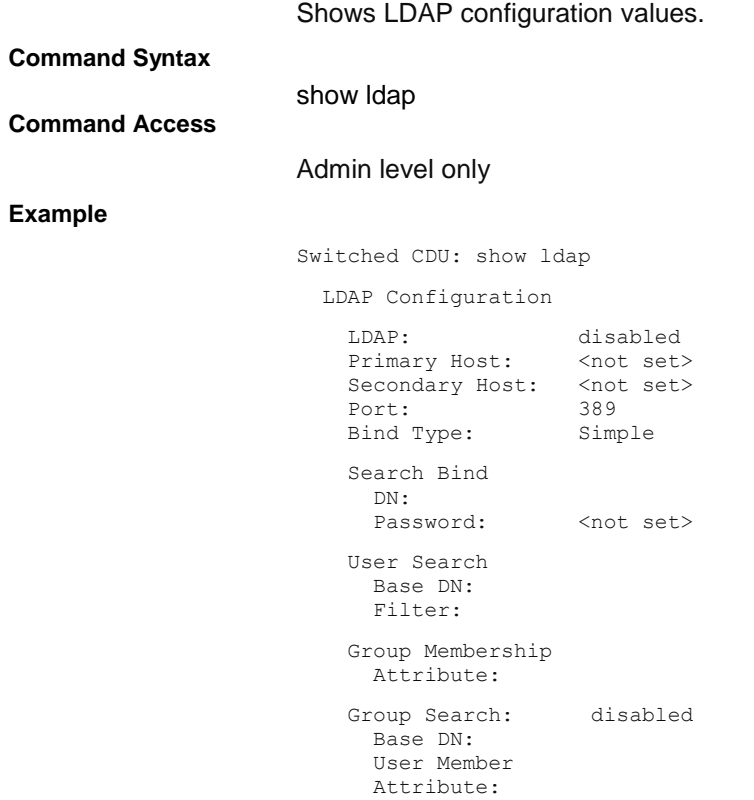

### **show lines**

#### Shows line configuration values.

**Command Syntax** show lines **Command Access** Admin level only **Example** Switched CDU: show lines ID Line Name -- --------- AA1 AA:L1<br>CA1 CA:L1 CA:L1 DA1 DA:L1 SNMP Email Max Current Current Current Current ID Notif. Notif. Current Lo-Alrm Lo-Warn Hi-Warn Hi-Alrm -- ------ ------ ------- ------- ------- ------- ------- AA1 enabled enabled 30A 0.0A 0.0A 21.0A 24.0A CA1 enabled enabled 30A 0.0A 0.0A 21.0A 24.0A DA1 enabled enabled 30A 0.0A 0.0A 21.0A 24.0A

Common Line Settings

Line Current Hysteresis: 1.0A

## **show loadshed**

Shows load shedding configuration values.

**Command Syntax**

#### show loadshed

## **Command Access**

**Example**

### Admin level only

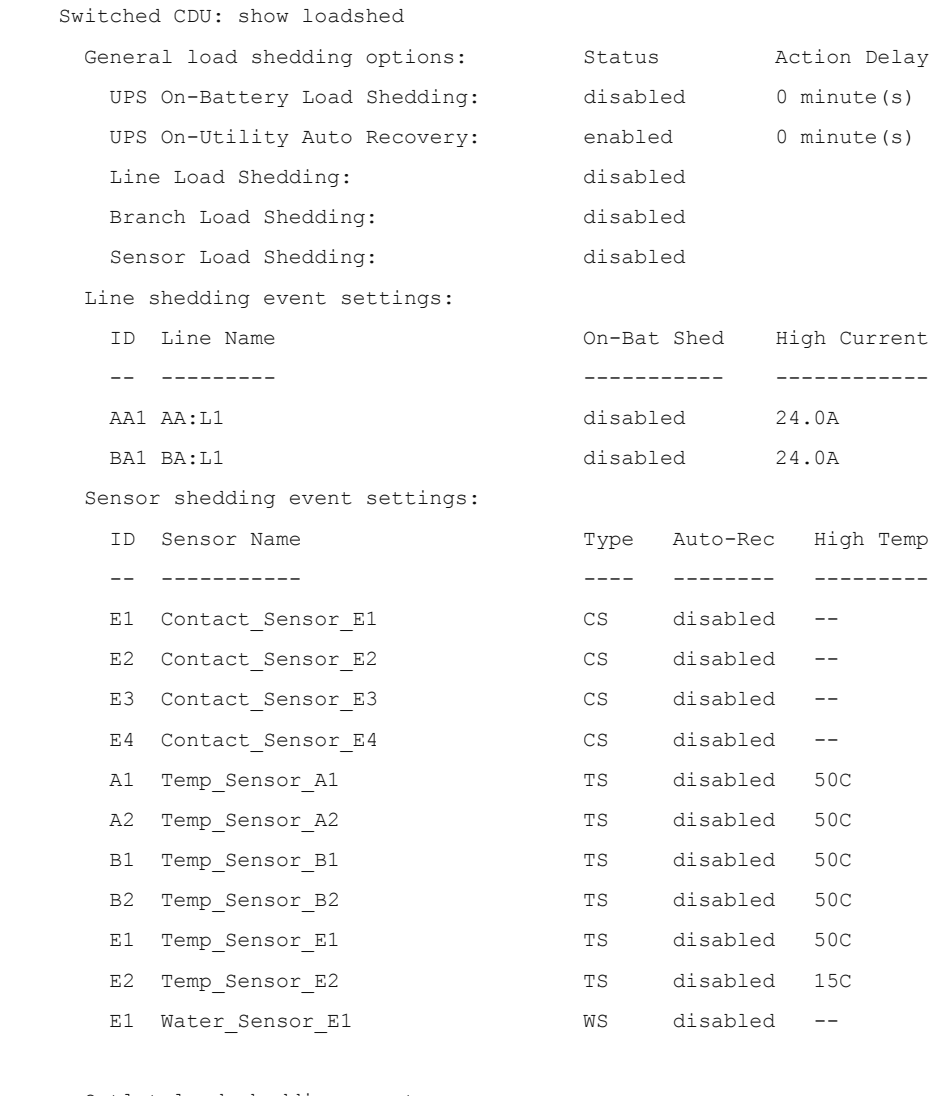

Outlet load shedding events:

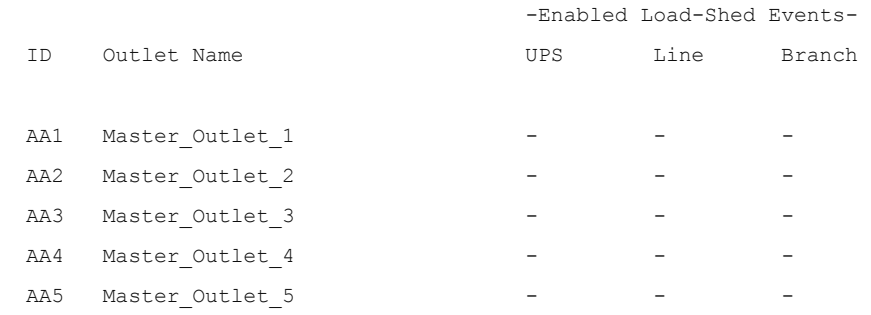

#### **show log**

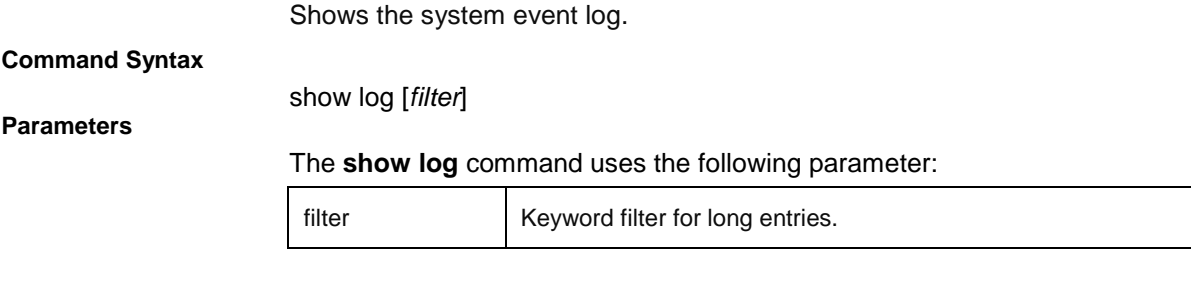

#### **Command Access**

#### Admin level only

#### **Example**

Switched CDU: show log

There are 8 messages in the system log (#1-#8)

- [1] L6 EVENT: Network stack started
- [2] L6 EVENT: System boot complete
- [3] L2 EVENT: High alarm (temperature 22.9C) detected on temperature sensor 'Temp\_Sensor\_C2' [C2]
- [4] L5 EVENT: Normal temperature restored on temperature sensor 'Temp\_Sensor\_C2'[C2]
- [5] May 5 13:54:56 L2 EVENT: High alarm (power 1W) detected on outlet 'Master\_Outlet\_30' [AA30]

[6] May 5 13:54:56 L2 EVENT: Low alarm (power factor 0.03) detected on outlet 'Master\_Outlet\_30' [AA30]

[7] May 5 13:54:56 L5 EVENT: Normal power factor restored on outlet 'Master\_Outlet\_30' [AA30]

[8] May 5 14:38:34 L6 AUTH: User 'admn' logged in from 10.1.7.30 using TELNET

### **show network**

Shows network configuration values.

**Command Syntax**

show network

**Command Access**

Admin level only

#### **Example**

Switched CDU: show network

Network Configuration

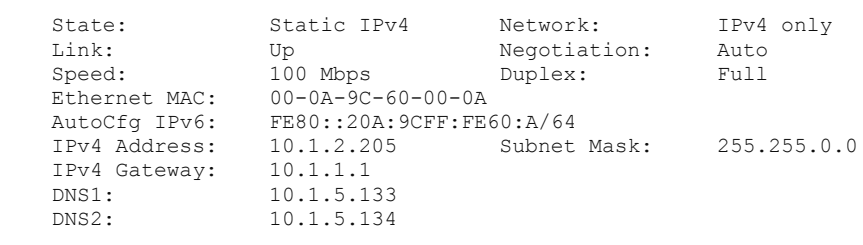

Static IPv4/IPv6 Settings

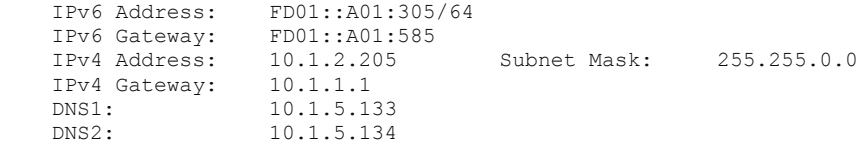

DHCP Settings

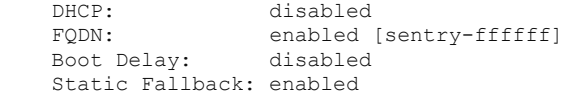

Network Services

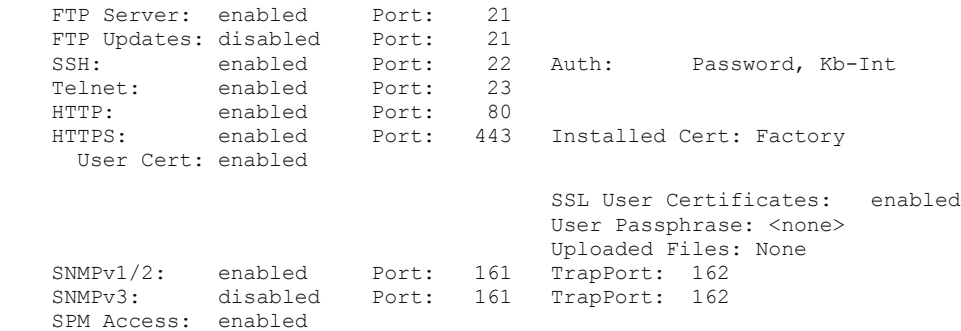

## **show ocps**

Shows over-current protection (OCP) configuration values.

**Command Syntax**

show ocps

**Command Access**

Admin level only

#### **Example**

Switched CDU: show ocps

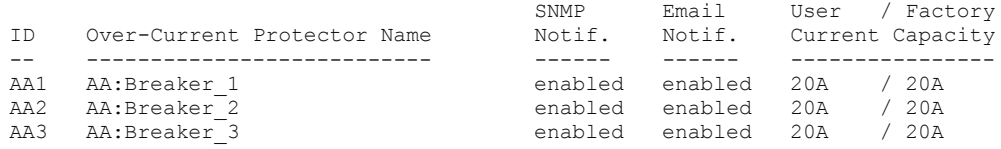

## **show outlets**

Shows outlet configuration values.

**Command Syntax**

show outlets

**Command Access**

Admin level only

### **Example**

Switched CDU: show outlets

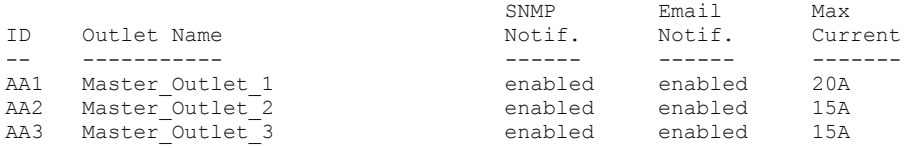

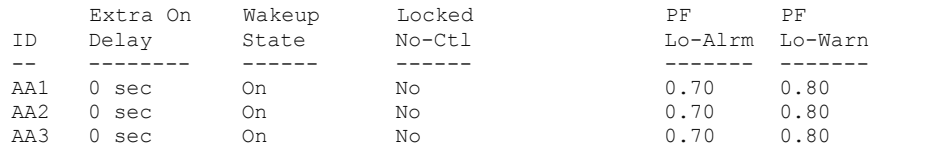

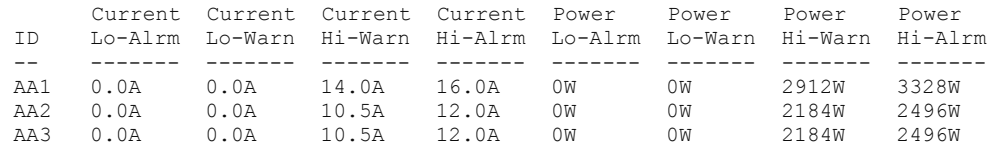

Common Outlet Settings

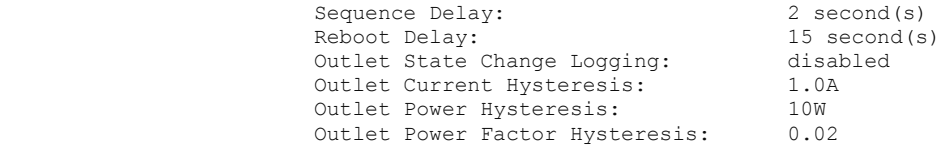

## **show phases**

Shows phase configuration values.

**Command Syntax**

show phases

#### **Command Access**

Admin level only

#### **Example**

Switched CDU: show phases

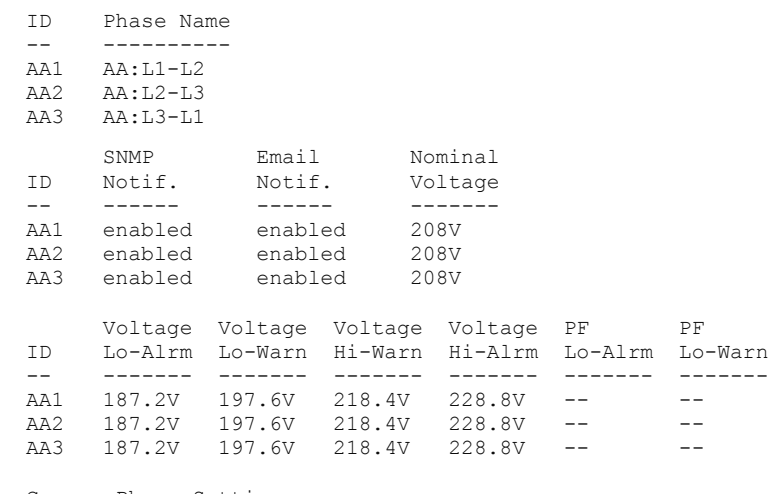

Common Phase Settings

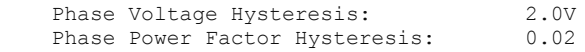

### **show ports**

Shows port configuration values.

**Command Syntax**

show ports

#### **Command Access**

Admin level only

#### **Example**

Switched CDU: show ports

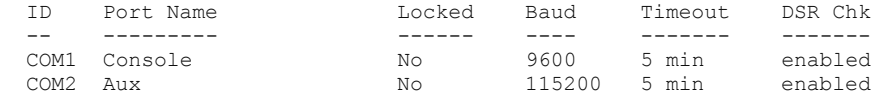

## **show radius**

Shows Radius server configuration values.

**Command Syntax**

show radius

#### **Command Access**

#### Admin level only

**Example**

Switched CDU: show radius

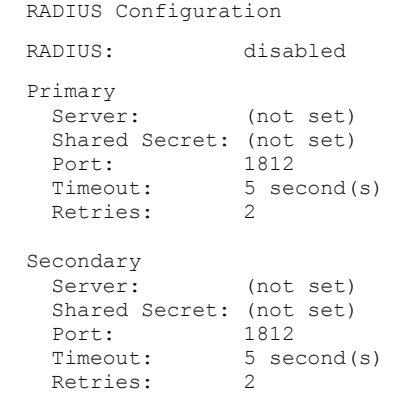

#### **show sensors**

Shows sensor configuration values.

**Command Syntax**

show sensors

#### **Command Access**

#### Admin level only

#### **Example**

Switched CDU: show sensors Sensor ID Sensor Name ------ -- ----------- Temp A1 Temp\_Sensor\_A1 Temp A2 Temp Sensor A2 Temp C1 Temp Sensor C1 Temp C2 Temp Sensor C2 Humid A1 Humid\_Sensor\_A1 Humid A2 Humid\_Sensor\_A2 Humid C1 Humid\_Sensor\_C1 Humid C2 Humid\_Sensor\_C2 Contact C1 Contact\_Sensor\_C1 Contact C2 Contact\_Sensor\_C2 Contact C3 Contact\_Sensor\_C3 Contact C4 Contact\_Sensor\_C4 Water C1 Water Sensor C1 ADC C1 ADC Sensor C1

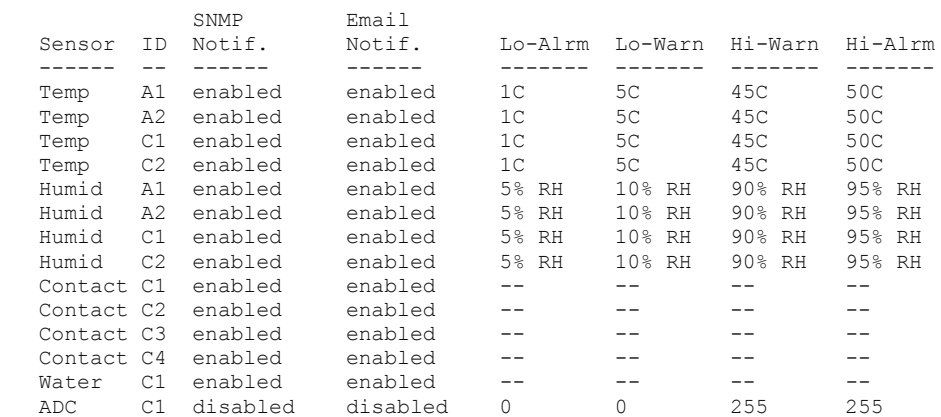

Common Sensor Settings

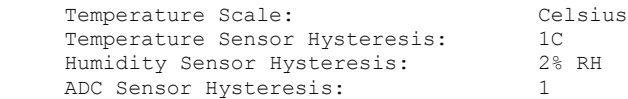

## **show shutdown**

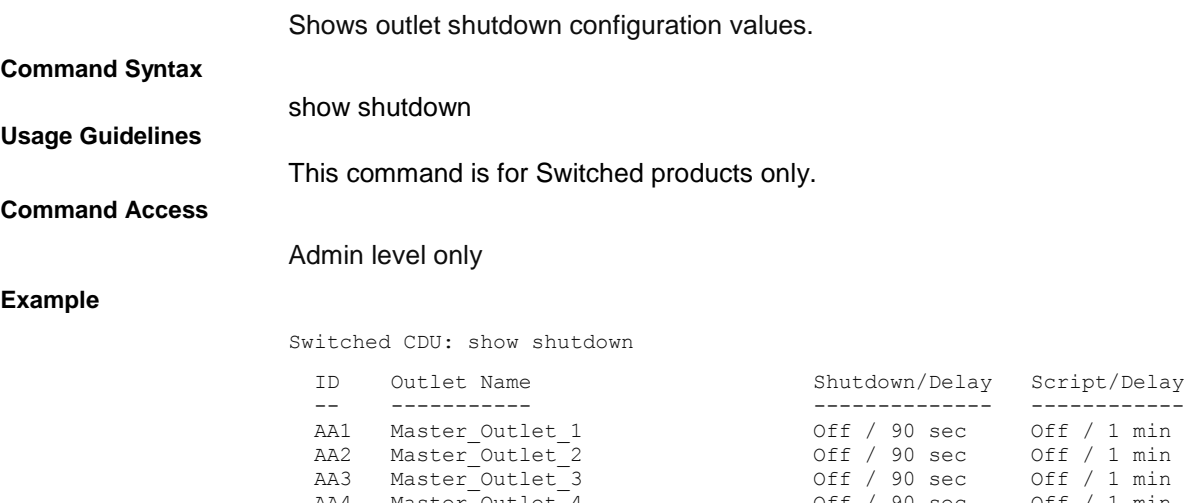

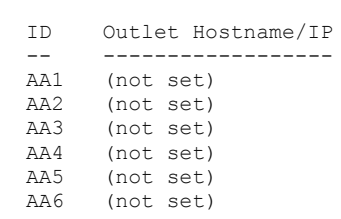

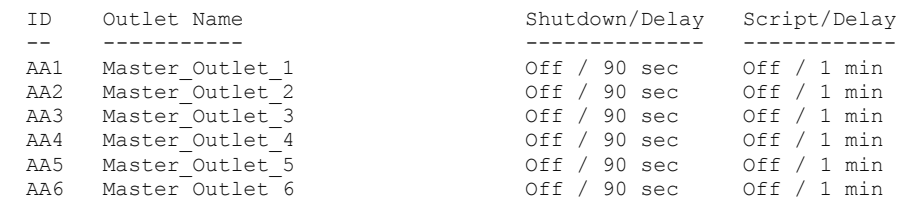

## **show snmp**

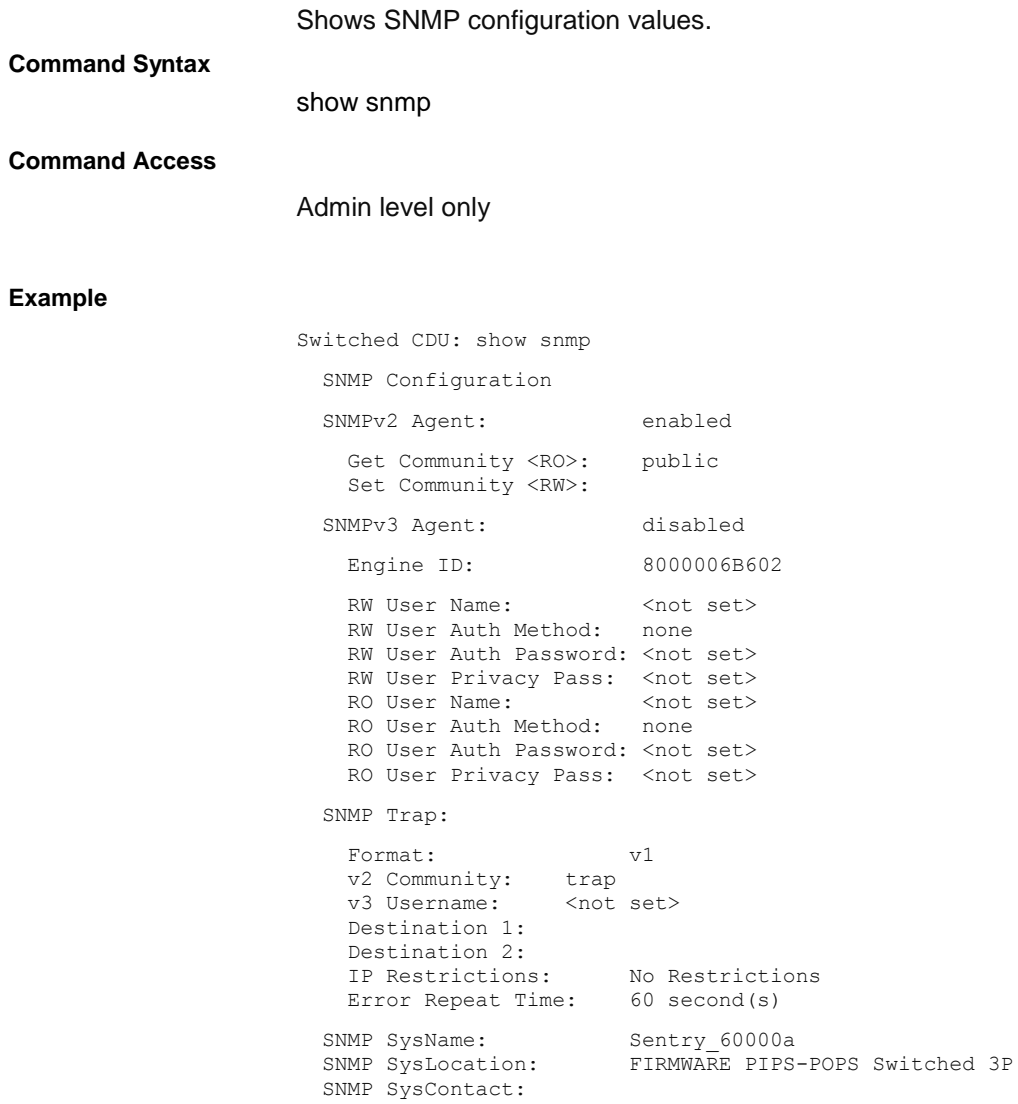

## **show sntp**

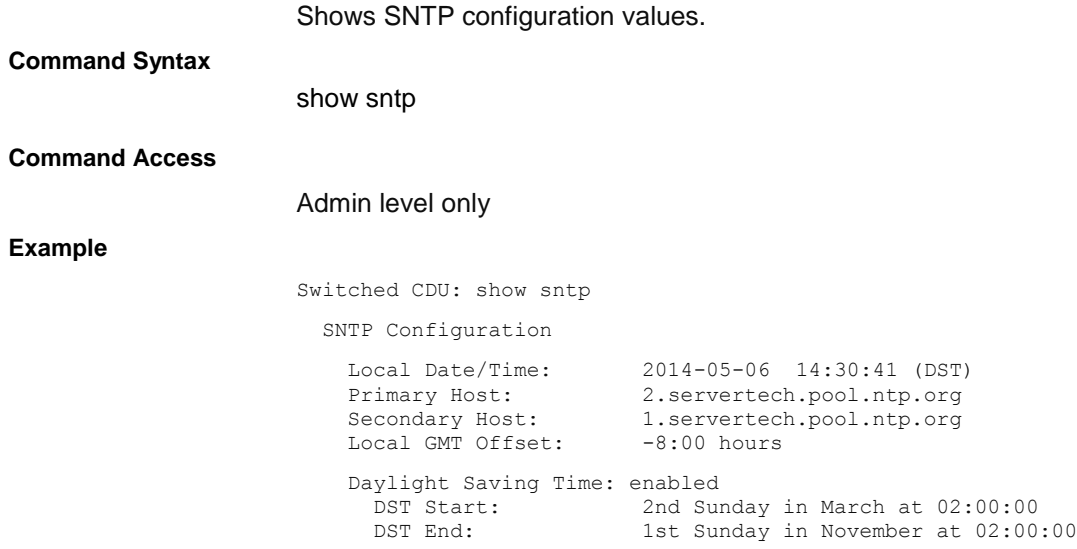

## **show syslog**

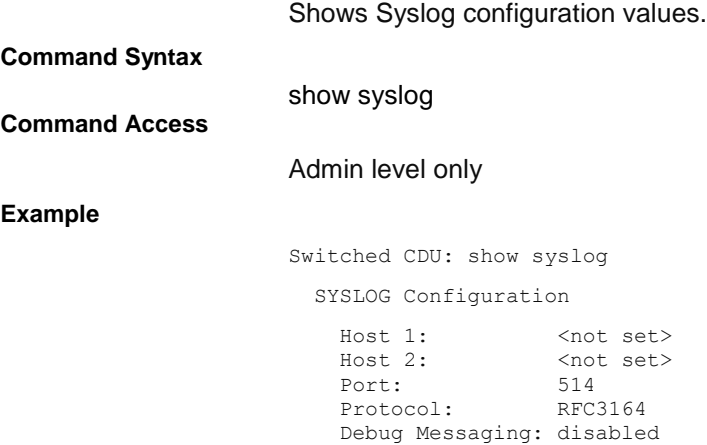

### **show system**

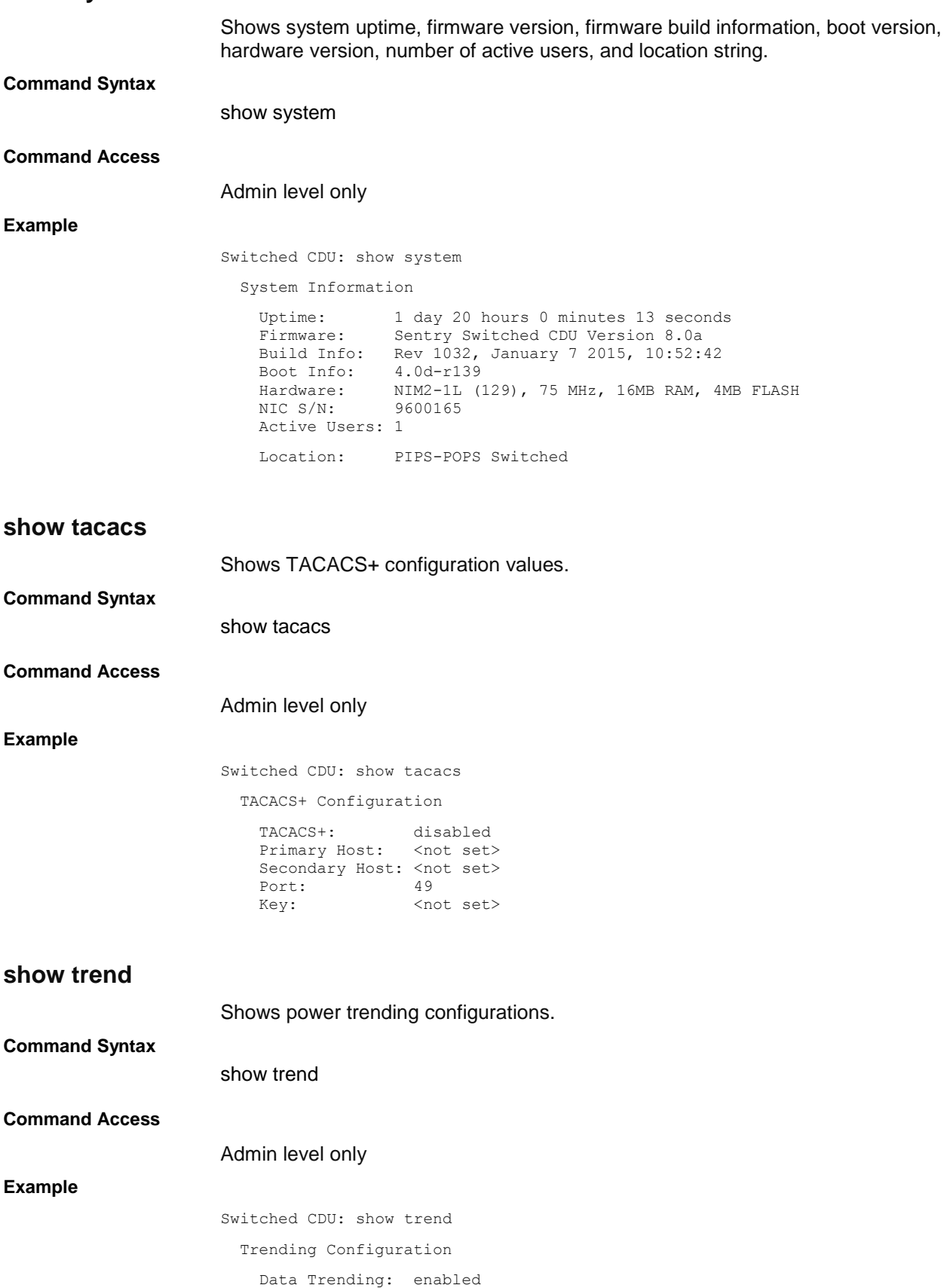

## **show units**

Shows CDU configuration values.

**Command Syntax**

show units

#### **Command Access**

#### Admin level only

**Example**

Switched CDU: show units

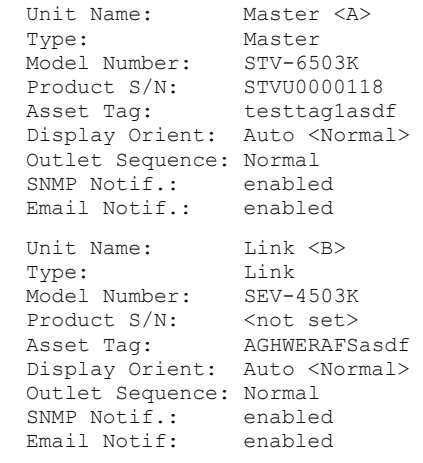

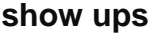

Shows UPS device configuration values.

**Command Syntax**

show ups

#### **Command Access**

Admin level only

#### **Example**

Switched CDU: show ups

 UPS #1: Generic RFC1628 SNMP Host/IP: (not set) SNMP Port: 161 SNMP Get Community: public SNMP Status OID: .1.3.6.1.2.1.33.1.4.1.0 SNMP On Utility Val: 0x3 SNMP On Battery Val: 0x5 Line List:

### **show waps**

#### *Description:*

Displays the available wireless access points.

#### *Command Syntax:*

show waps

#### *Command Access:*

Admin level only; wireless module installed.

## **show wlan**

#### *Description:*

Displays the wireless network configurations.

### *Command Syntax:*

show wlan

### *Command Access:*

Admin level only; wireless module installed.

## **shutdown**

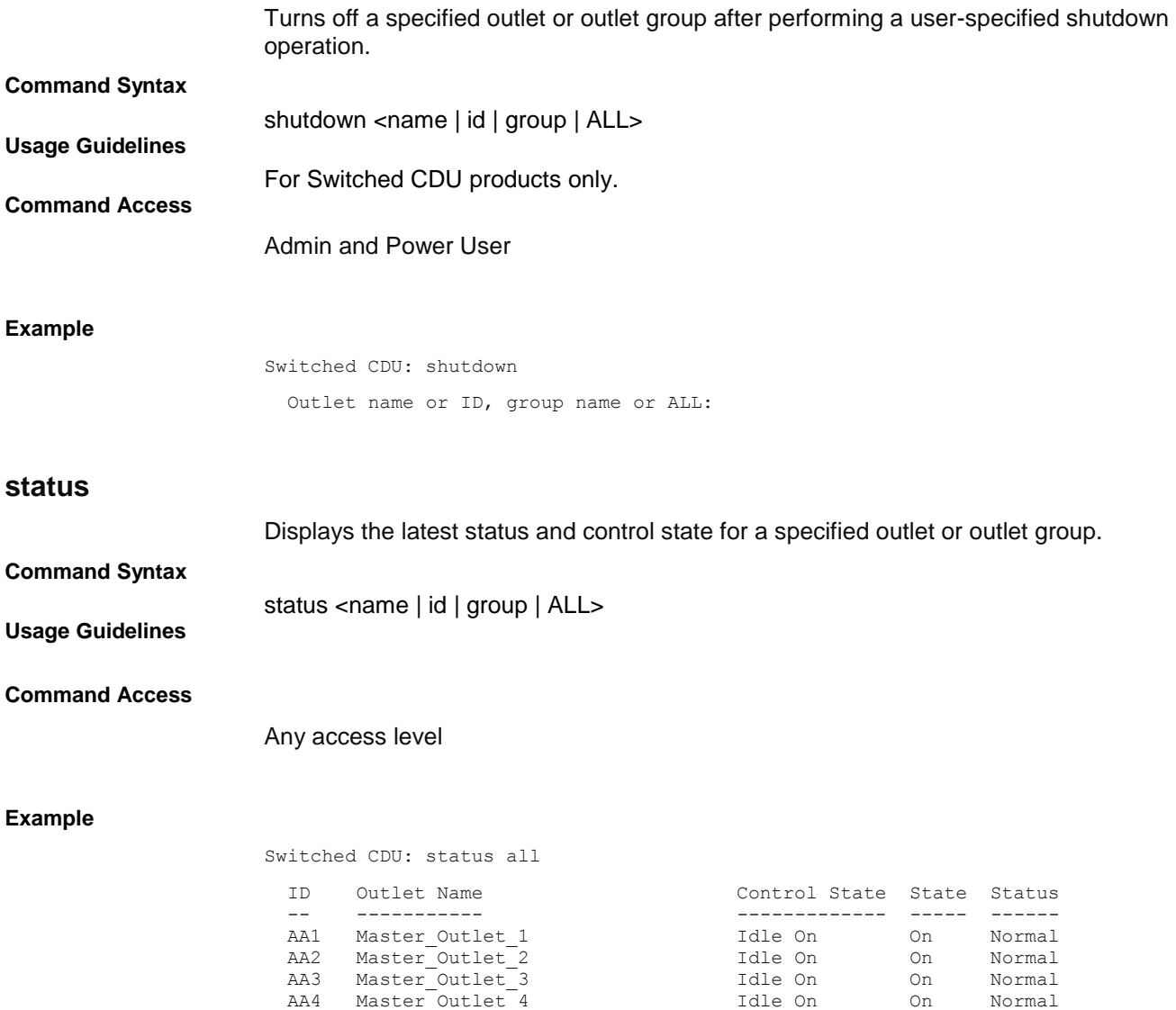

AA5 Master Outlet 5 1dle On On Normal AA6 Master Outlet 6 1dle On On Normal

### **sysstat**

Displays the count of all system objects (by type), the latest status of the objects, and the count of objects currently in an event condition.

**Command Syntax**

**Command Access**

System Monitor access

sysstat

#### **Example**

Switched CDU: sysstat

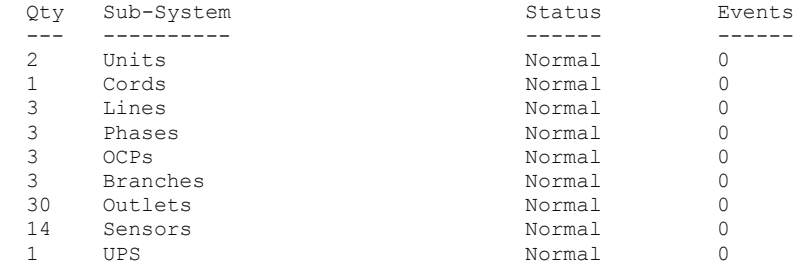

### **upsstat**

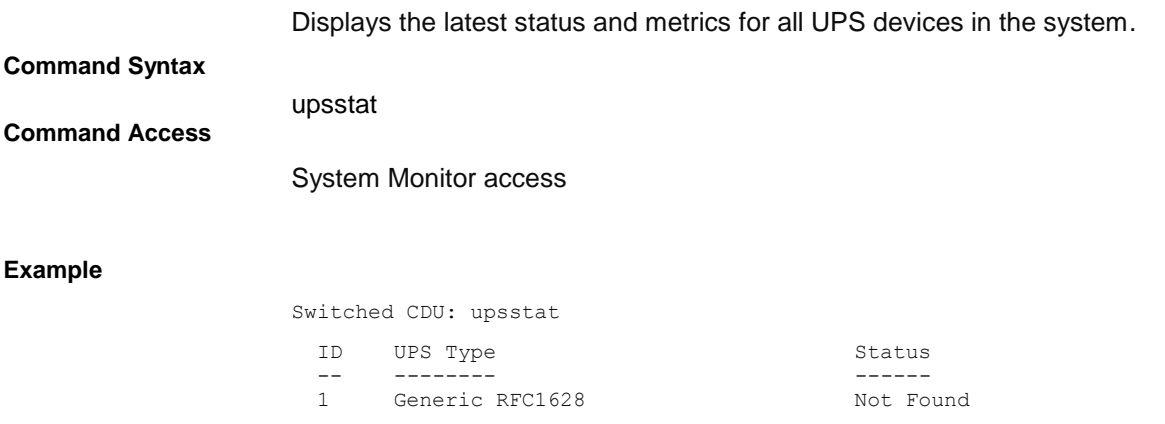

### **ustat**

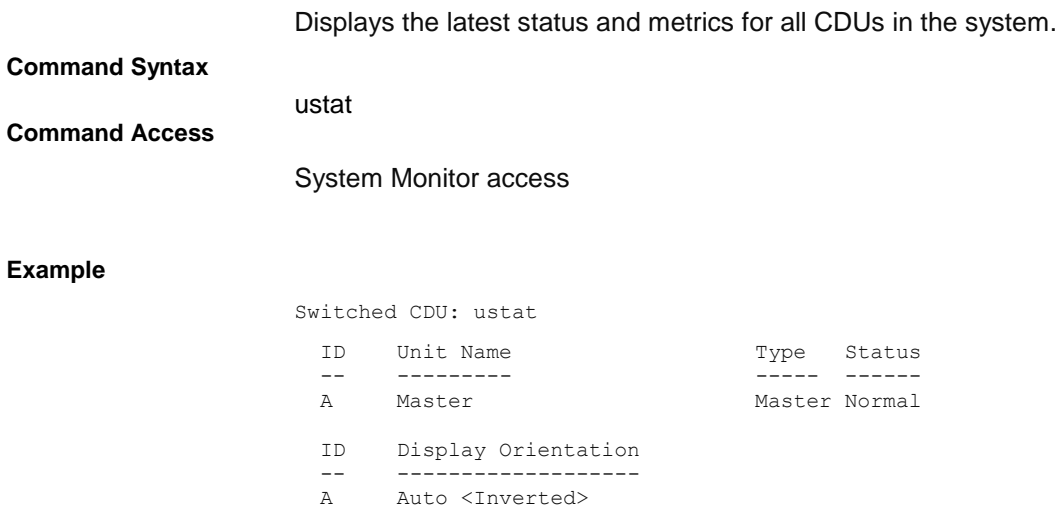

### **version**

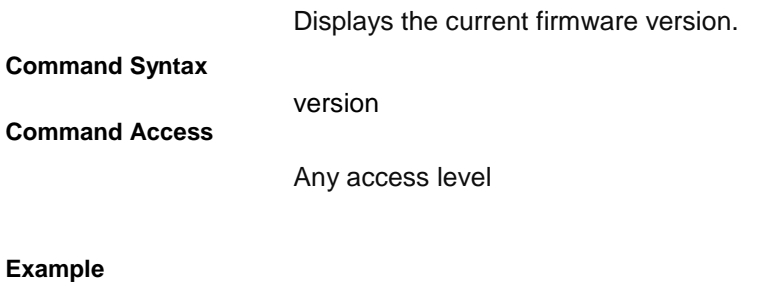

Switched CDU: version Sentry Switched CDU Version 8.0

# **Appendix A: Product Support Information**

## **LED Indicators**

The following input current LED indicators can be displayed on the Switched PRO2 products:

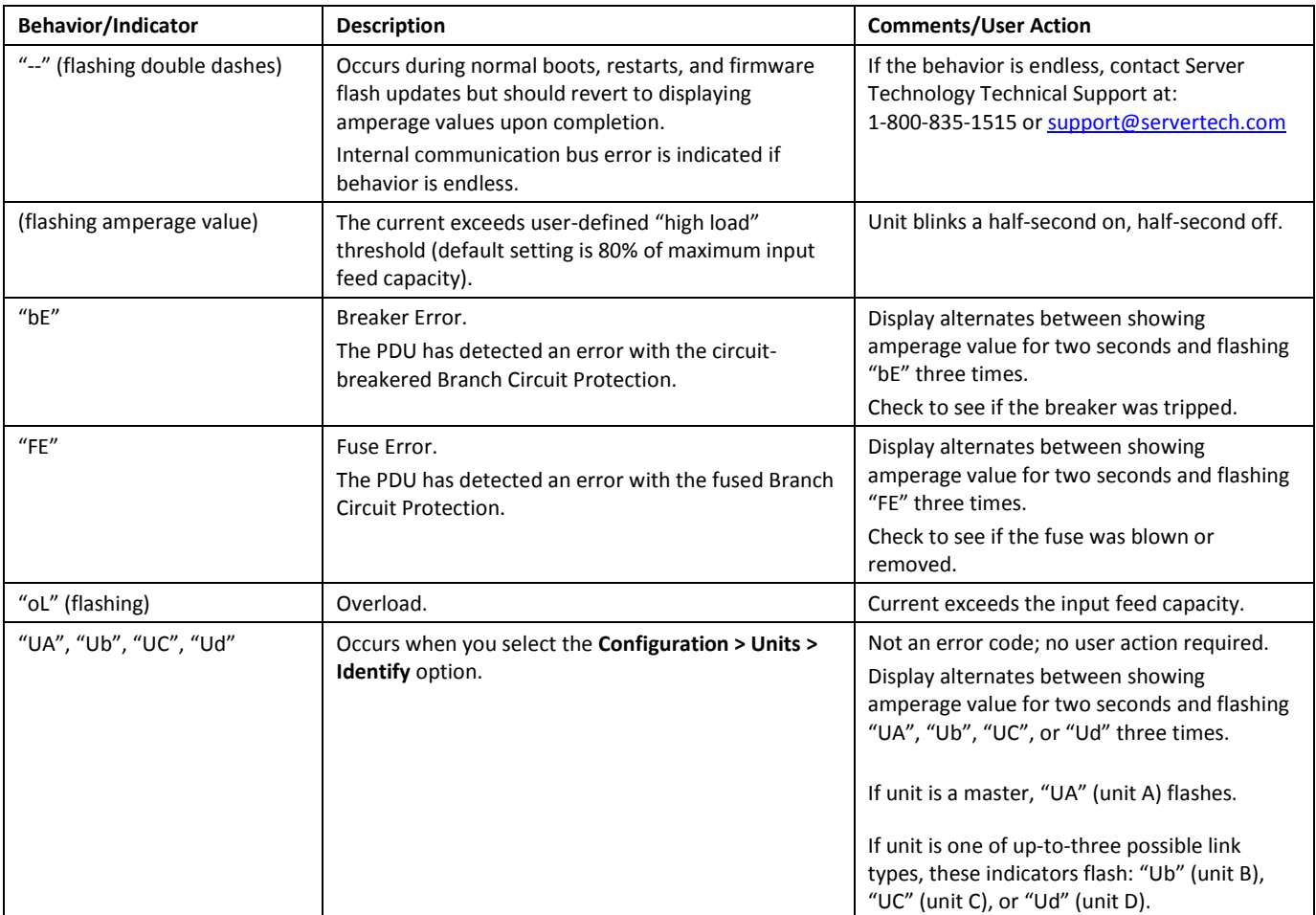

## **Branch Circuit Protection**

Server Technology PDUs are equipped with one of several types of Branch Circuit Protection, including internal fuses, retractable fuse holders, and circuit breakers, as illustrated below.

These fuses and circuit breakers meet the strict safety requirements of UL 60950-1 and EN 60950-1 for Branch Circuit Protection.

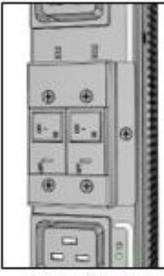

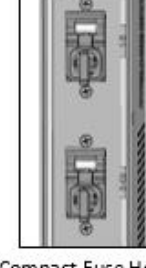

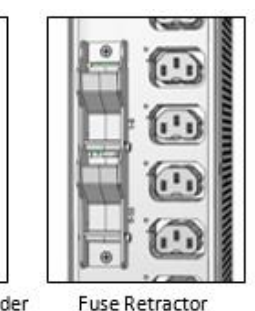

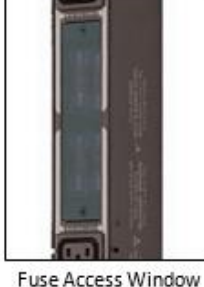

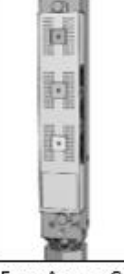

Fuse Access Cover

Circuit Breaker

Compact Fuse Holder

**Circuit Breaker**

If a circuit breaker is tripped, it can be reset by pressing or switching it back ON once the cause of the overload or short circuit has been identified, removed, or resolved. Intelligent PDUs with branch circuit sensing will display a flashing *FE* on the input current LED(s) to indicate *Fuse Error*.

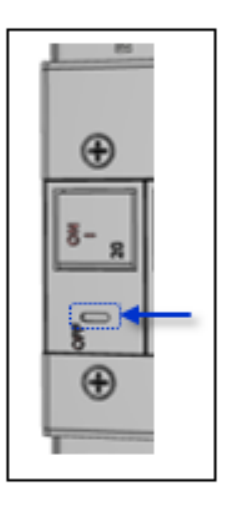

Alternatively, the circuit breaker can be turned OFF manually by inserting a slotted or flatblade tool into the OFF switch as shown in the illustration on the left.

It is not necessary to disconnect the AC power source to perform this operation.

**NOTE:** This circuit breaker contains no user-serviceable parts. Do not open or disassemble this part.

## **Compact Fuse Holder**

The Compact Fuse Holder is a UL 98 listed Fused Disconnect Switch that allows the user to turn OFF the branch circuit and safely service the fuse without having to disconnect the PDU AC power source prior to performing this operation.

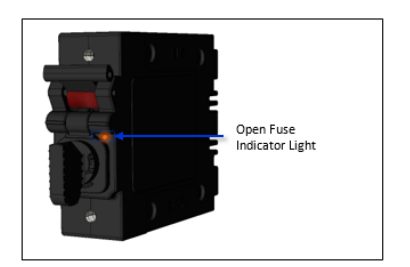

To help identify which fuse is open, blown, or missing, the Open Fuse Indicator Light glows **orange** when the PDU is powered and the Switch Handle is in the ON position.

Additionally, intelligent PDUs with branch circuit sensing will display a flashing *FE* on the input current LEDs to indicate *Fuse Error*.

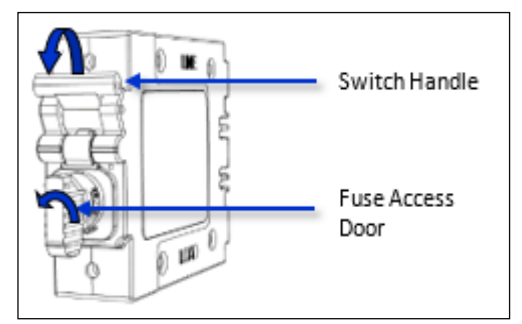

To service the fuse or turn OFF the branch, rotate the Switch Handle toward the Fuse Access Door.

Next, rotate the Fuse Access Door counter clock-wise until it opens.

Only replace the fuse with the same size, type, and ratings as the original fuse.

Reverse these steps after the new fuse(s) is installed.

#### **CAUTION:**

- Failure to replace the fuse with the same size, type, and ratings will damage the PDU and the connected and nearby equipment, and will cause electrical shock, fire, explosion, or injury/death.
- Do not attempt to open the Fuse Access Door without first setting the Switch Handle in the OFF position. Forcibly rotating the Fuse Access Door will damage the fused holder.

## **Fuse Retractor, Fuse Access Window, and Fuse Access Cover**

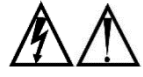

 **The PDU AC power source must be disconnected prior to servicing a unit with the Fuse Retractor, Fuse Access Window, and Fuse Access Cover**.

Intelligent PDUs with branch circuit sensing will display a flashing *FE* on the input current LEDs to indicate *Fault Error*.

For the fuse retractor, rotate the fuse holder exposing the fuse.

For the fuse access window or cover, remove the screws that secure the plastic cover.

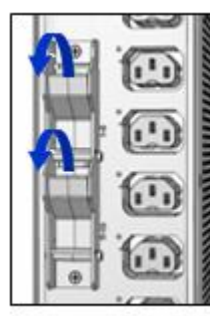

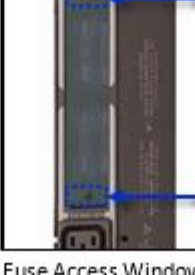

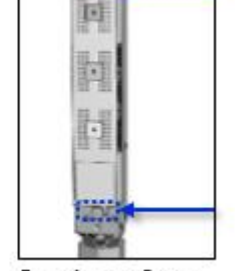

ЖX

**Fuse Retractor** 

**Fuse Access Window** 

Fuse Access Cover

Once the fuses are exposed, carefully remove and replace with a new one of the same size, type, and ratings as the original. A fuse puller may be needed for fuse access windows and covers.

Reverse these steps after the new fuse(s) is installed.

#### **CAUTION:**

• Failure to replace the fuse with the same size, type, and ratings will damage the PDU and the connected and nearby equipment, and will cause electrical shock, fire, explosion, or injury/death.

## **Time-Delay Fuses – Class G**

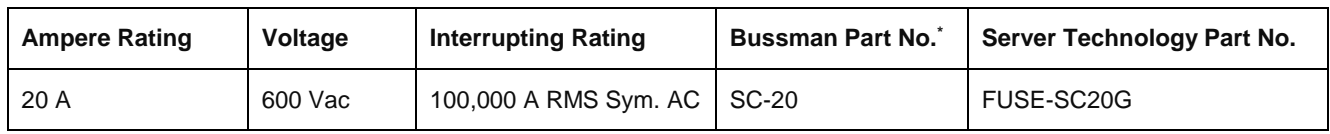

#### **NOTE:** Server Technology PDUs ship with Bussman SC-20 fuses.

\* Cooper Bussman Technical Data Sheet 1024

For technical support or service with time-delay fuses, contact Server Technology as follows:

Be Supported

#### **Experience Server Technology's FREE Technical Support**

Server Technology understands that there are often questions when installing and/or using a new product. Free Technical Support is provided from 8 a.m. to 5 p.m. PST, Monday through Friday. After-hours service is provided to ensure your requests are handled quickly no matter what time zone or country you are located in.

Server Technology, Inc.

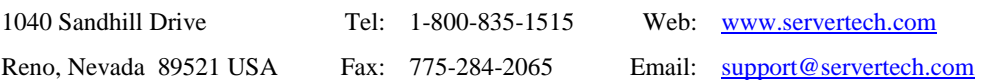

## **PROx Network Interface Card (NIC) Swap**

The NIC in your PROx PDU is a hot-swappable assembly that can be removed and installed without the loss of output voltage, as described in the following instructions:

**1.** Remove the Phillips-head retention screws and save for step 4.

**Note:** Some models have either one or two screws, shown in the following two images:

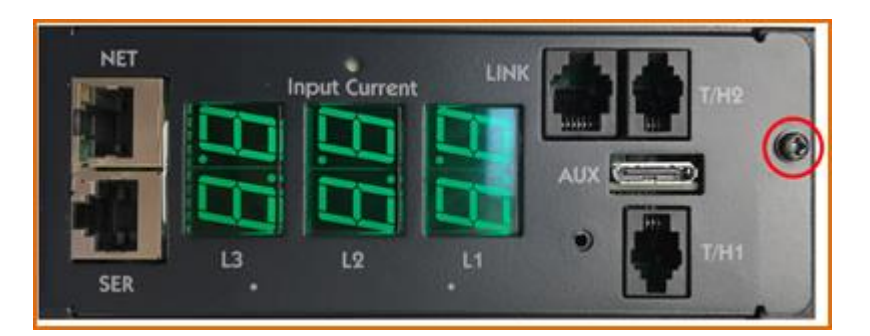

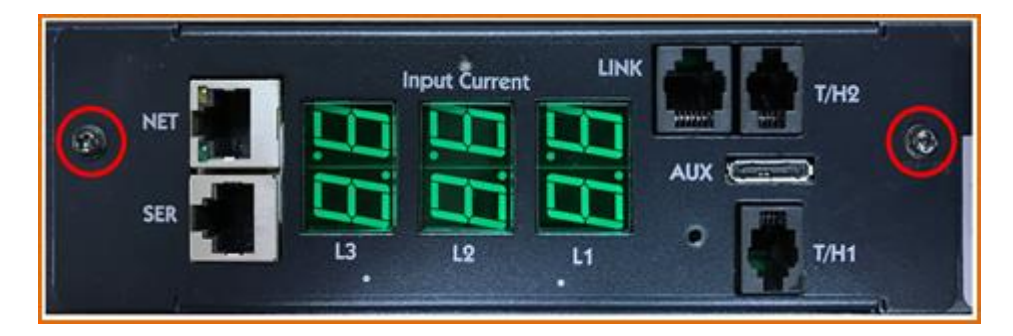

- **2.** Using equal pressure on both sides, pull the NIC out of the PDU enclosure.
- **3.** Install the new NIC, ensuring the NIC is orientated so that it lines up with the connector inside of the PDU enclosure, as illustrated below.

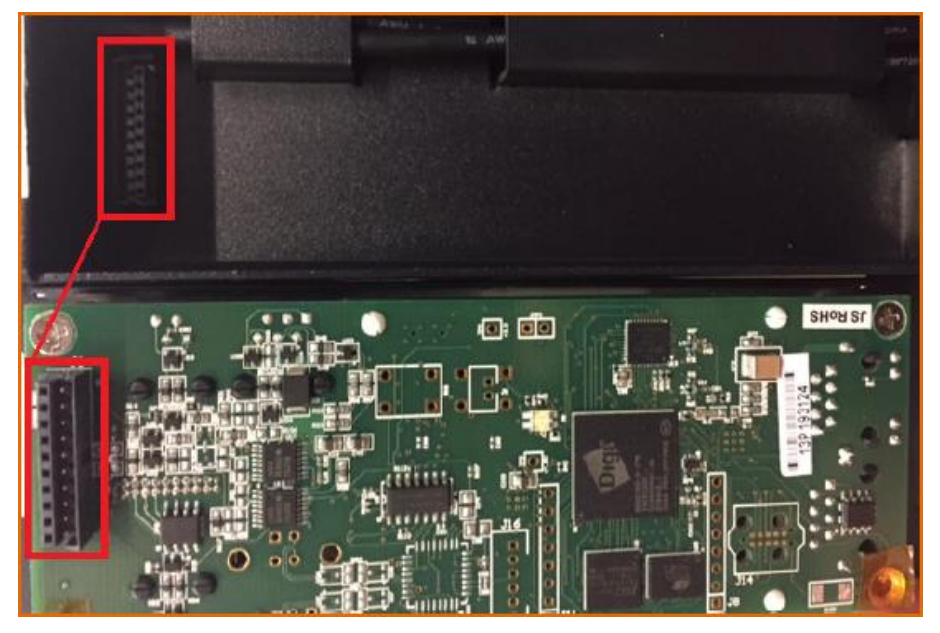

**4.** Install the Phillips-head retention screws.

## **Appendix B: Regulatory Compliance**

## **Product Safety**

Units have been safety tested and certified to the following standards:

- USA/Canada UL 60950-1:2007 and CAN/CSA 22.2 No. 60950-1-07
- European Union EN 60950-1:2006 + A11 +A1 + A12

This product is also designed for Norwegian IT power system with phase-to phase voltage 230V.

## **Notifications**

#### **USA Notification**

Note: This equipment has been tested and found to comply with the limits for a Class A digital device, pursuant to part 15 of the FCC Rules. These limits are designed to provide reasonable protection against harmful interference when the equipment is operated in a commercial environment. This equipment generates, uses, and can radiate radio frequency energy and, if not installed and used in accordance with the instruction manual, may cause harmful interference to radio communications. Operation of this equipment in a residential area is likely to cause harmful interference in which case the user will be required to correct the interference at the user's own expense.

Modifications not expressly approved by the manufacturer could void the user's authority to operate the equipment under FCC rules.

#### **Canadian Notification**

This Class A digital apparatus complies meets all requirements of the Canadian Interference-Causing Equipment Regulations.

Cet appareil numérique de la classe A respecte toutes les exigencies du Règlement sur le matériel brouilleur du Canada.

#### **European Union Notification**

Products with the CE Marking comply with both the EMC Directive (89/336/EEC) and the Low Voltage Directive (73/23/EEC) issued by the Commission of the European Community.

Compliance with these directives implies conformity to the following European Norms:

- EN55022 Electromagnetic Interference
- EN55024 Electromagnetic Immunity
- EN60950-1 Product Safety

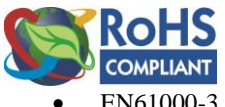

• EN61000-3 Harmonics and Flicker

Products with the following mark comply with the RoHS Directive (2002/95/EC) issued by the Commission of the European Community.

#### **Japanese Notification**

この装置は、情報処理装置等電波障害自主規制協議会(VCCI)の基準に基づくクラスA情報技術装置です。 この装置を家庭環境で使用すると電波妨害を引き起こすことがあります。この場合には使用者が適切な対策を講 ずるよう要求されることがあります。

本製品に同梱または付属しております電源コードは、本製品専用です。本製品以外の製品ならびに他の用途に使 用しないで下さい。

#### **Chinese Notification**

#### 关于符合中国《电子信息产品污染控制管理办法》的声明

产品中有毒有害物质的名称及含量

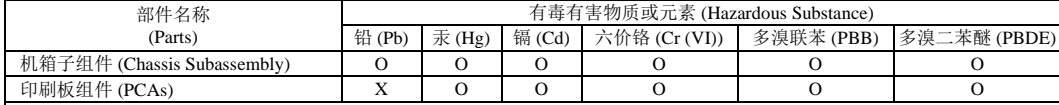

O 表示该有毒有害物质在该部件所有均质材料中的含量均在SJ/T 11363-2006 标准规定的限量要求以下。 Indicates that this hazardous substance contained in all homogeneous materials of this part is below the limit requirement in SJ/T 11363-2006.

## **Product Recycling**

#### **Recycling**

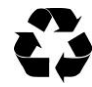

Server Technology Inc. encourages the recycling of its products. Disposal facilities, environmental conditions and regulations vary across local, state and country jurisdictions, so Server Technology encourages consultation with qualified professional and applicable regulations and authorities within your region to ensure proper disposal.

#### **Waste Electrical and Electronic Equipment (WEEE)**

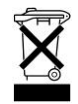

In the European Union, this label indicates that this product should not be disposed of with household waste. It should be deposited at an appropriate facility to enable recovery and recycling.

X 表示该有毒有害物质至少在该部件的某一均质材料中的含量超出SJ/T 11363-2006 标准 规定的限量要求。 Indicates that this hazardous substance contained in at least one of the homogeneous materials of this part is above the limit requirement in SJ/T 11363-2006.

## **Appendix C: Product Warranty–Technical Support–RMA**

## **Warranty**

For Server Technology warranty information, visit our website: [www.servertech.com](http://www.servertech.com/)

## **Contact Technical Support**

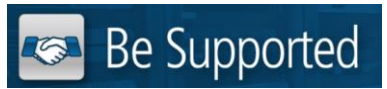

#### **Experience Server Technology's FREE Technical Support**

Server Technology understands that there are often questions when installing and/or using a new product. Free Technical Support is provided from 8 a.m. to 5 p.m. PST, Monday through Friday. After-hours service is provided to ensure your requests are handled quickly no matter what time zone or country you are located in.

Server Technology, Inc.

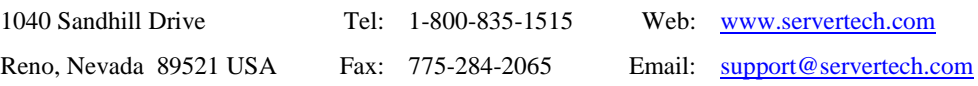

## **Return Merchandise Authorization (RMA)**

If you have a product that is not functioning properly and needs technical assistance or repair, see the Server Technology **Return Merchandise Authorization** process at: [www.servertech.com](http://www.servertech.com/)

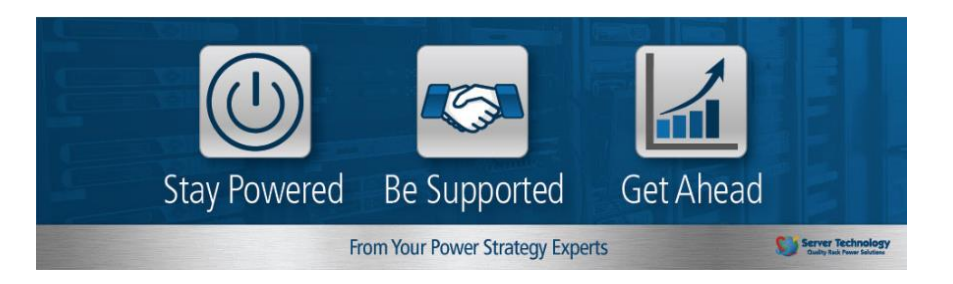

**Switched PRO2 – User Guide** 

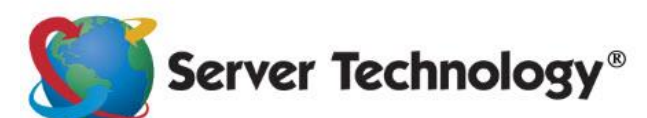

**HEADQUARTERS -**NORTH AMERICA Server Technology, Inc. 1040 Sandhill Road Reno, NV 89521 **United States** 1.775.284.2000 Tel 1.775.284.2065 Fax sales@servertech.com www.servertech.com www.servertechblog.com

Western Europe, Middle East and Africa Server Technology Fountain Court 2 Victoria Square Victoria Street St. Albans AL1 3TF United Kingdom +44 (0) 1727 884676 Tel +44 (0) 1727 220815 Fax salesint@servertech.com

Central Europe, Eastern Europe and Russia Niederlassung Deutschland Server Technology LLC 42119 Wuppertal Germany Tel: +49 202 693917 x 0 Fax: +49 202 693917-10 salesint@servertech.com

#### APAC

Server Technology Room 2301, 23/F, Future Plaza 111-113 How Ming Street, Kwun Tong, Hong Kong Direct line: +852 3916 2048 Fax Line: +852 3916 2002 salesint@servertech.com